<span id="page-0-0"></span>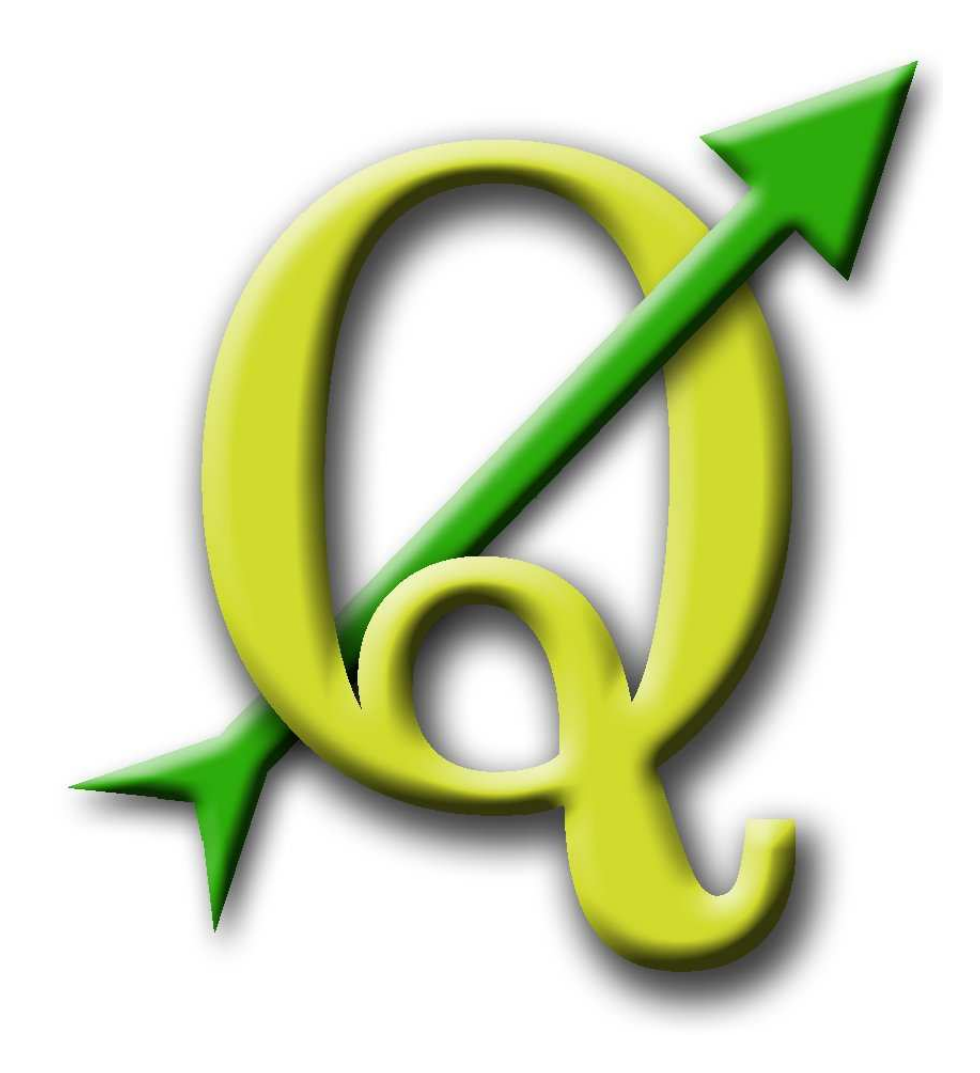

# Quantum GIS

User Guide

Version 1.1.0 'Pan'

# <span id="page-1-0"></span>**Preamble**

This document is the original user guide of the described software Quantum GIS. The software and hardware described in this document are in most cases registered trademarks and are therefore subject to the legal requirements. Quantum GIS is subject to the GNU General Public License. Find more information on the Quantum GIS Homepage <http://qgis.osgeo.org>.

The details, data, results etc. in this document have been written and verified to the best of knowledge and responsibility of the authors and editors. Nevertheless, mistakes concerning the content are possible.

Therefore, all data are not liable to any duties or guarantees. The authors, editors and publishers do not take any responsibility or liability for failures and their consequences. Your are always welcome to indicate possible mistakes.

This document has been typeset with LATEX. It is available as LATEX source code via [subversion](http://wiki.qgis.org/qgiswiki/DocumentationWritersCorner) and online as PDF document via <http://qgis.osgeo.org/documentation/manuals.html>. Translated versions of this document can be downloaded via the documentation area of the QGIS project as well. For more information about contributing to this document and about translating it, please visit: <http://www.qgis.org/wiki/>

#### **Links in this Document**

This document contains internal and external links. Clicking on an internal link moves within the document, while clicking on an external link opens an internet address. In PDF form, internal links are shown in blue, while external links are shown in red and are handled by the system browser. In HTML form, the browser displays and handles both identically.

#### **User, Installation and Coding Guide Authors and Editors:**

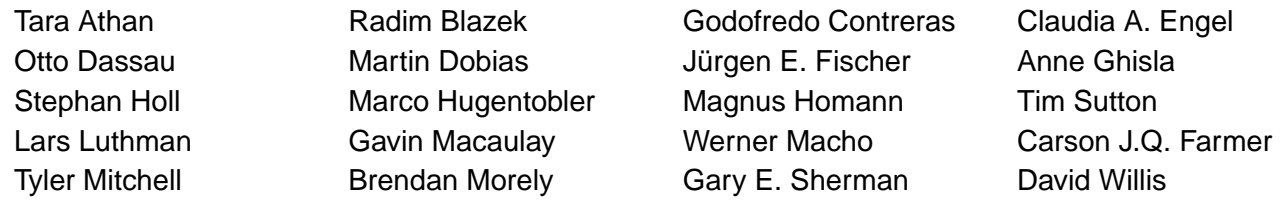

With thanks to Tisham Dhar for preparing the initial msys (MS Windows) environment documentation, to Tom Elwertowski and William Kyngesburye for help in the MAC OSX Installation Section and to Carlos Dávila, Paolo Cavallini and Christian Gunning for revisions. If we have neglected to mention any contributors, please accept our apologies for this oversight.

#### **Copyright c 2004 - 2009 Quantum GIS Development Team**

**Internet:** <http://qgis.osgeo.org>

# <span id="page-2-0"></span>**Contents**

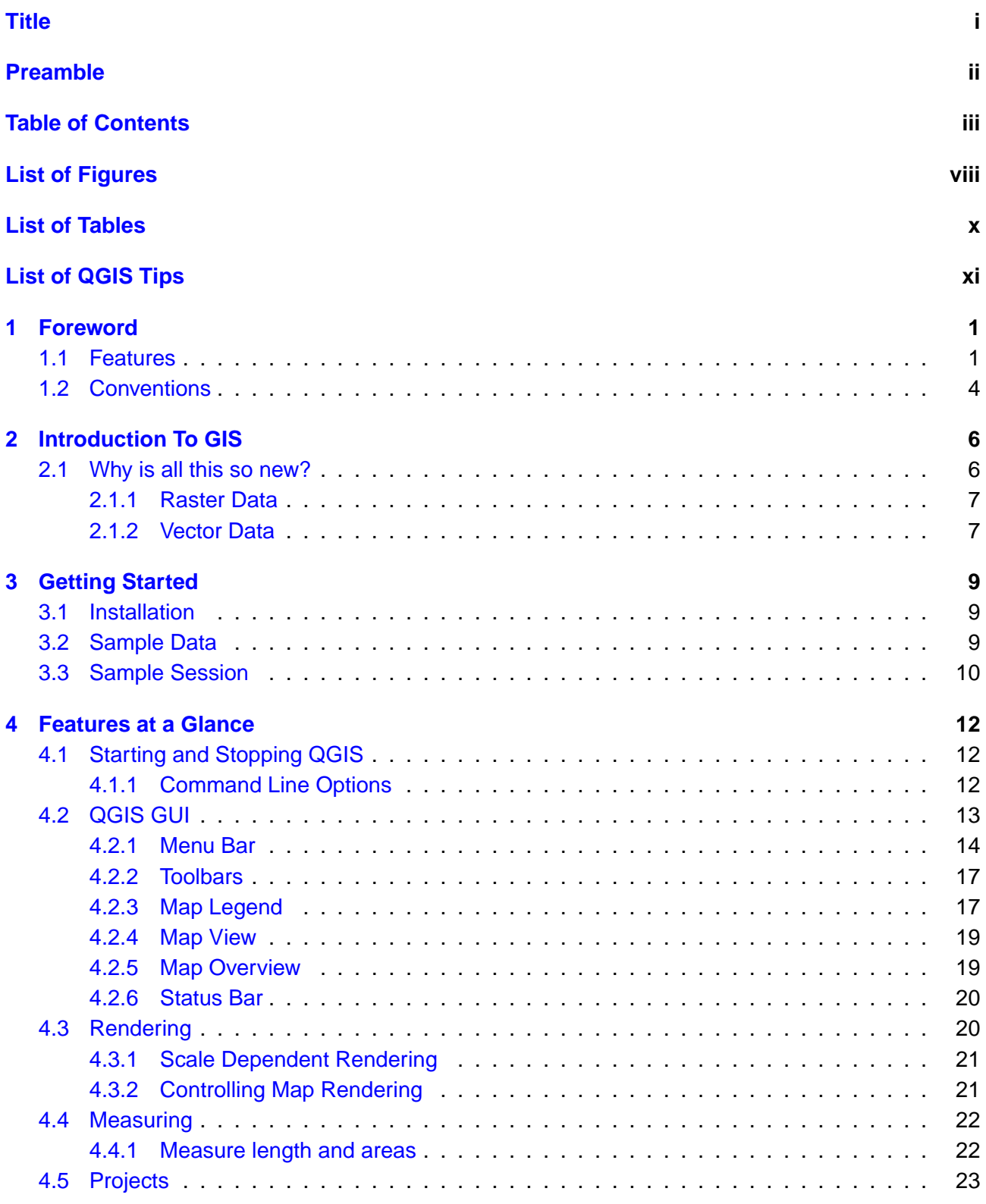

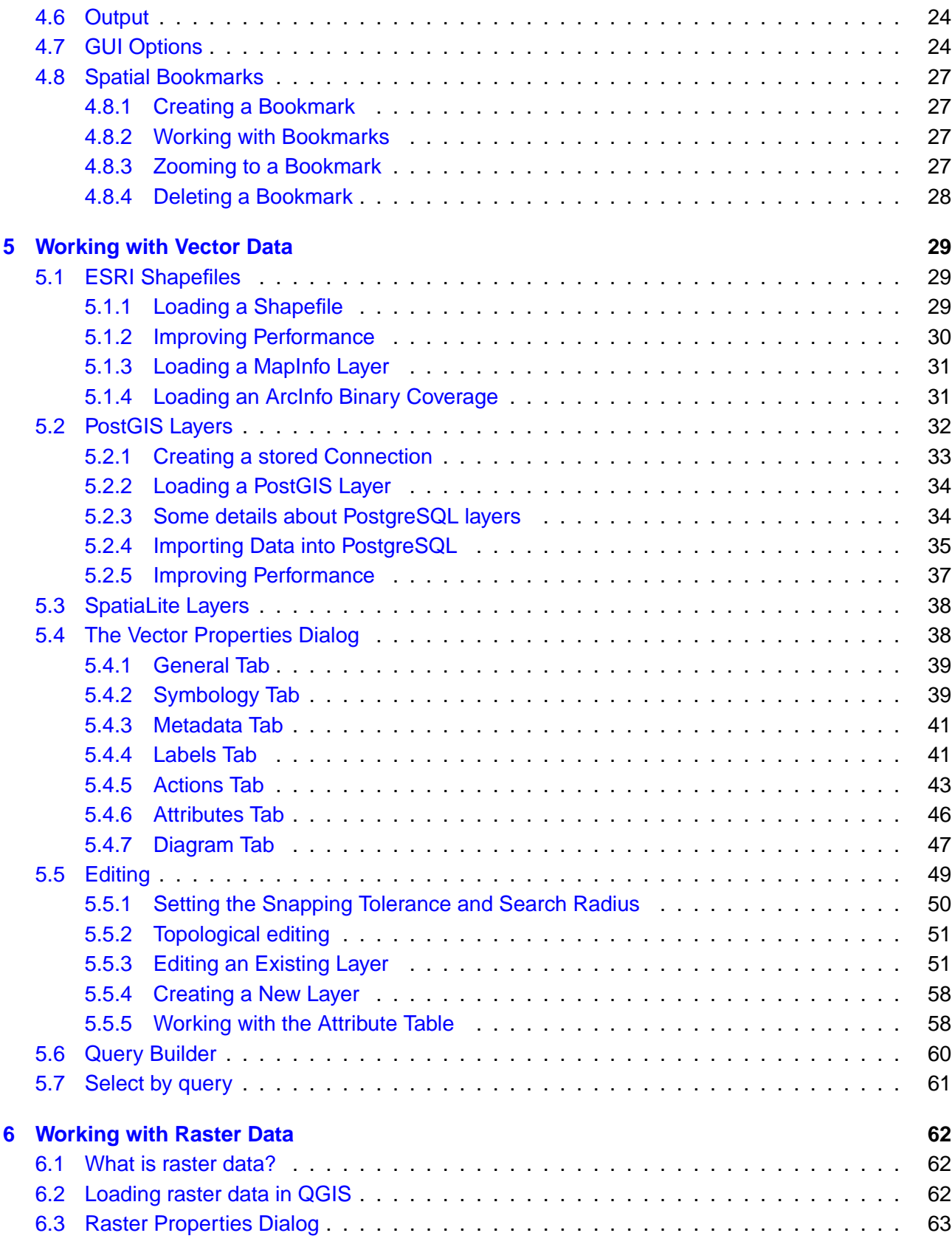

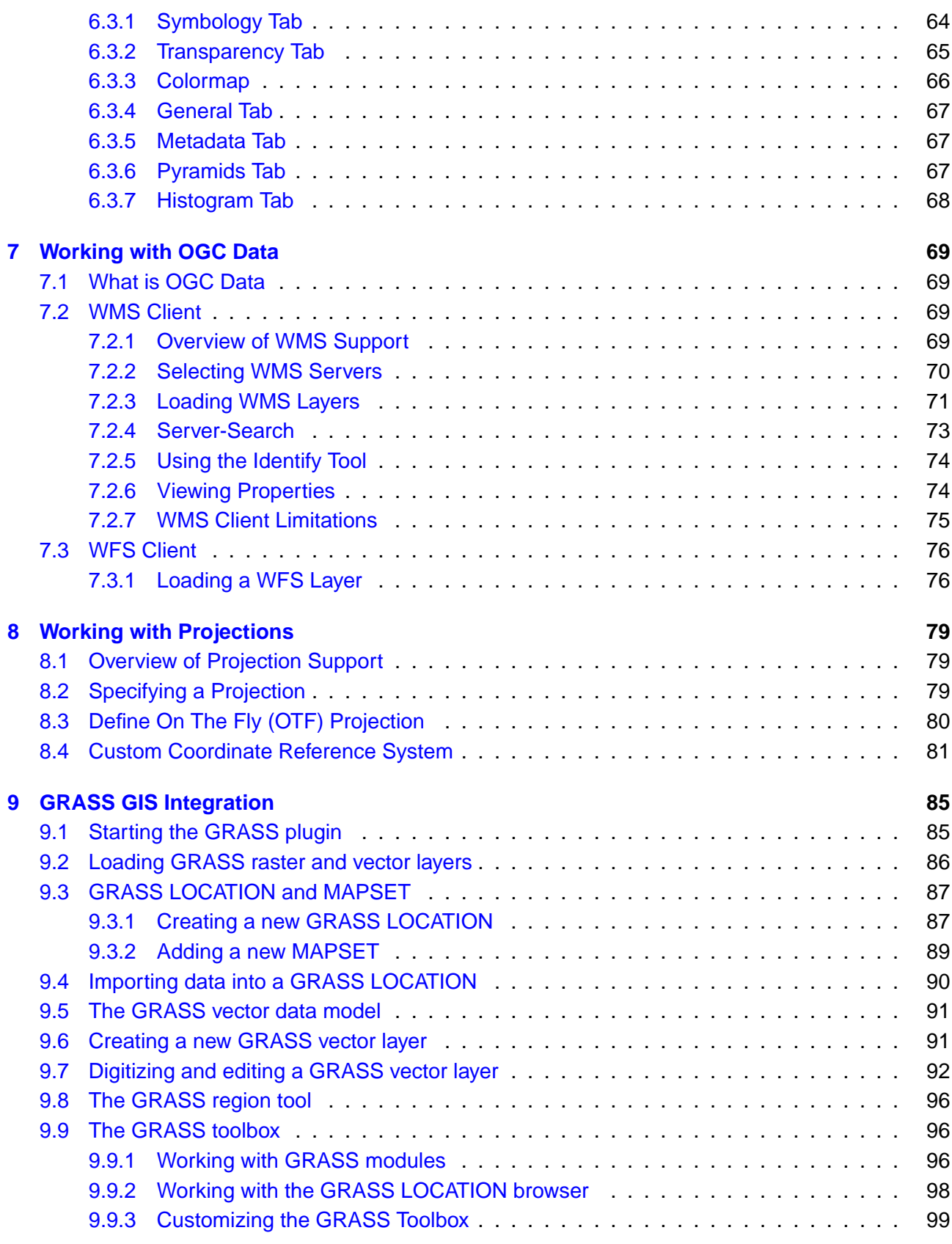

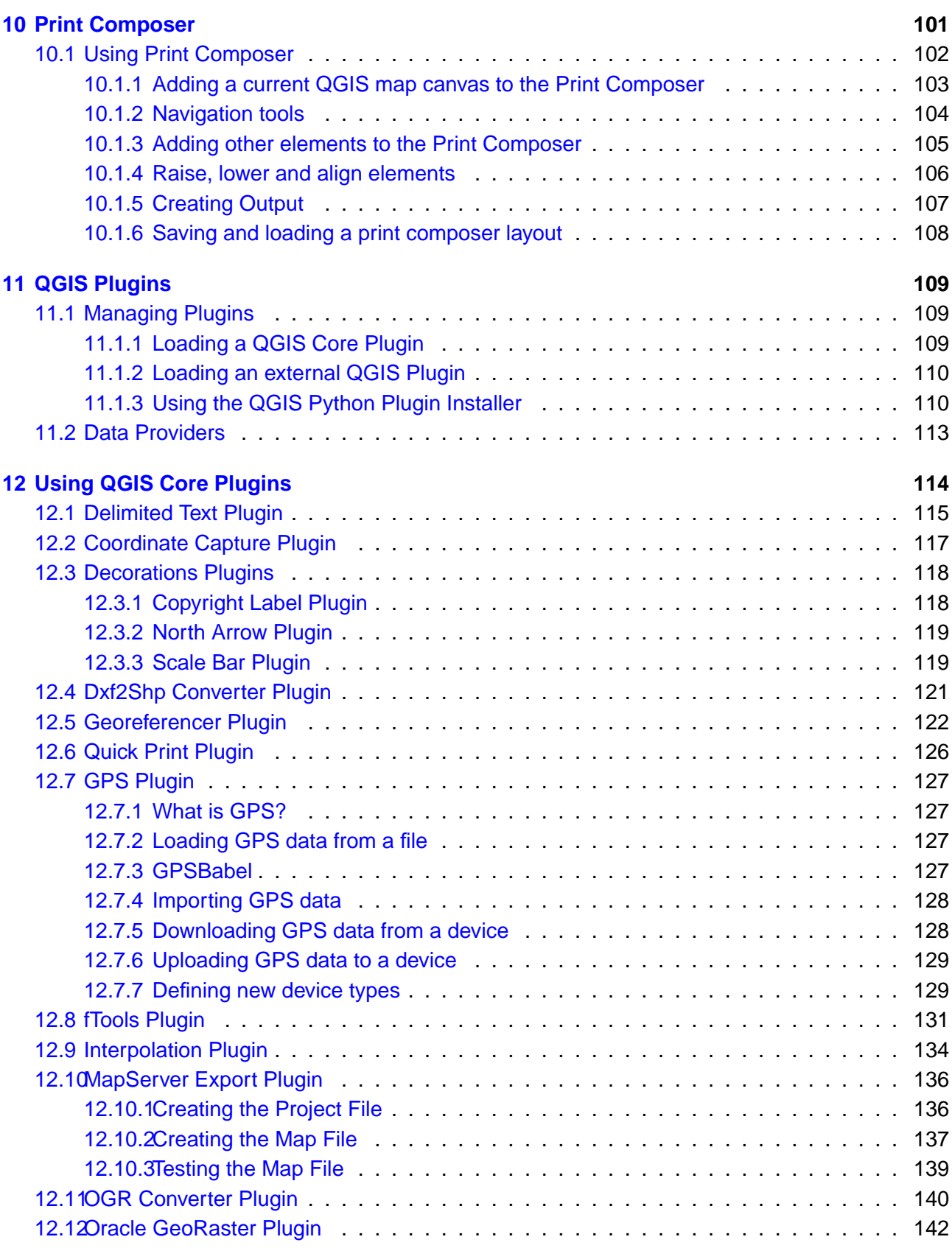

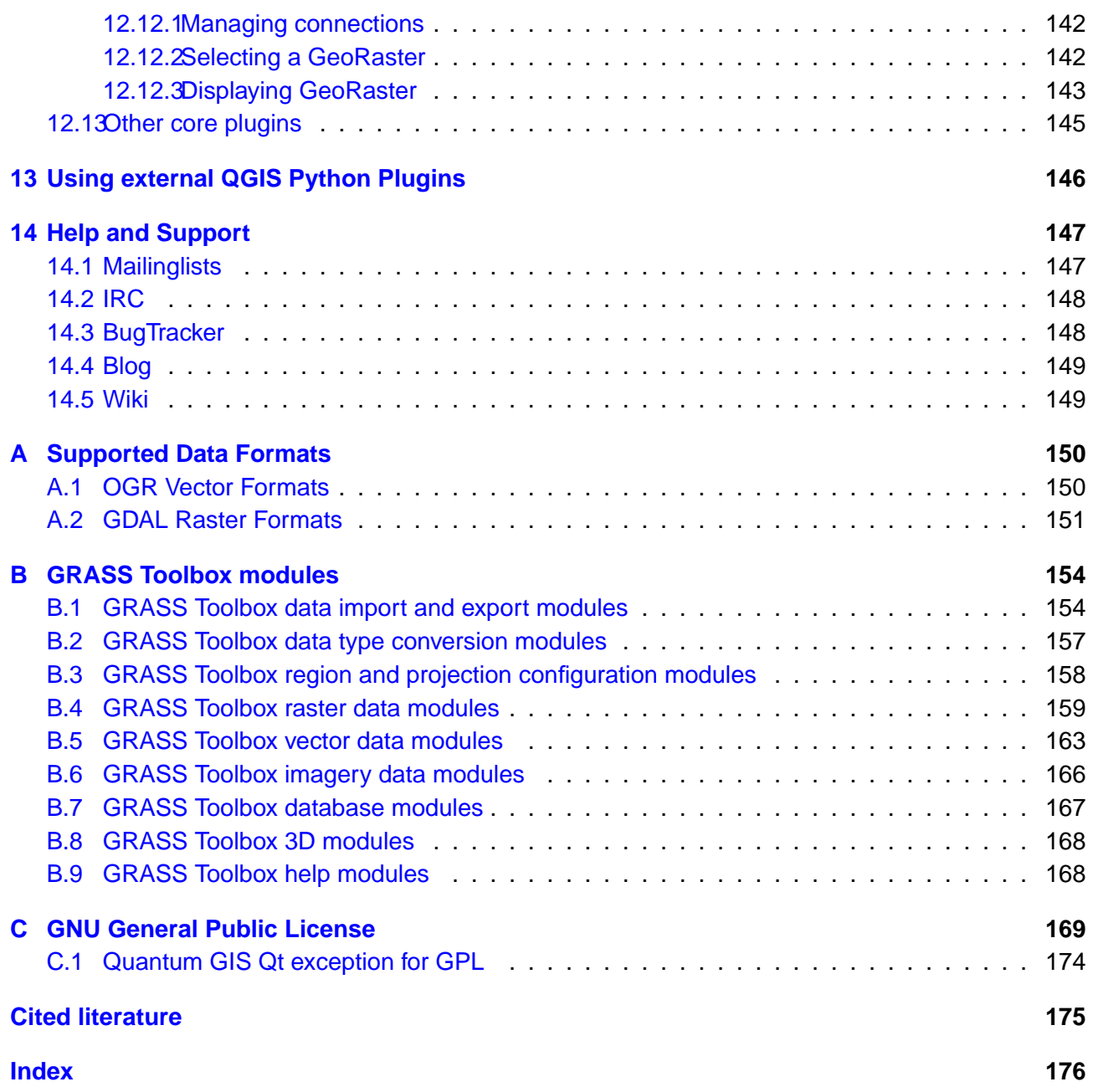

# <span id="page-7-0"></span>**List of Figures**

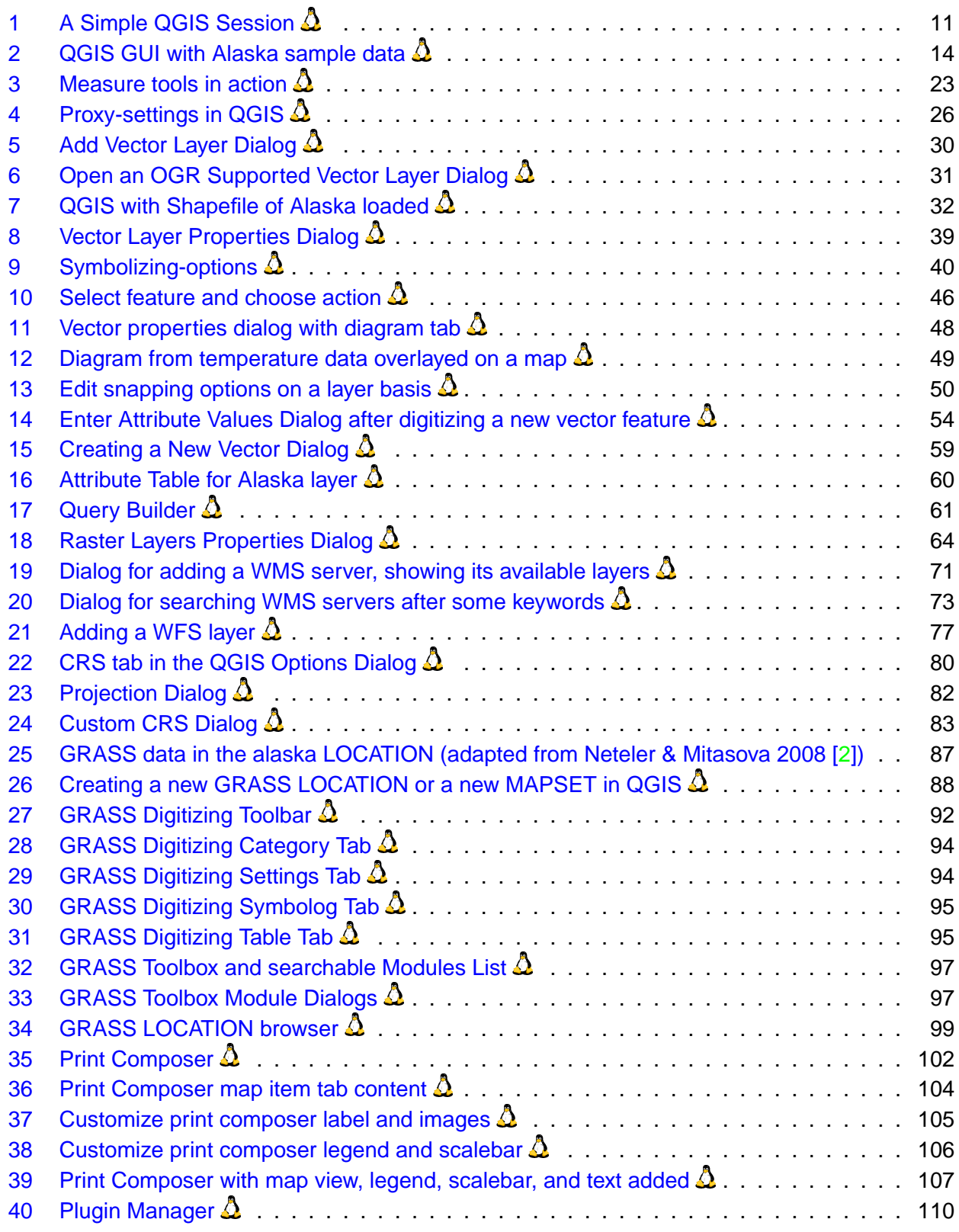

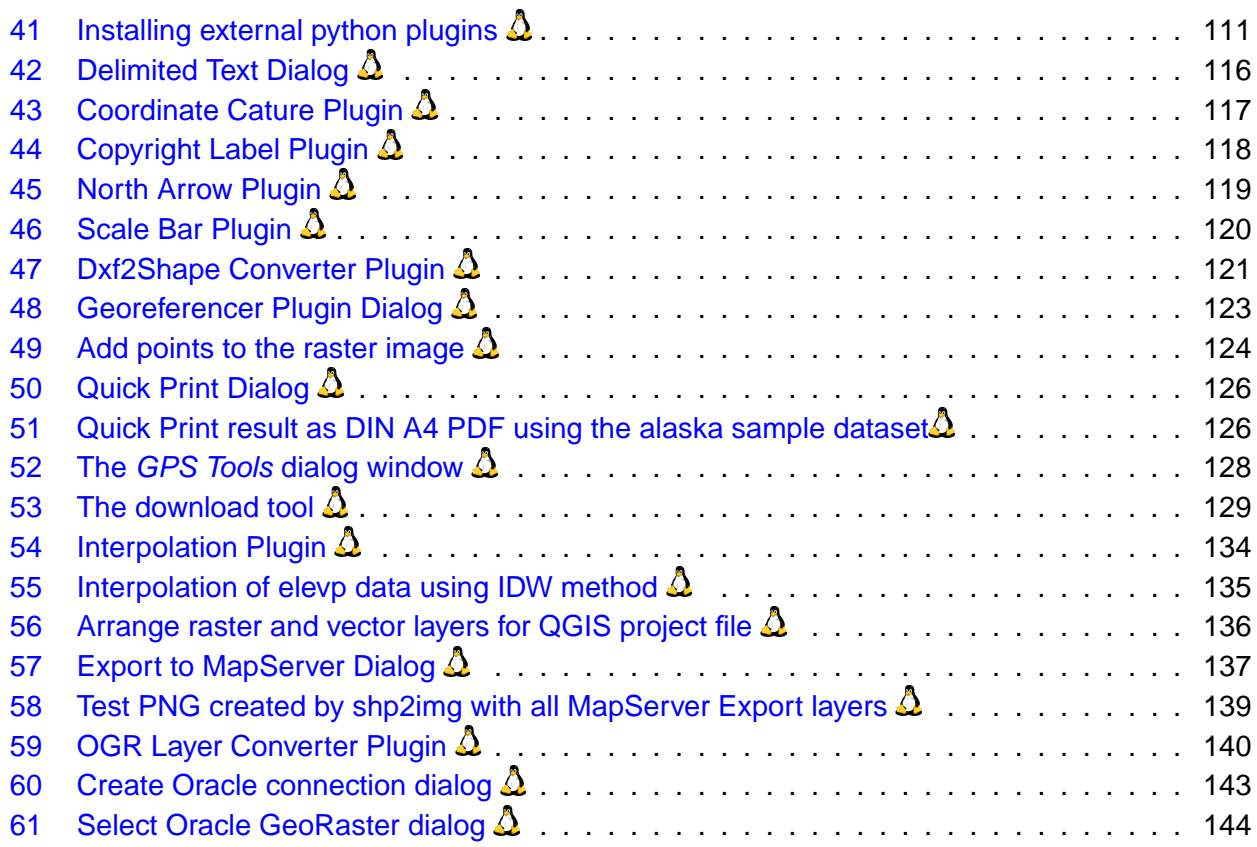

# <span id="page-9-0"></span>**List of Tables**

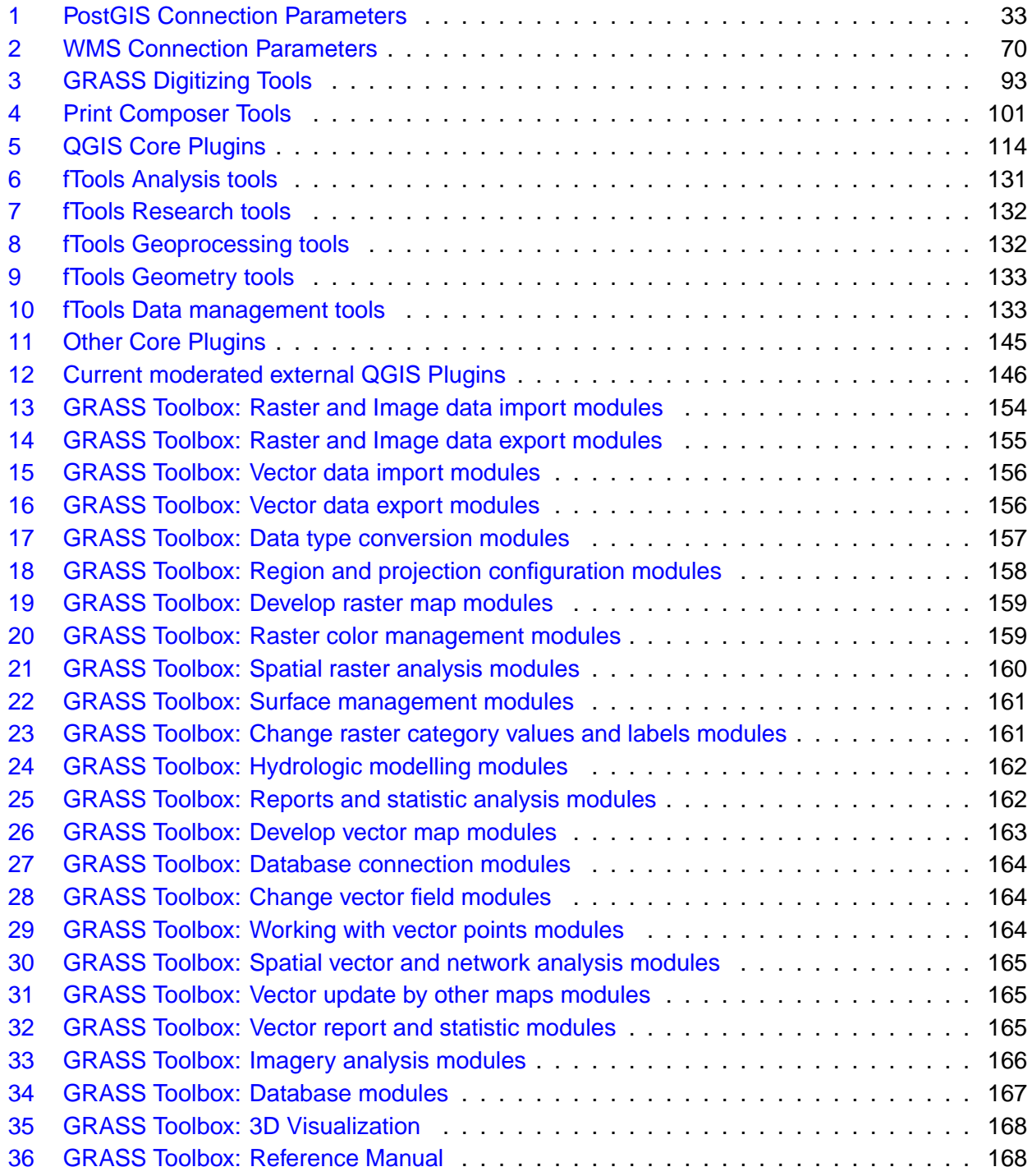

# **QGIS Tips**

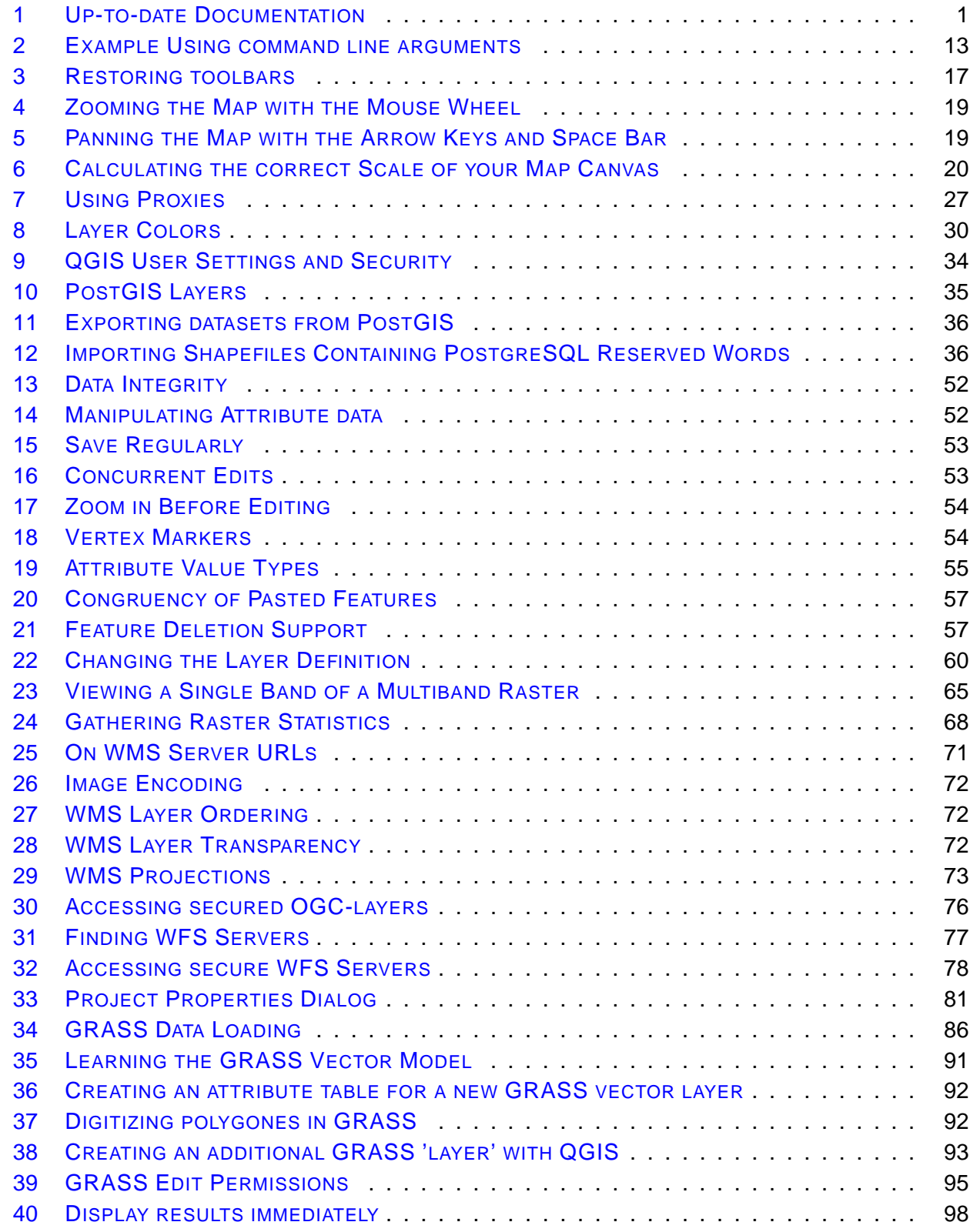

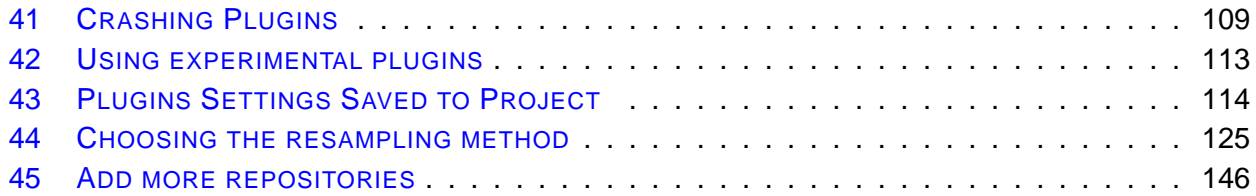

# <span id="page-12-0"></span>**1 Foreword**

Welcome to the wonderful world of Geographical Information Systems (GIS)! Quantum GIS (QGIS) is an Open Source Geographic Information System. The project was born in May of 2002 and was established as a project on SourceForge in June of the same year. We've worked hard to make GIS software (which is traditionally expensive proprietary software) a viable prospect for anyone with basic access to a Personal Computer. QGIS currently runs on most Unix platforms, Windows, and OS X. QGIS is developed using the Qt toolkit (<http://www.trolltech.com>) and C++. This means that QGIS feels snappy to use and has a pleasing, easy-to- use graphical user interface (GUI).

QGIS aims to be an easy-to-use GIS, providing common functions and features. The initial goal was to provide a GIS data viewer. QGIS has reached the point in its evolution where it is being used by many for their daily GIS data viewing needs. QGIS supports a number of raster and vector data formats, with new format support easily added using the plugin architecture (see Appendix [A](#page-161-0) for a full list of currently supported data formats).

QGIS is released under the GNU General Public License (GPL). Developing QGIS under this license means that you can inspect and modify the source code, and guarantees that you, our happy user, will always have access to a GIS program that is free of cost and can be freely modified. You should have received a full copy of the license with your copy of QGIS, and you also can find it in Appendix [C.](#page-180-0)

<span id="page-12-2"></span>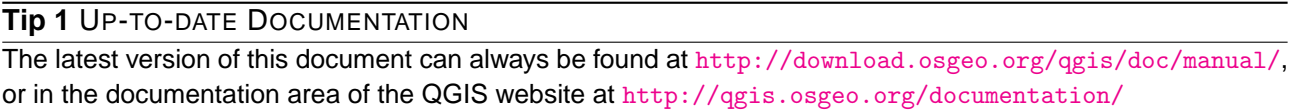

# <span id="page-12-1"></span>**1.1 Features**

QGIS offers many common GIS functionalities provided by core features and plugins. As a short summary they are presented in six categories to gain a first insight.

#### **View data**

You can view and overlay vector and raster data in different formats and projections without conversion to an internal or common format. Supported formats include:

- spatially-enabled PostgreSQL tables using PostGIS, vector formats  $1$  supported by the installed OGR library, including ESRI shapefiles, MapInfo, SDTS and GML.
- Raster and imagery formats supported by the installed GDAL (Geospatial Data Abstraction Library) library, such as GeoTiff, Erdas Img., ArcInfo Ascii Grid, JPEG, PNG.

<sup>&</sup>lt;sup>1</sup>OGR-supported database formats such as Oracle or mySQL are not yet supported in QGIS.

- SpatiaLite databases (see Section [5.3\)](#page-49-0)
- GRASS raster and vector data from GRASS databases (location/mapset),
- Online spatial data served as OGC-compliant Web Map Service (WMS) or Web Feature Service (WFS).

#### **Explore data and compose maps**

You can compose maps and interactively explore spatial data with a friendly GUI. The many helpful tools available in the GUI include:

- on the fly projection
- map composer
- overview panel
- spatial bookmarks
- identify/select features
- edit/view/search attributes
- feature labeling
- change vector and raster symbology
- add a graticule layer now via fTools plugin
- decorate your map with a north arrow scale bar and copyright label
- save and restore projects

#### **Create, edit, manage and export data**

You can create, edit, manage and export vector maps in several formats. Raster data have to be imported into GRASS to be able to edit and export them into other formats. QGIS offers the following:

- digitizing tools for OGR supported formats and GRASS vector layer
- create and edit shapefiles and GRASS vector layers
- geocode images with the Georeferencer plugin
- GPS tools to import and export GPX format, and convert other GPS formats to GPX or down/upload directly to a GPS unit (on Linux, usb: has been added to list of GPS devices)
- create PostGIS layers from shapefiles with the SPIT plugin
- improved handling of PostGIS tables
- manage vector attribute tables with the new Attribute table (see Section [5.5.5\)](#page-69-1) or Table Manager plugin
- save screenshots as georeferenced images

#### **Analyse data**

You can perform spatial data analysis on PostgreSQL/PostGIS and other OGR supported formats using the fTools python plugin. QGIS currently offers vector analysis, sampling, geoprocessing, geometry and database management tools. You can also use the integrated GRASS tools, which include the complete GRASS functionality of more than 300 modules (See Section [9\)](#page-96-0).

#### **Publish maps on the internet**

QGIS can be used to export data to a mapfile and to publish them on the internet using a webserver with UMN MapServer installed. QGIS can also be used as a WMS or WFS client, and as WMS server.

#### **Extend QGIS functionality through plugins**

QGIS can be adapted to your special needs with the extensible plugin architecture. QGIS provides libraries that can be used to create plugins. You can even create new applications with C++ or Python!

• **Core Plugins**

Add WFS Layer Add Delimited Text Layer Coordinate Capture Decorations (Copyright Label, North Arrow and Scale bar) Diagram Overlay Dxf2Shp Converter Georeferencer fTools GPS Tools GRASS integration Interpolation Plugin OGR Layer Converter Quick Print SPIT Shapefile to PostgreSQL/PostGIS Import Tool Mapserver Export Python Console Python Plugin Installer

#### • **Python Plugins**

QGIS offers a growing number of external python plugins that are provided by the community. These plugins reside in the the official PyQGIS repository, and can be easily installed using the python plugin installer (See Section [11\)](#page-120-0).

#### 1 FOREWORD

### <span id="page-15-0"></span>**1.2 Conventions**

This section describes a collection of uniform styles throughout the manual. The conventions used in this manual are as follows:

#### **GUI Conventions**

The GUI convention styles are intended to mimic the appearance of the GUI. In general, the objective is to use the non-hover appearance, so a user can visually scan the GUI to find something that looks like the instruction in the manual.

• Menu Options:  $\vert$  Layer  $\vert > \vert$  Add a Raster Layer or Settings > Toolbars > ⊠ Digitizing • Tool: **Add a Raster Layer** • Button: Save as Default • Dialog Box Title: **Layer Properties** • Tab: General • Toolbox Item:  $\frac{1}{2}$  nviz - Open 3D-View in NVIZ • Checkbox:  $\boxed{\textbf{X}}$  Render • Radio Button: ⊙ Postgis SRID EPSG ID • Select a Number:  $Hue|60\rceil$ • Select a String: Outline style  $|-$  Solid Line  $\P$ • Browse for a File:  $|\cdots$ • Select a Color: Outline color • Slider: Transparency 0% V • Input Text: Display Name  $|$  lakes.shp

A shadow indicates a clickable GUI component.

### **Text or Keyboard Conventions**

The manual also includes styles related to text, keyboard commands and coding to indicate different entities, such as classes, or methods. They don't correspond to any actual appearance.

- Hyperlinks: <http://qgis.org>
- Single Keystroke: press  $\sqrt{\mathsf{p}}$ ✝ ☎ ✆  $\overline{\mathsf{p}}$
- Keystroke Combinations: press  $\bar{0}$ ✝  $\overline{\text{Ctrl+B}}$ , meaning press and hold the Ctrl key and then press the B key.
- Name of a File: lakes.shp
- Name of a Class: **NewLayer**
- Method: classFactory
- Server: *myhost.de*
- User Text: qgis --help

Code is indicated by a fixed-width font:

```
PROJCS["NAD_1927_Albers",
  GEOGCS["GCS_North_American_1927",
```
#### **Platform-specific instructions**

GUI sequences and small amounts of text can be formatted inline: Click {  $\Delta F$ . File  $\bm{X}$  QGIS} > Quit to close QGIS. This indicates that on Linux, Unix and Windows platforms, click the File menu option first, then Quit from the dropdown menu, while on Macintosh OSX platforms, click the QGIS menu option first, then Quit from the dropdown menu. Larger amounts of text may be formatted as a list:

- $\bullet$   $\Delta$  do this:
- $\bullet$   $\bullet$  do that;
- X do something else.

or as paragraphs.

 $\Delta$  X Do this and this and this. Then do this and this and this and this and this and this and this and this and this.

 $\Box$  Do that. Then do that and that and that and that and that and that and that and that and that and that and that and that and that and that and that.

Screenshots that appear throughout the user guide have been created on different platforms; the platform is indicated by the platform-specific icons at the end of the figure caption.

#### 2 INTRODUCTION TO GIS

# <span id="page-17-0"></span>**2 Introduction To GIS**

A Geographical Information System (GIS)[\[1\]](#page-186-2)<sup>2</sup> is a collection of software that allows you to create, visualize, query and analyze geospatial data. Geospatial data refers to information about the geographic location of an entity. This often involves the use of a geographic coordinate, like a latitude or longitude value. Spatial data is another commonly used term, as are: geographic data, GIS data, map data, location data, coordinate data and spatial geometry data.

Applications using geospatial data perform a variety of functions. Map production is the most easily understood function of geospatial applications. Mapping programs take geospatial data and render it in a form that is viewable, usually on a computer screen or printed page. Applications can present static maps (a simple image) or dynamic maps that are customised by the person viewing the map through a desktop program or a web page.

Many people mistakenly assume that geospatial applications just produce maps, but geospatial data analysis is another primary function of geospatial applications. Some typical types of analysis include computing:

- 1. distances between geographic locations
- 2. the amount of area (e.g., square meters) within a certain geographic region
- 3. what geographic features overlap other features
- 4. the amount of overlap between features
- 5. the number of locations within a certain distance of another
- 6. and so on...

These may seem simplistic, but can be applied in all sorts of ways across many disciplines. The results of analysis may be shown on a map, but are often tabulated into a report to support management decisions.

The recent phenomena of location-based services promises to introduce all sorts of other features, but many will be based on a combination of maps and analysis. For example, you have a cell phone that tracks your geographic location. If you have the right software, your phone can tell you what kind of restaurants are within walking distance. While this is a novel application of geospatial technology, it is essentially doing geospatial data analysis and listing the results for you.

#### <span id="page-17-1"></span>**2.1 Why is all this so new?**

Well, it's not. There are many new hardware devices that are enabling mobile geospatial services. Many open source geospatial applications are also available, but the existence of geospatially fo-

<sup>&</sup>lt;sup>2</sup>This chapter is by Tyler Mitchell ( $http://www.oreillynet.com/publicy/7053)$  and used under the Creative Commons License. Tyler is the author of Web Mapping Illustrated, published by O'Reilly, 2005.

cused hardware and software is nothing new. Global positioning system (GPS) receivers are becoming commonplace, but have been used in various industries for more than a decade. Likewise, desktop mapping and analysis tools have also been a major commercial market, primarily focused on industries such as natural resource management.

What is new is how the latest hardware and software is being applied and who is applying it. Traditional users of mapping and analysis tools were highly trained GIS Analysts or digital mapping technicians trained to use CAD-like tools. Now, the processing capabilities of home PCs and open source software (OSS) packages have enabled an army of hobbyists, professionals, web developers, etc. to interact with geospatial data. The learning curve has come down. The costs have come down. The amount of geospatial technology saturation has increased.

How is geospatial data stored? In a nutshell, there are two types of geospatial data in widespread use today. This is in addition to traditional tabular data that is also widely used by geospatial applications.

# <span id="page-18-0"></span>**2.1.1 Raster Data**

One type of geospatial data is called raster data or simply "a raster". The most easily recognised form of raster data is digital satellite imagery or air photos. Elevation shading or digital elevation models are also typically represented as raster data. Any type of map feature can be represented as raster data, but there are limitations.

A raster is a regular grid made up of cells, or in the case of imagery, pixels. They have a fixed number of rows and columns. Each cell has a numeric value and has a certain geographic size (e.g. 30x30 meters in size).

Multiple overlapping rasters are used to represent images using more than one colour value (i.e. one raster for each set of red, green and blue values is combined to create a colour image). Satellite imagery also represents data in multiple "bands". Each band is essentially a separate, spatially overlapping raster, where each band holds values of certain wavelengths of light. As you can imagine, a large raster takes up more file space. A raster with smaller cells can provide more detail, but takes up more file space. The trick is finding the right balance between cell size for storage purposes and cell size for analytical or mapping purposes.

#### <span id="page-18-1"></span>**2.1.2 Vector Data**

Vector data is also used in geospatial applications. If you stayed awake during trigonometry and coordinate geometry classes, you will already be familiar with some of the qualities of vector data. In its simplest sense, vectors are a way of describing a location by using a set of coordinates. Each coordinate refers to a geographic location using a system of x and y values.

This can be thought of in reference to a Cartesian plane - you know, the diagrams from school

### 2 INTRODUCTION TO GIS

that showed an x and y-axis. You might have used them to chart declining retirement savings or increasing compound mortgage interest, but the concepts are essential to geospatial data analysis and mapping.

There are various ways of representing these geographic coordinates depending on your purpose. This is a whole area of study for another day - map projections.

Vector data takes on three forms, each progressively more complex and building on the former.

- 1. Points A single coordinate (x y) represents a discrete geographic location
- 2. Lines Multiple coordinates (x1 y1, x2 y2, x3 y4, ... xn yn) strung together in a certain order, like drawing a line from Point (x1 y1) to Point (x2 y2) and so on. These parts between each point are considered line segments. They have a length and the line can be said to have a direction based on the order of the points. Technically, a line is a single pair of coordinates connected together, whereas a line string is multiple lines connected together.
- 3. Polygons When lines are strung together by more than two points, with the last point being at the same location as the first, we call this a polygon. A triangle, circle, rectangle, etc. are all polygons. The key feature of polygons is that there is a fixed area within them.

# <span id="page-20-0"></span>**3 Getting Started**

This chapter gives a quick overview of installing QGIS, some sample data from the QGIS web page and running a first and simple session visualizing raster and vector layers.

# <span id="page-20-1"></span>**3.1 Installation**

Installation of QGIS is very simple. Standard installer packages are available for MS Windows and Mac OS X. For many flavors of GNU/Linux binary packages (rpm and deb) or software repositories to add to your installation manager are provided. Get the latest information on binary packages at the QGIS website at <http://qgis.osgeo.org/download/>.

#### **Installation from source**

If you need to build QGIS from source, please refer to the coding and compiling guide available at <http://qgis.osgeo.org/documentation/>. The installation instructions are also distributed with the QGIS source code.

# <span id="page-20-2"></span>**3.2 Sample Data**

The user guide contains examples based on the QGIS sample dataset.

The Windows installer has an option to download the QGIS sample dataset. If checked, the data will be downloaded to your My Documents folder and placed in a folder called GIS Database. You may use Windows Explorer to move this folder to any convenient location. If you did not select the checkbox to install the sample dataset during the initial QGIS installation, you can either

- use GIS data that you already have;
- download the sample data from the QGIS website <http://qgis.osgeo.org/download>; or
- uninstall QGIS and reinstall with the data download option checked.

 $\Delta X$  For GNU/Linux and Mac OSX there are not yet dataset installation packages available as rpm, deb or dmg. To use the sample dataset download the file qgis\_sample\_data as ZIP or TAR archive from <http://download.osgeo.org/qgis/data/> and unzip or untar the archive on your system. The Alaska dataset includes all GIS data that are used as examples and screenshots in the user guide, and also includes a small GRASS database. The projection for the QGIS sample dataset is Alaska Albers Equal Area with unit feet. The EPSG code is 2964.

```
PROJCS["Albers Equal Area",
    GEOGCS["NAD27",
```

```
DATUM["North_American_Datum_1927",
        SPHEROID["Clarke 1866",6378206.4,294.978698213898,
            AUTHORITY["EPSG","7008"]],
        TOWGS84[-3,142,183,0,0,0,0],
        AUTHORITY["EPSG","6267"]],
    PRIMEM["Greenwich",0,
        AUTHORITY["EPSG","8901"]],
    UNIT["degree",0.0174532925199433,
        AUTHORITY["EPSG","9108"]],
    AUTHORITY["EPSG","4267"]],
PROJECTION["Albers_Conic_Equal_Area"],
PARAMETER["standard_parallel_1",55],
PARAMETER["standard_parallel_2",65],
PARAMETER["latitude_of_center",50],
PARAMETER["longitude_of_center",-154],
PARAMETER["false_easting",0],
PARAMETER["false_northing",0],
UNIT["us_survey_feet",0.3048006096012192]]
```
If you intend to use QGIS as graphical frontend for GRASS, you can find a selection of sample locations (e.g. Spearfish or South Dakota) at the official GRASS GIS website <http://grass.osgeo.org/download/data.php>.

# <span id="page-21-0"></span>**3.3 Sample Session**

Now that you have QGIS installed and a sample dataset available, we would like to demonstrate a short and simple QGIS sample session. We will visualize a raster and a vector layer. We will use the landcover raster layer qgis\_sample\_data/raster/landcover.img and the lakes vector layer qgis\_sample\_data/gml/lakes.gml.

#### **start QGIS**

- $\Delta$  Start QGIS by typing: qgis at a command prompt.
- $\sim$  Start QGIS using the Start menu or desktop shortcut, or double click on a QGIS project file.
- X Double click the icon in your Applications folder.

#### **Load raster and vector layers from the sample dataset**

1. Click on the **R** Load Raster icon.

- 2. Browse to the folder qgis\_sample\_data/raster/, select the ERDAS Img file landcover.img and click Open
- 3. If the file is not listed, check if the Filetype combobox at the bottom of the dialog is set on the right type, in this case "Erdas Imagine Images (\*.img, \*.IMG)"
- 4. Now click on the  $\Box$  Load Vector icon.
- 5. In the new Add Vector Layer dialog click Browse .
- 6. Browse to the folder qgis\_sample\_data/gml/, select "GML" from the filetype combobox, then select the GML file lakes.gml and click  $\mathsf{Open}$ , then in Add Vector dialog click  $\mathsf{OK}$ .
- 7. Zoom in a bit to your favorite area with some lakes.
- 8. Double click the lakes layer in the map legend to open the **Layer Properties** dialog.
- 9. Click on the Symbology  $\parallel$  tab and select a blue as fill color.
- 10. Click on the  $\boxed{\text{Labels}}$  tab and check the  $\boxed{\text{x}}$  Display labels checkbox to enable labeling. Choose NAMES field as Field containing label.
- 11. Click Apply

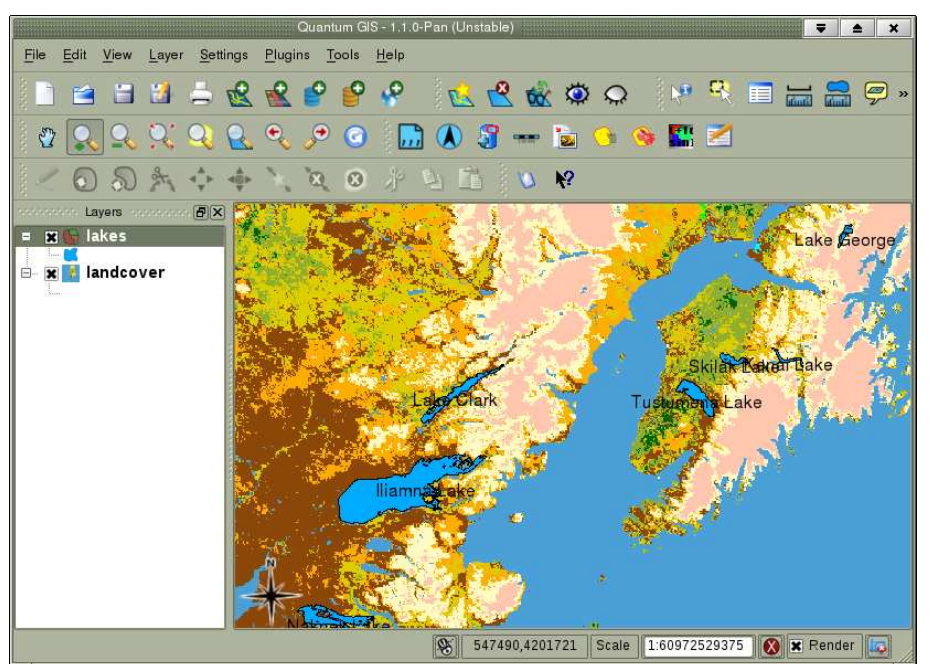

#### <span id="page-22-0"></span>**Figure 1:** A Simple QGIS Session  $\Delta$

You can see how easy it is to visualize raster and vector layers in QGIS. Let's move on to the sections that follow to learn more about the available functionality, features and settings and how to use them.

# <span id="page-23-0"></span>**4 Features at a Glance**

After a first and simple sample session in Section [3](#page-20-0) we now want to give you a more detailed overview of the features of QGIS. Most features presented in the following chapters will be explained and described in own sections later in the manual.

# <span id="page-23-1"></span>**4.1 Starting and Stopping QGIS**

In Section [3.3](#page-21-0) you already learned how to start QGIS. We will repeat this here and you will see that QGIS also provides further command line options.

- $\Omega$  Assuming that QGIS is installed in the PATH, you can start QGIS by typing: qgis at a command prompt or by double clicking on the QGIS application link (or shortcut) on the desktop.
- $\mathbb{Z}$ . Start QGIS using the Start menu or desktop shortcut, or double click on a QGIS project file.
- X Double click the icon in your Applications folder.

To stop QGIS, click the menu options { $\Delta E$  File  $\blacktriangledown$  QGIS} > Quit, or use the shortcut  $\widehat{\text{(}}$ ✝  $\overline{\text{Ctrl+Q}}$ . ✆

#### <span id="page-23-2"></span>**4.1.1 Command Line Options**

 $\Delta$  QGIS supports a number of options when started from the command line. To get a list of the options, enter qgis --help on the command line. The usage statement for QGIS is:

```
qgis --help
Quantum GIS - 1.1.0-Pan (Unstable) 'Pan (Unstable)'
Quantum GIS (QGIS) is a viewer for spatial data sets, including
raster and vector data.
Usage: qgis [options] [FILES]
 options:
        [--snapshot filename] emit snapshot of loaded datasets to given file
        [--lang language] use language for interface text
        [--project projectfile] load the given QGIS project
        [--extent xmin,ymin,xmax,ymax] set initial map extent
        [--help] this text
 FILES:
   Files specified on the command line can include rasters,
   vectors, and QGIS project files (.qgs):
    1. Rasters - Supported formats include GeoTiff, DEM
        and others supported by GDAL
```
2. Vectors - Supported formats include ESRI Shapefiles and others supported by OGR and PostgreSQL layers using the PostGIS extension

#### <span id="page-24-1"></span>**Tip 2** EXAMPLE USING COMMAND LINE ARGUMENTS

You can start QGIS by specifying one or more data files on the command line. For example, assuming you are in the qgis\_sample\_data directory, you could start QGIS with a vector layer and a raster file set to load on startup using the following command: qgis ./raster/landcover.img ./gml/lakes.gml

#### **Command line option** --snapshot

This option allows you to create a snapshot in PNG format from the current view. This comes in handy when you have a lot of projects and want to generate snapshots from your data.

Currently it generates a PNG-file with 800x600 pixels. A filename can be added after --snapshot.

#### **Command line option** --lang

Based on your locale QGIS, selects the correct localization. If you would like to change your language, you can specify a language code. For example: --lang=it starts QGIS in italian localization. A list of currently supported languages with language code is provided at <http://wiki.qgis.org/qgiswiki/TranslatorsCorner>

#### **Command line option** --project

Starting QGIS with an existing project file is also possible. Just add the command line option --project followed by your project name and QGIS will open with all layers loaded described in the given file.

#### **Command line option** --extent

To start with a specific map extent use this option. You need to add the bounding box of your extent in the following order separated by a comma:

<span id="page-24-0"></span>--extent xmin,ymin,xmax,ymax

#### **4.2 QGIS GUI**

When QGIS starts, you are presented with the GUI as shown below (the numbers 1 through 6 in yellow ovals refer to the six major areas of the interface as discussed below):

**Note:** Your window decorations (title bar, etc.) may appear different depending on your operating system and window manager.

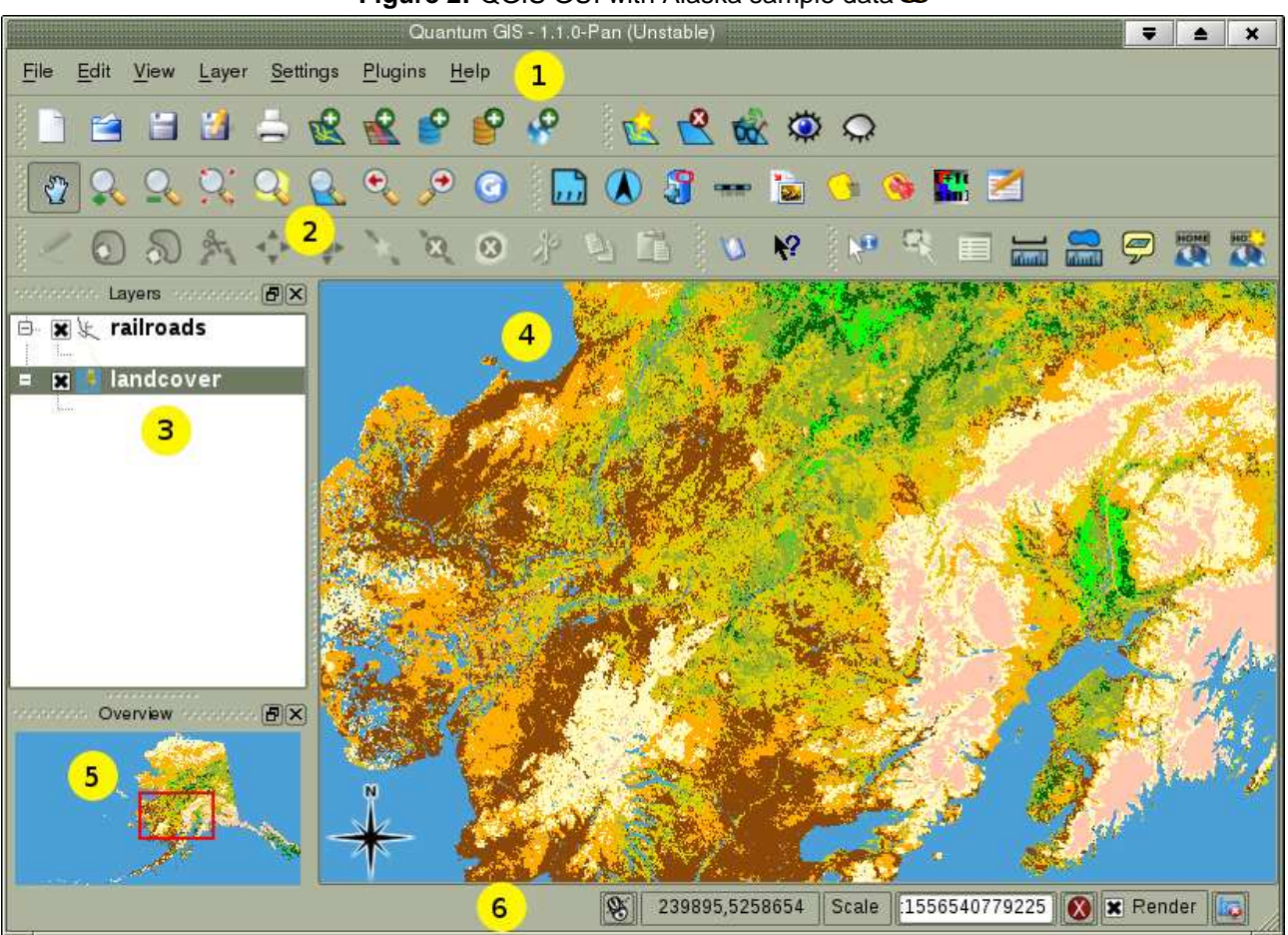

<span id="page-25-1"></span>**Figure 2:** QGIS GUI with Alaska sample data  $\Delta$ 

The QGIS GUI is divided into six areas:

- 
- 1. Menu Bar 4. Map View
- 2. Tool Bar 5. Map Overview
	-
- 
- 3. Map Legend 6. Status Bar

<span id="page-25-0"></span>These six components of the QGIS interface are described in more detail in the following sections.

#### **4.2.1 Menu Bar**

The menu bar provides access to various QGIS features using a standard hierarchical menu. The top-level menus and a summary of some of the menu options are listed below, together with the icons of the corresponding tools as they appear on the toolbar, as well as keyboard shortcuts. Although

most menu options have a corresponding tool and vice-versa, the menus are not organized quite like the toolbars. The toolbar containing the tool is listed after each menu option as a checkbox entry. For more information about tools and toolbars, see Section [4.2.2.](#page-28-0)

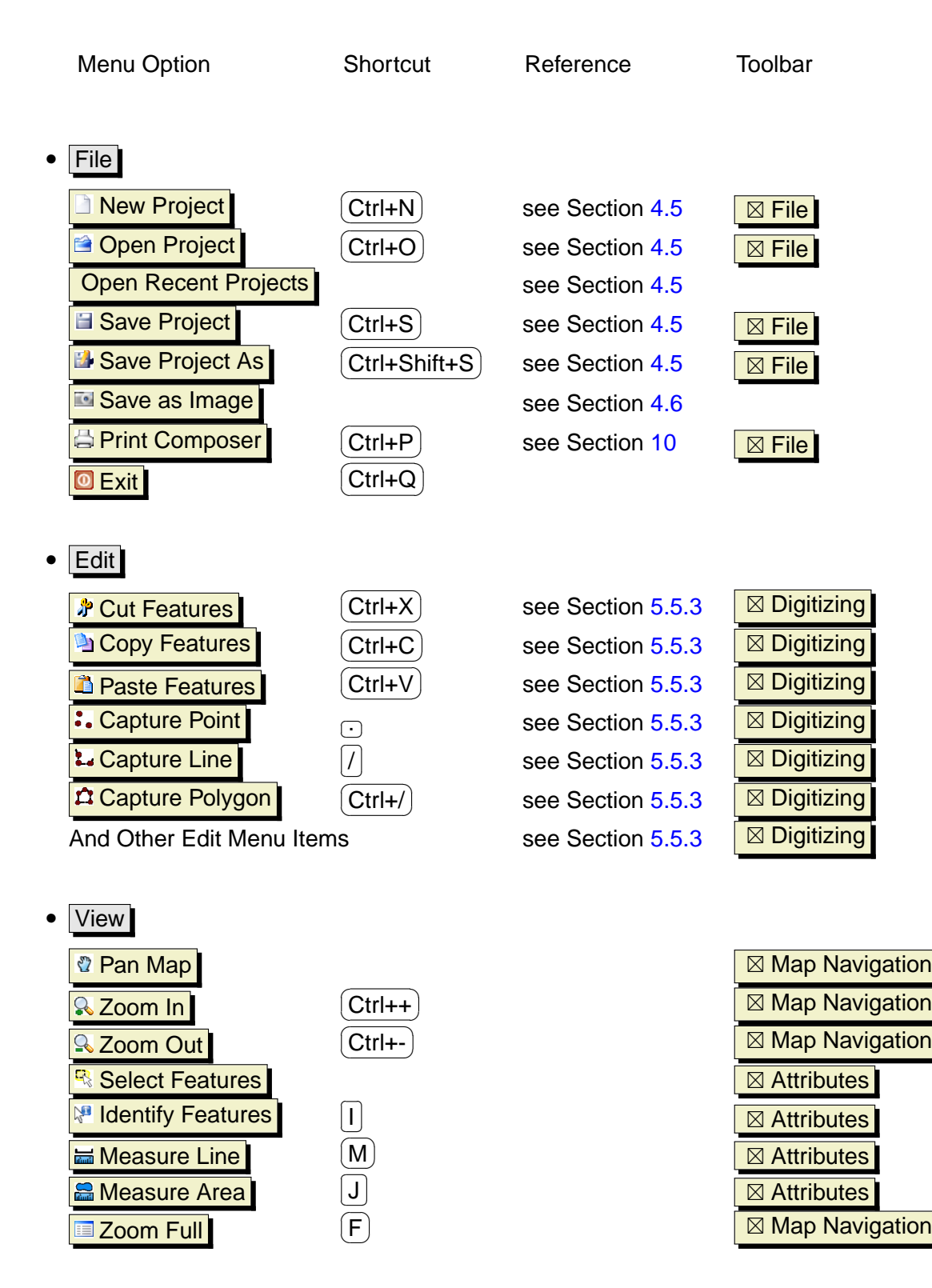

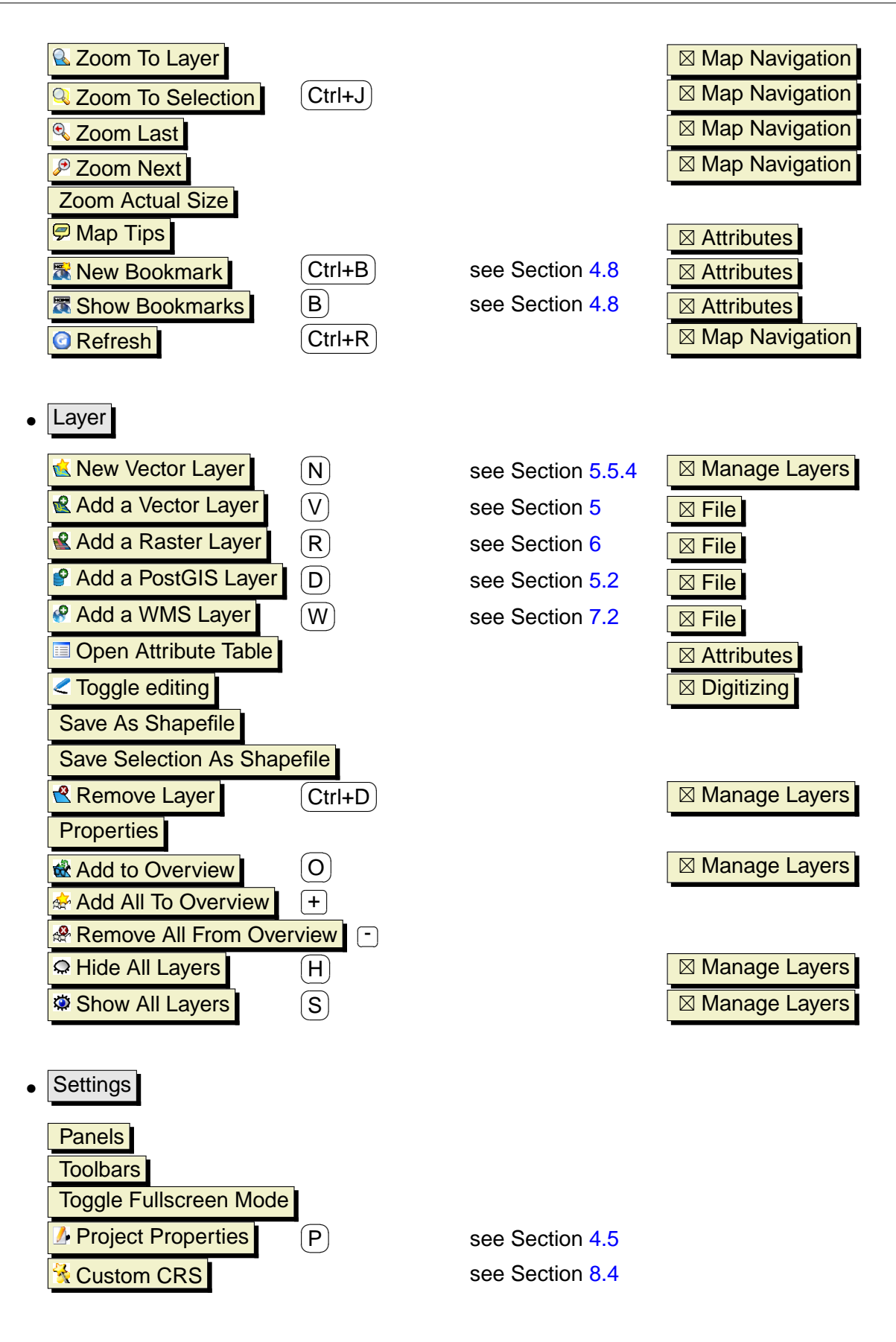

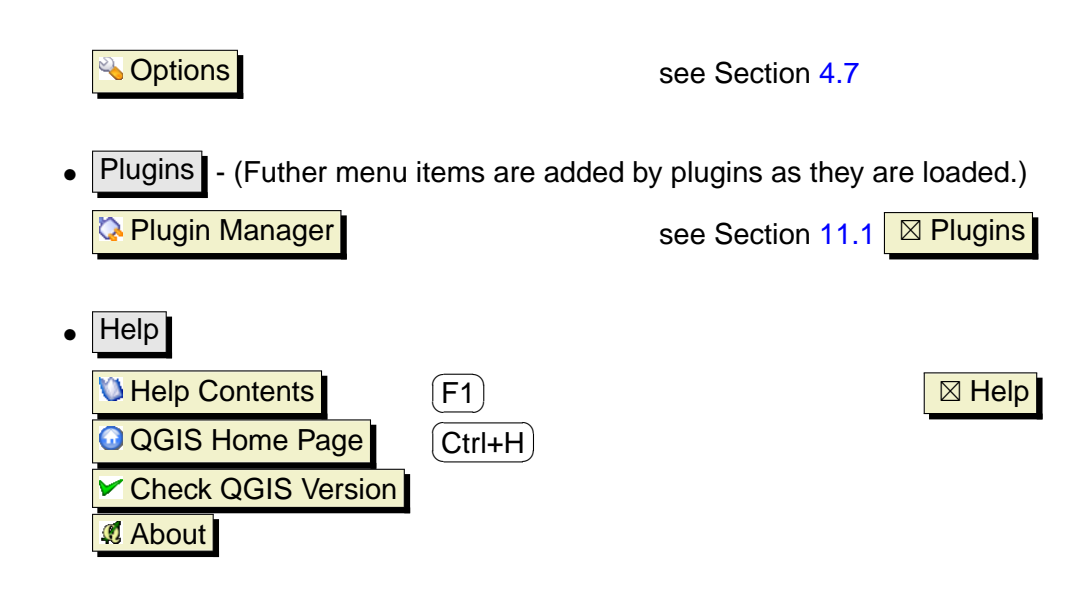

#### <span id="page-28-0"></span>**4.2.2 Toolbars**

The toolbars provide access to most of the same functions as the menus, plus additional tools for interacting with the map. Each toolbar item has popup help available. Hold your mouse over the item and a short description of the tool's purpose will be displayed.

Every menubar can be moved around according to your needs. Additionally every menubar can be switched off using your right mouse button context menu holding the mouse over the toolbars.

<span id="page-28-2"></span>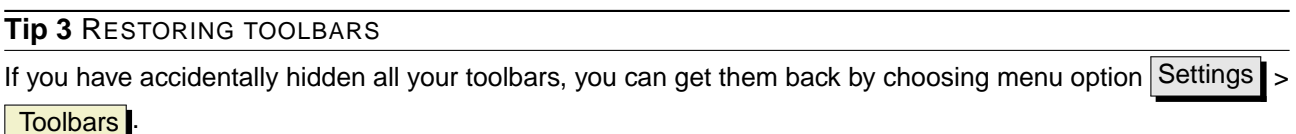

#### <span id="page-28-1"></span>**4.2.3 Map Legend**

The map legend area is used to set the visibility and z-ordering of layers. Z-ordering means that layers listed nearer the top of the legend are drawn over layers listed lower down in the legend. The checkbox in each legend entry can be used to show or hide the layer.

Layers can be grouped in the legend window by adding a layer group and dragging layers into the group. To do so, move the mouse pointer to the legend window, right click, choose Add group. A new folder appears. Now drag the layers onto to the folder symbol. It is then possible to toggle the visibility of all the layers in the group with one click. To bring layers out of a group, move the mouse pointer to the layer symbol, right click, and choose Make to toplevel item . To give the folder a new name, choose  $\sqrt{R_{\text{example}}}$  in the right click menu of the group.

The content of the right mouse button context menu depends on whether the loaded legend item you hold your mouse over is a raster or a vector layer. For GRASS vector layers the toggle editing is not available. See section [9.7](#page-103-0) for information on editing GRASS vector layers.

#### • **Right mouse button menu for raster layers**

- **–** Zoom to layer extent
- **–** Zoom to best scale (100%)
- **–** Show in overview
- **–** Remove
- **–** Properties
- **–** Rename
- **–** Add Group
- **–** Expand all
- **–** Collapse all
- **–** Show file groups
- **Right mouse button menu for vector layers**
	- **–** Zoom to layer extent
	- **–** Show in overview
	- **–** Remove
	- **–** Open attribute table
	- **–** Toggle editing (not available for GRASS layers)
	- **–** Save as shapefile
	- **–** Save selection as shapefile
	- **–** Properties
	- **–** Make to toplevel item
	- **–** Rename
	- **–** Add Group
	- **–** Expand all
	- **–** Collapse all
	- **–** Show file groups
- **Right mouse button menu for layer groups**
	- **–** Remove
	- **–** Rename

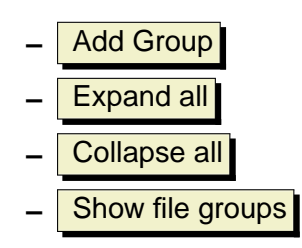

If several vector data sources have the same vector type and the same attributes, their symbolisations may be grouped. This means that if the symbolisation of one data source is changed, the others automatically have the new symbolisation as well. To group symbologies, open the right click menu in the legend window and choose  $\overline{\phantom{a}}$  Show file groups **.** The file groups of the layers appear. It is now possible to drag a file from one file group into another one. If this is done, the symbologies are grouped. Note that QGIS only permits the drag if the two layers are able to share symbology (same vector geometry type and same attributes).

#### <span id="page-30-0"></span>**4.2.4 Map View**

This is the 'business end' of QGIS - maps are displayed in this area! The map displayed in this window will depend on the vector and raster layers you have chosen to load (see sections that follow for more information on how to load layers). The map view can be panned (shifting the focus of the map display to another region) and zoomed in and out. Various other operations can be performed on the map as described in the toolbar description above. The map view and the legend are tightly bound to each other - the maps in view reflect changes you make in the legend area.

<span id="page-30-2"></span>**Tip 4** ZOOMING THE MAP WITH THE MOUSE WHEEL You can use the mouse wheel to zoom in and out on the map. Place the mouse cursor inside the map area and roll the wheel forward (away from you) to zoom in and backwards (towards you) to zoom out. The mouse cursor position is the center where the zoom occurs. You can customize the behavior of the mouse wheel zoom using the Map tools  $\parallel$  tab under the Settings  $\parallel$  > Options  $\parallel$  menu.

<span id="page-30-3"></span>**Tip 5** PANNING THE MAP WITH THE ARROW KEYS AND SPACE BAR

You can use the arrow keys to pan in the map. Place the mouse cursor inside the map area and click on the right arrow key to pan East, left arrow key to pan West, up arrow key to pan North and down arrow key to pan South. You can also pan the map using the space bar: just move the mouse while holding down space bar.

#### <span id="page-30-1"></span>**4.2.5 Map Overview**

The map overview area provides a full extent view of layers added to it. Within the view is a rectangle showing the current map extent. This allows you to quickly determine which area of the map you are currently viewing. Note that labels are not rendered to the map overview even if the layers in the map

overview have been set up for labeling. You can add a single layer to the overview by right-clicking on it in the legend and select  $\overline{X}$  Show in overview . You can also add layers to, or remove all layers from the overview using the Overview tools on the toolbar.

If you click and drag the red rectangle in the overview that shows your current extent, the main map view will update accordingly.

#### <span id="page-31-0"></span>**4.2.6 Status Bar**

The status bar shows you your current position in map coordinates (e.g. meters or decimal degrees) as the mouse pointer is moved across the map view. To the left of the coordinate display in the status bar is a small button that will toggle between showing coordinate position or the view extents of the map view as you pan and zoom in and out.

A progress bar in the status bar shows progress of rendering as each layer is drawn to the map view. In some cases, such as the gathering of statistics in raster layers, the progress bar will be used to show the status of lengthy operations.

If a new plugin or a plugin update is available, you will see a message in the status bar. On the right side of the status bar is a small checkbox which can be used to temporarily prevent layers being rendered to the map view (see Section [4.3](#page-31-1) below). At the far right of the status bar is a projector icon. Clicking on this opens the projection properties for the current project.

<span id="page-31-2"></span>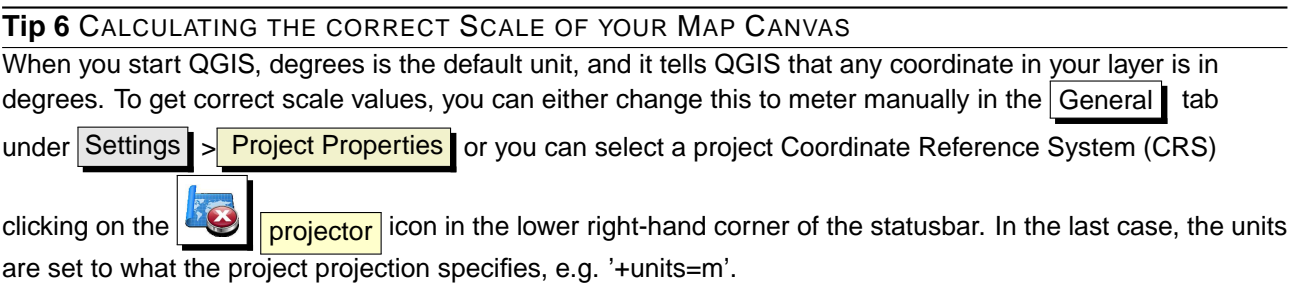

# <span id="page-31-1"></span>**4.3 Rendering**

By default, QGIS renders all visible layers whenever the map canvas must be refreshed. The events that trigger a refresh of the map canvas include:

- Adding a layer
- Panning or zooming
- Resizing the QGIS window
- Changing the visibility of a layer or layers

<span id="page-32-0"></span>QGIS allows you to control the rendering process in a number of ways.

#### **4.3.1 Scale Dependent Rendering**

Scale dependent rendering allows you to specify the minimum and maximum scales at which a layer will be visible. To set scale dependency rendering, open the **Properties** dialog by double-clicking on the layer in the legend. On the General  $\parallel$  tab, set the minimum and maximum scale values and then click on the  $||x||$  Scale dependent visibility checkbox.

You can determine the scale values by first zooming to the level you want to use and noting the scale value in the QGIS status bar.

#### <span id="page-32-1"></span>**4.3.2 Controlling Map Rendering**

Map rendering can be controlled in the following ways:

#### **a) Suspending Rendering**

To suspend rendering, click the  $\|\mathbf{x}\|$  Render checkbox in the lower right corner of the statusbar. When the  $\sqrt{X}$  Render box is not checked, QGIS does not redraw the canvas in response to any of the events described in Section [4.3.](#page-31-1) Examples of when you might want to suspend rendering include:

- Add many layers and symbolize them prior to drawing
- Add one or more large layers and set scale dependency before drawing
- Add one or more large layers and zoom to a specific view before drawing
- Any combination of the above

Checking the  $\left|\frac{x}{x}\right|$  Render | box enables rendering and causes and immediate refresh of the map canvas.

#### **b) Setting Layer Add Option**

You can set an option to always load new layers without drawing them. This means the layer will be added to the map, but its visibility checkbox in the legend will be unchecked by default. To set this option, choose menu option Settings  $\frac{\partial u}{\partial x}$  and click on the Rendering tab. Uncheck the  $\overline{X}$  By default new layers added to the map should be displayed  $|$  checkbox. Any layer added to the

map will be off (invisible) by default.

#### **c) Updating the Map Display During Rendering**

You can set an option to update the map display as features are drawn. By default, QGIS does not display any features for a layer until the entire layer has been rendered. To update the display as features are read from the datastore, choose menu option  $\text{Setting} > \text{Options}$  click on the Rendering tab. Set the feature count to an appropriate value to update the display during rendering. Setting a value of 0 disables update during drawing (this is the default). Setting a value too low will result in poor performance as the map canvas is continually updated during the reading of the features. A suggested value to start with is 500.

#### **d) Influence Rendering Quality**

To influence the rendering quality of the map you have 3 options. Choose menu option Settings **Options** click on the Rendering tab and select or deselect following checkboxes.

- $x$  Make lines appear less jagged at the expense of some drawing performance
- $X$  Fix problems with incorrectly filled polygons
- x Continuously redraw the map when dragging the legend/map divider

#### <span id="page-33-0"></span>**4.4 Measuring**

Measuring works within projected coordinate systems only (e.g., UTM). If the loaded map is defined with a geographic coordinate system (latitude/longitude), the results from line or area measurements will be incorrect. To fix this you need to set an appropriate map coordinate system (See Section [8\)](#page-90-0).

#### <span id="page-33-1"></span>**4.4.1 Measure length and areas**

QGIS is also able to measure real distances between given points according to a defined ellipsoid. To configure this, choose menu option Settings  $\vert$  >  $\vert$  Options, click on the Map tools tab and choose the appropriate ellipsoid. The tool then allows you to click points on the map. Each segment-length shows up in the measure-window and additionally the total length is printed. To stop measuring click your right mouse button.

Areas can also be measured. The window shows the accumulated area-size in the measure window

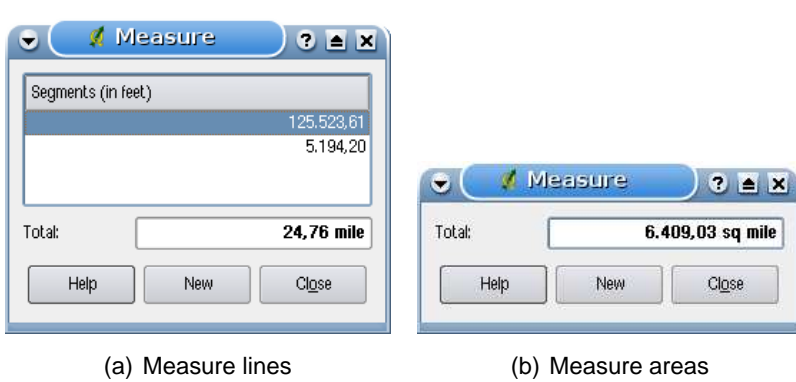

<span id="page-34-1"></span>**Figure 3:** Measure tools in action  $\Delta$ 

# <span id="page-34-0"></span>**4.5 Projects**

The state of your QGIS session is considered a Project. QGIS works on one project at a time. Settings are either considered as being per-project, or as a default for new projects (see Section [4.7\)](#page-35-1). QGIS can save the state of your workspace into a project file using the menu options  $\overline{File}$  >

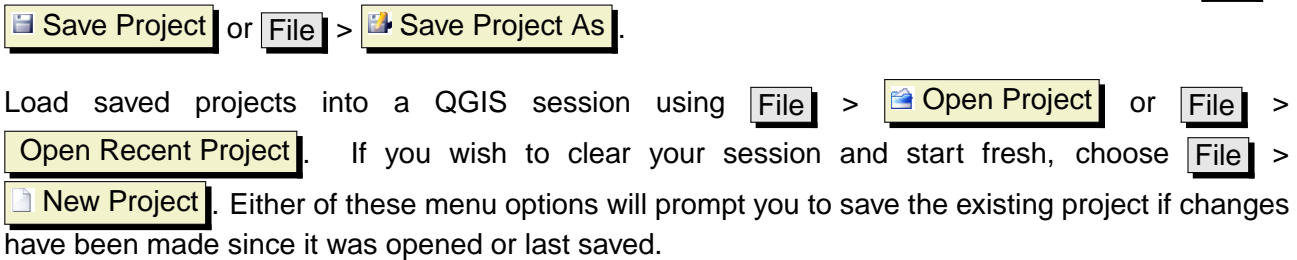

The kinds of information saved in a project file include:

- Layers added
- Layer properties, including symbolization
- Projection for the map view
- Last viewed extent

The project file is saved in XML format, so it is possible to edit the file outside QGIS if you know what you are doing. The file format was updated several times compared to earlier QGIS versions. Project files from older QGIS versions may not work properly anymore. To be made aware of this, in the General tab under Settings  $\frac{1}{s}$   $\frac{1}{s}$   $\frac{1}{s}$  you can select

 $\vert x \vert$  Warn when opening a project file saved with an older version of QGIS

#### <span id="page-35-0"></span>**4.6 Output**

There are several ways to generate output from your QGIS session. We have discussed one already in Section [4.5:](#page-34-0) saving as a project file. Here is a sampling of other ways to produce output files:

- Menu option **Save as Image** opens a file dialog where you select the name, path and type of image (PNG or JPG format). From this release, a world file with extension PNGW or JPGW saved in the same folder georeferences the image.
- Menu option **B** Print Composer | opens a dialog where you can layout and print the current map canvas (see Section [10\)](#page-112-0).

### <span id="page-35-1"></span>**4.7 GUI Options**

Some basic options for QGIS can be selected using the **Options** dialog. Select the menu option Settings  $\frac{1}{2}$   $\sqrt{2}$  Options . The tabs where you can optmize your options are:

#### **General Tab**

- $\overline{X}$  Ask to save project changes when required
- $x$  Warn when opening a project file saved with an older version of QGIS
- x Change Selection and backgroud Color
- Change the icon theme (choose between default, classic, gis and nkids)
- x Capitalise layer names in legend
- x Display classification attribute names in legend
- x Hide splash screen at startup
- x Open attribute table in a dock window
- Define attribute table behavior (choose between show all features, show selected features and show features in current canvas)

#### **Rendering Tab**

- $\overline{X}$  By deafult new layers added to the map should be displayed
- Define number of features to draw before updating the display.
- x Make lines appear less jagged at the expense of some drawing performance
- $x$  Fix problems with incorrectly filled polygons
- Continously redraw when dragging the legend/map divider

#### **Map tools Tab**

- Define Search Radius as a percentage of the map width
- Define Ellipsoid for distance calculations
- Define Rubberband Color for Measure Tools
- Define Mouse wheel action (Zoom, Zoom and recenter, Zoom to mouse cursor, Nothing)
- Define Zoom factor for wheel mouse

### **Digitizing Tab**

- Define Rubberband Color and line width for Digitizing
- Define default snap mode (to vertex, to segment, to vertex and segment)
- Define default snapping tolerance in layer units
- Define search radius for vertex edits in layer units
- Define vertex marker style (Cross or semi transparent circle)

#### **CRS Tab**

- x Prompt for Coordinate Reference System (CRS)
- $x$  Project wide default Coordinate Reference System (CRS) will be used
- $x$  Global default Coordinate Reference System (CRS) displayed below will be used
- Select global default Coordinate Reference System (CRS)

#### **Locale Tab**

- $x$  Overwrite system locale and use defined locale instead
- Information about active system locale

#### **Proxy Tab**

- $\overline{X}$  Use proxy for web access and define host, port, user, and password.
- Set the **Proxy type** according to your needs

**Default Proxy**: Proxy is determined based on the application proxy set using

- **–** Socks5Proxy : Generic proxy for any kind of connection. Supports TCP, UDP, binding to a port (incoming connections) and authentication.
- **–** HttpProxy : Implemented using the "CONNECT" command, supports only outgoing TCP connections; supports authentication.
- **–** HttpCachingProxy : Implemented using normal HTTP commands, it is useful only in the context of HTTP requests
- **FipCachingProxy**: Implemented using an FTP proxy, it is useful only in the context of **FTP** requests

Excluding some URLs can be added to the textbox below the proxy-settings (see fig. [4\)](#page-37-0) by pressing the Add I-button. After that double-click into the just created URL-field and enter the URL you would like to exclude from using the proxy. Obviously the button Remove  $\parallel$  removes the selected entry.

If you need more detailed information about the different proxy-settings, please refer to the manual of the unterlaying QT-library-documentation at <http://doc.trolltech.com/4.5/qnetworkproxy.html#ProxyType-enum>.

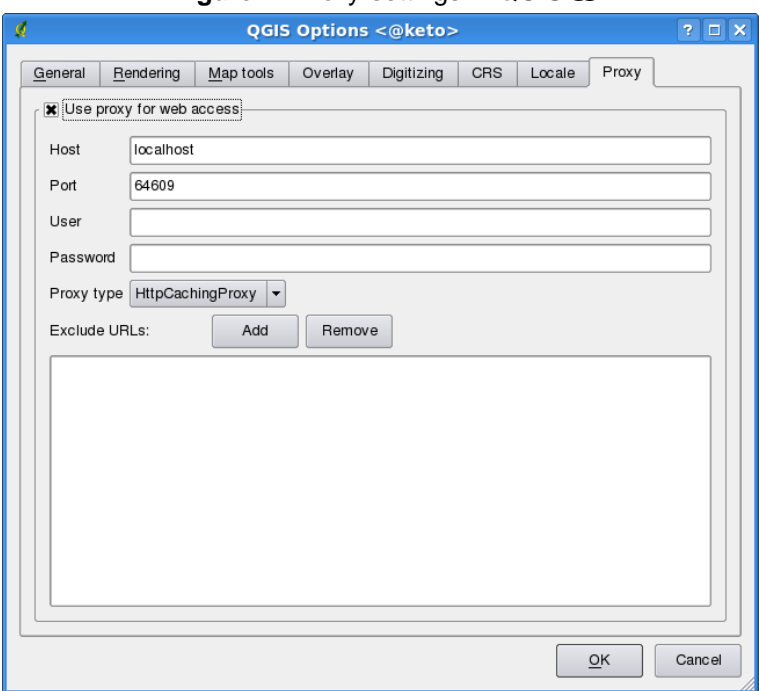

# <span id="page-37-0"></span>**Figure 4: Proxy-settings in QGIS**  $\Delta$

You can modify the options according to your needs. Some of the changes may require a restart of QGIS before they will be effective.

•  $\Delta$  settings are saved in a texfile: \$HOME/.config/QuantumGIS/qgis.conf

#### **Tip 7** USING PROXIES

Using proxies can sometimes be tricky. It is useful to 'trial and error' the above proxy types and check if they succeed in your case.

- X you can find your settings in: \$HOME/Library/Preferences/org.qgis.qgis.plist
- $\bullet$   $\mathbb{H}$  settings are stored in the registry under:

\\HKEY\CURRENT\USER\Software\QuantumGIS\qgis

### **4.8 Spatial Bookmarks**

Spatial Bookmarks allow you to "bookmark" a geographic location and return to it later.

#### **4.8.1 Creating a Bookmark**

To create a bookmark:

- 1. Zoom or pan to the area of interest.
- 2. Select the menu option View > <mark>New Bookmark</mark> or press (O ✝  $\overline{\text{Ctrl-B}}$ .
- 3. Enter a descriptive name for the bookmark (up to 255 characters).
- 4. Click  $\mathsf{OK}$  to add the bookmark or Cancel to exit without adding the bookmark.

Note that you can have multiple bookmarks with the same name.

#### **4.8.2 Working with Bookmarks**

To use or manage bookmarks, select the menu option  $|V_i$ ew  $| > |S_i|$  Show Bookmarks . The **Geospatial Bookmarks** dialog allows you to zoom to or delete a bookmark. You can not edit the bookmark name or coordinates.

#### **4.8.3 Zooming to a Bookmark**

From the **Geospatial Bookmarks** dialog, select the desired bookmark by clicking on it, then click Zoom To . You can also zoom to a bookmark by double-clicking on it.

# 4 FEATURES AT A GLANCE

### **4.8.4 Deleting a Bookmark**

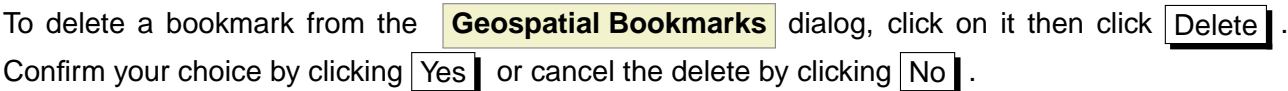

# **5 Working with Vector Data**

QGIS supports vector data in a number of formats, including those supported by the OGR library data provider plugin, such as ESRI shapefiles, MapInfo MIF (interchange format) and MapInfo TAB (native format). You find a list of OGR supported vector formats in Appendix [A.1.](#page-161-0)

QGIS also supports PostGIS layers in a PostgreSQL database using the PostgreSQL data provider plugin. Support for additional data types (eg. delimited text) is provided by additional data provider plugins.

This section describes how to work with several common formats: ESRI shapefiles, PostGIS layers, and SpatialLite layers. Many of the features available in QGIS work the same, regardless of the vector data source. This is by design and includes the identify, select, labeling and attributes functions.

Working with GRASS vector data is described in Section [9.](#page-96-0)

# **5.1 ESRI Shapefiles**

The standard vector file format used in QGIS is the ESRI Shapefile. Support is provided by the OGR Simple Feature Library (<http://www.gdal.org/ogr/>) . A shapefile actually consists of several files. The following three are required:

- .shp file containing the feature geometries.
- .dbf file containing the attributes in dBase format.
- .shx index file.

Shapefiles also can include a file with a .pri suffix, which contains the projection information. While it is very useful to have a projection file, it is not mandatory. A shapefile dataset can contain additional files. For further details see the ESRI technical specification at <http://www.esri.com/library/whitepapers/pdfs/shapefile.pdf>. .

### **5.1.1 Loading a Shapefile**

To load a shapefile, start QGIS and click on the **Add a vector layer** toolbar button or simply type  $\bar{\mathcal{N}}$ ✝  $\overline{V}$ ). This will bring up a new window (see Figure[5\)](#page-41-0).

From the available options check  $\odot$  File. Click on Browse . That will bring up a standard open file dialog (see Figure  $6$ ) which allows you to navigate the file system and load a shapefile or other supported data source. The selection box Files of type  $\left| \ldots \right|$  allows you to preselect some OGR supported file formats.

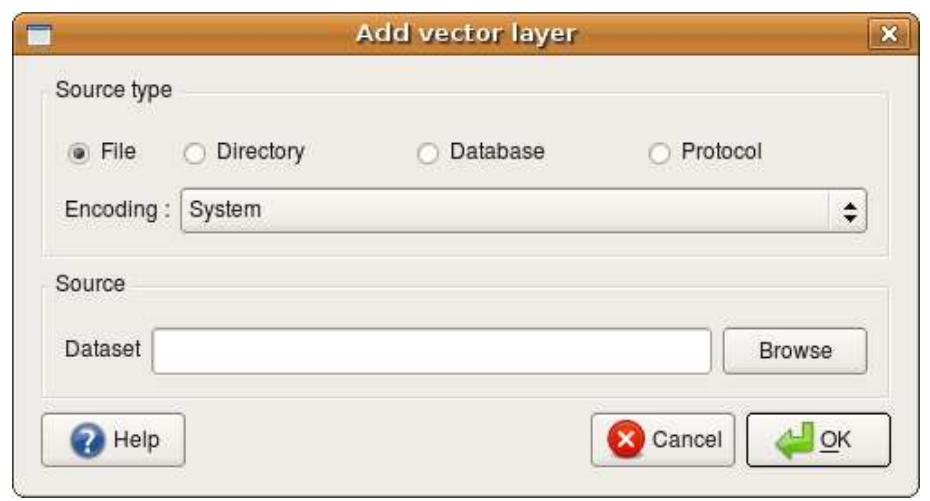

<span id="page-41-0"></span>**Figure 5:** Add Vector Laver Dialog  $\Delta$ 

You can also select the Encoding type for the shapefile if desired.

Selecting a shapefile from the list and clicking  $\vert$  Open  $\vert$  loads it into QGIS. Figure [7](#page-43-0) shows QGIS after loading the alaska.shp file.

#### **Tip 8** LAYER COLORS

When you add a layer to the map, it is assigned a random color. When adding more than one layer at a time, different colors are assigned to each layer.

Once loaded, you can zoom around the shapefile using the map navigation tools. To change the symbology of a layer, open the **Layer Properties** dialog by double clicking on the layer name or by right-clicking on the name in the legend and choosing **Properties** from the popup menu. See Section [5.4.2](#page-50-0) for more information on setting symbology of vector layers.

#### **5.1.2 Improving Performance**

To improve the performance of drawing a shapefile, you can create a spatial index. A spatial index will improve the speed of both zooming and panning. Spatial indexes used by QGIS have a .qix extension.

Use these steps to create the index:

- Load a shapefile.
- Open the Layer Properties dialog by double-clicking on the shapefile name in the legend or by right-clicking and choosing **Properties** from the popup menu.

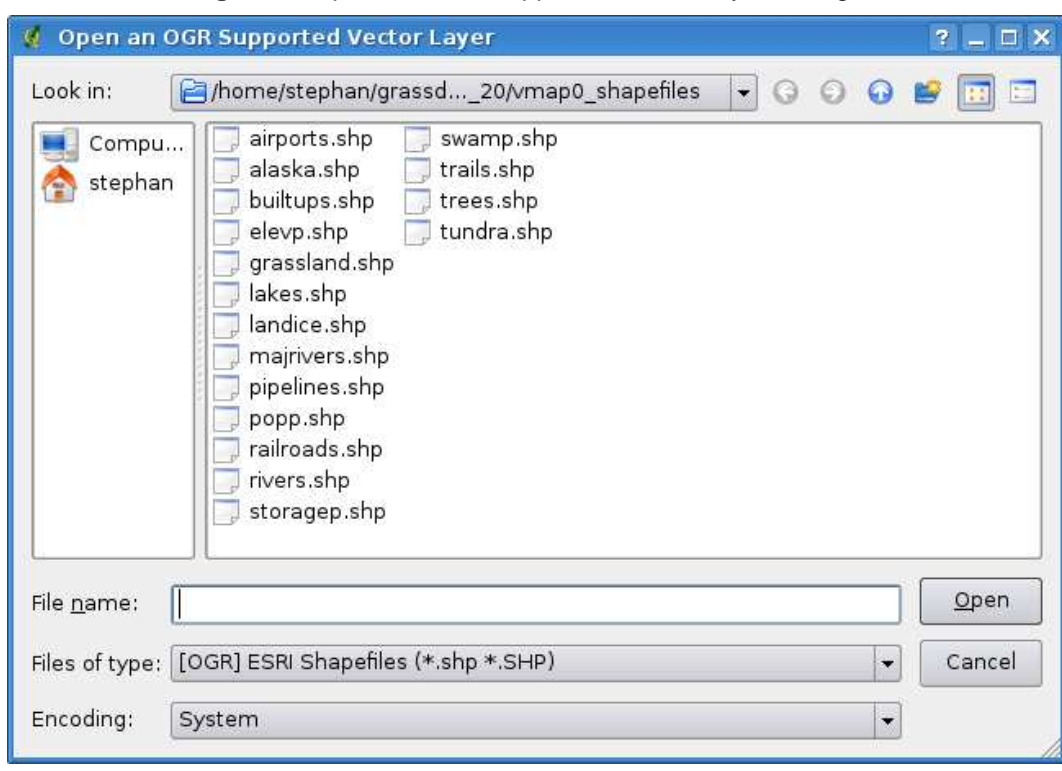

<span id="page-42-0"></span>**Figure 6:** Open an OGR Supported Vector Layer Dialog  $\Delta$ 

• In the tab  $\boxed{\text{General}}$  click the  $\boxed{\text{Create Spatial Index}}$  button.

### **5.1.3 Loading a MapInfo Layer**

To load a MapInfo layer, click on the  $\boxed{\mathbf{N}}$   $\boxed{\mathsf{Add \ a \ vector \ layer}}$  toolbar bar button or type  $\overline{\mathbb{Q}}$ ✝  $\overline{\mathsf{V}}$ , change the file type filter to Files of Type  $\vert$  [OGR] MapInfo (\*.mif \*.tab \*.MIF \*.TAB)  $\vert \cdot \vert$  and select the layer you want to load.

#### **5.1.4 Loading an ArcInfo Binary Coverage**

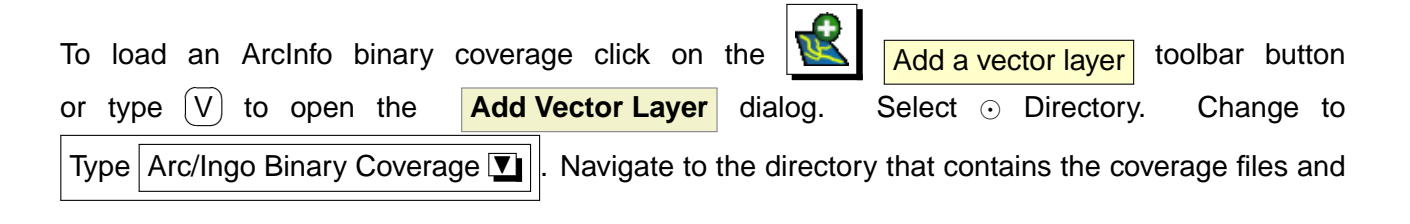

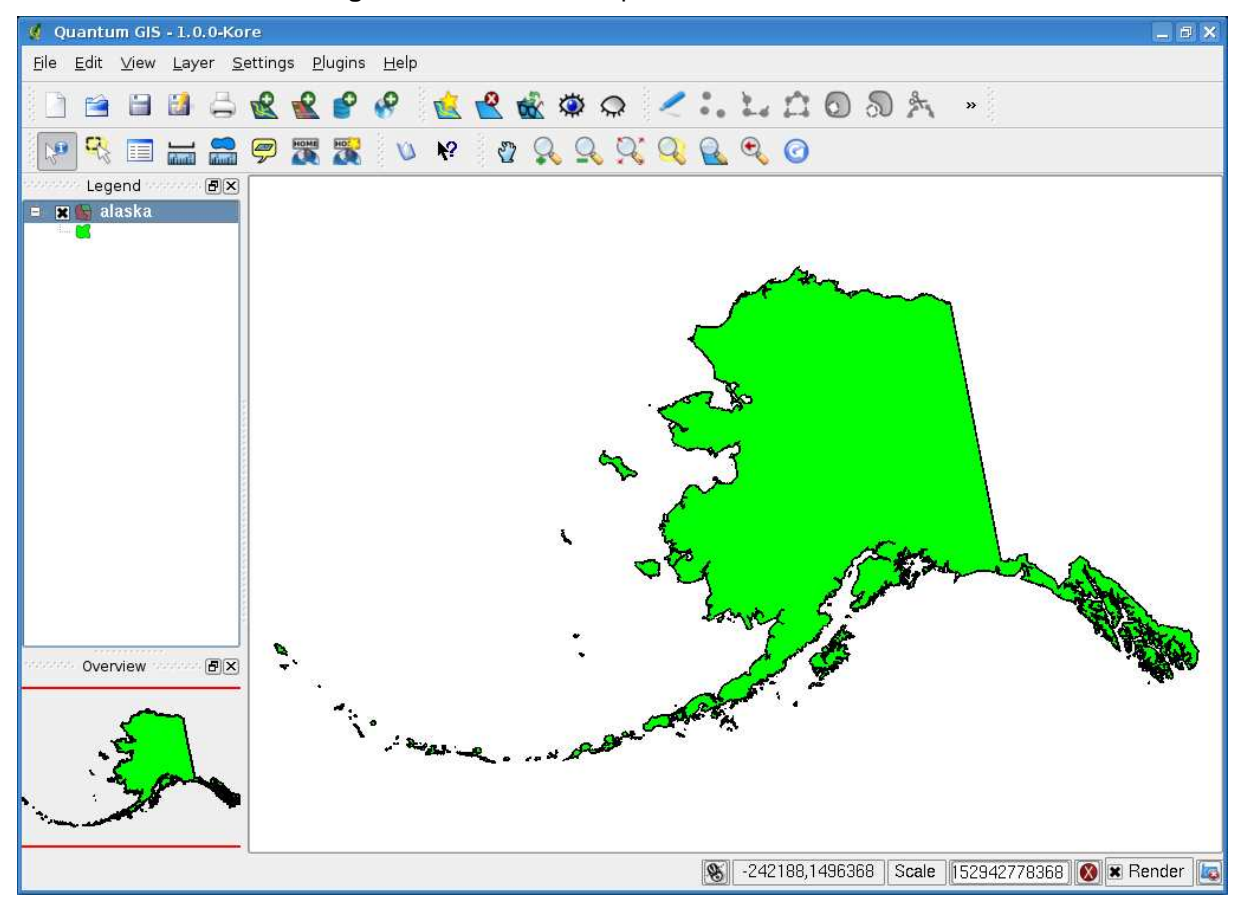

<span id="page-43-0"></span>**Figure 7:** QGIS with Shapefile of Alaska loaded  $\Delta$ 

select it.

Similarly, you can load directory based vector files in the UK National Transfer Format as well as the raw TIGER Format of the US Census Bureau.

# **5.2 PostGIS Layers**

PostGIS layers are stored in a PostgreSQL database. The advantages of PostGIS are the spatial indexing, filtering and query capabilities it provides. Using PostGIS, vector functions such as select and identify work more accurately than with OGR layers in QGIS.

To use PostGIS layers you must:

- Create a stored connection in QGIS to the PostgreSQL database (if one is not already defined).
- Connect to the database.
- Select the layer to add to the map.
- Optionally provide a SQL where clause to define which features to load from the layer.
- Load the layer.

### **5.2.1 Creating a stored Connection**

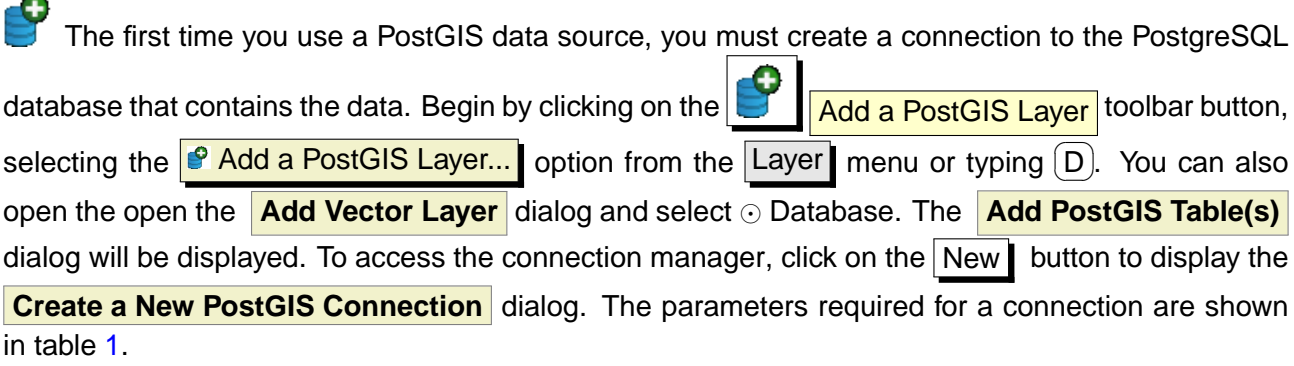

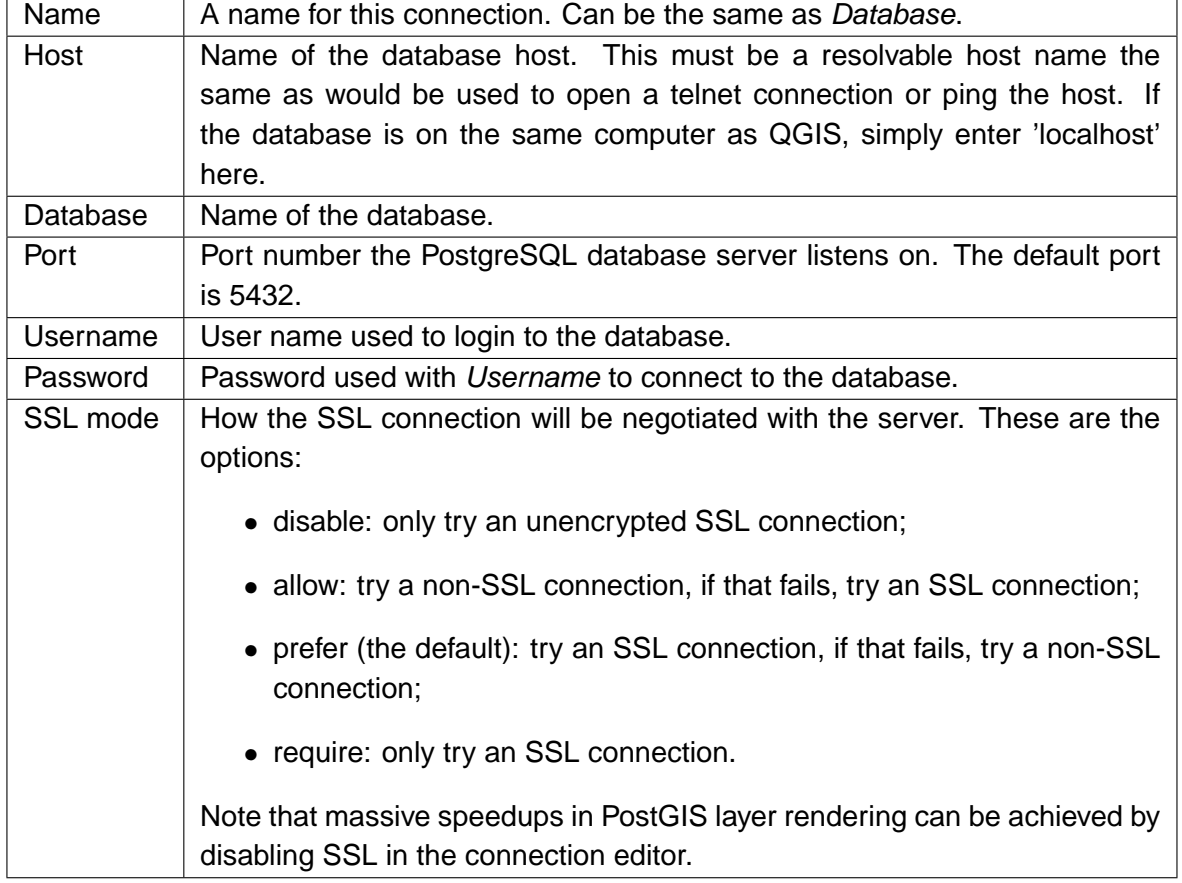

<span id="page-44-0"></span>**Table 1:** PostGIS Connection Parameters

### 5 WORKING WITH VECTOR DATA

Optional you can activate follwing checkboxes:

- x Save Password
- Only look in the geometry\_columns table
- x Only look in the 'public' schema

Once all parameters and options are set, you can test the connection by clicking on the Test Connect | button.

#### **Tip 9** QGIS USER SETTINGS AND SECURITY

Your customized settings for QGIS are stored based on the operating system.  $\Delta$ , the settings are stored in your home directory in .qt/qgisrc.  $\Box$ , the settings are stored in the registry. Depending on your computing environment, storing passwords in your QGIS settings may be a security risk.

### **5.2.2 Loading a PostGIS Layer**

Once you have one or more connections defined, you can load layers from the PostgreSQL database. Of course this requires having data in PostgreSQL. See Section [5.2.4](#page-46-0) for a discussion on importing data into the database.

To load a layer from PostGIS, perform the following steps:

• If the **Add PostGIS Table(s)** dialog is not already open, click on the Add a PostGIS Layer toolbar button.

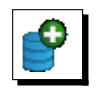

- Choose the connection from the drop-down list and click Connect
- Find the layer you wish to add in the list of available layers.
- Select it by clicking on it. You can select multiple layers by holding down the  $\overline{\mathsf{s}}$ ✝  $\overline{\text{shift}}$  key while clicking. See Section [5.6](#page-71-0) for information on using the PostgreSQL Query Builder to further define the layer.
- Click on the  $|Add|$  button to add the layer to the map.

#### **5.2.3 Some details about PostgreSQL layers**

This section contains some details on how QGIS accesses PostgreSQL layers. Most of the time QGIS should simply provide you with a list of database tables that can be loaded, and load them on

### **Tip 10** POSTGIS LAYERS

Normally a PostGIS layer is defined by an entry in the geometry\_columns table. From version 1.0.0 on, QGIS can load layers that do not have an entry in the geometry\_columns table. This includes both tables and views. Defining a spatial view provides a powerful means to visualize your data. Refer to your PostgreSQL manual for information on creating views.

request. However, if you have trouble loading a PostgreSQL table into QGIS, the information below may help you understand any QGIS messages and give you direction on changing the PostgreSQL table or view definition to allow QGIS to load it.

QGIS requires that PostgreSQL layers contain a column that can be used as a unique key for the layer. For tables this usually means that the table needs a primary key, or a column with a unique constraint on it. In QGIS, this column needs to be of type int4 (an integer of size 4 bytes). Alternatively the ctid column can be used as primary key. If a table lacks these items, the oid column will be used instead. Performance will be improved if the column is indexed (note that primary keys are automatically indexed in PostgreSQL).

If the PostgreSQL layer is a view, the same requirement exists, but views don't have primary keys or columns with unique constraints on them. In this case QGIS will try to find a column in the view that is derived from a suitable table column. It does this by parsing the view definition SQL. However there are several aspects of SQL that QGIS ignores - these include the use of table aliases and columns that are generated by SQL functions.

If a suitable column cannot be found, QGIS will not load the layer. If this occurs, the solution is to alter the view so that it does include a suitable column (a type of int4 and either a primary key or with a unique constraint, preferably indexed).

<span id="page-46-0"></span>When dealing with views, QGIS parses the view definition and

# **5.2.4 Importing Data into PostgreSQL**

### **shp2pgsql**

Data can be imported into PostgreSQL using a number of methods. PostGIS includes a utility called shp2pgsql that can be used to import shapefiles into a PostGIS enabled database. For example, to import a shapefile named lakes.shp into a PostgreSQL database named gis\_data, use the following command:

shp2pgsql -s 2964 lakes.shp lakes\_new | psql gis\_data

This creates a new layer named lakes\_new in the gis\_data database. The new layer will have a spatial reference identifier (SRID) of 2964. See Section [8](#page-90-0) for more information on spatial reference

systems and projections.

**Tip 11** EXPORTING DATASETS FROM POSTGIS Like the import-tool shp2pgsq1 there is also a tool to export PostGIS-datasets as shapefiles: pgsq12shp. This is shipped within your PostGIS distribution.

#### **SPIT Plugin**

**AN** QGIS comes with a plugin named SPIT (Shapefile to PostGIS Import Tool). SPIT can be used to load multiple shapefiles at one time and includes support for schemas. To use SPIT, open the Plugin Manager from the **Plugins** menu, check the box next to the  $X$  SPIT plugin and click  $\overline{OK}$  . The SPIT icon will be added to the plugin toolbar.

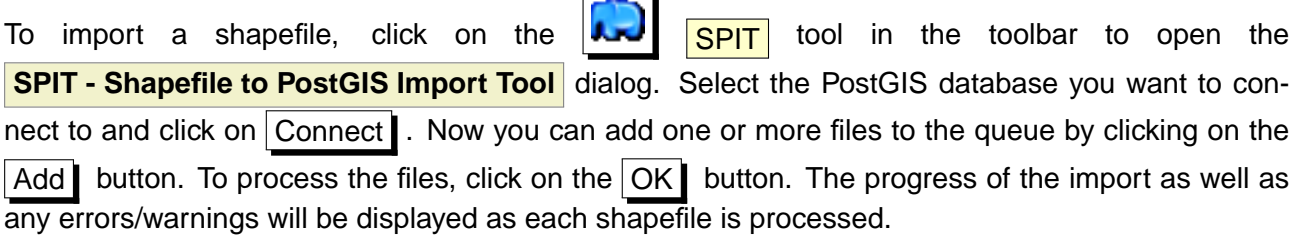

**Tip 12** IMPORTING SHAPEFILES CONTAINING POSTGRESQL RESERVED WORDS

If a shapefile is added to the queue containing fields that are reserved words in the PostgreSQL database a dialog will popup showing the status of each field. You can edit the field names prior to import and change any that are reserved words (or change any other field names as desired). Attempting to import a shapefile with reserved words as field names will likely fail.

#### **ogr2ogr**

Beside shp2pgsql and SPIT there is another tool for feeding geodata in PostGIS: ogr2ogr. This is part of your GDAL installation. To import a shapefile into PostGIS, do the following:

ogr2ogr -f "PostgreSQL" PG:"dbname=postgis host=myhost.de user=postgres \ password=topsecret" alaska.shp

This will import the shapefile alaska.shp into the PostGIS-database postgis using the user postgres with the password topsecret on host myhost.de.

Note that OGR must be built with PostgreSQL to support PostGIS. You can see this by typing

ogrinfo --formats | grep -i post

If you like to use PostgreSQL's COPY-command instead of the default INSERT INTO method you can export the following environment-variable (at least available on  $\Delta$  and  $\blacktriangledown$ ):

export PG\_USE\_COPY=YES

ogr2ogr does not create spatial indexes like shp2pgsl does. You need to create them manually using the normal SQL-command CREATE INDEX afterwards as an extra step (as described in the next section [5.2.5\)](#page-48-0).

#### <span id="page-48-0"></span>**5.2.5 Improving Performance**

Retrieving features from a PostgreSQL database can be time consuming, especially over a network. You can improve the drawing performance of PostgreSQL layers by ensuring that a spatial index exists on each layer in the database. PostGIS supports creation of a GiST (Generalized Search Tree) index to speed up spatial searches of the data.

The syntax for creating a GiST $^3$  index is:

CREATE INDEX [indexname] ON [tablename] USING GIST ( [geometryfield] GIST\_GEOMETRY\_OPS );

Note that for large tables, creating the index can take a long time. Once the index is created, you should perform a VACUUM ANALYZE. See the PostGIS documentation [\[6\]](#page-186-0) for more information.

The following is an example of creating a GiST index:

```
gsherman@madison:~/current$ psql gis_data
Welcome to psql 8.3.0, the PostgreSQL interactive terminal.
Type: \copyright for distribution terms
        \h for help with SQL commands
        \? for help with psql commands
        \g or terminate with semicolon to execute query
        \q to quit
gis_data=# CREATE INDEX sidx_alaska_lakes ON alaska_lakes
gis_data-# USING GIST (the_geom GIST_GEOMETRY_OPS);
CREATE INDEX
gis_data=# VACUUM ANALYZE alaska_lakes;
```
<sup>&</sup>lt;sup>3</sup>GiST index information is taken from the PostGIS documentation available at <http://postgis.refractions.net>

VACUUM gis\_data=# \q gsherman@madison:~/current\$

### **5.3 SpatiaLite Layers**

The first time you load data from a Spatialite database, begin by clicking on the Add SpatiaLite Layer toolbar button or by selecting the **PAdd SpatiaLite Layer...** option from the  $\overline{\text{Layer}}$  menu or by typing  $\boxed{\text{L}}$ . This will bring up a window, which will allow you to either connect to <del>⊾ay or thona or by typing ⊕</del>. This will bring ap a whiteow, which will allow you to clinical connect to a Spatialite database already known to QGIS, which you can choose from the dropdown menu or to define a new connection to a new database. To define a new connection, click on New  $\parallel$  and use the file browser to point to your SpatiaLite database, which is a file with a .sqlite extension.

# <span id="page-49-0"></span>**5.4 The Vector Properties Dialog**

The **Layer Properties** dialog for a vector layer provides information about the layer, symbology settings and labeling options. If your vector layer has been loaded from a PostgreSQL / PostGIS datastore, you can also alter the underlying SQL for the layer - either by hand editing the SQL on the General tab or by invoking the **Query Builder** dialog on the General tab. To access the **Layer Properties** dialog, double-click on a layer in the legend or right-click on the layer and select **Properties** from the popup menu.

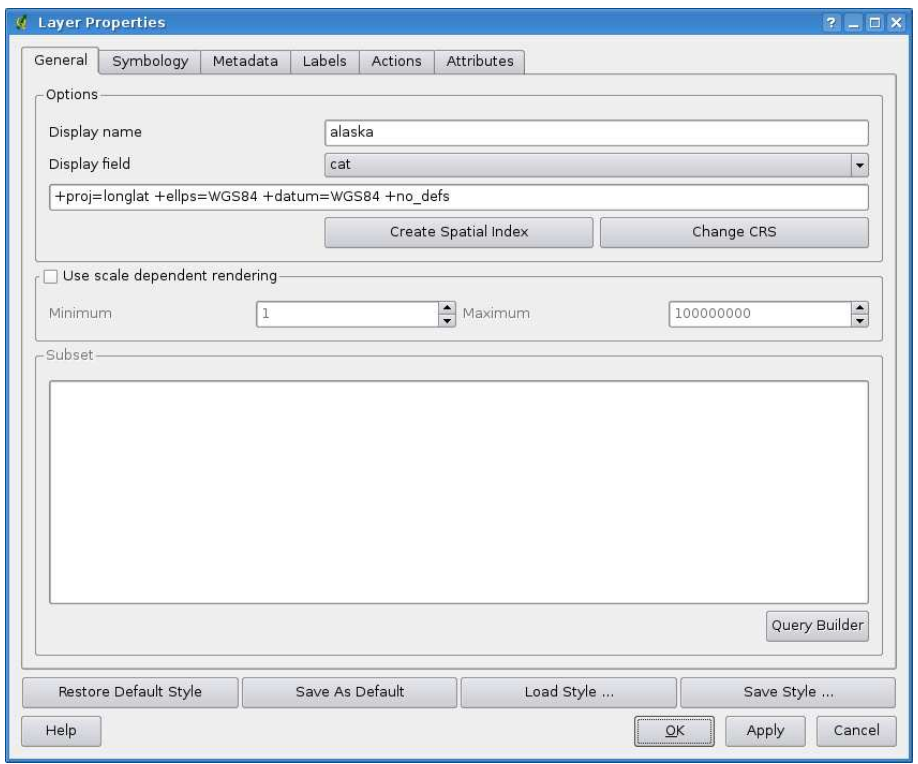

<span id="page-50-1"></span>**Figure 8:** Vector Layer Properties Dialog  $\Omega$ 

#### **5.4.1 General Tab**

The  $\Box$  General  $\Box$  tab is essentially like that of the raster dialog. It allows you to change the display name, set scale dependent rendering options, create a spatial index of the vector file (only for OGR supported formats and PostGIS) and view or change the projection of the specific vetor layer.

The Query Builder button allows you to create a subset of the features in the layer - but this button currently only is available when you open the attribute table and select the  $\ldots$  button next to Advanced search.

### <span id="page-50-0"></span>**5.4.2 Symbology Tab**

QGIS supports a number of symbology renderers to control how vector features are displayed. Currently the following renderers are available:

**Single symbol** - a single style is applied to every object in the layer.

**Graduated symbol** - objects within the layer are displayed with different symbols classified by the

#### 5 WORKING WITH VECTOR DATA

values of a particular field.

- **Continuous color** objects within the layer are displayed with a spread of colours classified by the numerical values within a specified field.
- **Unique value** objects are classified by the unique values within a specified field with each value having a different symbol.

To change the symbology for a layer, simply double click on its legend entry and the vector **Layer Properties** dialog will be shown.

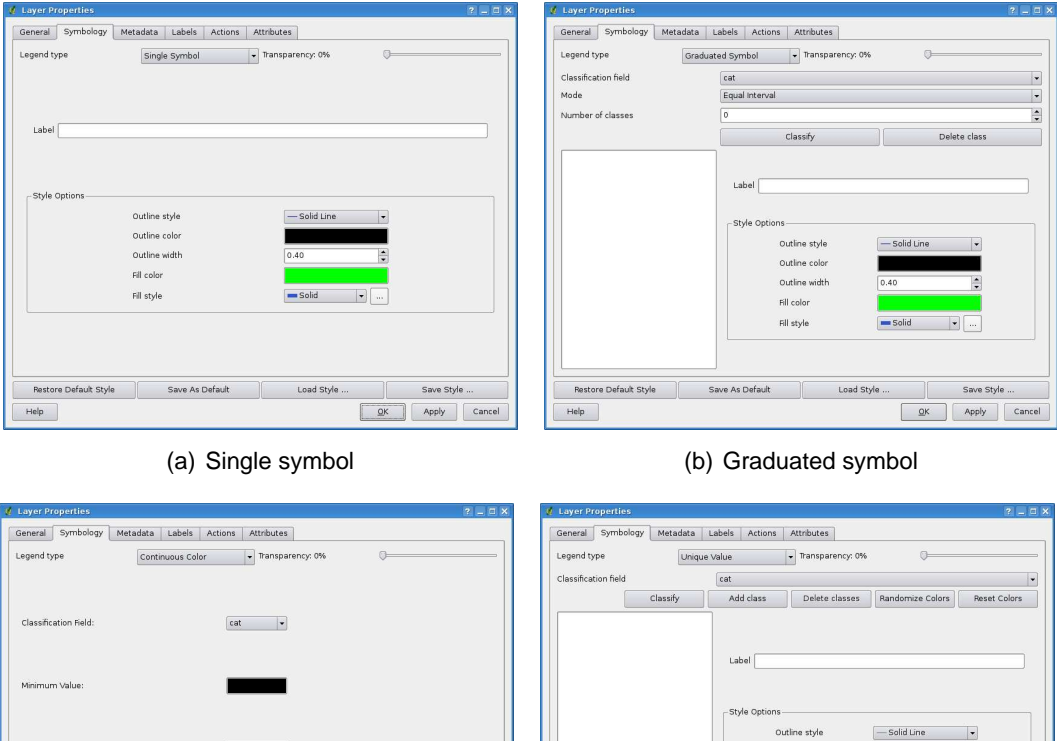

**Figure 9:** Symbolizing-options  $\Delta$ 

Fill color  $0.40$ Fill style (c) Continous color (d) Unique value

#### **Style Options**

Within this dialog you can style your vector layer. Depending on the selected rendering option you have the possibility to also classify your mapfeatures.

At least the following styling options apply for nearly all renderers:

**Outline style** - pen-style for your outline of your feature. you can also set this to 'no pen'.

**Outline color** - color of the ouline of your feature

**Outline width** - width of your features

**Fill color** - fill-color of your features.

**Fill style** - Style for filling. Beside the given brushes you can select Fill style ? texture **1** and click

the  $\begin{bmatrix} \cdots \end{bmatrix}$  button for selecting your own fill-style. Currently the fileformats  $\ast$ . jpeg,  $\ast$ . xpm, and \*.png are supported.

Once you have styled your layer you also could save your layer-style to a separate file (with  $*$ . qmlending). To do this, use the button Save Style  $\dots$  No need to say that Load Style  $\dots$  loads your saved layer-style-file.

If you wish to always use a particular style whenever the layer is loaded, use the Save As Default button to make your style the default. Also, if you make changes to the style that you are not happy with, use the Restore Default Styel button to revert to your default style.

### **Vector transparency**

QGIS 1.1.0 allows to set a transparency for every vector layer. This can be done with the slider Transparency 0%  $\nabla$  inside the symbology tab (see fig. [8\)](#page-50-1). This is very useful for overlaying several vector layers.

### **5.4.3 Metadata Tab**

The Metadata  $\mathbf I$  tab contains information about the layer, including specifics about the type and location, number of features, feature type, and the editing capabilities. The Layer Spatial Reference System section, providing projection information, and the Attribute field info section, listing fields and their data types, are displayed on this tab. This is a quick way to get information about the layer.

#### **5.4.4 Labels Tab**

The Labels tab allows you to enable labeling features and control a number of options related to fonts, placement, style, alignment and buffering.

We will illustrate this by labelling the lakes shapefile of the qgis\_example\_dataset:

- 1. Load the Shapefile alaska.shp and GML file lakes.gml in QGIS.
- 2. Zoom in a bit to your favorite area with some lake.

### 5 WORKING WITH VECTOR DATA

- 3. Make the lakes layer active.
- 4. Open the **Layer Properties** dialog.
- 5. Click on the  $\lfloor$  Labels  $\lfloor$  tab.
- 6. Check the  $\|X\|$  Display labels checkbox to enable labeling.
- 7. Choose the field to label with. We'll use Field containing label NAMES  $\P$
- 8. Enter a default for lakes that have no name. The default label will be used each time QGIS encounters a lake with no value in the NAMES field.
- 9. If have labels extending over several lines, check  $\lfloor x \rfloor$  Multiline labels?  $\lfloor$  QGIS will check for a true line return in your label field and insert the line breaks accordingly. A true line return is a single character \n, (not two separate characters, like a backlash \ followed by the character n).
- 10. Click Apply !

Now we have labels. How do they look? They are probably too big and poorly placed in relation to the marker symbol for the lakes.

Select the  $\text{Font}$  entry and use the  $\text{Font}$  and  $\text{Color}$  buttons to set the font and color. You can also change the angle and the placement of the text-label.

To change the position of the text relative to the feature:

- 1. Click on the  $F$ ont  $\blacksquare$  entry.
- 2. Change the placement by selecting one of the radio buttons in the **Placement** group. To fix our labels, choose the ⊙ Right radio button.
- 3. the **Font size units** allows you to select between ⊙ Points or ⊙ Map units.
- 4. Click  $\Delta$ pply to see your changes without closing the dialog.

Things are looking better, but the labels are still too close to the marker. To fix this we can use the options on the Position entry. Here we can add offsets for the X and Y directions. Adding an X offset of 5 will move our labels off the marker and make them more readable. Of course if your marker symbol or font is larger, more of an offset will be required.

The last adjustment we'll make is to buffer the labels. This just means putting a backdrop around them to make them stand out better. To buffer the lakes labels:

- 1. Click the  $B$ uffer tab.
- 2. Click the  $||x||$  Buffer Labels? checkbox to enable buffering.
- 3. Choose a size for the buffer using the spin box.
- 4. Choose a color by clicking on Color and choosing your favorite from the color selector. You can also set some transparency for the buffer if you prefer.

5. Click  $\vert$  Apply to see if you like the changes.

If you aren't happy with the results, tweak the settings and then test again by clicking  $\Delta$ pply

A buffer of 1 points seems to give a good result. Notice you can also specify the buffer size in map units if that works out better for you.

The remaining entries inside the Label  $\parallel$  tab allow you control the appearance of the labels using attributes stored in the layer. The entries beginning with  $\Delta t$  Data defined allow you to set all the parameters for the labels using fields in the layer.

Not that the Label tab provides a **preview-box** where your selected label is shown.

# **5.4.5 Actions Tab**

QGIS provides the ability to perform an action based on the attributes of a feature. This can be used to perform any number of actions, for example, running a program with arguments built from the attributes of a feature or passing parameters to a web reporting tool.

Actions are useful when you frequently want to run an external application or view a web page based on one or more values in your vector layer. An example is performing a search based on an attribute value. This concept is used in the following discussion.

# **Defining Actions**

Attribute actions are defined from the vector **Layer Properties** dialog. To define an action, open the vector **Layer Properties** dialog and click on the Actions tab. Provide a descriptive name for the action. The action itself must contain the name of the application that will be executed when the action is invoked. You can add one or more attribute field values as arguments to the application. When the action is invoked any set of characters that start with a % followed by the name of a field will be replaced by the value of that field. The special characters %% will be replaced by the value of the field that was selected from the identify results or attribute table (see Using Actions below). Double quote marks can be used to group text into a single argument to the program, script or command. Double quotes will be ignored if preceded by a backslash.

If you have field names that are substrings of other field names (e.g., col1 and col10) you should indicate so, by surrounding the field name (and the % character) with square brackets (e.g., [%co110]). This will prevent the %col10 field name being mistaken for the %col1 field name with a 0 on the end. The brackets will be removed by QGIS when it substitutes in the value of the field. If you want the substituted field to be surrounded by square brackets, use a second set like this: [[%col10]].

The **Identify Results** dialog box includes a (Derived) item that contains information relevant to the layer type. The values in this item can be accessed in a similar way to the other fields by using

### 5 WORKING WITH VECTOR DATA

preceeding the derived field name by (Derived).. For example, a point layer has an X and Y field and the value of these can be used in the action with %(Derived).X and %(Derived).Y. The derived attributes are only available from the **Identify Results** dialog box, not the **Attribute Table** dialog box.

Two example actions are shown below:

- konqueror http://www.google.com/search?q=%nam
- konqueror http://www.google.com/search?q=%%

In the first example, the web browser konqueror is invoked and passed a URL to open. The URL performs a Google search on the value of the nam field from our vector layer. Note that the application or script called by the action must be in the path or you must provided the full path. To be sure, we could rewrite the first example as: /opt/kde3/bin/konqueror http://www.google.com/search?q=%nam. This will ensure that the konqueror application will be executed when the action is invoked.

The second example uses the %% notation which does not rely on a particular field for its value. When the action is invoked, the %% will be replaced by the value of the selected field in the identify results or attribute table.

### **Using Actions**

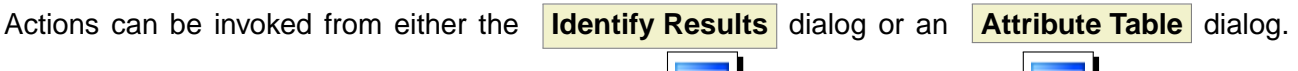

(Recall that these dialogs can be opened by clicking  $\boxed{\equiv}$   $\boxed{\frac{1}{\text{Identity Features}}}$  or  $\boxed{\equiv}$   $\boxed{\text{Open Table}}$ .) To invoke an action, right click on the record and choose the action from the popup menu. Actions are listed in the popup menu by the name you assigned when defining the actions. Click on the action you wish to invoke.

If you are invoking an action that uses the %% notation, right-click on the field value in the **Identify Results** dialog or the **Attribute Table** dialog that you wish to pass to the application or script.

Here is another example that pulls data out of a vector layer and inserts them into a file using bash and the echo command (so it will only work  $\Delta$  or perhaps  $\blacktriangleright$  ). The layer in question has fields for a species name taxon\_name, latitude lat and longitude long. I would like to be able to make a spatial selection of a localities and export these field values to a text file for the selected record (shown in yellow in the QGIS map area). Here is the action to achieve this:

bash -c "echo \"%taxon\_name %lat %long\" >> /tmp/species\_localities.txt"

After selecting a few localities and running the action on each one, opening the output file will show something like this:

Acacia mearnsii -34.0800000000 150.0800000000 Acacia mearnsii -34.9000000000 150.1200000000 Acacia mearnsii -35.2200000000 149.9300000000 Acacia mearnsii -32.2700000000 150.4100000000

As an exercise we create an action that does a Google search on the lakes layer. First we need to determine the URL needed to perform a search on a keyword. This is easily done by just going to Google and doing a simple search, then grabbing the URL from the address bar in your browser. From this little effort we see that the format is: <http://google.com/search?q=qgis>, where qgis is the search term. Armed with this information, we can proceed:

- 1. Make sure the lakes layer is loaded.
- 2. Open the **Layer Properties** dialog by double-clicking on the layer in the legend or right-click and choose **Properties** from the popup menu.
- 3. Click on the  $|$  Actions  $|$  tab.
- 4. Enter a name for the action, for example Google Search.
- 5. For the action, we need to provide the name of the external program to run. In this case, we can use Firefox. If the program is not in your path, you need to provide the full path.
- 6. Following the name of the external application, add the URL used for doing a Google search, up to but not included the search term: <http://google.com/search?q=>
- 7. The text in the Action field should now look like this: firefox <http://google.com/search?q=>
- 8. Click on the drop-down box containing the field names for the lakes layer. It's located just to the left of the Insert Field  $\blacksquare$  button.
- 9. From the drop-down box, select | NAMES  $\text{N}$  and click Insert Field
- 10. Your action text now looks like this: firefox <http://google.com/search?q=%NAMES>
- 11. Fo finalize the action click the Insert action  $\mathbf I$  button.

This completes the action and it is ready to use. The final text of the action should look like this:

#### firefox <http://google.com/search?q=%NAMES>

We can now use the action. Close the **Layer Properties** dialog and zoom in to an area of interest. Make sure the lakes layer is active and identify a lake. In the result box you'll now see that our action is visible:

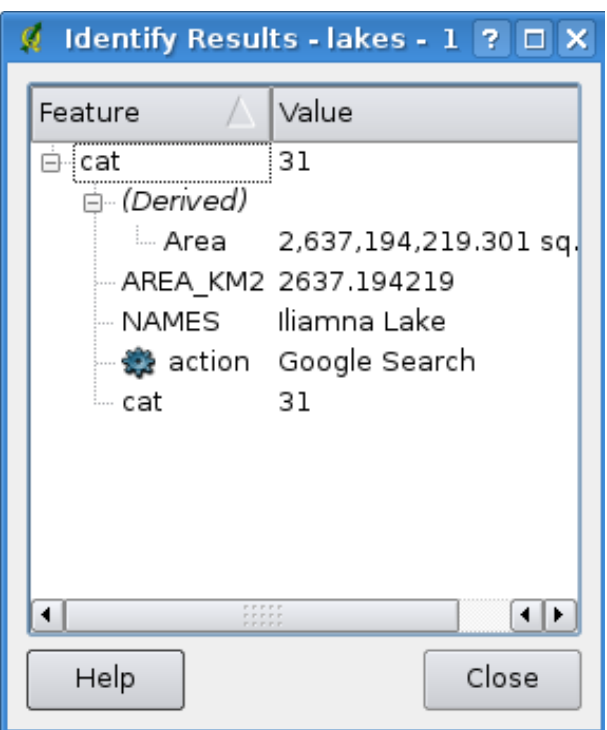

**Figure 10:** Select feature and choose action  $\Delta$ 

When we click on the action, it brings up Firefox and navigates to the URL <http://www.google.com/search?q=Tustumena>. It is also possible to add further attribute fields to the action. Therefore you can add a "+" to the end of the action text, select another field and click on Insert Field . In this example there is just no other field available that would make sense to search for.

You can define multiple actions for a layer and each will show up in the **Identify Results** dialog. You can also invoke actions from the attribute table by selecting a row and right-clicking, then choosing the action from the popup menu.

You can think of all kinds of uses for actions. For example, if you have a point layer containing locations of images or photos along with a file name, you could create an action to launch a viewer to display the image. You could also use actions to launch web-based reports for an attribute field or combination of fields, specifying them in the same way we did in our Google search example.

### **5.4.6 Attributes Tab**

Within the  $\mathsf{Attributes}$  tab the attributes of the selected dataset can be manipulated. The buttons New Column  $\parallel$  and Delete Column  $\parallel$  can be used, when the dataset is in editing mode. At the moment only columns from PostGIS layers can be edited, because this feature is not yet supported by the OGR library.

The Toggle editing mode  $\vert$  button toggles this mode.

#### **edit widget**

Within the  $\text{Attributes}$  tab you also find an edit widget and a value column. These two columns can be used to define values or a range of values that are allowed to be added to the specific attribute table columns. They are used to produce different edit widgets in the attribute dialog. These widgets are:

- line edit: an edit field which allows to enter simple text (or restrict to numbers for numeric attributes).
- unique value: a list of unique attribute values of all pre-existing features is produced and presented in a combo box for selection.
- unique value (editable): a combination of 'line edit' and 'unique value'. The edit field completes entered values to the unique value, but also allows to enter new values.
- value map: a combobox to select from a set of values specified in the value column the Attributes itab. The possible values are delimited by a semicolon (e.g. high;medium;low). It is also possible to prepend a label to each value, which is delimited with an equal sign (e.g. high=1;medium=2;low=3). The label is shown in the combobox instead of the value.
- classification: if a unique value renderer is selected for the layer, the values used for the classes are presented for selection in a combobox.
- range (editable): A edit field that allows to restrict numeric values to a given range. That range is specified by entering minium and maximum value delimited by a semicolon (e.g. 0;360) in the value column of the Attributes  $\mathbf t$  tab.
- range (slider): A slider widget is presented that allows selection of a value in a given range and precision. The range is specifed by minimum, maximum value and a step width (e.g. 0;360;10) in the value column of the Attributes  $\mathbf{I}$  tab.
- file name: the line edit widget is accompanied by a push button. When pressed it allows to select a filename using the standard file dialog.

### **5.4.7 Diagram Tab**

The | Diagram | tab allows you to add a grahic overlay to a vector layer. To activate this feature, open the Plugin Manager and select the Diagram Overlay' plugin. After this, there is a new tab in the vector **Layer Properties** dialog where the settings for diagrams may be entered (see figure [11\)](#page-59-0).

The current implementation of diagrams provides support for pie- and barcharts and for linear scaling

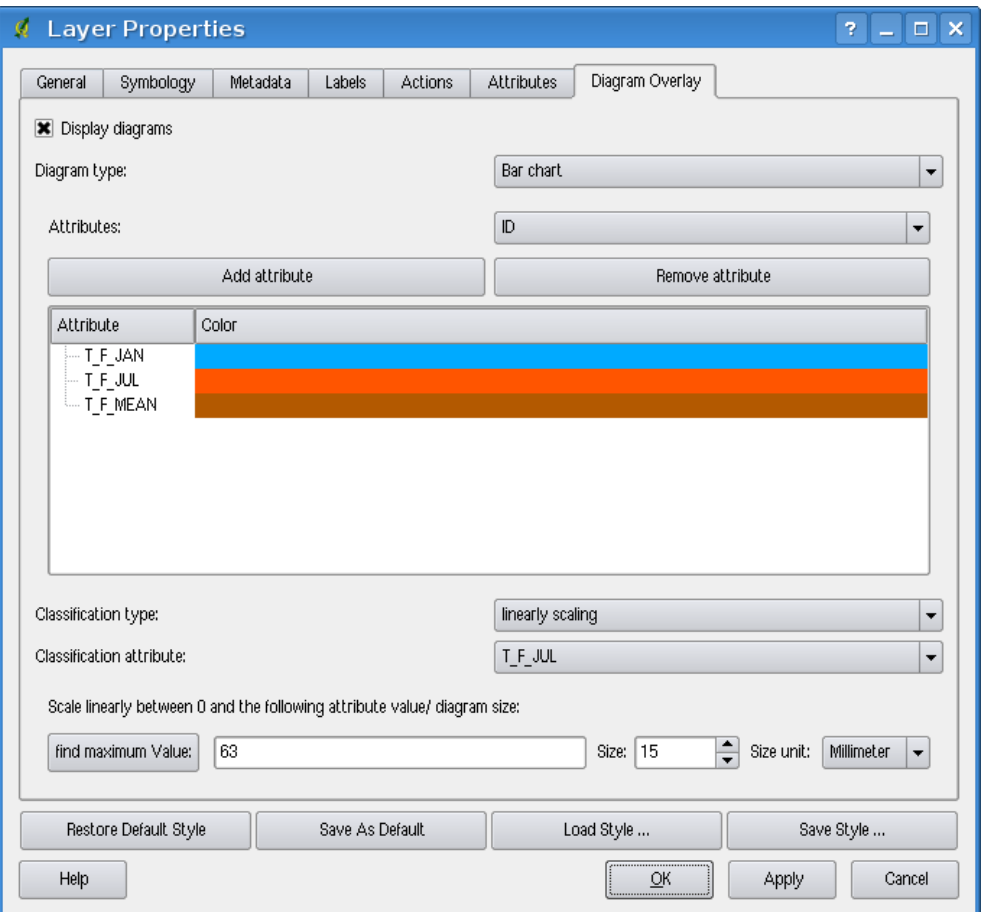

<span id="page-59-0"></span>**Figure 11:** Vector properties dialog with diagram tab  $\Delta$ 

of the diagram size according to a classification attribute. We will demonstrate an example and overlay the alaska boundary layer a barchart diagramm showing some temperature data from a climate vector layer. Both vector layers are part of the QGIS sample dataset (see Section [3.2.](#page-20-0)

- 1. First click on the **Load Vector** icon, browse to the QGIS sample dataset folder and load the two vector shape layers alaska.shp and climate.shp.
- 2. Double click the climate layer in the map legend to open the **Layer Properties** dialog.
- 3. Click on the  $\vert$  Diagram Overlay and select  $\vert$  Bar chart as Diagram type.
- 4. In the diagram we want to display the values of the three columns T\_F\_JAN, T\_F\_JAN and T\_- F\_MEAN. First select T\_F\_JAN as Attributes and click Add attribute , then T\_F\_JUL and finally T\_F\_MEAN.
- 5. For linear scaling of the diagram size we define T\_F\_JUL as classification attribute.
- 6. Now click on find maximum value , choose a size value and unit and click  $\Delta$ pply to display the diagram in the QGIS main window.
- 7. You can now adapt the chart size, or change the attribute colors double clicking on the color values in the attribute field. Figure [12](#page-60-0) gives an impression.
- 8. Finally click  $\vert$  Ok  $\vert$ .

<span id="page-60-0"></span>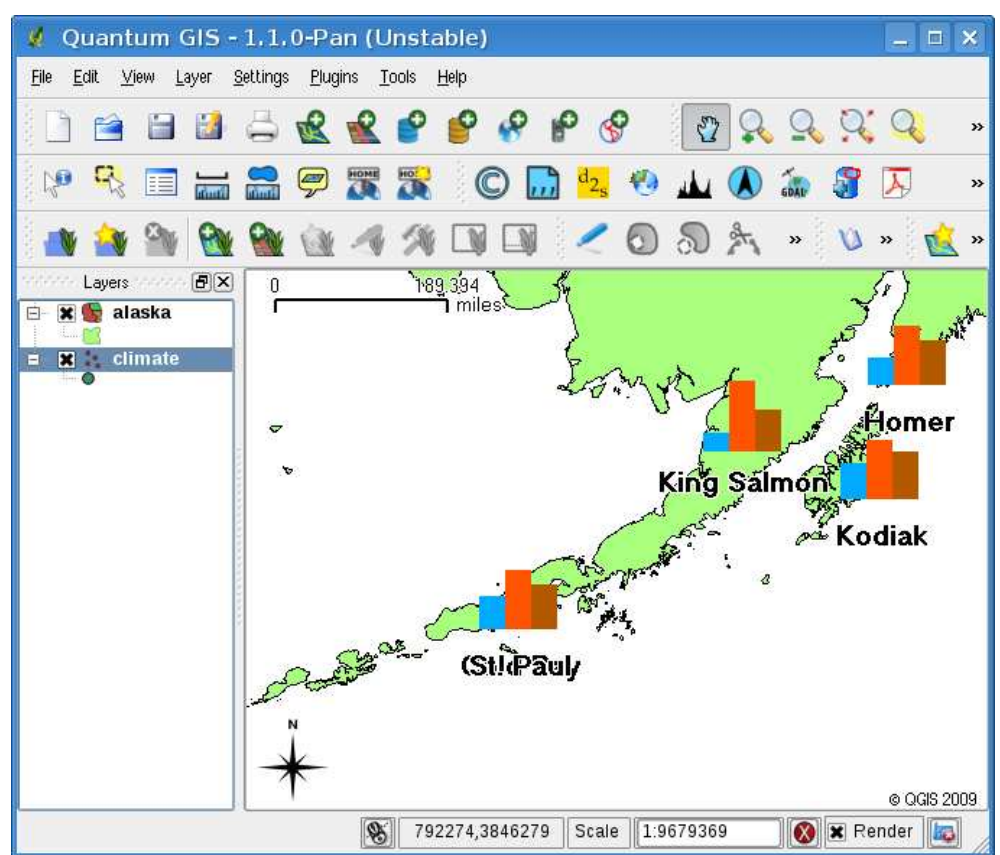

**Figure 12:** Diagram from temperature data overlayed on a map  $\Delta$ 

# **5.5 Editing**

QGIS supports basic capabilities for editing vector geometries. Before reading any further you should note that at this stage editing support is still preliminary. Before performing any edits, always make a backup of the dataset you are about to edit.

**Note** - the procedure for editing GRASS layers is different - see Section [9.7](#page-103-0) for details.

#### 5 WORKING WITH VECTOR DATA

### **5.5.1 Setting the Snapping Tolerance and Search Radius**

Before we can edit vertices, it is very important to set the snapping tolerance and search radius to a value that allows us an optimal editing of the vector layer geometries.

#### **Snapping tolerance**

Snapping tolerance is the distance QGIS uses to search for the closest vertex and/or segment you are trying to connect when you set a new vertex or move an existing vertex. If you aren't within the snap tolerance, QGIS will leave the vertex where you release the mouse button, instead of snapping it to an existing vertex and/or segment.

- 1. A general, project wide snapping tolerance can be defined choosing Settings  $\frac{1}{2}$  Options (On Mac: go to  $\overline{QGIS}$  > Preferences, on Linux:  $\overline{Edit}$  >  $\overline{Q}$  Options .) In the Digitizing tab you can select between to vertex, to segment or to vertex and segment as default snap mode. You can also define a default snapping tolerance and a search radius for vertex edits. The tolerance an be set either in map units or in pixels. In our digitizing project (working with the Alaska dataset), the units are in feet. Your results may vary, but something on the order of 300ft should be fine at a scale of 1:10 000 should be a reasonable setting.
- 2. A layer based snapping tolerance can be defined by choosing Settings (or  $File$ ) **Ex Project Properties...** In the General tab, section Digitize you can click on Snapping options... to enable and adjust snapping mode and tolerance on a layer basis (see Figure [13\)](#page-61-0).

| Layer    | Mode      |        | Tolerance    | <b>Units</b> |           |
|----------|-----------|--------|--------------|--------------|-----------|
| airports | to vertex | $\div$ | $\mathsf{O}$ | map units    | $\div$    |
| grassi   | to vertex | $\div$ | 0            | map units    | $\hat{•}$ |
| alaska   | to vertex | $\div$ | 0            | map units    | $\div$    |
| builtups | to vertex | $\div$ | $\circ$      | map units    | $\div$    |

<span id="page-61-0"></span>**Figure 13:** Edit snapping options on a layer basis  $\Delta$ 

### **Search radius**

Search radius is the distance QGIS uses to search for the closest vertex you are trying to move when you click on the map. If you aren't within the search radius, QGIS won't find and select any vertex for editing and it will pop up an annoying warning to that effect. Snap tolerance and search radius are set in map units or pixels, so you may find you need to experiment to get them set right. If you specify too big of a tolerance, QGIS may snap to the wrong vertex, especially if you are dealing with a large number of vertices in close proximity. Set search radius too small and it won't find anything to move.

The search radius for vertex edits in layer units can be defined in the  $\vert$  Digitizing  $\vert$  tab under Settings Options . The same place where you define the general, project wide snapping tolerance.

# **5.5.2 Topological editing**

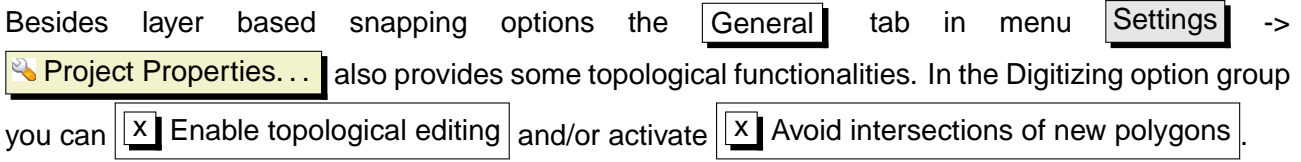

### **Enable topological editing**

The option  $\|\overline{x}\|$  Enable topological editing is for editing and maintaining common boundaries in polygon mosaics. QGIS "detects" a shared boundary in a polygon mosaic and you only have to move the vertex once and QGIS will take care about updating the other boundary.

# **Avoid intersections of new polygons**

The second topological option called  $\overline{X}$  Avoid intersections of new polygons avoids overlaps in polygon mosaics. It is for quicker digitizing of adjacent polygons. If you already have one polygon, it is possible with this option to digitise the second one such that both intersect and qgis then cuts the second polygon to the common boundary. The advantage is that users don't have to digitize all vertices of the common boundary.

# <span id="page-62-0"></span>**5.5.3 Editing an Existing Layer**

By default, QGIS loads layers read-only: This is a safeguard to avoid accidentally editing a layer if there is a slip of the mouse. However, you can choose to edit any layer as long as the data provider supports it, and the underlying data source is writable (i.e. its files are not read-only).

Layer editing is most versatile when used on PostgreSQL/PostGIS data sources.

#### **Tip 13** DATA INTEGRITY

It is always a good idea to back up your data source before you start editing. While the authors of QGIS have made every effort to preserve the integrity of your data, we offer no warranty in this regard.

#### **Tip 14** MANIPULATING ATTRIBUTE DATA

Currently only PostGIS layers are supported for adding or dropping attribute columns within this dialog. In future versions of QGIS, other datasources will be supported, because this feature was recently implemented in GDAL/OGR > 1.6.0

All editing sessions start by choosing the  $\leq$  Toggle editing option. This can be found in the con-

text menu after right clicking on the legend entry for that layer. Alternately, you can use the Toggle editing button from the toolbar to start or stop the editing mode. Once the layer is in edit mode, markers will appear at the vertices, and additional tool buttons on the editing toolbar will become available.

### **Zooming and panning with the mouse wheel**

While digitizing you can press the mouse wheel to pan inside of the main window and you can roll the mouse wheel to zoom in and out on the map. For zooming place the mouse cursor inside the map area and roll it forward (away from you) to zoom in and backwards (towards you) to zoom out. The mouse cursor position will be the center of the zoomed area of interest. You can customize the behavior of the mouse wheel zoom using the Map tools  $\parallel$  tab under the Settings  $\parallel > \parallel$  Options menu.

### **Panning with the arrow keys**

Panning the Map during digitizing is possible with the arrow keys. Place the mouse cursor inside the map area and click on the right arrow key to pan east, left arrow key to pan west, up arrow key to pan north and down arrow key to pan south.

You can also use the spacebar to temporarily cause mouse movements to pan then map. The PgUp and PgDown keys on your keyboard will cause the map display to zoom in or out without interrupting your digitising session.

You can perform the following editing functions:

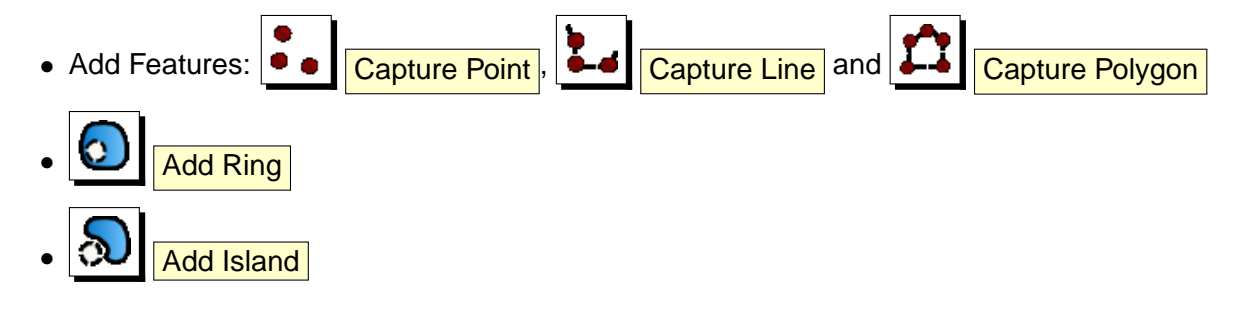

**Tip 15** SAVE REGULARLY Remember to toggle  $\leq$  Toggle editing off regularly. This allows you to save your recent changes, and also confirms that your data source can accept all your changes.

#### **Tip 16** CONCURRENT EDITS

This version of QGIS does not track if somebody else is editing a feature at the same time as you. The last person to save their edits wins.

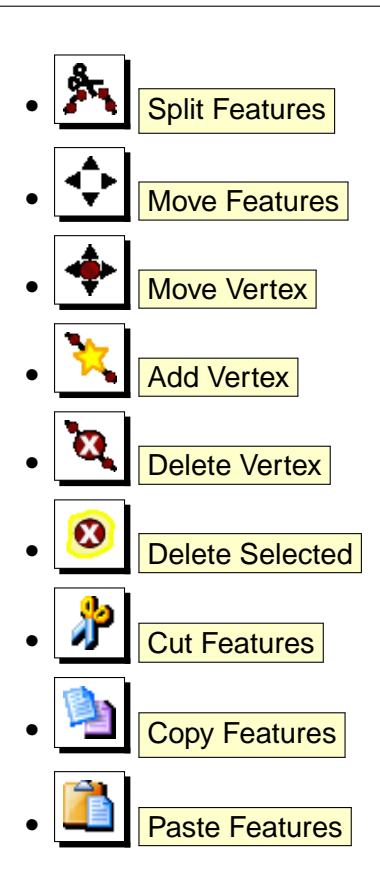

### **Adding Features**

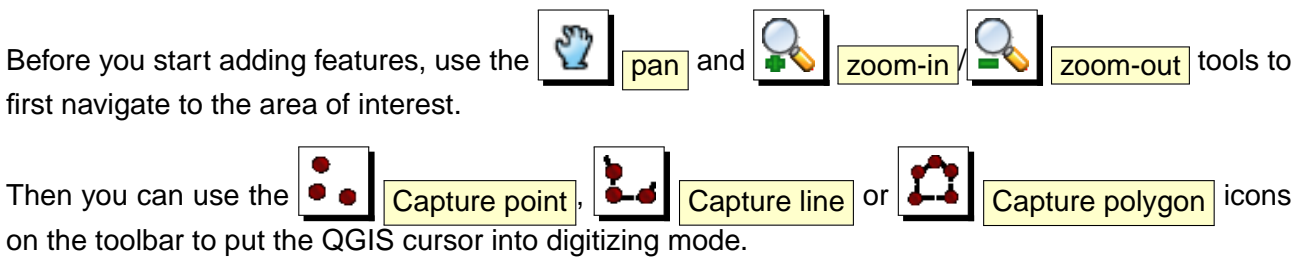

For each feature, you first digitize the geometry, then enter its attributes.

To digitize the geometry, left-click on the map area to create the first point of your new feature.

#### **Tip 17** ZOOM IN BEFORE EDITING

Before editing a layer, you should zoom in to your area of interest. This avoids waiting while all the vertex markers are rendered across the entire layer.

#### **Tip 18** VERTEX MARKERS

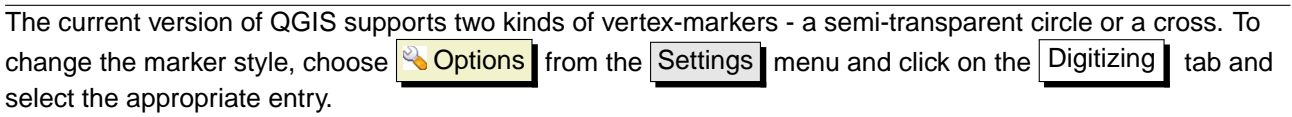

For lines and polygons, keep on left-clicking for each additional point you wish to capture. When you have finished adding points, right-click anywhere on the map area to confirm you have finished entering the geometry of that feature.

The attribute window will appear, allowing you to enter the information for the new feature. Figure [14](#page-65-0) shows setting attributes for a fictitious new river in Alaska.

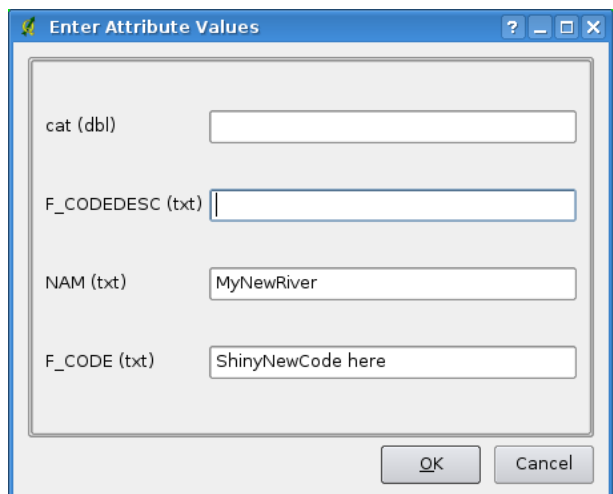

<span id="page-65-0"></span>**Figure 14:** Enter Attribute Values Dialog after digitizing a new vector feature  $\Delta$ 

#### **Move Feature**

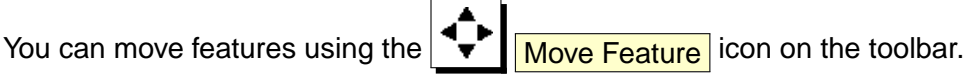

#### **Split Feature**

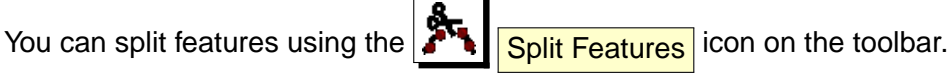

#### **Tip 19** ATTRIBUTE VALUE TYPES

At least for shapefile editing the attribue types are validated during the entry. Because of this, it is not possible to enter a number into the text-column in the dialog **Enter Attribute Values** or vica versa. If you need to do so, you should edit the attributes in a second step within the **Attribute table** dialog.

### **Editing Vertices of a Feature**

For both PostgreSQL/PostGIS and shapefile-based layers, the vertices of features can be edited.

Vertices can be directly edited, that is, you don't have to choose which feature to edit before you can change its geometry. In some cases, several features may share the same vertex and so the following rules apply when the mouse is pressed down near map features:

- **Lines** The nearest line to the mouse position is used as the target feature. Then (for moving and deleting a vertex) the nearest vertex on that line is the editing target.
- **Polygons** If the mouse is inside a polygon, then it is the target feature; otherwise the nearest polygon is used. Then (for moving and deleting a vertex) the nearest vertex on that polygon is the editing target.

You will need to set the property 
$$
\boxed{\text{Setting}} > \boxed{\text{Options}} > \boxed{\text{Digitizing}} > \boxed{\text{Search Radius} \boxed{10 \boxed{\bullet}} \boxed{\bullet}}
$$
 to a number greater than zero. Otherwise QGIS will not be able to tell which feature is being edited.

### **Adding Vertices of a Feature**

You can add new vertices to a feature by using the  $\frac{1}{\sqrt{1-\frac{1}{\sqrt{1-\frac{1}{\sqrt$ 

Note, it doesn't make sense to add more vertices to a Point feature!

In this version of QGIS, vertices can only be added to an existing line segment of a line feature. If you want to extend a line beyond its end, you will need to move the terminating vertex first, then add a new vertex where the terminus used to be.

### **Moving Vertices of a Feature**

You can move vertices using the  $\sqrt{\frac{1}{\sqrt{N}} \sqrt{\frac{N}{N}} \sqrt{\frac{N}{N}}}$  icon on the toolbar.

### **Deleting Vertices of a Feature**

You can delete vertices by using the  $\Box$  Delete Vertex icon on the toolbar.

Note, it doesn't make sense to delete the vertex of a Point feature! Delete the whole feature instead.

### 5 WORKING WITH VECTOR DATA

Similarly, a one-vertex line or a two-vertex polygon is also fairly useless and will lead to unpredictable results elsewhere in QGIS, so don't do that.

**Warning:** A vertex is identified for deletion as soon as you click the mouse near an eligible feature. To undo, you will need to toggle Editing off and then discard your changes. (Of course this will mean that other unsaved changes will be lost, too.)

### **Add Ring**

You can create ring polygons using the  $\bigcirc$  Add Ring icon in the toolbar. This means inside an existing area it is possible to digitize further polygons, that will occur as a 'whole', so only the area in between the boundaries of the outer and inner polygons remain as a ring polygon.

#### **Add Island**

You can  $\mathbb{Q}$  add island polygons to a selected multipolygon. The new island polygon has to be digitized outside the selected multipolygon.

### **Cutting, Copying and Pasting Features**

Selected features can be cut, copied and pasted between layers in the same QGIS project, as long

as destination layers are set to  $\leq$  Toggle editing beforehand.

Features can also be pasted to external applications as text: That is, the features are represented in CSV format with the geometry data appearing in the OGC Well-Known Text (WKT) format.

However in this version of QGIS, text features from outside QGIS cannot be pasted to a layer within QGIS. When would the copy and paste function come in handy? Well, it turns out that you can edit more than one layer at a time and copy/paste features between layers. Why would we want to do this? Say we need to do some work on a new layer but only need one or two lakes, not the 5,000 on our big\_lakes layer. We can create a new layer and use copy/paste to plop the needed lakes into it.

As an example we are copying some lakes to a new layer:

- 1. Load the layer you want to copy from (source layer)
- 2. Load or create the layer you want to copy to (target layer)
- 3. Start editing for target layer
- 4. Make the source layer active by clicking on it in the legend
- 6. Click on the Copy Features tool
- 7. Make the destination layer active by clicking on it in the legend
- 8. Click on the **Paste Features** tool
- 9. Stop editing and save the changes

What happens if the source and target layers have different schemas (field names and types are not the same)? QGIS populates what matches and ignores the rest. If you don't care about the attributes being copied to the target layer, it doesn't matter how you design the fields and data types. If you want to make sure everything - feature and its attributes - gets copied, make sure the schemas match.

### **Tip 20** CONGRUENCY OF PASTED FEATURES

If your source and destination layers use the same projection, then the pasted features will have geometry identical to the source layer. However if the destination layer is a different projection then QGIS cannot guarantee the geometry is identical. This is simply because there are small rounding-off errors involved when converting between projections.

# **Deleting Selected Features**

If we want to delete an entire polygon, we can do that by first selecting the polygon using the regular

Select Features tool. You can select multiple features for deletion. Once you have the selec-

tion set, use the  $\Box$  Delete Selected tool to delete the features. There is no undo function, but remember your layer isn't really changed until you stop editing and choose to save your changes. So if you make a mistake, you can always cancel the save.

The  $\sqrt{1}$   $\sqrt{}$   $\sqrt{}$   $\sqrt{}$  Cut Features, tool on the digitizing toolbar can also be used to delete features. This effectively deletes the feature but also places it on a "spatial clipboard". So we cut the feature to delete. We could then use the  $\Box$  paste tool to put it back, giving us a one-level undo capability. Cut, copy, and paste work on the currently selected features, meaning we can operate on more than one at a time.

### **Tip 21** FEATURE DELETION SUPPORT

When editing ESRI shapefiles, the deletion of features only works if QGIS is linked to a GDAL version 1.3.2 or greater. The OS X and Windows versions of QGIS available from the download site are built using GDAL 1.3.2 or higher.

### 5 WORKING WITH VECTOR DATA

#### **Snap Mode**

QGIS allows digitized vertices to be snapped to other vertices of the same layer. To set the snapping tolerance, go to Settings  $> 8$  Options  $\rightarrow$  Digitizing . (On Mac: go to QGIS > Preferences, on Linux:  $Edit$  >  $\frac{1}{2}$  Options .) Note that the snapping tolerance is in map units or pixels.

#### **Saving Edited Layers**

When a layer is in editing mode, any changes remain in the memory of QGIS. Therefore they are not committed/saved immediately to the data source or disk. When you turn editing mode off (or quit QGIS for that matter), you are then asked if you want to save your changes or discard them.

If the changes cannot be saved (e.g. disk full, or the attributes have values that are out of range), the QGIS in-memory state is preserved. This allows you to adjust your edits and try again.

### **5.5.4 Creating a New Layer**

To create a new layer for editing, choose  $\sum_{k=1}^{\infty}$  Mew Vector Laver from the Layer menu. The

**New Vector Layer** dialog will be displayed as shown in Figure [15.](#page-70-0) Choose the type of layer (point, line or polygon).

Note that QGIS does not yet support creation of 2.5D features (i.e. features with X,Y,Z coordinates) or measure features. At this time, only shapefiles can be created. In a future version of QGIS, creation of any OGR or PostgreSQL layer type will be supported.

Creation of GRASS-layers is supported within the GRASS-plugin. Please refer to section [9.6](#page-102-0) for more information on creating GRASS vector layers.

To complete the creation of the new layer, add the desired attributes by clicking on the  $|\text{Add}|$  but-

ton and specifying a name and type for the attribute. Only Type real  $\mathbf{I}$  , Type integer  $\mathbf{I}$  , and

Type string  $\mathbf{I}$  attributes are supported. Once you are happy with the attributes, click  $\mathbf{O}\mathbf{K}$  and

provide a name for the shapefile. QGIS will automatically add a .shp extension to the name you specify. Once the layer has been created, it will be added to the map and you can edit it in the same way as described in Section [5.5.3](#page-62-0) above.

#### **5.5.5 Working with the Attribute Table**

To open the attribute table for a vector layer, make the layer active by clicking on it in the Map legend area. Then use Layer Layer from the main menu and and choose  $\Box$  Open Attribute Table from

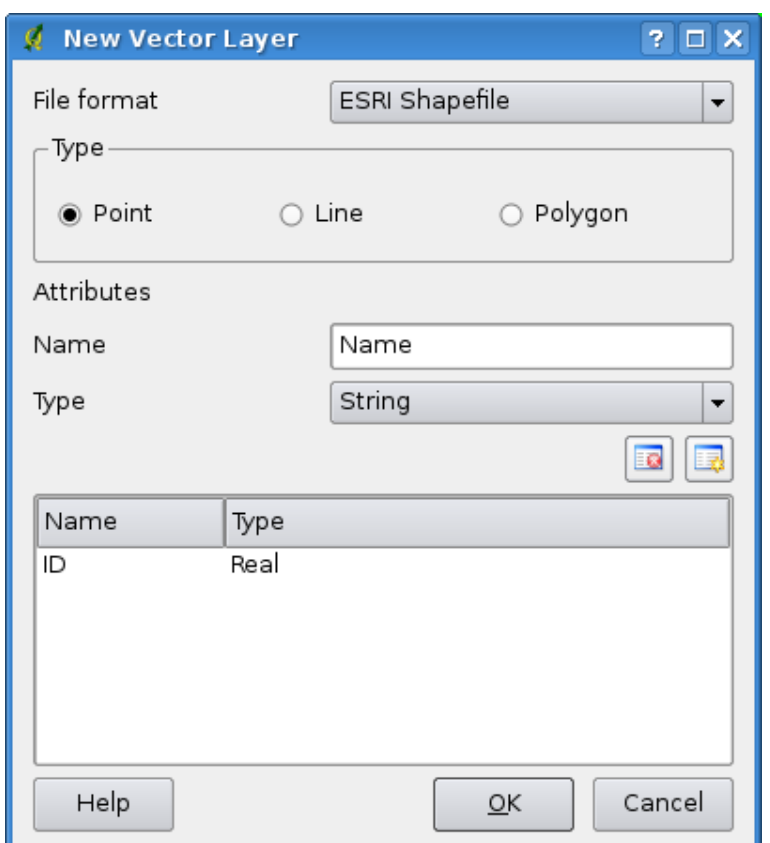

<span id="page-70-0"></span>**Figure 15:** Creating a New Vector Dialog  $\Delta$ 

the menu. It is also possible to rightlick on the layer and choose  $\Box$  Open Attribute Table from the dropdown menu. This will open a new window which displays the attributes for every feature in the layer (figure [16\)](#page-71-1).

Each column can be sorted by clicking on its header. A small arrow indicates the sort order (downward pointing means descending values from the top row down, upward pointing means ascending values from the top rown down). For a simple selection by attributes on only one column the Look for field can be used. Select the field (column) from which the search should be performed from the dropdown menu and hit the Search button. For more complex searches use the Advanced search  $\frac{1}{\sqrt{1-\frac{1}{n}}},$  which will lauch the Search Query Builder described in Section [5.7.](#page-72-0)

To show selected records only, use the checkbox  $\overline{X}$  Show selected records only . Using the buttons at the bottom left of the window, selected fields can be removed, moved to the top of the table, or the selection can be inverted. Selected features can also be copied to the clipboard, which can also be  $\frac{3}{2}$  done with  $\frac{7}{2}$ ✝ an be inverted. Selected reducible can also be seption to the emplocate, which can also be<br>Ctrl-C. You can also zoom into the selected features on the map. Toggle editing allows to edit single values of attributes.

|                |                            |             | Attribute table - alaska |        |   | $\pmb{\times}$<br>$=$ $\ $ $=$ |
|----------------|----------------------------|-------------|--------------------------|--------|---|--------------------------------|
|                | $\rightarrow$<br>cat       | <b>NAME</b> | AREA MI                  |        |   | $\blacktriangle$               |
| $\mathbf{0}$   | 1                          | Alaska      | 0.168541                 |        |   | į                              |
| 1              |                            | 2 Alaska    | 0.209257                 |        |   |                                |
| $\overline{2}$ |                            | 3 Alaska    | 0.837275                 |        |   |                                |
| 3              |                            | 4 Alaska    | 0.322511                 |        |   |                                |
| $\overline{4}$ |                            | 5 Alaska    | 1.46241                  |        |   |                                |
| 5              |                            | 6 Alaska    | 2.778535                 |        |   |                                |
| 6              |                            | 7 Alaska    | 0.359589                 |        |   |                                |
| $\overline{7}$ |                            | 8 Alaska    | 0.225724                 |        |   |                                |
| 8              |                            | 9 Alaska    | 0.136504                 |        |   |                                |
| $\overline{9}$ |                            | 10 Alaska   | 1.272344                 |        |   |                                |
| 10             | 11                         | Alaska      | 0.095759                 |        |   | $\overline{\phantom{a}}$       |
|                | EINQL                      | Look for    |                          | in cat | ≑ | Search                         |
|                | Show selected records only |             |                          |        |   | Advanced search<br>$\cdots$    |

<span id="page-71-1"></span>**Figure 16:** Attribute Table for Alaska layer  $\Delta$ 

### <span id="page-71-0"></span>**5.6 Query Builder**

The Query Builder allows you to define a subset of a table and display it as a layer in QGIS. It can currently only be used with PostGIS layers. For example, if you have a towns layer with a population field you could select only larger towns by entering population > 100000 in the SQL box of the query builder. Figure [17](#page-72-1) shows an example of the query builder populated with data from a PostGIS layer with attributes stored in PostgreSQL.

The query builder lists the layer's database fields in the list box on the left. You can get a sample of the data contained in the highlighted field by clicking on the Sample button. This retrieves the first 25 distinct values for the field from the database. To get a list of all possible values for a field, click on the All button. To add a selected field or value to the query, double-click on it. You can use the various buttons to construct the query or you can just type it into the SQL box.

To test a query, click on the Test  $\mathsf I$  button. This will return a count of the number of records that will be included in the layer. When satisfied with the query, click  $\overline{OK}$ . The SQL for the where clause will be shown in the SQL column of the layer list.

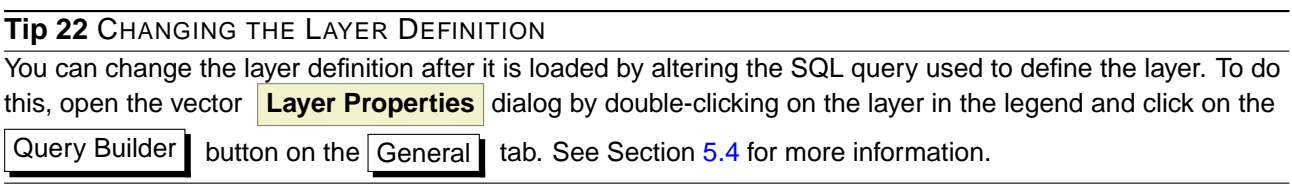
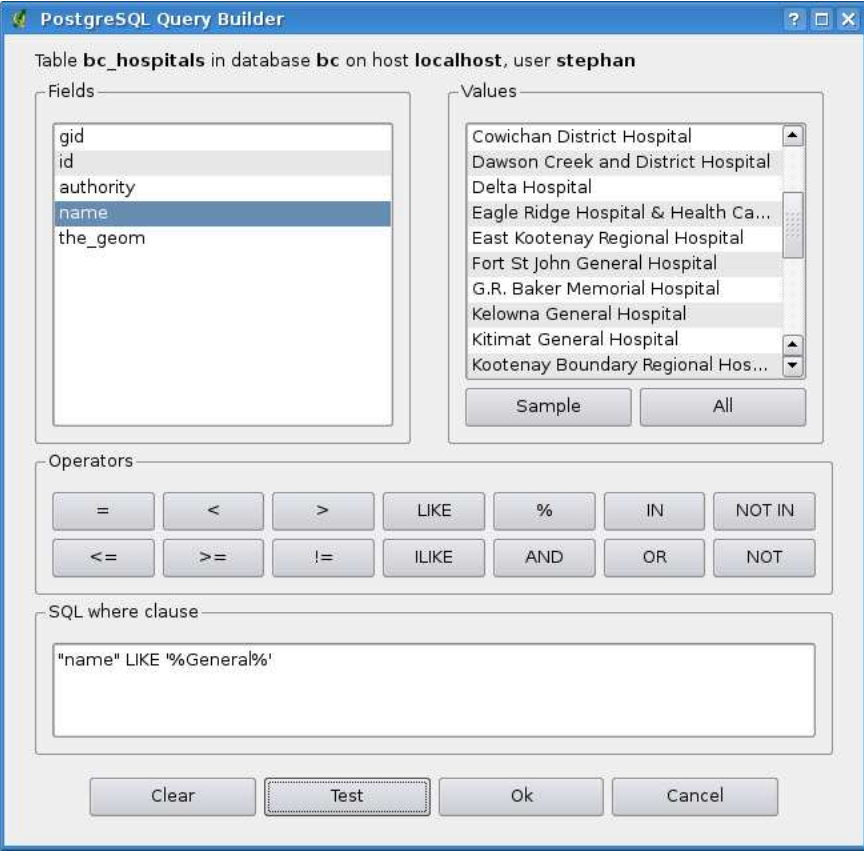

# **Figure 17: Query Builder**  $\Delta$

# **5.7 Select by query**

With QGIS it is possible also to select features using a similar query builder interface to that used in [5.6.](#page-71-0) In the above section the purpose of the query builder is to only show features meeting the filter criteria as a 'virtual layer' / subset. The purpose of the select by query function is to highlight all features that meet a particular criteria. Select by query can be used with all vector data providers.

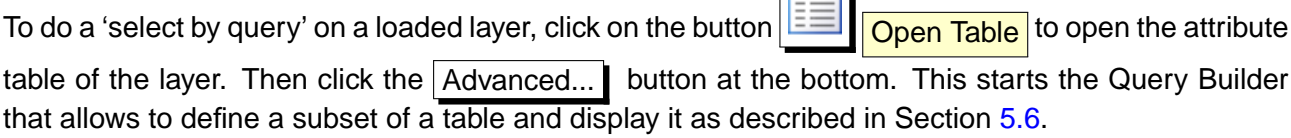

**Contract Contract** 

#### 6 WORKING WITH RASTER DATA

# **6 Working with Raster Data**

This Section describes how to visualize and set raster layer properties. QGIS supports a number of different raster formats. Currently tested formats include:

- Arc/Info Binary Grid
- Arc/Info ASCII Grid
- GRASS Raster
- GeoTIFF
- JPEG
- Spatial Data Transfer Standard Grids (with some limitations)
- USGS ASCII DEM
- Erdas Imagine

Because the raster implementation in QGIS is based on the GDAL library, other raster formats implemented in GDAL are also likely to work - if in doubt try to open a sample and see if it is supported. You find more details about GDAL supported formats in Appendix [A.2](#page-162-0) or at [http://www.gdal.org/formats\\_list.html](http://www.gdal.org/formats_list.html). If you want to load GRASS raster data, please refer to Section [9.2.](#page-97-0)

# **6.1 What is raster data?**

Raster data in GIS are matrices of discrete cells that represent features on, above or below the earth's surface. Each cell in the raster grid is the same size, and cells are usually rectangular (in QGIS they will always be rectangular). Typical raster datasets include remote sensing data such as aerial photography or satellite imagery and modelled data such as an elevation matrix.

Unlike vector data, raster data typically do not have an associated database record for each cell. They are geocoded by its pixel resolution and the x/y coordinate of a corner pixel of the raster layer. This allows QGIS to position the data correctly in the map canvas.

QGIS makes use of georeference information inside the raster layer (e.g. GeoTiff) or in an appropriate world file to properly display the data.

# **6.2 Loading raster data in QGIS**

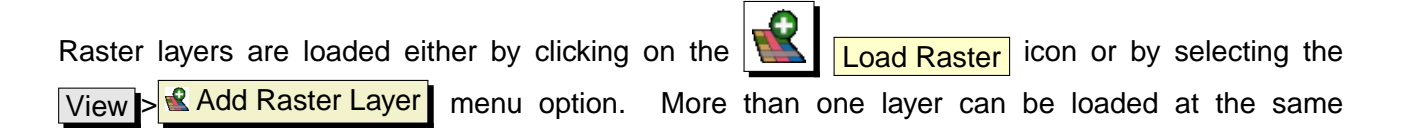

time by holding down the Control or Shift key and clicking on multiple items in the dialog  $\frac{1}{\sqrt{2}}$ **Open a GDAL Supported Raster Data Source** .

Once a raster layer is loaded in the map legend you can click on the layer name with the right mouse button to select and activate layer specific features or to open a dialog to set raster properties for the layer.

# **Right mouse button menu for raster layers**

- Zoom to layer extent
- Zoom to best scale (100%)
- Show in overview
- Remove
- **Properties**
- Rename
- **Add Group**
- **Expand all**
- Collapse all
- Show file groups

# **6.3 Raster Properties Dialog**

To view and set the properties for a raster layer, double click on the layer name in the map legend or right click on the layer name and choose **Properties** from the context menu: Figure [18](#page-75-0) shows the **Raster Layer Properties** dialog. There are several tabs on the dialog:

- Symbology **Transparency Colormap General Metadata**
- **Pyramids**
- **Histogram**

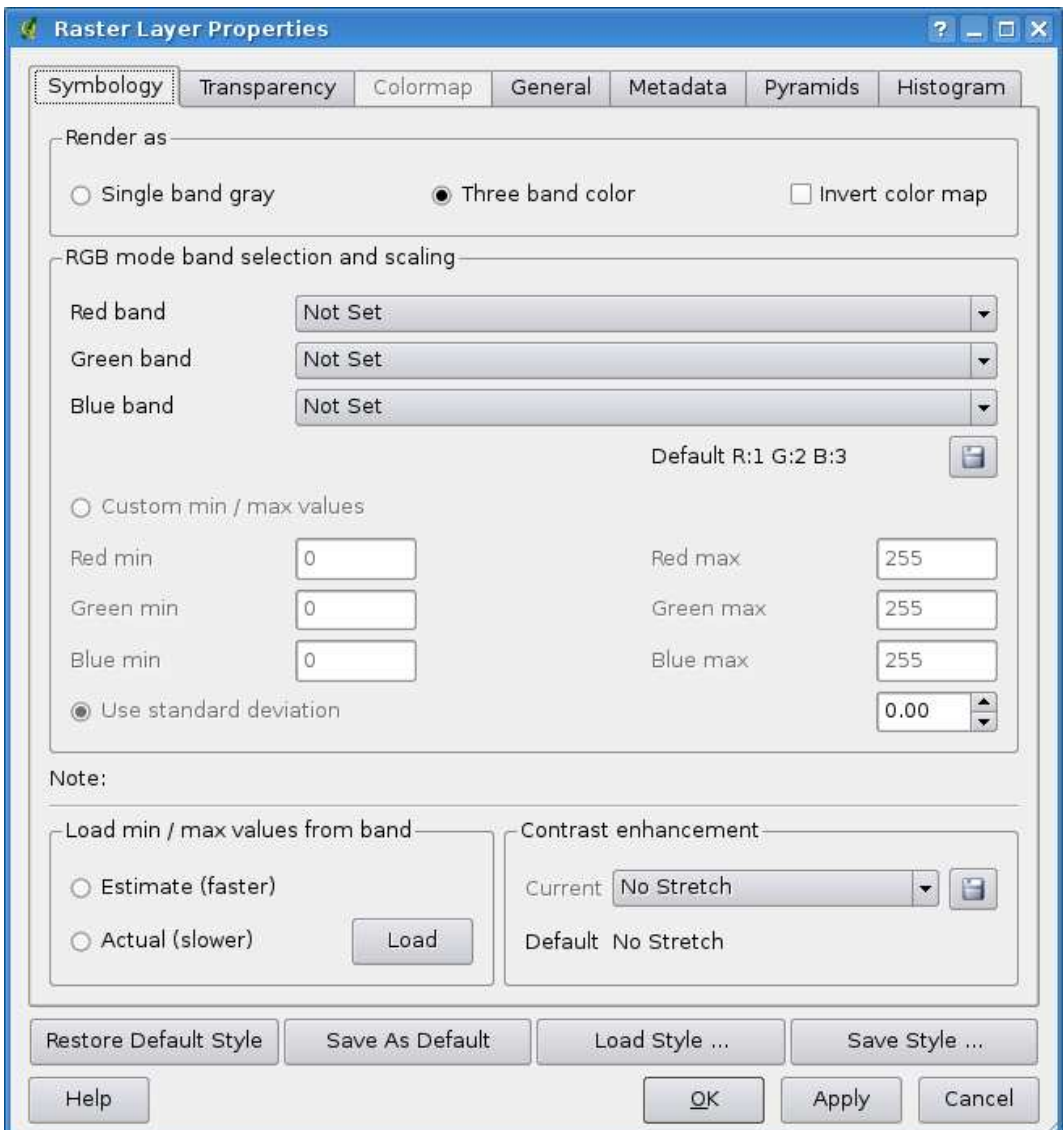

<span id="page-75-0"></span>**Figure 18:** Raster Layers Properties Dialog  $\Omega$ 

#### <span id="page-75-1"></span>**6.3.1 Symbology Tab**

QGIS can render raster layers in two different ways :

- Single band one band of the image will be rendered as gray or in pseudocolors.
- Three band color three bands from the image will be rendered, each band representing the red, green or blue component that will be used to create a color image.

Within both render types you can invert the color output using the  $\sqrt{\frac{X}{X}}$  Invert color map checkbox.

# **Single Band Rendering**

This selection offers you two possibilites to choose. At first you can select which band you like to use for rendering (if the dataset has more than one band).

The second option offers a selection of available colortables for rendering.

The following settings are available through the dropdownbox  $|$  color map Grayscale  $\blacksquare$ grayscale is the default setting. Also available are

- Pseudocolor
- Freak Out
- Colormap

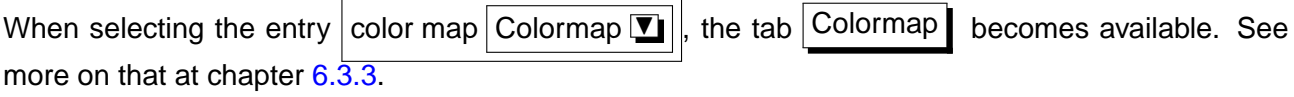

QGIS can restrict the data displayed to only show cells whose values are within a given number of standard deviations of the mean for the layer. This is useful when you have one or two cells with abnormally high values in a raster grid that are having a negative impact on the rendering of the raster. This option is only available for pseudocolor images.

# **Three band color**

This selection offers you a wide range of options to modify the appereance of your rasterlayer. For example you could switch color-bands from the standard RGB-order to something else.

Also scaling of colors are available.

**Tip 23** VIEWING A SINGLE BAND OF A MULTIBAND RASTER If you want to view a single band (for example Red) of a multiband image, you might think you would set the Green and Blue bands to "Not Set". But this is not the correct way. To display the Red band, set the image type to grayscale, then select Red as the band to use for Gray.

# **6.3.2 Transparency Tab**

QGIS has the ability to display each raster layer at varying transparency levels. Use the transparency slider to indicate to what extent the underlying layers (if any) should be visible though the current raster layer. This is very useful, if you like to overlay more than one rasterlayer, e.g. a shaded reliefmap overlayed by a classified rastermap. This will make the look of the map more three dimensional.

Additionally you can enter a rastervalue, which should be treated as NODATA.

#### 6 WORKING WITH RASTER DATA

An even more flexible way to customize the transparency can be done in the Custom transparency options section. The transparency of every pixel can be set in this tab.

As an example we want to set the water of our example rasterfile landcover. tif to a transparency of 20%. The following steps are neccessary:

- 1. Load the rasterfile landcover
- 2. Open the **properties** dialog by double-clicking on the rasterfile-name in the legend or by right-clicking and choosing **Properties** from the popup meun.
- <span id="page-77-1"></span>3. select the  $|$ Transparency  $|$  tab
- <span id="page-77-2"></span>4. Click the  $\begin{array}{|c|c|c|c|c|}\n\hline\n\text{Add values manually} \end{array}$  button. A new row will appear in the pixel-list.
- 5. enter the raster-value (we use 0 here) and adjust the transparency to 20%
- 6. press the Apply button and have a look at the map

You can repeat the steps [4](#page-77-1) and [5](#page-77-2) to adjust more values with custom transparency.

As you can see this is quite easy to set custom transparency, but it can be quite a lot of work. Therefor

you can use the button  $\Box$  Export to file to save your transparency-list to a file. The button Import from file loads your transparency-settings and applies them to the current rasterlayer.

# <span id="page-77-0"></span>**6.3.3 Colormap**

The  $|$  Colormap  $|$  tab is only available, when you have selected a single-band-rendering within the tab Symbology (see chapt. [6.3.1\)](#page-75-1).

Three ways of color interpolation are available:

- Discrete
- Linear
- Exact

The button  $|$  Add Entry  $\|$  adds a color to the individual color-table. Double-Clicking on the valuecolumn lets you inserting a specific value. Double clicking on the color-column opens the dialog **Select color** where you can select a color to apply on that value.

table from the band (if it has any).

Alternativly you can click on the button  $\left|\frac{1}{2}\right|$  Load colormap from Band , which tries to load the

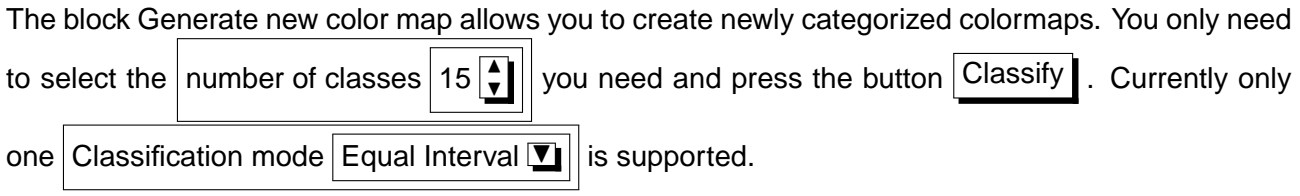

# <span id="page-78-0"></span>**6.3.4 General Tab**

The  $\Box$  General  $\Box$  tab displays basic information about the selected raster, including the layer source and display name in the legend (which can be modified). This tab also shows a thumbnail of the layer, its legend symbol, and the palette.

Additionally scale-dependent visability can be set in this tab. You need to check the checkbox and set an appropriate scale where your data will be displayed in the map canvas.

Also the spatial reference system is printed here as a PROJ.4-string. This can be modified by hitting the Change button.

#### **6.3.5 Metadata Tab**

The Metadata  $\mathbf I$  tab displays a wealth of information about the raster layer, including statistics about each band in the current raster layer. Statistics are gathered on a 'need to know' basis, so it may well be that a given layers statistics have not yet been collected.

This tab is mainly for information. You cannot change any values printed inside this tab. To update the statistics you need to change to tab  $\vert$  Histogram and press the button  $\vert$  Refresh on the bottom right, see ch. [6.3.7.](#page-79-0)

#### **6.3.6 Pyramids Tab**

Large resolution raster layers can slow navigation in QGIS. By creating lower resolution copies of the data (pyramids), performance can be considerably improved as QGIS selects the most suitable resolution to use depending on the level of zoom.

You must have write access in the directory where the original data is stored to build pyramids. Several resampling methods can be used to calculate the pyramides:

- Average
- Nearest Neighbour

# 6 WORKING WITH RASTER DATA

When checking the checkbox  $||x||$  Build pyramids internally if possible  $|QGIS|$  tries to build pyramids internally.

Please note that building pyramids may alter the original data file and once created they cannot be removed. If you wish to preserve a 'non-pyramided' version of your raster, make a backup copy prior to building pyramids.

### <span id="page-79-0"></span>**6.3.7 Histogram Tab**

The Histogram tab allows you to view the distribution of the bands or colors in your raster. You must first generate the raster statistics by clicking the Refresh button. You can choose which bands to display by selecting them in the list box at the bottom left of the tab. Two different chart types are allowed:

- Bar chart
- Line graph

You can define the number of chart columns to use and decide whether you want to  $X$  Allow approximation or display  $X$  out of range values Once you view the histogram, you'll notice that the band statistics have been populated on the metadata  $\mathbf t$  tab.

#### **Tip 24** GATHERING RASTER STATISTICS

To gather statistics for a layer, select pseudocolor rendering and click the Apply button. Gathering statistics for a layer can be time consuming. Please be patient while QGIS examines your data!

# **7 Working with OGC Data**

QGIS supports WMS and WFS as data sources. The support is native; WFS is implemented as a plugin.

# **7.1 What is OGC Data**

The Open Geospatial Consortium (OGC), is an international organization with more than 300 commercial, governmental, nonprofit and research organisations worldwide. Its members develop and implement standards for geospatial content and services, GIS data processing and exchange.

Describing a basic data model for geographic features an increasing number of specifications are developed to serve specific needs for interoperable location and geospatial technology, including GIS. Further information can be found under <http://www.opengeospatial.org/>.

Important OGC specifications are:

- **WMS** Web Map Service
- **WFS** Web Feature Service
- **WCS** Web Coverage Service
- **CAT** Web Catalog Service
- **SFS** Simple Features for SQL
- **GML** Geography Markup Language

OGC services are increasingly being used to exchange geospatial data between different GIS implementations and data stores. QGIS can now deal with three of the above specifications, being SFS (though support of the PostgreSQL / PostGIS data provider, see Section [5.2\)](#page-43-0), WFS and WMS as a client.

# **7.2 WMS Client**

# **7.2.1 Overview of WMS Support**

QGIS currently can act as a WMS client that understands WMS 1.1, 1.1.1 and 1.3 servers. It has particularly been tested against publicly accessible servers such as DEMIS and JPL OnEarth.

WMS servers act upon requests by the client (e.g. QGIS) for a raster map with a given extent, set of layers, symbolisation style, and transparency. The WMS server then consults its local data sources, rasterizes the map, and sends it back to the client in a raster format. For QGIS this would typically be JPEG or PNG.

# 7 WORKING WITH OGC DATA

WMS is generically a REST (Representational State Transfer) service rather than a fully-blown Web Service. As such, you can actually take the URLs generated by QGIS and use them in a web browser to retrieve the same images that QGIS uses internally. This can be useful for troubleshooting, as there are several brands of WMS servers in the market and they all have their own interpretation of the WMS standard.

WMS layers can be added quite simply, as long as you know the URL to access the WMS server, you have a serviceable connection to that server, and the server understands HTTP as the data transport mechanism.

### <span id="page-81-1"></span>**7.2.2 Selecting WMS Servers**

The first time you use the WMS feature, there are no servers defined. You can begin by clicking the  $\blacksquare$  Add WMS layer button inside the toolbar, or through the Layer  $\blacktriangleright$  Add WMS Layer... menu.

The dialog **Add Layer(s) from a Server** for adding layers from the WMS server pops up. Fortunately you can add some servers to play with by clicking the  $\vert$  Add default servers  $\vert$  button. This will add at least three WMS servers for you to use, including the NASA (JPL) WMS server. To define a new WMS server in the Server Connections | section, select New | Then enter the parameters to connect to your desired WMS server, as listed in table [2:](#page-81-0)

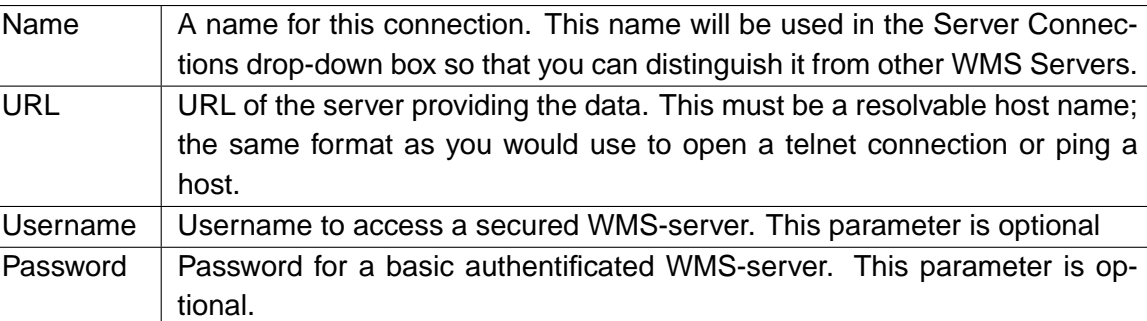

<span id="page-81-0"></span>**Table 2:** WMS Connection Parameters

If you need to set up a proxy-server to be able to receive WMS-services from the internet, you can add your proxy-server in the options. Choose menu  $\left|\mathsf{Setting}\right| > \infty$  Options and click on the  $|$ Proxy tab. There you can add your proxy-settings and enable them by setting the  $\left|\frac{\mathbf{x}}{\mathbf{y}}\right|$  Use proxy for web access . Make sure that you select the correct proxy-type from the **Proxy type** dropdown menu.

Once the new WMS Server connection has been created, it will be preserved for future QGIS ses-

sions.

**Tip 25** ON WMS SERVER URLS Be sure, when entering in the WMS server URL, that you have the base URL. For example, you shouldn't have fragments such as request=GetCapabilities or version=1.0.0 in your URL.

# **7.2.3 Loading WMS Layers**

Once you have successfully filled in your parameters you can select the Connect button to retrieve the capabilities of the selected server. This includes the Image encoding, Layers, Layer Styles and Projections. Since this is a network operation, the speed of the response depends on the quality of your network connection to the WMS server. While downloading data from the WMS server, the download progress is visualized in the left bottom of the WMS Plugin dialog.

Your screen should now look a bit like Figure [19,](#page-82-0) which shows the response provided by the NASA JPL OnEarth WMS server.

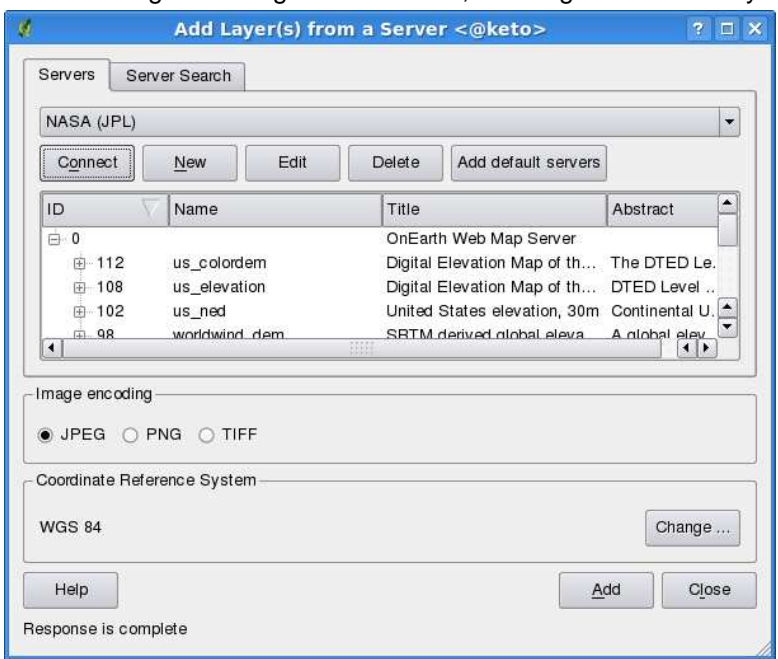

#### <span id="page-82-0"></span>**Figure 19:** Dialog for adding a WMS server, showing its available layers  $\Delta$

# **Image Encoding**

The Image encoding section now lists the formats that are supported by both the client and server. Choose one depending on your image accuracy requirements.

#### 7 WORKING WITH OGC DATA

#### **Tip 26** IMAGE ENCODING

You will typically find that a WMS server offers you the choice of JPEG or PNG image encoding. JPEG is a lossy compression format, whereas PNG faithfully reproduces the raw raster data. Use JPEG if you expect the WMS data to be photographic in nature and/or you don't mind some loss in picture quality. This trade-off typically reduces by 5 times the data transfer requirement compared to PNG. Use PNG if you want precise representations of the original data, and you don't mind the increased data

# transfer requirements.

#### **Layers**

The  $\lfloor$  Layers section lists the layers available from the selected WMS server. You may notice that some layers are expandible, this means that the layer can be displayed in a choice of image styles.

You can select several layers at once, but only one image style per layer. When several layers are selected, they will be combined at the WMS Server and transmitted to QGIS in one go.

#### **Tip 27** WMS LAYER ORDERING

In this version of QGIS, WMS layers rendered by a server are overlaid in the order listed in the Layers section,

from top to bottom of the list. If you want to overlay layers in the opposite order, then you can select  $\vert$  Add WMS layer  $\vert$  a second time, choose the same server again, and select the second group of layers that you want to overlay the first group.

#### **Transparency**

In this version of QGIS, the transparency setting is hard-coded to be always on, where available.

#### **Tip 28** WMS LAYER TRANSPARENCY

The availability of WMS image transparency depends on the image encoding used: PNG and GIF support transparency, whilst JPEG leaves it unsupported.

#### **Coordinate Reference System**

A Coordinate Reference System (CRS) is the OGC terminology for a QGIS Projection.

Each WMS Layer can be presented in multiple CRSs, depending on the capability of the WMS server. You may notice that the x changes in the Coordinate Reference System (x available) header as you select and deselect layers from the  $\lfloor$  Layers section.

To choose a CRS, select Change... and a screen similar to Figure [23](#page-93-0) in Section [8.3](#page-91-0) will appear. The main difference with the WMS version of the screen is that only those CRSs supported by the WMS Server will be shown.

#### **Tip 29** WMS PROJECTIONS

For best results, make the WMS layer the first layer you add to your project. This allows the project projection to inherit the CRS you used to render the WMS layer. On-the-fly projection (see Section [8.2\)](#page-90-0) can then be used to fit any subsequent vector layers to the project projection. In this version of QGIS, if you add a WMS layer later, and give it a different CRS to the current project projection, unpredictable results can occur.

#### **7.2.4 Server-Search**

Within QGIS 1.1.X you can search for WMS-servers. Figure [20](#page-84-0) shows the newly created search tab with the **Add Layer(s) from a Server**-dialog.

<span id="page-84-0"></span>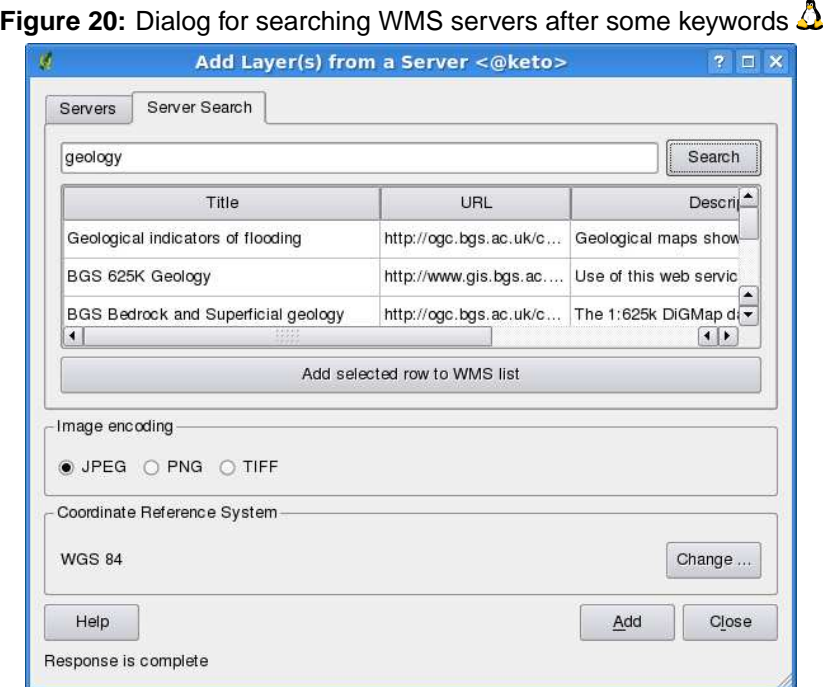

As you can see it is possible to enter a search-string in the textfield an hit the  $\text{Search}$  button.

After a short while the search result will be populated into the tab below the textfield.

Browse the result list and inspect your searchresults within the table. To visualize the results, select an table entry, press the  $\vert$  Add selected row to WMS-list  $\vert$  button and change back to the server tab.

QGIS automatically has updated your server list and the selected searchresult is already enabled in the list of saved WMS-servers.

You only need to request the list of layers by clicking the  $\mathsf{Connect} \, | \,$  button.

#### 7 WORKING WITH OGC DATA

This option is quite handy when you want to search maps by specific keywords.

Basically this option is a frontend to the API of <http://geopole.org>.

#### **7.2.5 Using the Identify Tool**

Once you have added a WMS server, and if any layer from a WMS server is queryable, you can then

use the  $\mathbb{N}$  | Identify tool to select a pixel on the map canvas. A query is made to the WMS server for each selection made.

The results of the query are returned in plain text. The formatting of this text is dependent on the particular WMS server used.

#### **7.2.6 Viewing Properties**

Once you have added a WMS server, you can view its properties by right-clicking on it in the legend, and selecting Properties

## **Metadata Tab**

The | Metadata | tab displays a wealth of information about the WMS server, generally collected from the Capabilities statement returned from that server.

Many definitions can be gleaned by reading the WMS standards  $[7]$ ,  $[8]$ , but here are a few handy definitions:

- **Server Properties**
	- **WMS Version** The WMS version supported by the server.
	- **Image Formats** The list of MIME-types the server can respond with when drawing the map. QGIS supports whatever formats the underlying Qt libraries were built with, which is typically at least image/png and image/jpeg.
	- **Identity Formats** The list of MIME-types the server can respond with when you use the Identify tool. Currently QGIS supports the text-plain type.
- **Layer Properties**
	- **Selected** Whether or not this layer was selected when its server was added to this project.
	- **Visible** Whether or not this layer is selected as visible in the legend. (Not yet used in this version of QGIS.)
	- **Can Identify** Whether or not this layer will return any results when the Identify tool is used on it.
- **Can be Transparent** Whether or not this layer can be rendered with transparency. This version of QGIS will always use transparency if this is Yes and the image encoding supports transparency .
- **Can Zoom In** Whether or not this layer can be zoomed in by the server. This version of QGIS assumes all WMS layers have this set to Yes. Deficient layers may be rendered strangely.
- **Cascade Count** WMS servers can act as a proxy to other WMS servers to get the raster data for a layer. This entry shows how many times the request for this layer is forwarded to peer WMS servers for a result.
- **Fixed Width**, **Fixed Height** Whether or not this layer has fixed source pixel dimensions. This version of QGIS assumes all WMS layers have this set to nothing. Deficient layers may be rendered strangely.
- **WGS 84 Bounding Box** The bounding box of the layer, in WGS 84 coordinates. Some WMS servers do not set this correctly (e.g. UTM coordinates are used instead). If this is the case, then the initial view of this layer may be rendered with a very "zoomed-out" appearance by QGIS. The WMS webmaster should be informed of this error, which they may know as the WMS XML elements LatLonBoundingBox, EX\_GeographicBoundingBox or the CRS:84 BoundingBox.
- **Available in CRS** The projections that this layer can be rendered in by the WMS server. These are listed in the WMS-native format.
- **Available in style** The image styles that this layer can be rendered in by the WMS server.

# **7.2.7 WMS Client Limitations**

Not all possible WMS Client functionality had been included in this version of QGIS. Some of the more notable exceptions follow:

# **Editing WMS Layer Settings**

Once you've completed the  $\blacksquare$  Add WMS layer procedure, there is no ability to change the settings.

A workaround is to delete the layer completely and start again.

# **WMS Servers Requiring Authentication**

Currently public accessible and secured WMS-services are supported. The secured WMS-servers can be accessed by public authentification. You can add the (optional) credentials when you add a WMS-server. See section [7.2.2](#page-81-1) for details.

#### **Tip 30** ACCESSING SECURED OGC-LAYERS

If you need to access secured layers with other secured methods than basic authentification, you could use InteProxy as a transparent proxy, which does supports several authentification methods. More information can be found at the InteProxy-manual found on the website <http://inteproxy.wald.intevation.org>.

# **7.3 WFS Client**

In QGIS, a WFS layer behaves pretty much like any other vector layer. You can identify and select features and view the attribute table. An exception is that editing is not supported at this time. To start

the WFS plugin you need to open Plugins  $\geq$  Plugin Manager... , activate the  $\lfloor x \rfloor$  WFS plugin checkbox and click  $\overline{OK}$ .

A new  $\sqrt{\frac{4d}{\text{Add WFS}}}\$  icon appears next to the WMS icon. Click on it to open the dialog. In General adding a WFS layer is very similar to the procedure used with WMS. The difference is there are no default servers defined, so we have to add our own.

### **7.3.1 Loading a WFS Layer**

As an example we use the DM Solutions WFS server and display a layer. The URL is:

http://www2.dmsolutions.ca/cgi-bin/mswfs\_gmap?VERSION=1.0.0&SERVICE= wfs&REQUEST=GetCapabilities

- 1. Make sure the WFS plugin is loaded; if not, open the Plugin Manager and load it
- 2. Click on the Add WFS Layer tool on the plugins toolbar
- 3. Click on  $\vert$  New
- 4. Enter Name  $\overline{DM}$  Solutions as the name
- 5. Enter the URL (see previous page)
- 6. Click | OK
- 7. Choose Server Connections DM Solutions  $\mathbf{V}$  from the drop-down box
- 8. Click Connect
- 9. Wait for the list of layers to be populated
- 10. Click on the Canadian Land  $\vert$  layer
- 11. Click  $\overline{Add}$  to add the layer to the map
- 12. Wait patiently for the features to appear

Note that the WFS-plugin also recognizes the proxy-settings you have set in your preferences.

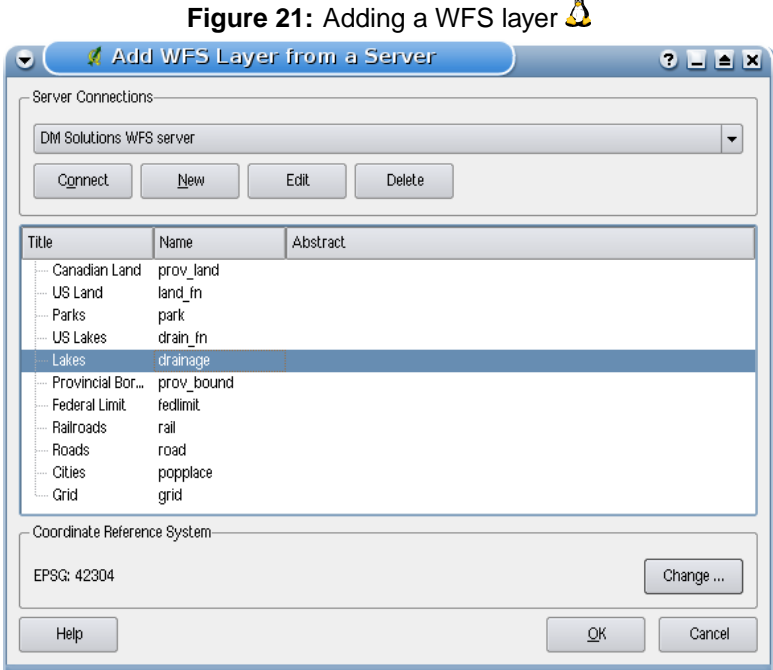

You'll notice the download progress is visualized in the left bottom of the QGIS main window. Once the layer is loaded, you can identify and select a province or two and view the attribute table.

Remember this plugin works best with UMN MapServer WFS servers. It still could be, that you might experience random behavior and crashes. You can look forward to improvements in a future version of the plugin.

This means that only WFS 1.0.0 is supported. At this point there have not been many test against over WFS versions implemented in other WFS-servers. If you encounter problems with any other WFS-server, please do not hesitate to contacting the development team. Please refer to Section [14](#page-158-0) for further information about the mailinglists.

## **Tip 31** FINDING WFS SERVERS

You can find additional WFS servers by using Google or your favorite search engine. There are a number of lists with public URLs, some of them maintained and some not.

**Tip 32** ACCESSING SECURE WFS SERVERS

Within the dialog **Create a new WFS-connection** accidentily described QGIS does not support authenficated WFS-connections yet. Within one of the next releases we expect to also support authenticated WFS-servers. Meanwhile you could use InteProxy (<http://inteproxy.wald.intevation.org>) for accessing authenticated WFS-servers.

# **8 Working with Projections**

QGIS allows users to define a global and project-wide CRS (Coordinate Reference System) for layers without a pre-defined CRS. It also allows the user to define custom coordinate reference systems and supports on-the-fly (OTF) projection of vector layers. All these features allow the user to display layers with different CRS and have them overlay properly.

# **8.1 Overview of Projection Support**

QGIS has support for approximately 2,700 known CRS. Definitions for each of these CRS are stored in a SQLite database that is installed with QGIS. Normally you do not need to manipulate the database directly. In fact, doing so may cause projection support to fail. Custom CRS are stored in a user database. See Section [8.4](#page-92-0) for information on managing your custom coordinate reference systems.

The CRS available in QGIS are based on those defined by EPSG and are largely abstracted from the spatial references table in PostGIS version 1.x. The EPSG identifiers are present in the database and can be used to specify a CRS in QGIS.

In order to use OTF projection, your data must contain information about its coordinate reference system or you have to define a global, layer or project-wide CRS. For PostGIS layers QGIS uses the spatial reference identifier that was specified when the layer was created. For data supported by OGR, QGIS relies on the presence of a format specific means of specifying the CRS. In the case of shapefiles, this means a file containing the Well Known Text (WKT) specification of the CRS. The projection file has the same base name as the shapefile and a prj extension. For example, a shapefile named alaska.shp would have a corresponding projection file named alaska.prj.

# <span id="page-90-0"></span>**8.2 Specifying a Projection**

QGIS no longer sets the map CRS to the coordinate reference system of the first layer loaded. When you start a QGIS session with layers that do not have a CRS, you need to control and define the CRS definition for these layers. This can be done globally or project-wide in the CRS  $\parallel$  tab under Edit  $\parallel$  >

Options (Gnome, OSX) or Settings  $\rightarrow \infty$  Options (KDE, Windows). See Figure [22.](#page-91-1)

- x Prompt for CRS
- **x** Project wide default CRS will be used
- **x** Global default CRS displayed below will be used

#### 8 WORKING WITH PROJECTIONS

The global default CRS proj=longlat +ellps=WGS84 +datum=WGS84 +no\_defs comes predefined in QGIS but can of course be changed, and the new definition will be saved for subsequent QGIS sessions.

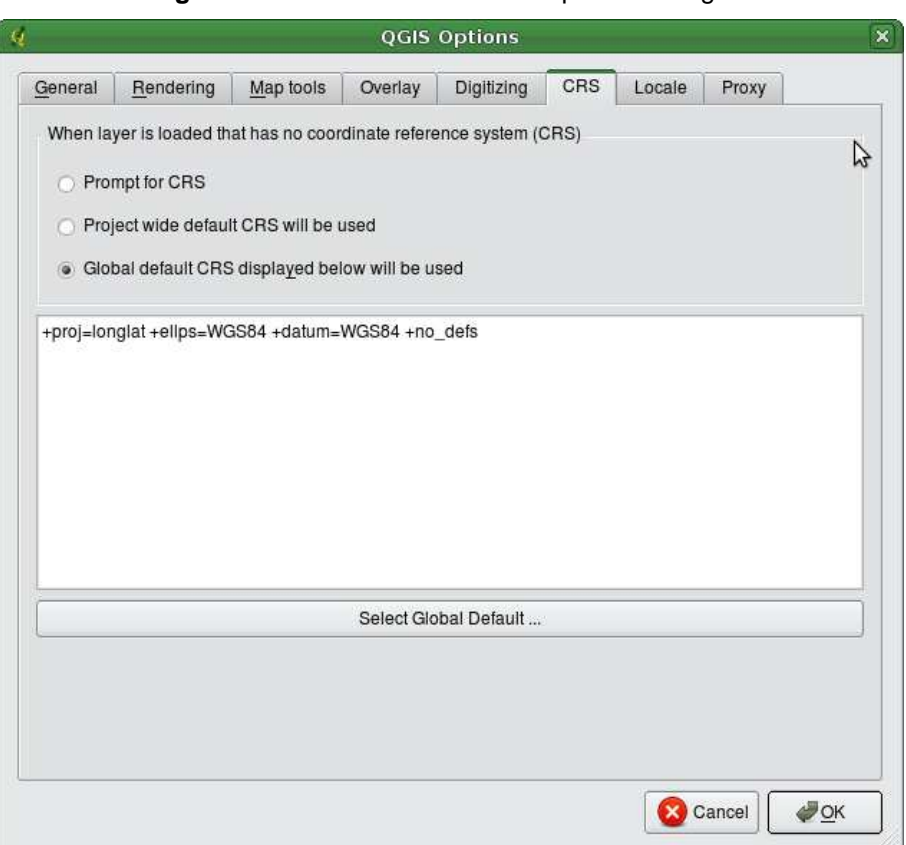

<span id="page-91-1"></span>**Figure 22:** CRS tab in the QGIS Options Dialog  $\Delta$ 

If you want to define the coordinate reference system for a certain layer without CRS information, you can also do that in the General tab of the raster [\(6.3.4\)](#page-78-0) and vector [\(5.4.1\)](#page-50-0) properties dialog. If your layer already has a CRS defined, it will be displayed as shown in Figure [8.](#page-50-1)

# <span id="page-91-0"></span>**8.3 Define On The Fly (OTF) Projection**

QGIS does not have OTF projection enabled by default, and this function is currently only supported for vector layers. To use OTF projection, you must open the **Project Properties** dialog, select a

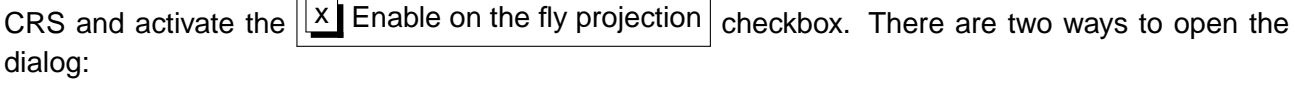

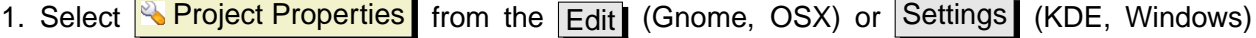

menu.

2. Click on the **projector** icon in the lower right-hand corner of the statusbar.

If you have already loaded a layer, and want to enable OTF projection, the best practice is to open the Coordinate Reference System tab of the **Project Properties** dialog, select the CRS of the cur-

rently loaded layer, and activate the  $\frac{x}{x}$  Enable on the fly projection checkbox. The projector icon will show a green hook and all subsequently loaded vector layers will be OTF projected to the defined CRS.

The Coordinate Reference System tab of the **Project Properties** dialog contains four important components as shown in Figure [23](#page-93-0) and described below.

- 1. **Enable on the fly projection** this checkbox is used to enable or disable OTF projection. When off, each layer is drawn using the coordinates as read from the data source. When on, the coordinates in each layer are projected to the coordinate reference system defined for the map canvas.
- 2. **Coordinate Reference System** this is a list of all CRS supported by QGIS, including Geographic, Projected and Custom coordinate reference systems. To use a CRS, select it from the list by expanding the appropriate node and selecting the CRS. The active CRS is preselected.
- 3. **Proj4 text** this is the CRS string used by the Proj4 projection engine. This text is read-only and provided for informational purposes.
- 4. **Search** if you know the EPSG identifier or the name for a Coordinate Reference System, you can use the search feature to find it. Enter the identifier and click on Find  $\|$ .
- 5. **Recently used CRS** if you have certain CRS that you frequently use in your everyday GIS work, these will be displayed as 'quick access' buttons at the bottom of the Projection Dialog. Click on one of these buttons to select the associated CRS.

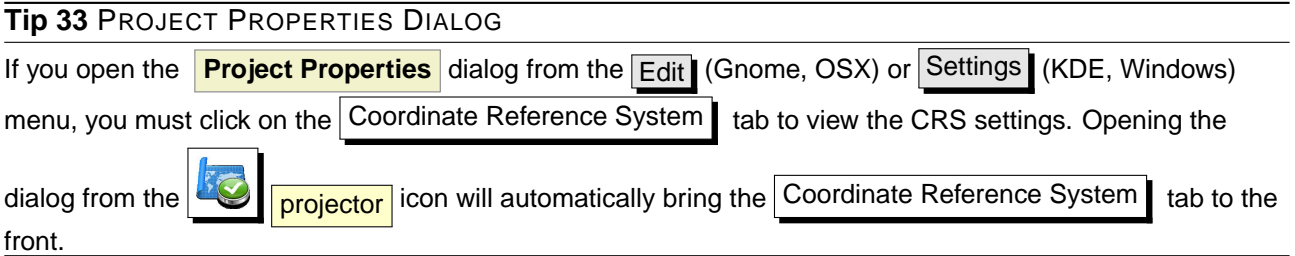

# <span id="page-92-0"></span>**8.4 Custom Coordinate Reference System**

If QGIS does not provide the coordinate reference system you need, you can define a custom CRS. To define a CRS, select  $\frac{1}{2}$  Custom CRS from the Edit (Gnome, OSX) or Settings (KDE, Windows)

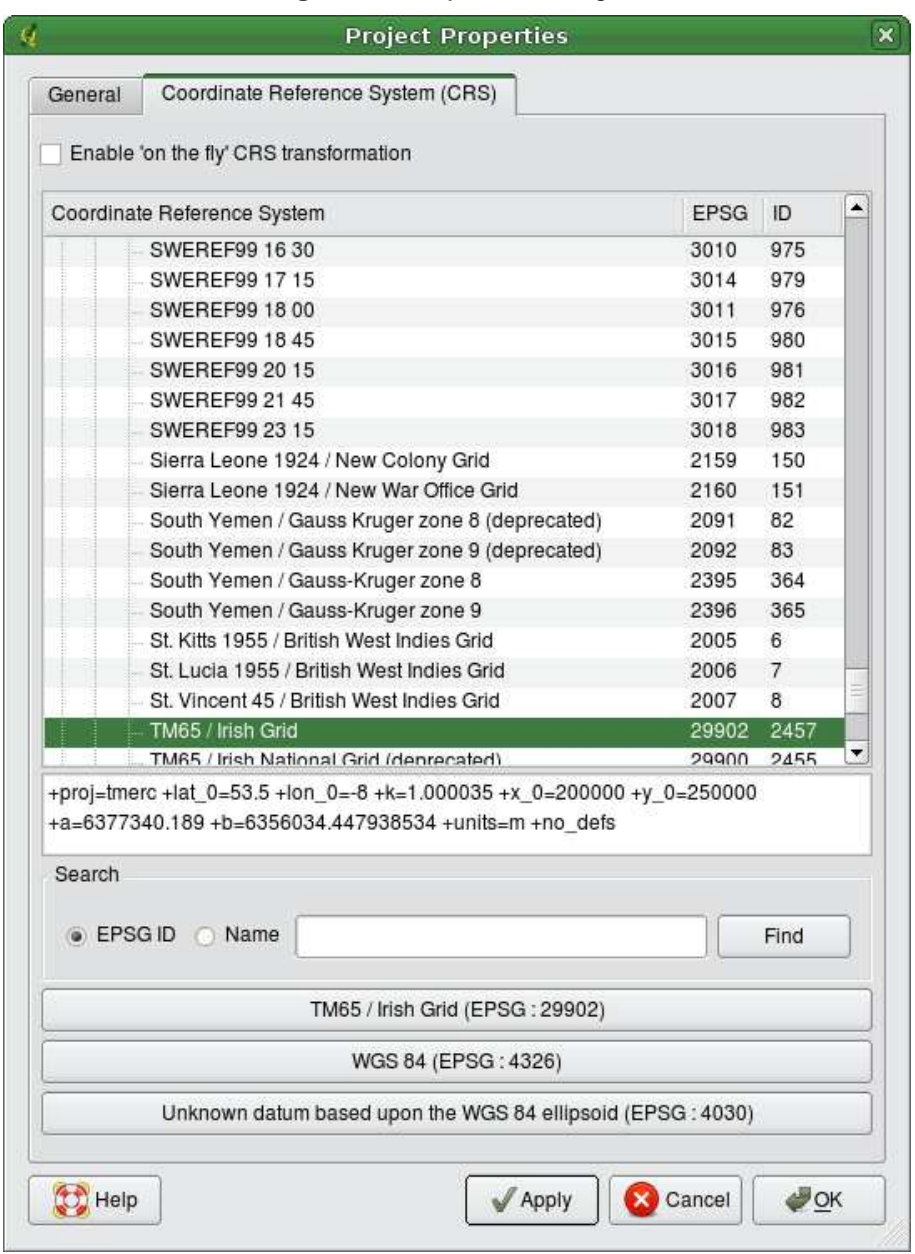

<span id="page-93-0"></span>**Figure 23: Projection Dialog**  $\Delta$ 

menu. Custom CRS are stored in your QGIS user database. In addition to your custom CRS, this database also contains your spatial bookmarks and other custom data.

Defining a custom CRS in QGIS requires a good understanding of the Proj.4 projection library. To begin, refer to the Cartographic Projection Procedures for the UNIX Environment - A User's Manual by Gerald I. Evenden, U.S. Geological Survey Open-File Report 90-284, 1990 (available at <ftp://ftp.remotesensing.org/proj/OF90-284.pdf>). This manual describes the use of the proj.4

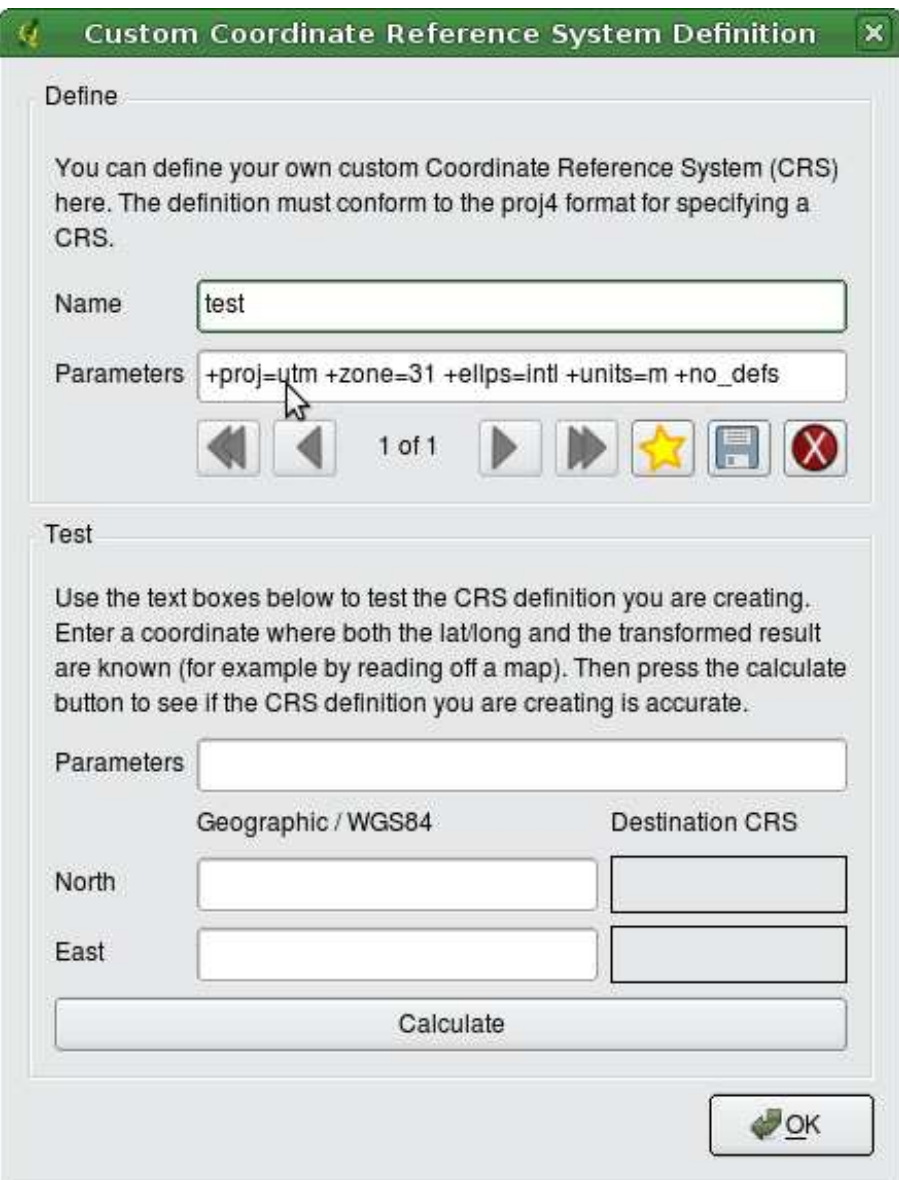

**Figure 24: Custom CRS Dialog**  $\Delta$ 

and related command line utilities. The cartographic parameters used with proj.4 are described in the user manual, and are the same as those used by QGIS.

The **Custom Coordinate Reference System Definition** dialog requires only two parameters to define a user CRS:

- 1. a descriptive name and
- 2. the cartographic parameters in PROJ.4 format.

### 8 WORKING WITH PROJECTIONS

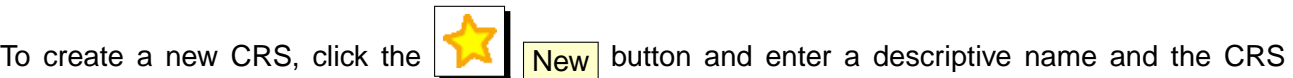

parameters. After that you can save your CRS by clicking the button  $\Box$   $\Box$ 

Note that the Parameters must begin with a +proj=-block, to represent the new coordinate reference system.

You can test your CRS parameters to see if they give sane results by clicking on the Calculate button inside the Test block and pasting your CRS parameters into the Parameters field. Then enter known WGS 84 latitude and longitude values in North and East fields respectively. Click on  $\sqrt{\frac{1}{10}}$  calculate and compare the results with the known values in your coordinate reference system.

# **9 GRASS GIS Integration**

The GRASS plugin provides access to GRASS GIS [\[4](#page-186-2)] databases and functionalities. This includes visualization of GRASS raster and vector layers, digitizing vector layers, editing vector attributes, creating new vector layers and analysing GRASS 2D and 3D data with more than 300 GRASS modules.

In this Section we'll introduce the plugin functionalities and give some examples on managing and working with GRASS data. Following main features are provided with the toolbar menu, when you start the GRASS plugin, as described in Section [9.1:](#page-96-0)

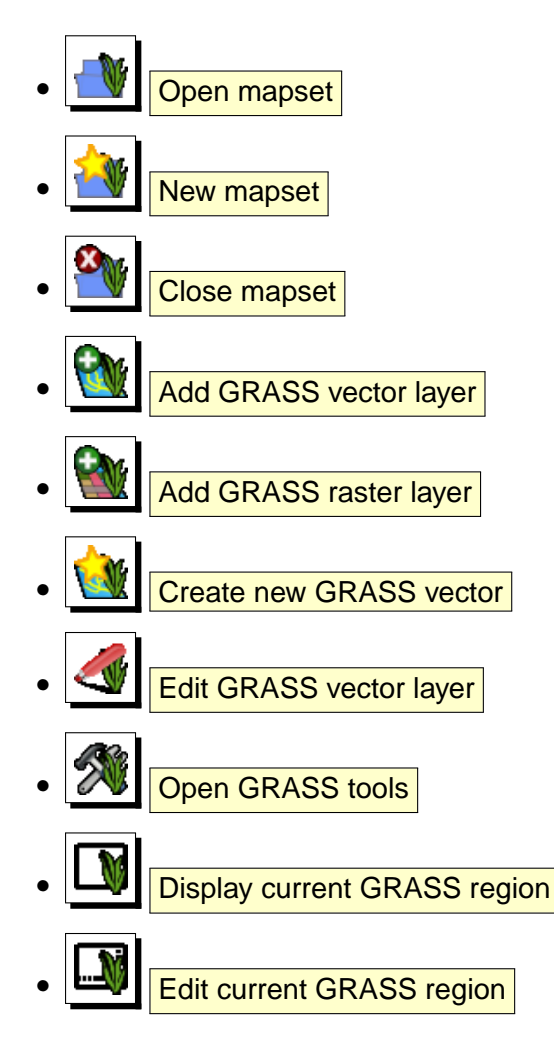

# <span id="page-96-0"></span>**9.1 Starting the GRASS plugin**

To use GRASS functionalities and/or visualize GRASS vector and raster layers in QGIS, you must select and load the GRASS plugin with the Plugin Manager. Therefore click the menu Plugins  $\triangleright$ Manage Plugins , select **GRASS** and click OK

### 9 GRASS GIS INTEGRATION

You can now start loading raster and vector layers from an existing GRASS LOCATION (see Section [9.2\)](#page-97-0). Or you create a new GRASS LOCATION with QGIS (see Section [9.3.1\)](#page-98-0) and import some raster and vector data (see Section [9.4\)](#page-101-0) for further analysis with the GRASS Toolbox (see Section [9.9\)](#page-107-0).

# <span id="page-97-0"></span>**9.2 Loading GRASS raster and vector layers**

With the GRASS plugin, you can load vector or raster layers using the appropriate button on the toolbar menu. As an example we use the QGIS alaska dataset (see Section [3.2\)](#page-20-0). It includes a small sample GRASS LOCATION with 3 vector layers and 1 raster elevation map.

- 1. Create a new folder grassdata, download the QGIS alaska dataset qgis\_sample\_data.zip from <http://download.osgeo.org/qgis/data/> and unzip the file into grassdata.
- 2. Start QGIS.
- 3. If not already done in a previous QGIS session, load the GRASS plugin clicking on Plugins  $\vert$  > Manage Plugins and selecting **GRASS**. The GRASS toolbar appears on the toolbar menu.
- 4. In the GRASS toolbar, click the  $\Box$  Open mapset icon to bring up the MAPSET wizard.
- 5. For Gisdbase browse and select or enter the path to the newly created folder grassdata.
- 6. You should now be able to select the LOCATION alaska and the MAPSET demo.
- 7. Click | OK | . Notice that some previously disabled tools in the GRASS toolbar are now enabled.
- 8. Click on **Add GRASS raster layer**, choose the map name gtopo30 and click OK . The elevation layer will be visualized.
- 9. Click on  $\sqrt{M}$  Add GRASS vector layer, choose the map name alaska and click  $\overline{OK}$  . The alaska boundary vector layer will be overlayed on top of the gtopo30 map. You can now adapt the layer properties as described in chapter [5.4,](#page-49-0) e.g. change opacity, fill and outline color.
- 10. Also load the other two vector layers rivers and airports and adapt their properties.

As you see, it is very simple to load GRASS raster and vector layers in QGIS. See following Sections for editing GRASS data and creating a new LOCATION. More sample GRASS LOCATIONs are available at the GRASS website at <http://grass.osgeo.org/download/data.php>.

#### **Tip 34** GRASS DATA LOADING

If you have problems loading data or QGIS terminates abnormally, check to make sure you have loaded the GRASS plugin properly as described in Section [9.1.](#page-96-0)

# **9.3 GRASS LOCATION and MAPSET**

GRASS data are stored in a directory referred to as GISDBASE. This directory often called grassdata, must be created before you start working with the GRASS plugin in QGIS. Within this directory, the GRASS GIS data are organized by projects stored in subdirectories called LOCATION. Each LOCATION is defined by its coordinate system, map projection and geographical boundaries. Each LOCATION can have several MAPSETs (subdirectories of the LOCATION) that are used to subdivide the project into different topics, subregions, or as workspaces for individual team members (Neteler & Mitasova 2008 [\[2](#page-186-3)]). In order to analyze vector and raster layers with GRASS modules, you must import them into a GRASS LOCATION. <sup>4</sup>

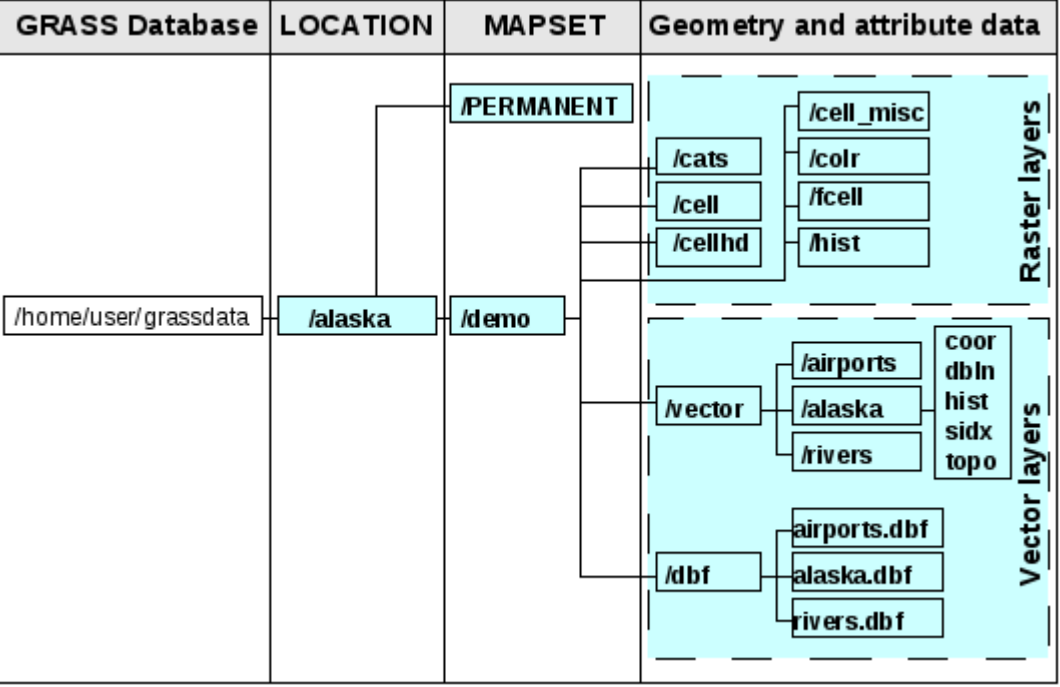

**Figure 25:** GRASS data in the alaska LOCATION (adapted from Neteler & Mitasova 2008 [\[2\]](#page-186-3))

# <span id="page-98-0"></span>**9.3.1 Creating a new GRASS LOCATION**

As an an example you find the instructions how the sample GRASS LOCATION alaska, which is projected in Albers Equal Area projection with unit feet was created for the QGIS sample dataset. This sample GRASS LOCATION alaska will be used for all examples and exercises in the following GRASS GIS related chapters. It is useful to download and install the dataset on your computer [3.2\)](#page-20-0).

 $4$ This is not strictly true - with the GRASS modules  $r$ . external and  $v$ . external you can create read-only links to external GDAL/OGR-supported data sets without importing them. But because this is not the usual way for beginners to

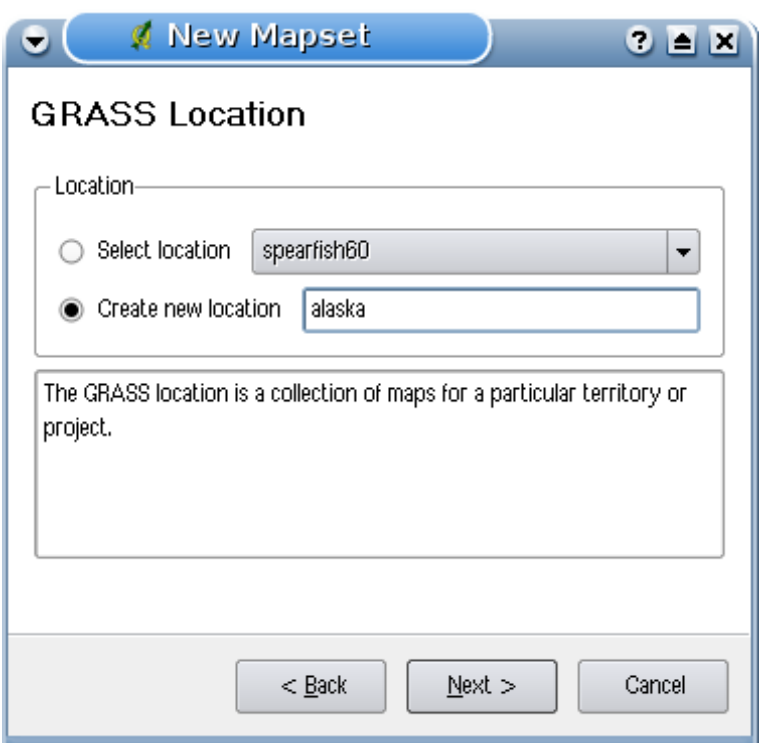

<span id="page-99-0"></span>**Figure 26:** Creating a new GRASS LOCATION or a new MAPSET in QGIS  $\Delta$ 

- 1. Start QGIS and make sure the GRASS plugin is loaded
- 2. Visualize the alaska.shp Shapefile (see Section [5.1.1\)](#page-40-0) from the QGIS alaska dataset [3.2.](#page-20-0)
- 3. In the GRASS toolbar, click on the  $\sum_{n=1}^{\infty}$  open mapset icon to bring up the MAPSET wizard.
- 4. Select an existing GRASS database (GISDBASE) folder grassdata or create one for the new LOCATION using a file manager on your computer. Then click Next
- 5. We can use this wizard to create a new MAPSET within an existing LOCATION (see Section [9.3.2\)](#page-100-0) or to create a new LOCATION altogether. Click on the radio button ⊙ Create new location (see Figure [26\)](#page-99-0).
- 6. Enter a name for the LOCATION we used alaska and click  $|Next|$
- 7. Define the projection by clicking on the radio button ⊙ Projection to enable the projection list
- 8. We are using Albers Equal Area Alaska (feet) projection. Since we happen to know that it is represented by the EPSG ID 2964, we enter it in the search box. (Note: If you want to repeat this process for another LOCATION and projection and haven't memorized the EPSG ID, click on

the **projector** icon in the lower right-hand corner of the status bar (see Section [8.3\)](#page-91-0)).

work with GRASS, this functionality will not be described here.

- 9. Click Find to select the projection
- 10. Click Next
- 11. To define the default region, we have to enter the LOCATION bounds in north, south, east, and west direction. Here we simply click on the button  $\vert$  Set current QGIS extent , to apply the extend of the loaded layer alaska.shp as the GRASS default region extend.
- 12. Click Next
- 13. We also need to define a MAPSET within our new LOCATION. You can name it whatever you like we used demo.<sup>5</sup>
- 14. Check out the summary to make sure it's correct and click  $|F_{\text{in}}|$
- 15. The new LOCATION alaska and two MAPSETs demo and PERMANENT are created. The currently opened working set is MAPSET demo, as you defined.
- 16. Notice that some of the tools in the GRASS toolbar that were disabled are now enabled.

If that seemed like a lot of steps, it's really not all that bad and a very quick way to create a LOCATION. The LOCATION alaska is now ready for data import (see Section [9.4\)](#page-101-0). You can also use the already existing vector and raster data in the sample GRASS LOCATION alaska included in the QGIS alaska dataset [3.2](#page-20-0) and move on to Section [9.5.](#page-102-0)

## <span id="page-100-0"></span>**9.3.2 Adding a new MAPSET**

A user has only write access to a GRASS MAPSET he created. This means, besides access to his own MAPSET, each user can also read maps in other user's MAPSETs, but he can modify or remove only the maps in his own MAPSET. All MAPSETs include a WIND file that stores the current boundary coordinate values and the currently selected raster resolution (Neteler & Mitasova 2008 [\[2\]](#page-186-3), see Section [9.8\)](#page-107-1).

- 1. Start QGIS and make sure the GRASS plugin is loaded
- 2. In the GRASS toolbar, click on the  $\frac{1}{\sqrt{1-\frac{1}{n}}}$  New mapset icon to bring up the MAPSET wizard.
- 3. Select the GRASS database (GISDBASE) folder grassdata with the LOCATION alaska, where we want to add a further MAPSET, called test.
- 4. Click Next
- 5. We can use this wizard to create a new MAPSET within an existing LOCATION or to create a new LOCATION altogether. Click on the radio button ⊙ Select location (see Figure [26\)](#page-99-0) and click  $\vert$  Next  $\vert$  .
- 6. Enter the name text for the new MAPSET. Below in the wizard you see a list of existing MAPSETs and its owners.

<sup>5</sup>When creating a new LOCATION, GRASS automatically creates a special MAPSET called PERMANENT designed to store the core data for the project, its default spatial extend and coordinate system definitions (Neteler & Mitasova 2008 [\[2](#page-186-3)]).

#### 9 GRASS GIS INTEGRATION

7. Click  $\vert$  Next , check out the summary to make sure it's all correct and click Finish

# <span id="page-101-0"></span>**9.4 Importing data into a GRASS LOCATION**

This Section gives an example how to import raster and vector data into the alaska GRASS LOCATION provided by the QGIS alaska dataset. Therefore we use a landcover raster map landcover. img and a vector GML File lakes.gml from the QGIS alaska dataset [3.2.](#page-20-0)

- 1. Start QGIS and make sure the GRASS plugin is loaded.
- 2. In the GRASS toolbar, click the  $\Box$  Open MAPSET icon to bring up the MAPSET wizard.
- 3. Select as GRASS database the folder grassdata in the QGIS alaska dataset, as LOCATION alaska, as MAPSET demo and click  $|OK|$
- 4. Now click the **Ought Chenne GRASS tools** icon. The GRASS Toolbox (see Section [9.9\)](#page-107-0) dialog appears.
- 5. To import the raster map landcover.img, click the module  $r.in.gdal$  in the Modules Tree tab. This GRASS module allows to import GDAL supported raster files into a GRASS LOCATION. The module dialog for r.in.gdal appears.
- 6. Browse to the folder raster in the QGIS alaska dataset and select the file landcover.img.
- 7. As raster output name define landcover\_grass and click  $\overline{Run}$ . In the  $\overline{Output}$  tab you see the currently running GRASS command r.in.gdal -o input=/path/to/landcover.img output=landcover\_grass.
- 8. When it says **Succesfully finished** click View output . The landcover grass raster layer is now imported into GRASS and will be visualized in the QGIS canvas.
- 9. To import the vector GML file lakes.gml, click the module v.in.ogr in the Modules Tree  $\parallel$  tab. This GRASS module allows to import OGR supported vector files into a GRASS LOCATION. The module dialog for v.in.ogr appears.
- 10. Browse to the folder  $gml$  in the QGIS alaska dataset and select the file lakes.  $gml$  as OGR file.
- 11. As vector output name define  $1$ akes\_grass and click Run . You don't have to care about the other options in this example. In the  $|$  Output is tab you see the currently running GRASS command v.in.ogr -o dsn=/path/to/lakes.gml output=lakes\_grass.
- 12. When it says **Succesfully finished** click View output . The lakes\_grass vector layer is now imported into GRASS and will be visualized in the QGIS canvas.

# <span id="page-102-0"></span>**9.5 The GRASS vector data model**

It is important to understand the GRASS vector data model prior to digitizing. In general, GRASS uses a topological vector model. This means that areas are not represented as closed polygons, but by one or more boundaries. A boundary between two adjacent areas is digitized only once, and it is shared by both areas. Boundaries must be connected without gaps. An area is identified (labeled) by the centroid of the area.

Besides boundaries and centroids, a vector map can also contain points and lines. All these geometry elements can be mixed in one vector and will be represented in different so called 'layers' inside one GRASS vector map. So in GRASS a layer is not a vector or raster map but a level inside a vector layer. This is important to distinguish carefully. <sup>6</sup>

It is possible to store more 'layers' in one vector dataset. For example, fields, forests and lakes can be stored in one vector. Adjacent forest and lake can share the same boundary, but they have separate attribute tables. It is also possible to attach attributes to boundaries. For example, the boundary between lake and forest is a road, so it can have a different attribute table.

The 'layer' of the feature is defined by 'layer' inside GRASS. 'Layer' is the number which defines if there are more than one layer inside the dataset, e.g. if the geometry is forest or lake. For now, it can be only a number, in the future GRASS will also support names as fields in the user interface.

Attributes can be stored inside the GRASS LOCATION as DBase or SQLITE3 or in external database tables, for example PostgreSQL, MySQL, Oracle, etc.

Attributes in database tables are linked to geometry elements using a 'category' value. 'Category' (key, ID) is an integer attached to geometry primitives, and it is used as the link to one key column in the database table.

#### **Tip 35** LEARNING THE GRASS VECTOR MODEL

The best way to learn the GRASS vector model and its capabilities is to download one of the many GRASS tutorials where the vector model is described more deeply. See <http://grass.osgeo.org/gdp/manuals.php> for more information, books and tutorials in several languages.

# <span id="page-102-1"></span>**9.6 Creating a new GRASS vector layer**

To create a new GRASS vector layer with the GRASS plugin click the Create new GRASS vector toolbar icon. Enter a name in the text box and you can start digitizing point, line or polygone geometries, following the procedure described in Section [9.7.](#page-103-0)

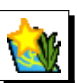

<sup>&</sup>lt;sup>6</sup> Although it is possible to mix geometry elements, it is unusual and even in GRASS only used in special cases such as vector network analysis. Normally you should prefere to store different geometry elements in different layers.

#### 9 GRASS GIS INTEGRATION

In GRASS it is possible to organize all sort of geometry types (point, line and area) in one layer, because GRASS uses a topological vector model, so you don't need to select the geometry type when creating a new GRASS vector. This is different from Shapefile creation with QGIS, because Shapefiles use the Simple Feature vector model (see Section [5.5.4\)](#page-69-0).

**Tip 36** CREATING AN ATTRIBUTE TABLE FOR A NEW GRASS VECTOR LAYER If you want to assign attributes to your digitized geometry features, make sure to create an attribute table with columns before you start digitizing (see Figure [31\)](#page-106-0).

# <span id="page-103-0"></span>**9.7 Digitizing and editing a GRASS vector layer**

The digitizing tools for GRASS vector layers are accessed using the **Edit GRASS vector layer** icon on the toolbar. Make sure you have loaded a GRASS vector and it is the selected layer in the legend before clicking on the edit tool. Figure [28](#page-105-0) shows the GRASS edit dialog that is displayed when you click on the edit tool. The tools and settings are discussed in the following sections.

#### **Tip 37** DIGITIZING POLYGONES IN GRASS

If you want to create a polygone in GRASS, you first digitize the boundary of the polygone, setting the mode to No category. Then you add a centroid (label point) into the closed boundary, setting the mode to Next not used. The reason is, that a topological vector model links attribute information of a polygon always to the centroid and not to the boundary.

#### **Toolbar**

In Figure [27](#page-103-1) you see the GRASS digitizing toolbar icons provided by the GRASS plugin. Table [3](#page-104-0) explains the available functionalities.

<span id="page-103-1"></span>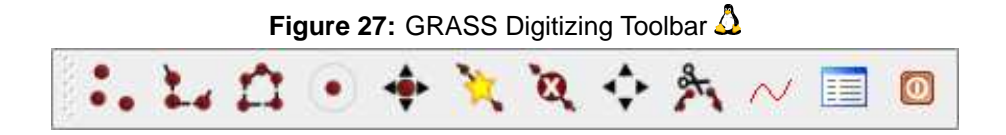

#### **Category Tab**

The  $|$  Category  $\|$  tab allows you to define the way in which the category values will be assigned to a new geometry element.

- **Mode**: what category value shall be applied to new geometry elements.
	- **–** Next not used apply next not yet used category value to geometry element.

<span id="page-104-0"></span>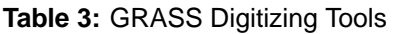

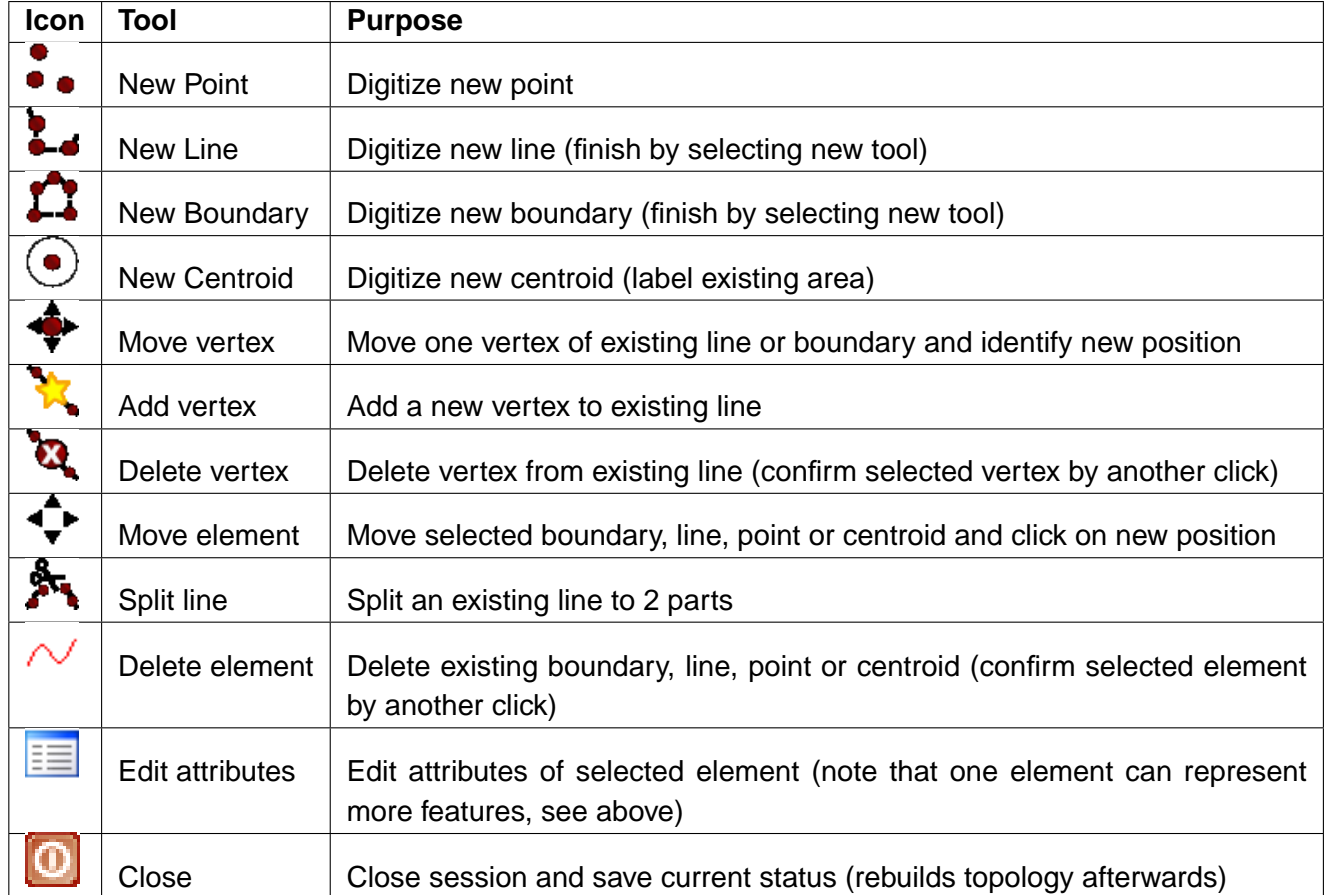

- **–** Manual entry manually define the category value for the geometry element in the 'Category'-entry field.
- **–** No category Do not apply a category value to the geometry element. This is e.g. used for area boundaries, because the category values are connected via the centroid.
- **Category** A number (ID) is attached to each digitized geometry element. It is used to connect each geometry element with its attributes.
- **Field (layer)** Each geometry element can be connected with several attribute tables using different GRASS geometry layers. Default layer number is 1.

#### **Tip 38** CREATING AN ADDITIONAL GRASS 'LAYER' WITH QGIS

If you would like to add more layers to your dataset, just add a new number in the 'Field (layer)' entry box and press return. In the Table tab you can create your new table connected to your new layer.

<span id="page-105-0"></span>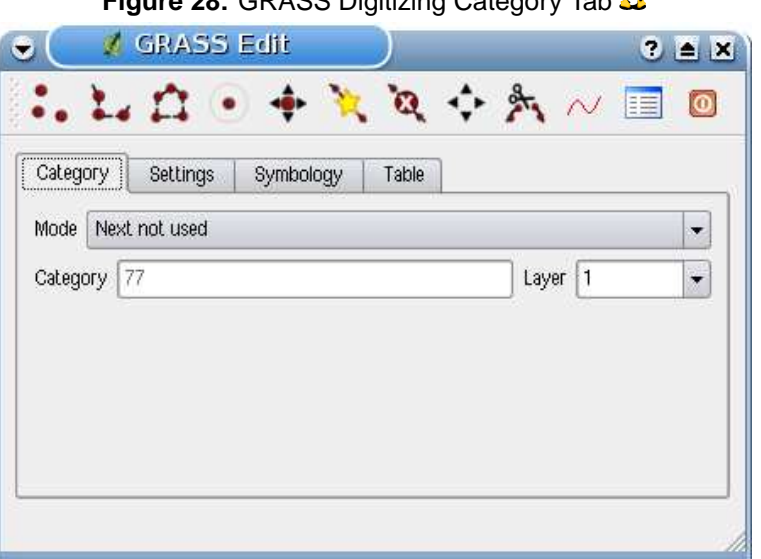

**Figure 28:** GRASS Digitizing Category Tab  $\Lambda$ 

#### **Settings Tab**

The Settings tab allows you to set the snapping in screen pixels. The threshold defines at what distance new points or line ends are snapped to existing nodes. This helps to prevent gaps or dangles between boundaries. The default is set to 10 pixels.

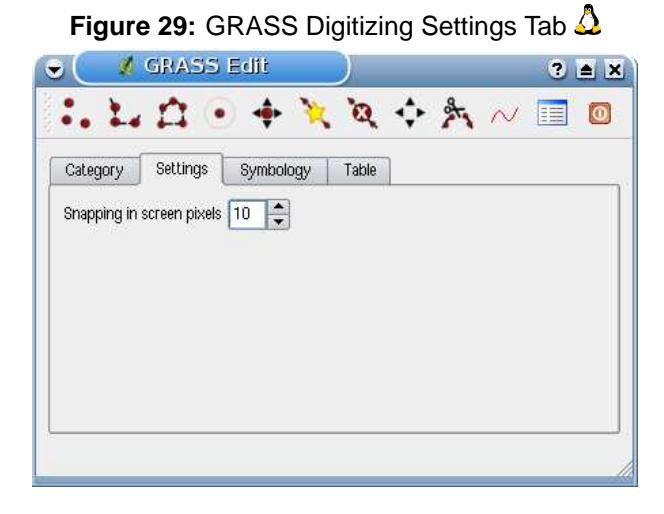

**Symbology Tab**

The Symbology tab allows you to view and set symbology and color settings for various geometry types and their topological status (e.g. closed / opened boundary).

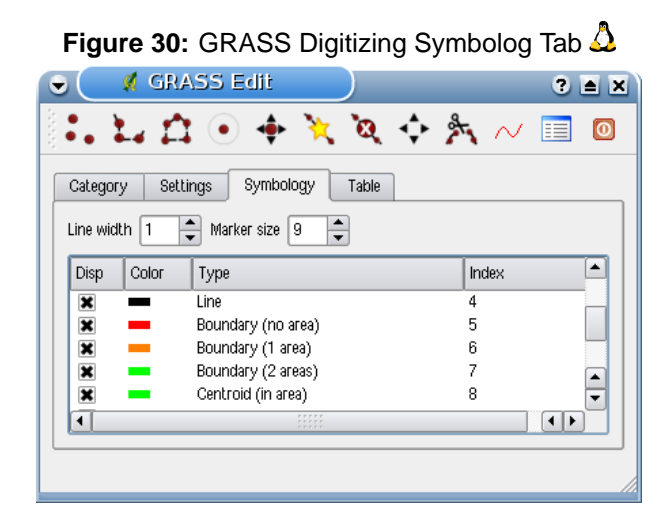

#### **Table Tab**

The Table tab provides information about the database table for a given 'layer'. Here you can add new columns to an existing attribute table, or create a new database table for a new GRASS vector layer (see Section [9.6\)](#page-102-1).

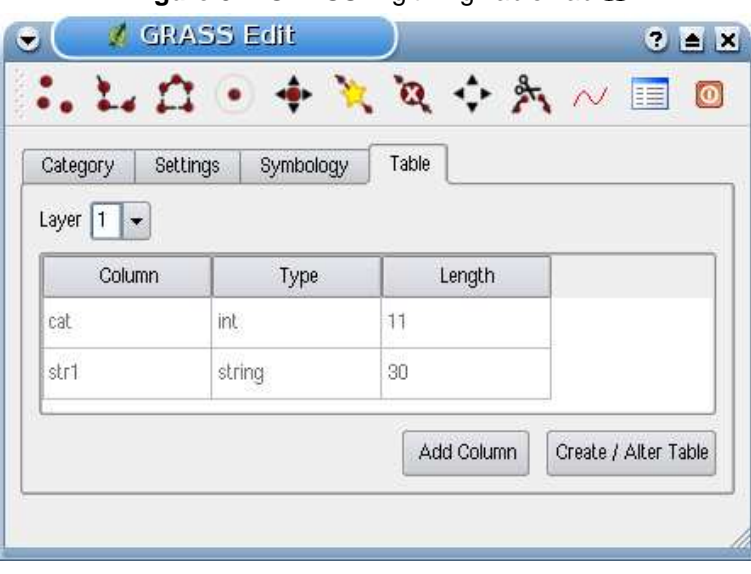

<span id="page-106-0"></span>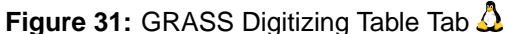

# **Tip 39** GRASS EDIT PERMISSIONS

You must be the owner of the GRASS MAPSET you want to edit. It is impossible to edit data layers in a MAPSET that is not yours, even if you have write permissions.

# <span id="page-107-1"></span>**9.8 The GRASS region tool**

The region definition (setting a spatial working window) in GRASS is important for working with raster layers. Vector analysis is per default not limited to any defined region definitions. All newlycreated rasters will have the spatial extension and resolution of the currently defined GRASS region, regardless of their original extension and resolution. The current GRASS region is stored in the \$LOCATION/\$MAPSET/WIND file, and it defines north, south, east and west bounds, number of columns and rows, horizontal and vertical spatial resolution.

It is possible to switch on/off the visualization of the GRASS region in the QGIS canvas using the

Display current GRASS region button..

With the **Edit current GRASS region** icon you can open a dialog to change the current region and the symbology of the GRASS region rectangle in the QGIS canvas. Type in the new region bounds and resolution and click  $\overline{OK}$ . It also allows to select a new region interactively with your mouse on the QGIS canvas. Therefore click with the left mouse button in the QGIS canvas, open a rectangle, close it using the left mouse button again and click  $\overline{OK}$ . The GRASS module g. region provide a lot more parameters to define an appropriate region extend and resolution for your raster analysis. You can use these parameters with the GRASS Toolbox, described in Section [9.9.](#page-107-0)

# <span id="page-107-0"></span>**9.9 The GRASS toolbox**

The Open GRASS Tools box provides GRASS module functionalities to work with data inside a selected GRASS LOCATION and MAPSET. To use the GRASS toolbox you need to open a LOCATION and MAPSET where you have write-permission (usually granted, if you created the MAPSET). This is necessary, because new raster or vector layers created during analysis need to be written to the currently selected LOCATION and MAPSET.

# **9.9.1 Working with GRASS modules**

The GRASS Shell inside the GRASS Toolbox provides access to almost all (more than 300) GRASS modules in command line modus. To offer a more user friendly working environment, about 200 of the available GRASS modules and functionalities are also provided by graphical dialogs. These dialogs are grouped in thematic blocks, but are searchable as well. You find a complete list of GRASS modules available in QGIS version 1.1.0 in appendix [B.](#page-165-0) It is also possible to customize the GRASS Toolbox content. It is described in Section [9.9.3.](#page-110-0)

As shown in Figure [32,](#page-108-0) you can look for the appropriate GRASS module using the thematically
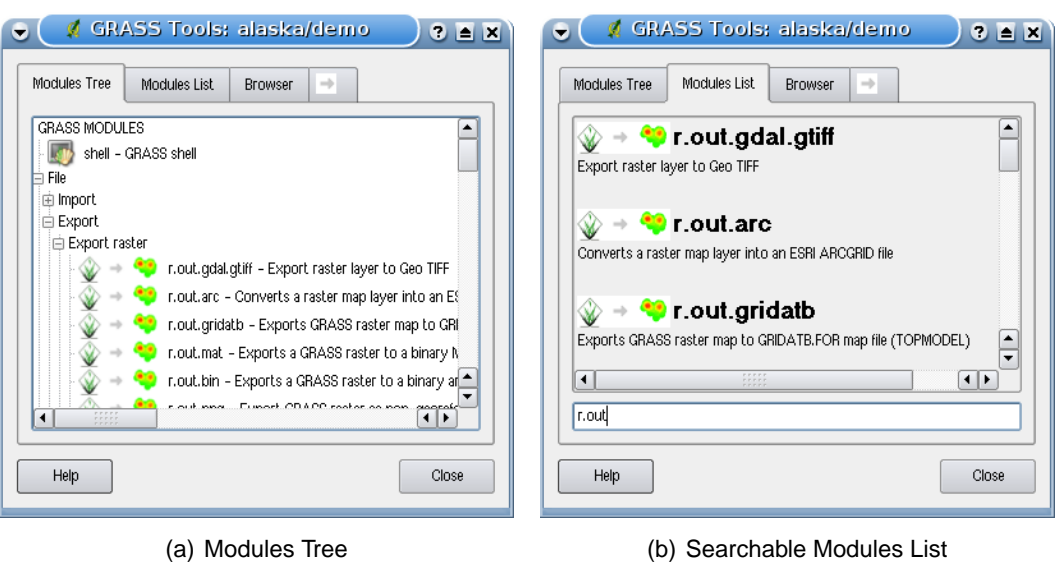

Figure 32: GRASS Toolbox and searchable Modules List  $\Delta$ 

grouped  $M$ odules Tree or the searchable  $M$ odules List tab.

Clicking on a grapical module icon a new tab will be added to the toolbox dialog providing three new sub-tabs Options , Output and Manual . In Figure [33](#page-108-0) you see an example for the GRASS module v.buffer.

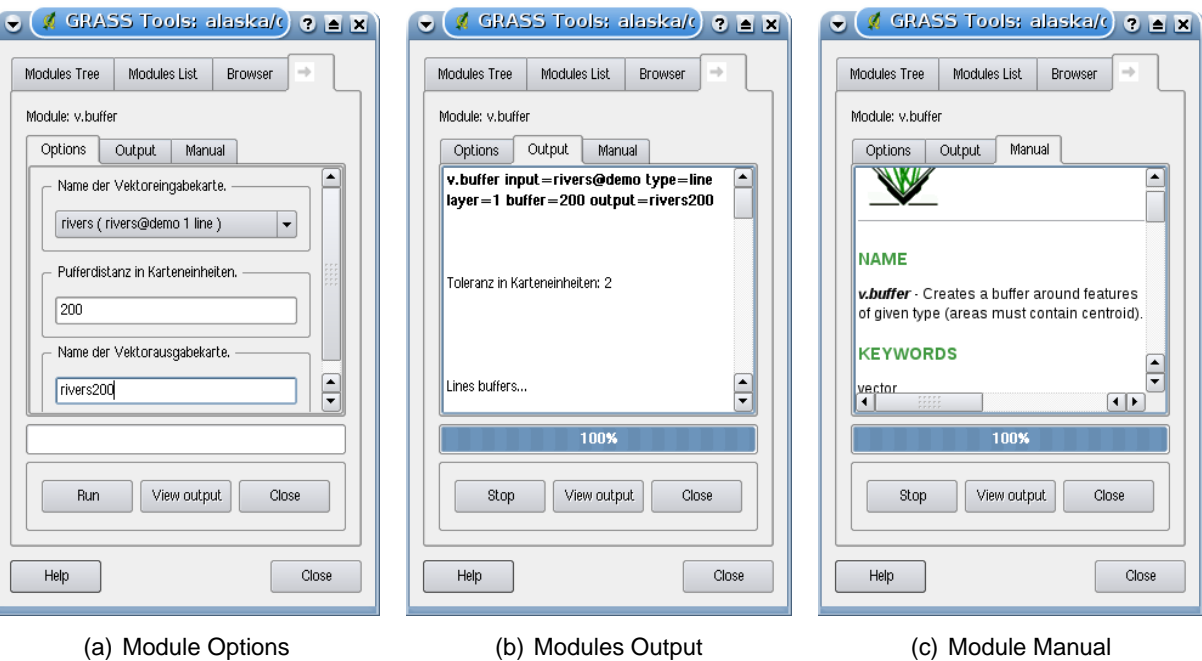

<span id="page-108-0"></span>**Figure 33: GRASS Toolbox Module Dialogs**  $\Delta$ 

### 9 GRASS GIS INTEGRATION

## **Options**

The Options itab provides a simplified module dialog where you can usually select a raster or vector layer visualized in the QGIS canvas and enter further module specific parameters to run the module. The provided module parameters are often not complete to keep the dialog clear. If you want to use further module parameters and flags, you need to start the GRASS Shell and run the module in the command line.

### **Output**

The Output tab provides information about the output status of the module. When you click the Run button, the module switches to the Output tab and you see information about the analysis process. If all works well, you will finally see a Successfully finished message.

### **Manual**

The Manual tab shows the HTML help page of the GRASS module. You can use it to check further module parameters and flags or to get a deeper knowledge about the purpose of the module. At the end of each module manual page you see further links to the Main Help index, the Thematic index and the Full index. These links provide the same information as if you use the module  $g$ . manual

**Tip 40** DISPLAY RESULTS IMMEDIATELY

If you want to display your calculation results immediately in your map canvas, you can use the 'View Output' button at the bottom of the module tab.

### **9.9.2 Working with the GRASS LOCATION browser**

Another useful feature inside the GRASS Toolbox is the GRASS LOCATION browser. In Figure [34](#page-110-0) you can see the current working LOCATION with its MAPSETs.

In the left browser windows you can browse through all MAPSETs inside the current LOCATION. The right browser window shows some meta information for selected raster or vector layers, e.g. resolution, bounding box, data source, connected attribute table for vector data and a command history.

The toolbar inside the Browser  $\parallel$  tab offers following tools to manage the selected LOCATION:

- Add selected map to canvas
- Copy selected map
- Rename selected map

<span id="page-110-0"></span>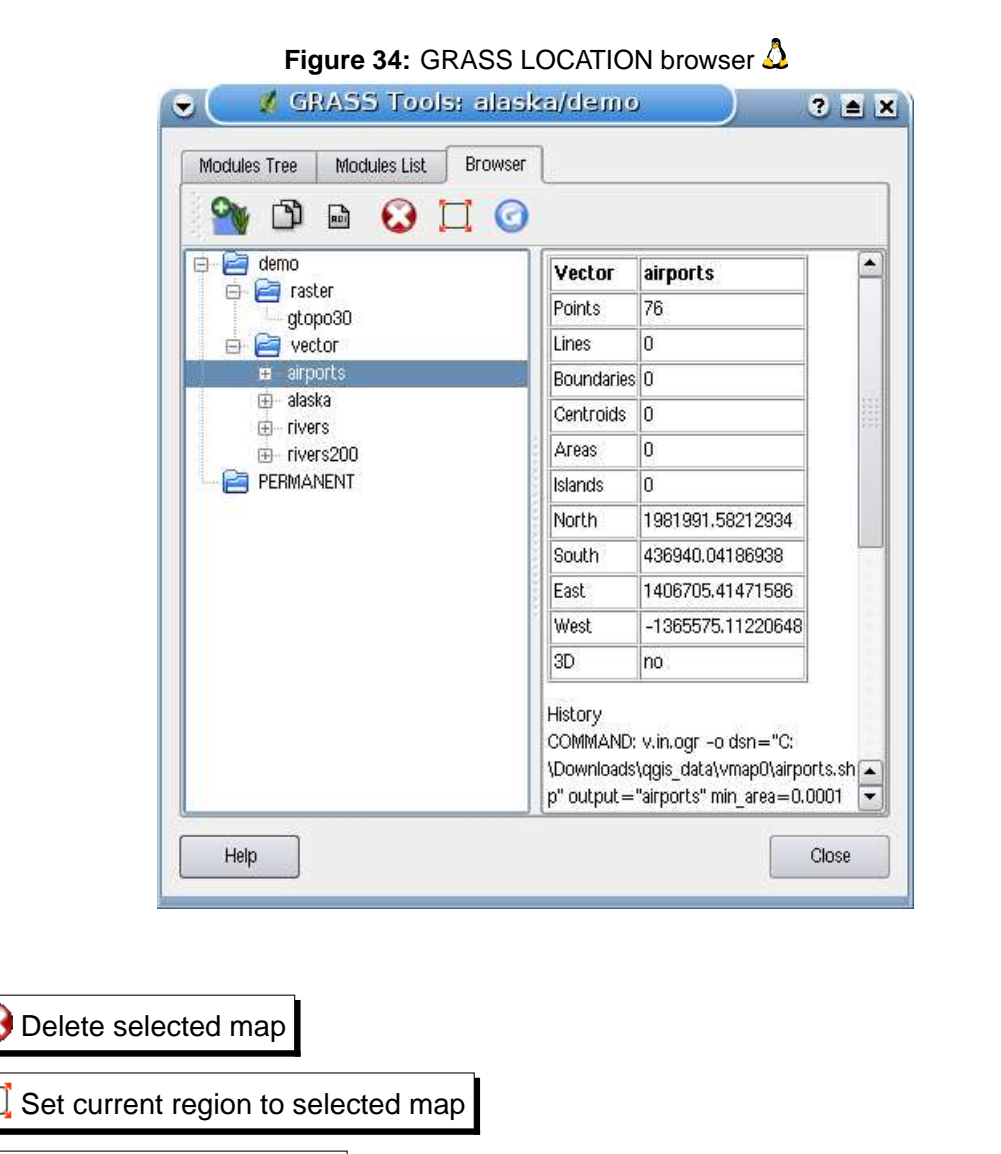

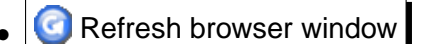

The  $\boxed{m}$  Rename selected map and  $\boxed{Q}$  Delete selected map only work with maps inside your currently selected MAPSET. All other tools also work with raster and vector layers in another MAPSET.

## **9.9.3 Customizing the GRASS Toolbox**

Nearly all GRASS modules can be added to the GRASS toolbox. A XML interface is provided to parse the pretty simple XML files which configures the modules appearance and parameters inside the toolbox.

A sample XML file for generating the module  $v$ . buffer (v.buffer.qgm) looks like this:

```
<?xml version="1.0" encoding="UTF-8"?>
<!DOCTYPE qgisgrassmodule SYSTEM "http://mrcc.com/qgisgrassmodule.dtd">
<qgisgrassmodule label="Vector buffer" module="v.buffer">
       <option key="input" typeoption="type" layeroption="layer" />
       <option key="buffer"/>
       <option key="output" />
</qgisgrassmodule>
```
The parser reads this definition and creates a new tab inside the toolbox when you select the module. A more detailed description for adding new modules, changing the modules group, etc. can be found on the QGIS wiki at

[http://wiki.qgis.org/qgiswiki/Adding\\_New\\_Tools\\_to\\_the\\_GRASS\\_Toolbox](http://wiki.qgis.org/qgiswiki/Adding_New_Tools_to_the_GRASS_Toolbox).

## <span id="page-112-1"></span>**10 Print Composer**

The print composer provides growing layout and printing capabilities. It allows you to add elements such as the QGIS map canvas, legend, scalebar, images, and text labels. You can size, group align and position each element and adjust the properties to create your layout. The layout can be printed (also to Postscript and PDF), exported to image formats or to SVG  $^7$  and you can save the layout as template and load it again in another session. See a list of tools in table [4:](#page-112-0)

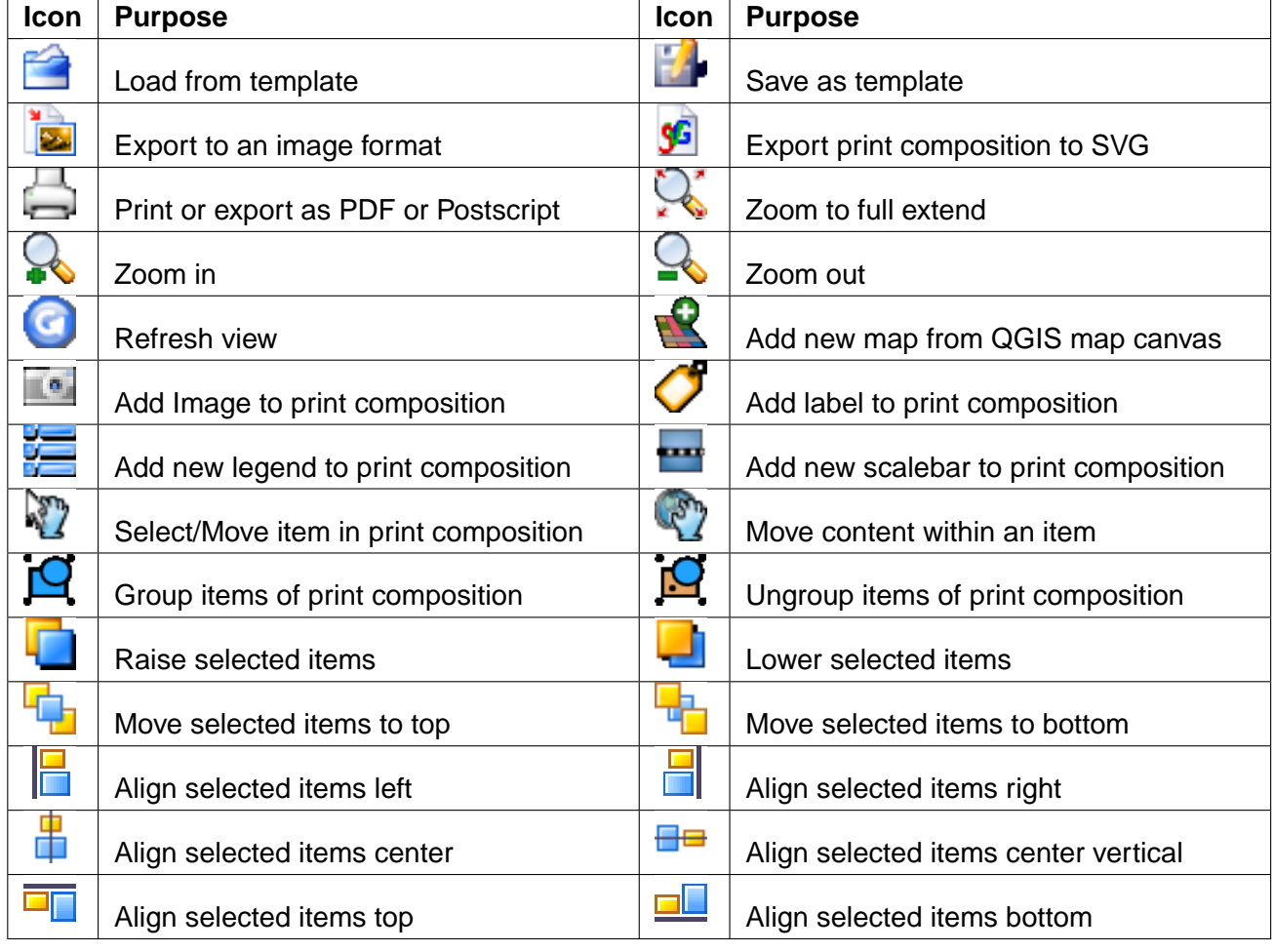

<span id="page-112-0"></span>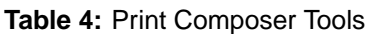

To access the print composer, click on the **Print** button in the toolbar or choose File >

**Print Composer** 

<sup>&</sup>lt;sup>7</sup>Export to SVG supported, but it is not working properly with some recent QT4 versions. You should try and check individual on your system

## **10.1 Using Print Composer**

Before you start to work with the print composer, you need to load some raster and vector layers in the QGIS map canvas and adapt their properties to suite your own convinience. After everything is

<span id="page-113-0"></span>**Figure 35: Print Composer**  $\Delta$ 

rendered and symbolized to your liking you click the **Print Composer** icon.

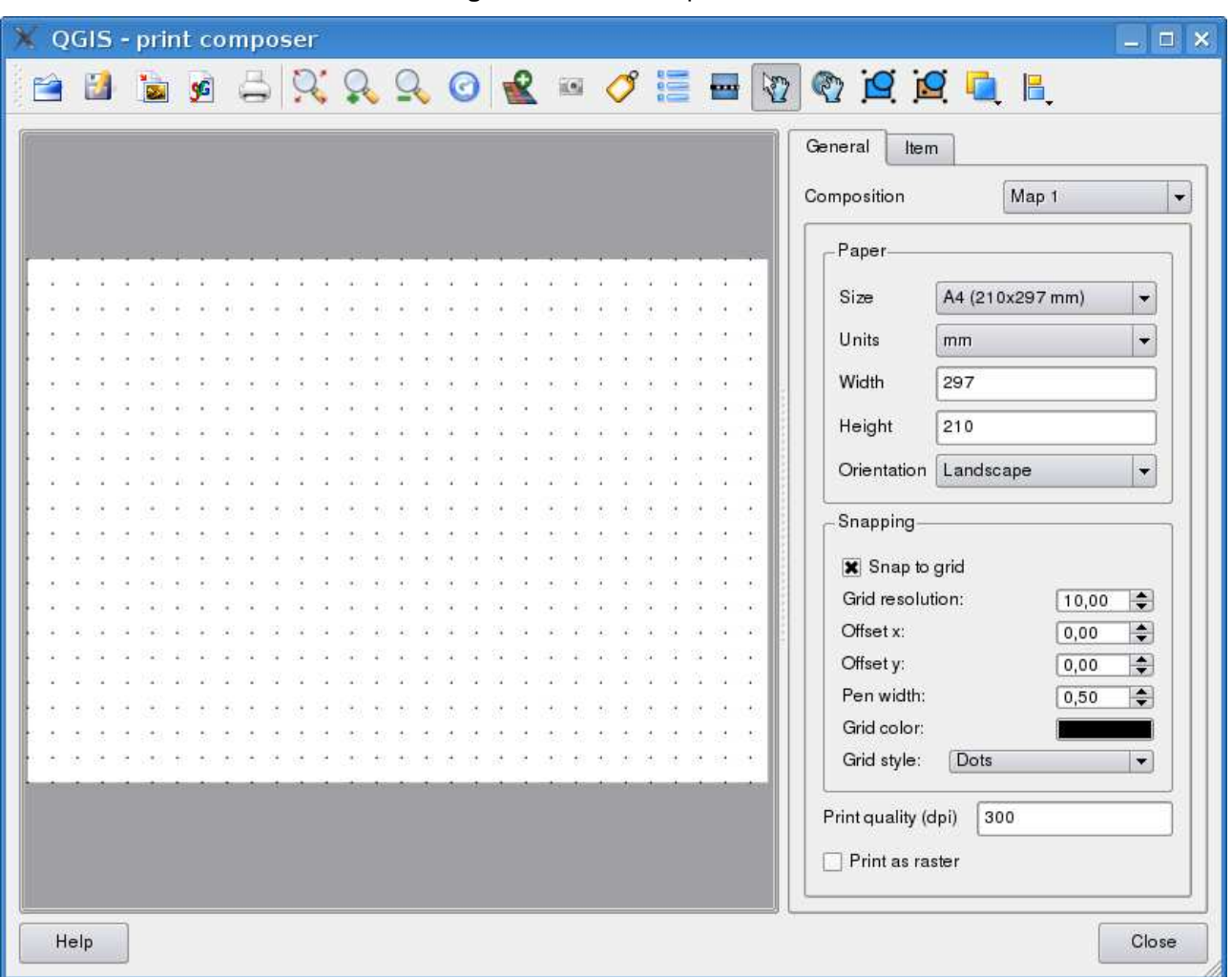

Opening the print composer provides you with a blank canvas to which you can add the current QGIS map canvas, legend, scalebar, images and text. Figure [35](#page-113-0) shows the initial view of the print composer with an activated  $\|\mathbf{x}\|$  Snap to grid modus but before any elements are added. The print composer provides two tabs:

• The  $\Box$  General  $\Box$  tab allows you to set paper size, orientation, the print quality for the output file in

dpi and to activate snapping to a grid of a defined resolution. Please note, the  $||x||$  Snap to grid feature only works, if you define a grid resolution  $> 0$ . Furthermore you can also activate the  $\overline{X}$  Print as raster  $|$  checkbox. This means all elements will be rastered before printing or saving as Postscript of PDF.

• The Item  $\mathbf I$  tab displays the properties for the selected map element. Click the Select/Move item icon to select an element (e.g. legend, scalebar or label) on the canvas. Then click the Item tab and customize the settings for the selected element.

You can add multiple elements to the composer. It is also possible to have more than one map view or legend or scalebar in the print composer canvas. Each element has its own properties and in the case of the map, its own extent.

## **10.1.1 Adding a current QGIS map canvas to the Print Composer**

To add the QGIS map canvas, click on the  $\Box$  Add new map from QGIS map canvas button in the print composer toolbar and drag a rectangle on the composer canvas with the left mouse button to add the map. You will see an empty box with a "Map will be printed here" message. To display the current map, you can choose between three different modes in the map Item  $\parallel$  tab:

- Preview Rectangle  $\blacksquare$  is the default setting. It only displays an empty box with a message "Map will be printed here".
- Preview Cache  $\boxed{\bullet}$  renders the map in the current screen resolution. If case you zoom in or out the composer window, the map is not rendered again but the image will be scaled.
- Preview Render  $\mathbf{I}$  means, that if you zoom in or out the composer window, the map will be rendered again, but for space reasons, only up to a maximum resolution.

You can resize the map later by clicking on the  $\mathbb{N}$  Select/Move item button, selecting the element, and dragging one of the blue handles in the corner of the map. With the map selected, you can now adapt more properties in the map  $|$  tab. Resize the map item specifying the width and height or the scale. Define the map extend using Y and X min/max values or clicking the set to map canvas extend button. Update the map preview and select, whether to see a preview from cache or an empty rectangle with a "Map will be printed here" message. Define colors and outline width for the element frame, set a background color and opacity for the map canvas. And you can also select or unselect to display an element frame with the  $\frac{X}{X}$  frame checkbox (see Figure [36\)](#page-115-0). If you change the view on the QGIS map canvas by zooming or panning or changing vector or raster

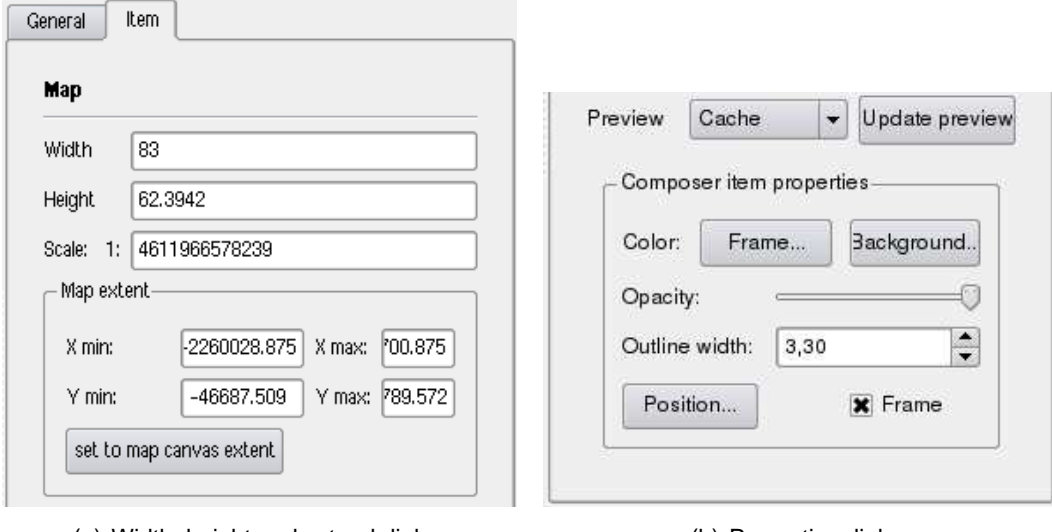

<span id="page-115-0"></span>**Figure 36:** Print Composer map item tab content  $\Delta$ 

(a) Width, height and extend dialog (b) Properties dialog

properties, you can update the print composer view selecting the map element in the print composer and clicking the Update Preview button in the map  $\boxed{\mathsf{Item}}\,$  tab (see Figure [36\)](#page-115-0).

To move layers within the map element select the map element, click the  $\frac{M}{I}$  Move item content icon and move the layers within the map element frame with the left mouse button.

### **10.1.2 Navigation tools**

For map navigation the print composer provides 4 general tools:

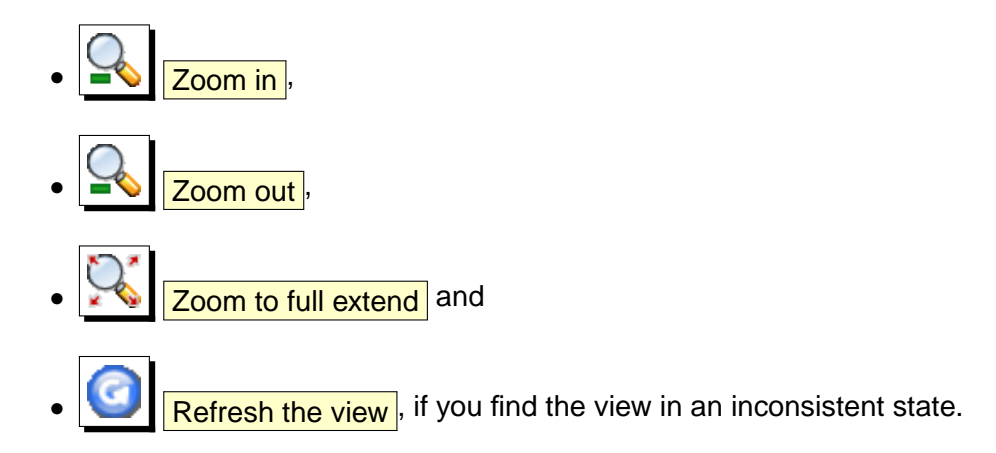

## **10.1.3 Adding other elements to the Print Composer**

Besides adding a current QGIS map canvas to the Print Composer, it is also possible to add, position, move and customize legend, scalebar, images and label elements.

### **Label and images**

To add a label or an image, click the  $\bigcup$   $\bigcap$   $\bigcap$   $\bigcap$  add label or  $\bigcup$   $\bigcap$   $\bigcap$   $\bigcap$   $\bigcap$   $\bigcap$   $\bigcap$  add image icon, place the element with the left mouse button on the print composer canvas and position and customize their appearance in the  $\sqrt{\text{Item}}$  tab.

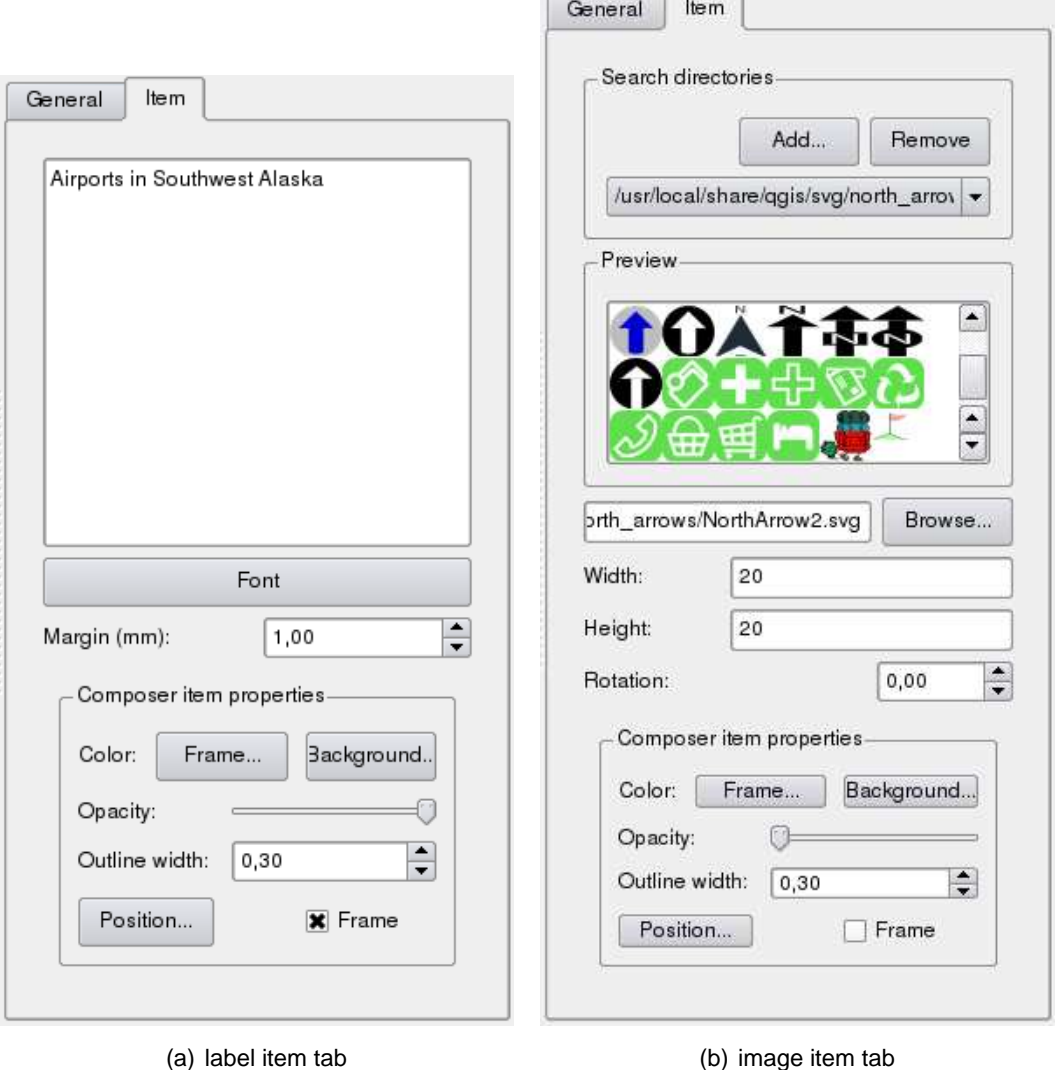

**Figure 37:** Customize print composer label and images  $\Delta$ 

### 10 PRINT COMPOSER

#### **Legend and scalebar**

To add a map legend or a scalebar, click the  $\frac{1}{2}$  Add new legend or  $\frac{1}{2}$  Add new scalebar

icon, place the element with the left mouse button on the print composer canvas and position and customize their appearance in the  $|$  Item  $|$  tab.

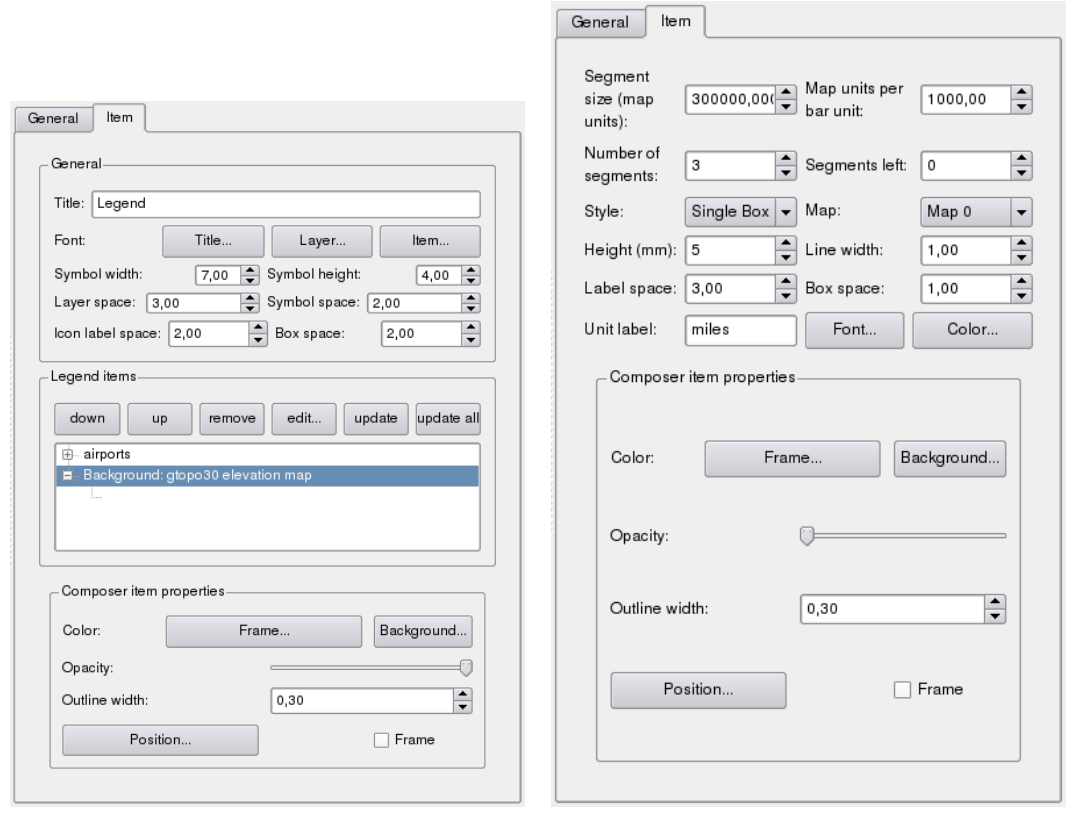

## **Figure 38:** Customize print composer legend and scalebar  $\Delta$

(a) legend item tab (b) scalebar item tab

### **10.1.4 Raise, lower and align elements**

Raise or lower functionalities for elements are inside the  $\frac{1}{\sqrt{R}}$  Raise selected items pulldown menu. Choose an element on the print composer canvas and select the matching functionality to raise or lower the selected element compared to the other elements (see table [4\)](#page-112-0).

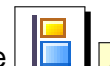

There are several alignment functionalities available within the  $\|\Box\|$  Align selected items pulldown menu (see table [4\)](#page-112-0). To use an alignment functionality, you first select some elements and then click on the matching alignment icon. All selected will then be aligned within to their common bounding box.

## **10.1.5 Creating Output**

Figure [39](#page-118-0) shows the print composer with an example print layout including each type of map element described in the sections above.

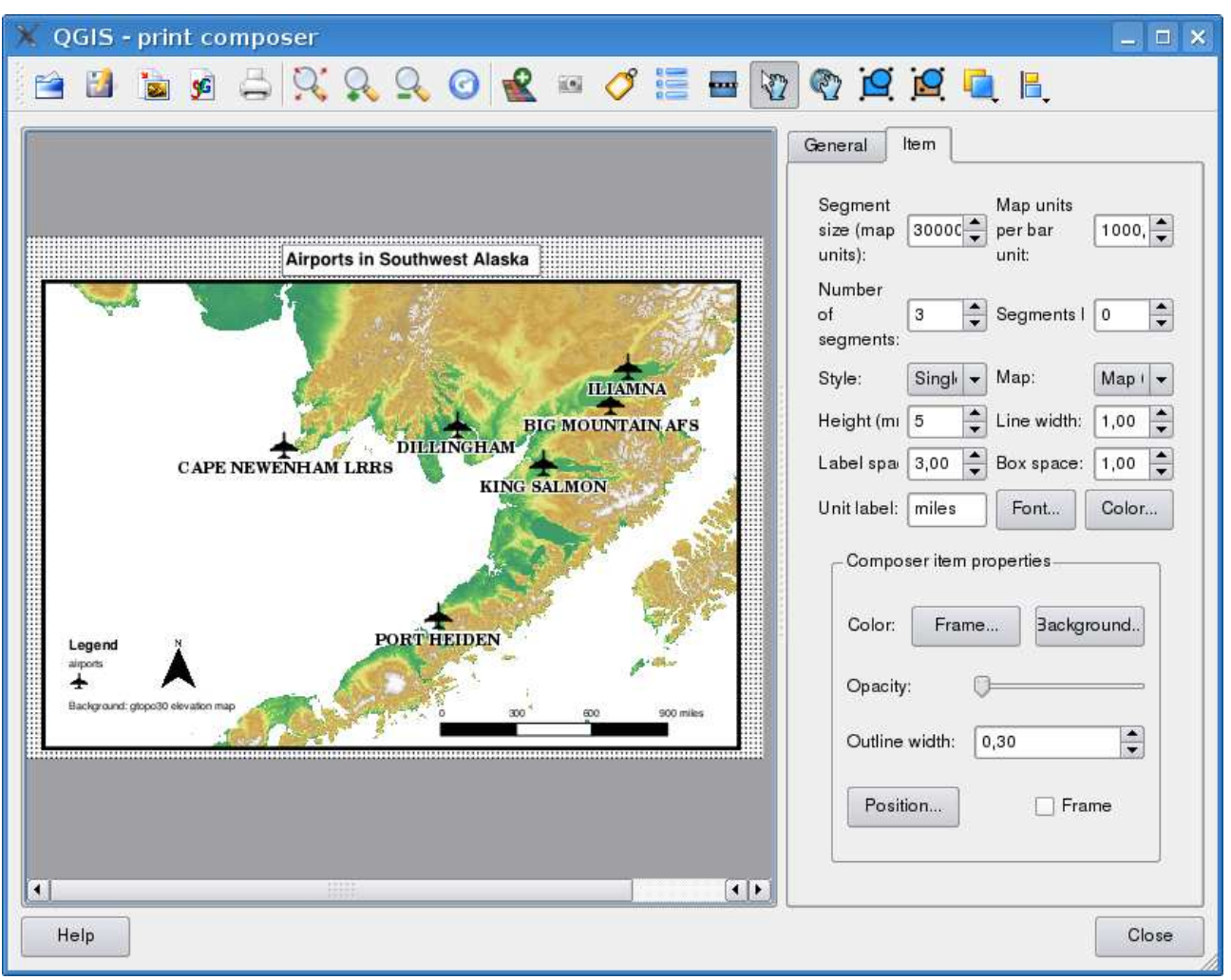

<span id="page-118-0"></span>**Figure 39:** Print Composer with map view, legend, scalebar, and text added  $\Delta$ 

The print composer allows you to create several output formats and it is possible to define the resolution (print quality) and paper size:

• The  $\Box$  Print icon allows to print the layout to a connected printer or as PDF or Postscript file depending on installed printer drivers.

- The Export as image icon exports the composer canvas in several image formats such as PNG, BPM, TIF, JPG, . . .
- The  $\frac{S}{S}$   $\frac{S}{S}$   $\frac{S}{S}$  Export as SVG icon saves the print composer canvas as a SVG (Scalable Vector Graphic). **Note:** Currently the SVG output is very basic. This is not a QGIS problem, but a problem of the underlaying Qt library. This will hopefully be sorted out in future versions.

### **10.1.6 Saving and loading a print composer layout**

With the Save as template and Load from template icons you can save the current state of a print composer session as a \*.qpt template and load the template again in another session.

## **11 QGIS Plugins**

QGIS has been designed with a plugin architecture. This allows new features/functions to be easily added to the application. Many of the features in QGIS are actually implemented as **core** or **external** plugins.

- **Core Plugins** are maintained by the QGIS Development Team and are automatically part of every QGIS distribution. They are written in one of two languages: C++ or Python. More information about core plugins are provided in Section [12.](#page-125-0)
- **External Plugins** are currently all written in Python. They are stored in external repositories and maintained by the individual authors. They can be added to QGIS using the Plugin Installer. More information about external plugins are provided in Section [13.](#page-157-0)

## <span id="page-120-0"></span>**11.1 Managing Plugins**

Managing plugins in general means loading or unloading them using the Plugin Manager. External plugins first need to be installed using the Plugin Installer.

## <span id="page-120-1"></span>**11.1.1 Loading a QGIS Core Plugin**

Loading a QGIS Core Plugin is done from the main menu Plugins  $\triangleright \sqrt{\mathsf{Q}}$  Manage Plugins...

The Plugin Manager lists all the available plugins and their status (loaded or unloaded), including all core plugins and all external plugins that have been added using the Plugin Installer (see Section [13\)](#page-157-0). Those plugins that are already loaded have a check mark to the left of their name. Figure [40](#page-121-0) shows the Plugin Manager dialog.

To enable a particular plugin, click on the checkbox to the left of the plugin name, and click OK When you exit the application, a list of loaded plugins is retained, and the next time you run  $\overline{QGIS}$ these plugins are automatically loaded.

### **Tip 41** CRASHING PLUGINS

If you find that QGIS crashes on startup, a plugin may be at fault. You can stop all plugins from loading by editing your stored settings file (see [4.7](#page-35-0) for location). Locate the plugins settings and change all the plugin

values to false to prevent them from loading.  $\Omega$  For example, to prevent the Delimited text plugin from loading, the entry in \$HOME/.config/QuantumGIS/qgis.conf on Linux should look like this:Add Delimited Text Layer=false. Do this for each plugin in the [Plugins] section. You can then start QGIS and add the plugins one at a time from the Plugin Manager to determine which plugin is causing the problem.

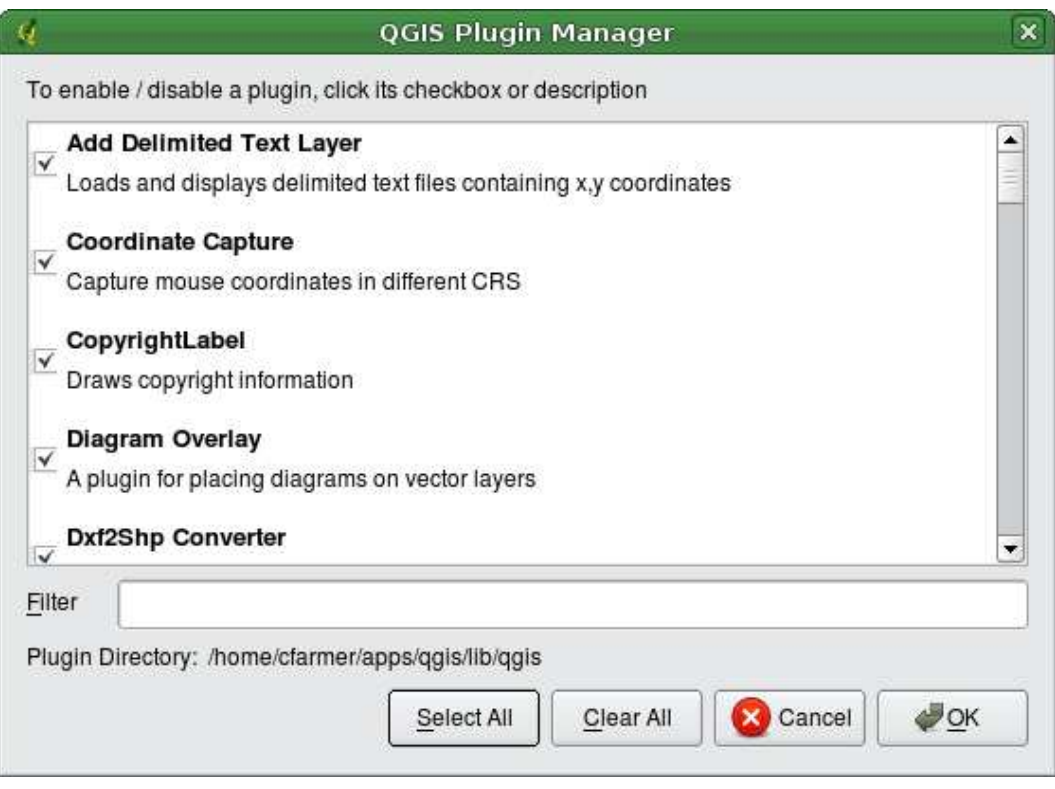

## <span id="page-121-0"></span>**Figure 40: Plugin Manager**  $\Omega$

### **11.1.2 Loading an external QGIS Plugin**

There are two steps required to integrate external plugins into QGIS:

- 1. Download an external plugin from a repository using the Plugin Installer (Section [11.1.3\)](#page-121-1). The new external plugin will be added to the list of available plugins in the Plugin Manager.
- 2. Load the plugin using the Plugin Manager.

### <span id="page-121-1"></span>**11.1.3 Using the QGIS Python Plugin Installer**

In order to download and install an external Python plugin, click the menu Plugins  $\rightarrow$ **E** Fetch Python Plugins... . The Plugin Installer window will appear (figure [41\)](#page-122-0) with the tab Plugins , containing a list of all locally installed Python plugins, as well as plugins available in remote repositories. Each plugin can be either:

• **not installed** - this means the plugin is available in the repository, but is not installed yet. In order to install it, select the plugin from the list and click the  $|$  Install plugin button.

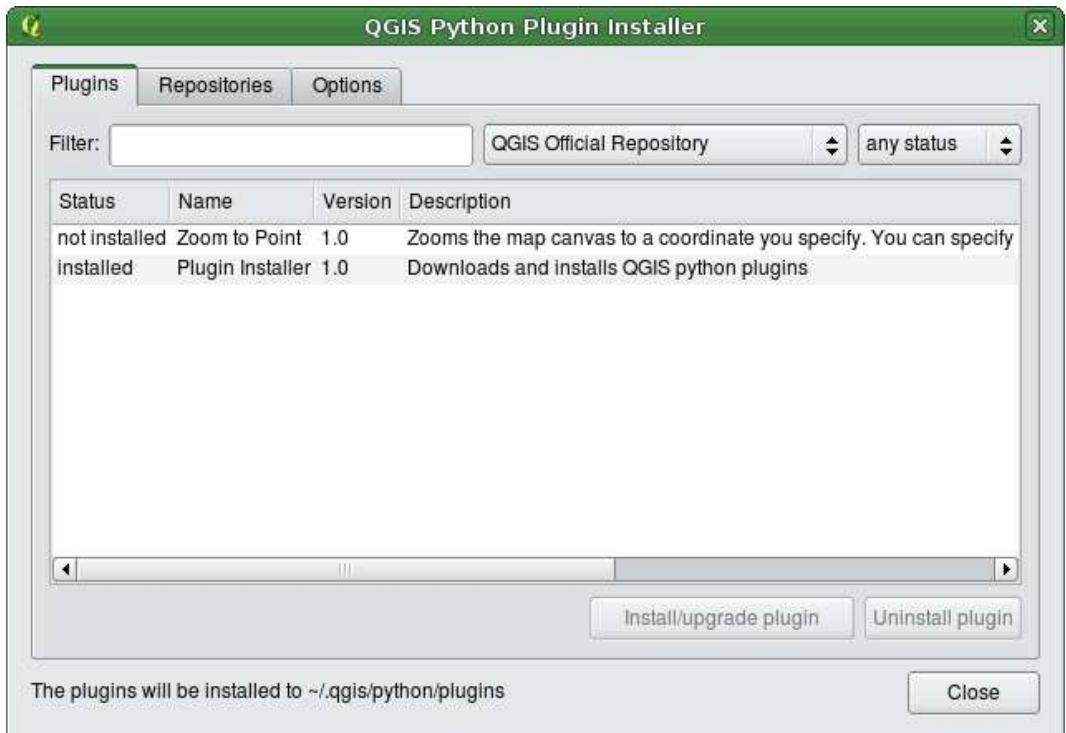

<span id="page-122-0"></span>**Figure 41:** Installing external python plugins  $\Delta$ 

- **new** this means that the plugin is newly available in the repository.
- **installed** this indicates that the plugin is already installed. If it is also available in any repository the Reinstall plugin button will be enabled. If the available version is older than the installed version, the Downgrade plugin  $\vert$  button will appear instead.
- **upgradeable** this means that the plugin is installed, but there is an updated version available. In this case, the  $\boxed{\text{Update}$  plugin button will be enabled.
- **invalid** this means that the plugin is installed, but is unavailable or broken. The reason will be explained in the plugin description field.

### **Plugins tab**

To install a plugin, select it from the list and click the Install plugin button. The plugin is installed in its own directory.

•  $\Delta$  Linux and other unices: ./share/qgis/python/plugins /home/\$USERNAME/.qgis/python/plugins

## 11 QGIS PLUGINS

- $\bullet$  **X** Mac OS X: ./Contents/MacOS/share/qgis/python/plugins /Users/\$USERNAME/.qgis/python/plugins
- **P**. Windows: C:\Program Files\QGIS\python\plugins C:\Documents and Settings\\$USERNAME\.qgis\python\plugins

If the installation is successful, a confirmation message will appear telling you to go to Plugins  $\triangleright$ **Manage Plugins...** to load the newly installed plugin.

If the installation fails, the reason for the failure will be displayed in a warning dialog. Most often, errors are the result of connection problems and/or missing Python modules. In the former case you will likely need to wait before trying the install again, in the latter case, you should install the missing modules relevant to your operating system prior to using the plugin.  $\Delta$  For Linux, most required modules should be available via a package manager.  $\Box$  For install instructions in Windows visit the module home page. If you are using a proxy, you may need to configure it under  $\text{Edit}$  >  $\text{Qptions}$ (Gnome, OSX) or Settings  $\sim$  **N** Options (KDE, Windows) on the Proxy tab.

The Uninstall plugin button is enabled only if the selected plugin is installed and is not a core plugin. Note that if you have installed an update to a core plugin, you can uninstall this update with the Uninstall plugin  $\parallel$  and revert to the version shipped with Quantum GIS. This default version however, cannot be uninstalled.

### **Repositories tab**

The second tab  $\boxed{\text{Repositories}}$ , contains a list of plugin repositories available for the Plugin Installer. By default, only the QGIS Official Repository is enabled. You can add several usercontributed repositories, including the central QGIS Contributed Repository and other external repositories by clicking the  $\vert$  Add 3rd party repositories  $\vert$  button. The added repositories contain a large number of useful plugins which are not maintained by the QGIS Development Team. As such, we cannot take any responsibility for them. You can also manage the repository list manually, that is add, remove, and edit the entries. Temporarily disabling a particular repository is possible by clicking the Edit... **button.** 

#### **Options tab**

The  $\Box$  Options tab is where you can configure the settings of the Plugin Installer. The  $\boxed{\text{X}}$  Check for updates on startup  $|$  checkbox tells QGIS to automatically look for plugin updates and news. By default, if this feature is enabled all repositories listed and enabled in the Repositories tab are checked for updates each time the program is started. The frequency of update checking can be adjusted using the dropdown menu, and may be adjusted from once a day right up to once a month. If a new plugin or update is available for one of the installed plugins, a notification will appear in the Status Bar. If the checkbox is disabled, looking for updates and news is performed only when the Plugin Installer is manually launched from the menu.

Some internet connections will cause problems when attempting to automatically check for updates. In these cases, a *Looking for new plugins...* indicator will remain visible in the Status Bar during your entire QGIS session, and may cause a program crash when exiting. In this case please disable the checkbox.

In addition, you may specify the type of plugins that are displayed by the Plugin Installer. Under Allowed plugins, you can specify whether you would like to:

- Only show plugins from the official repository
- Show all plugins except those marked as experimental,
- or Show all plugins, even those marked as experimental.

### **Tip 42** USING EXPERIMENTAL PLUGINS

Experimental plugins are generally unsuitable for production use. These plugins are in the early stages of development, and should be considered 'incomplete' or 'proof of concept' tools. The QGIS development team does not recommend installing these plugins unless you intend to use them for testing purposes.

## **11.2 Data Providers**

Data Providers are "special" plugins that provides access to a data store. By default, QGIS supports PostGIS layers and disk-based data stores supported by the GDAL/OGR library (Appendix [A.1\)](#page-161-0). A Data Provider plugin extends the ability of QGIS to use other data sources.

Data Provider plugins are registered automatically by QGIS at startup. They are not managed by the Plugin Manager but used behind the scenes when a data type is added as a layer in QGIS.

# <span id="page-125-0"></span>**12 Using QGIS Core Plugins**

QGIS currently contains 19 core plugins that can be loaded using the Plugin Manager. Table [5](#page-125-1) lists each of the core plugins along with a description of their purpose and the toolbar-icon.

| Icon                     | Plugin                     | <b>Description</b>                                                   |
|--------------------------|----------------------------|----------------------------------------------------------------------|
| , , ,                    | Add Delimited Text Layer   | Loads and displays delimited text files containing x,y coordinates   |
| 卡                        | Coordinate Capture         | Capture mouse coordinate in different CRS                            |
| O                        | Copyright Label            | Draws a copyright label with information                             |
| $\bigotimes$             | Diagram Overlay            | Place charts (pie or bar) or proportional symbols over vector layers |
| $d_{2_{\rm S}}$          | <b>DXF2Shape Converter</b> | Converts from DXF to SHP file format                                 |
| €                        | fTools                     | A suite of analysis, geometry, geoprocessing, and research tools     |
| È                        | <b>GPS Tools</b>           | Tools for loading and importing GPS data                             |
| $\mathbf{\hat{V}}$       | <b>GRASS</b>               | Activates the mighty GRASS Toolbox                                   |
| Ø                        | Georeferencer              | Adding projection info to Rasterfiles                                |
| ناي                      | Interpolation plugin       | Interpolation on base of vertices of a vector layer                  |
| Ľ.                       | MapServer Export Plugin    | Export a saved QGIS project file to a MapServer map file             |
| $\textcircled{\char`\^}$ | North Arrow                | Displays a north arrow overlayed onto the map                        |
| <b>Pa</b><br>GDAL        | <b>OGR Layer Converter</b> | Translate vector layers between OGR suported formats                 |
| Ş                        | <b>Oracle Georaster</b>    | <b>Access Oracle Spatial GeoRasters</b>                              |
| $\mathbf{\overline{D}}$  | Plugin Installer           | Downloads and installs QGIS python plugins                           |
| æ                        | <b>SPIT</b>                | Shapefile to PostgreSQL/PostGIS Import Tool                          |
| ⋏                        | <b>Qucik Print</b>         | Quickly print a map with minimal effort                              |
| 755                      | Scalebar                   | Draws a scale bar                                                    |
|                          | <b>WFS</b>                 | Load and display WFS layer                                           |

<span id="page-125-1"></span>**Table 5:** QGIS Core Plugins

## **Tip 43** PLUGINS SETTINGS SAVED TO PROJECT

When you save a .ggs project, any changes you have made to NorthArrow, ScaleBar and Copyright plugins will be saved in the project and restored next time you load the project.

## **12.1 Delimited Text Plugin**

The Delimited Text plugin allows you to load a delimited text file as a layer in QGIS.

### **Requirements**

To view a delimited text file as layer, the text file must contain:

- 1. A delimited header row of field names. This must be the first line in the text file.
- 2. The header row must contain an X and Y field. These fields can have any name.
- 3. The x and y coordinates must be specified as a number. The coordinate system is not important.

As an example of a valid text file we import the elevation point data file elevp.csv coming with the QGIS sample dataset (See Section [3.2\)](#page-20-0):

```
X;Y;ELEV
-300120;7689960;13
-654360;7562040;52
1640;7512840;3
[...]
```
Some items of note about the text file are:

- 1. The example text file uses ; as delimiter. Any character can be used to delimit the fields.
- 2. The first row is the header row. It contains the fields X, Y and ELEV.
- 3. No quotes (") are used to delimit text fields.
- 4. The x coordinates are contained in the X field.
- 5. The y coordinates are contained in the Y field.

## **Using the Plugin**

To use the plugin you must first enable it as described in Section [11.1.](#page-120-0)

Click the new toolbar icon  $\boxed{\text{11}}$   $\boxed{\text{Add Delimited Text Layer}}$  to open the Delimited Text dialog as shown in Figure [42.](#page-127-0)

First select the file (e.g., qgis\_sample\_data/csv/elevp.csv) to import by clicking on the Browse button. Once the file is selected, the plugin attempts to parse the file using the last used delimiter, in this case a semi-colon (;). To properly parse the file, it is important to select the correct delimiter. To change the delimiter to tab use \t (this is a regular expression for the tab character). After changing the delimiter, click  $\vert$  Parse  $\vert$ .

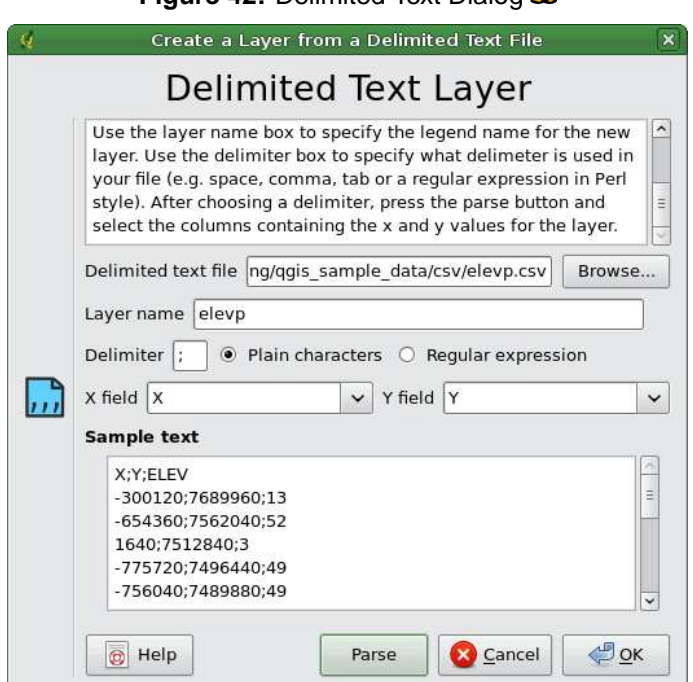

Once you have parsed the file, choose the X and Y fields from the drop down lists and enter a Layer name (e.g., elevp) as shown in Figure [42.](#page-127-0) To add the layer to the map, click  $\vert$  Add Layer . The delimited text file now behaves as any other map layer in QGIS.

## <span id="page-127-0"></span>**Figure 42: Delimited Text Dialog**  $\Delta$

## **12.2 Coordinate Capture Plugin**

The coordinate capture plugin is easy to use and provides the ability to display coordinates on the map canvas for two selected Coordinate Reference Systems (CRS).

<span id="page-128-0"></span>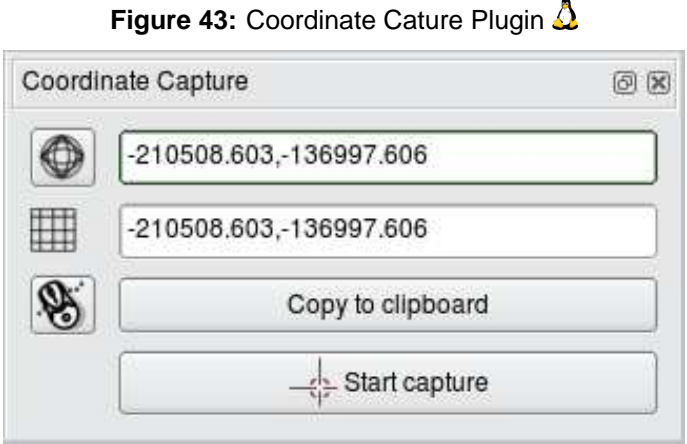

- 1. Start QGIS, select **& Project Properties** from the Settings (KDE, Windows) or File (Gnome, OSX) menu and click on the Projection  $\vert$  tab. As an alternative you you can also click on the projector icon in the lower right-hand corner of the statusbar.
- 2. Click on the  $\|\overline{X}\|$  Enable on the fly projection checkbox and select a projected coordinate system of your choice (see also Section [8\)](#page-90-0).
- 3. Load the coordinate capture plugin in the Plugin Manager (see Section [11.1.1\)](#page-120-1) and ensure that the dialog is visible by going to  $\boxed{\text{View}} > \boxed{\text{Panels}}$  and ensuring that  $\boxed{\boxed{\text{X}}}$  Coordinate Capture is enabled. The cordinate capture dialog appears as shown in Figure [43.](#page-128-0)
- 4. Click on the Click to the select the CRS to use for coordinate display icon and select a different CRS from the one you selected above.
- 5. To start capturing coordinates, click on Start capture . You can now click anywhere on the map canvas and the plugin will show the coordinates for both of your selected CRS.
- 6. To enable mouse coordinate tracking click the  $\mathbb{R}$  mouse tracking icon.
- 7. You can also copy selected coordinates to the clipboard.

## **12.3 Decorations Plugins**

The Decorations Plugins includes the Copyright Label Plugin, the North Arrow Plugin and the Scale Bar Plugin. They are used to "decorate" the map by adding cartographic elements.

### **12.3.1 Copyright Label Plugin**

The title of this plugin is a bit misleading - you can add any random text to the map.

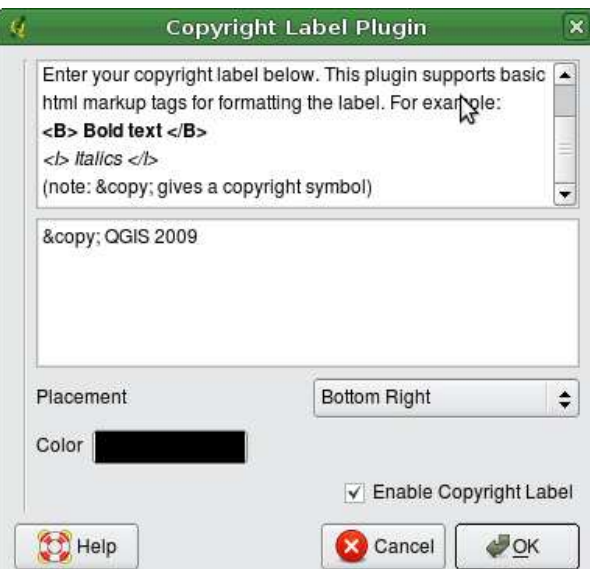

**Figure 44: Copyright Label Plugin**  $\Delta$ 

- 1. Make sure the plugin is loaded
- 2. Click on Plugins  $>$  Decorations  $>$  Copyright Label or use the Copyright Label button from the Toolbar.
- 3. Enter the text you want to place on the map. You can use HTML as shown in the example
- 4. Choose the placement of the label from the Placement Bottom Right  $\boxed{\bullet}$  | drop-down box
- 5. Make sure the  $\left|\frac{\mathbf{x}}{\mathbf{x}}\right|$  Enable Copyright Label  $\left|\frac{\mathbf{c}}{\mathbf{c}}\right|$  checkbox is checked
- 6. Click | OK

In the example above (default) places a copyright symbol followed by the date in the lower right hand corner of the map canvas.

## **12.3.2 North Arrow Plugin**

The North Arrow plugin places a simple north arrow on the map canvas. At present there is only one style available. You can adjust the angle of the arrow or let QGIS set the direction automatically. If you choose to let QGIS determine the direction, it makes its best guess as to how the arrow should be oriented. For placement of the arrow you have four options, corresponding to the four corners of the map canvas.

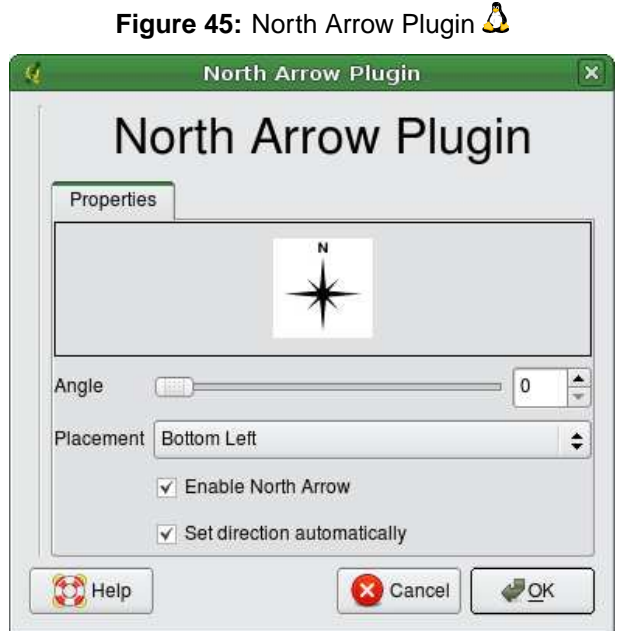

### **12.3.3 Scale Bar Plugin**

The Scale Bar plugin adds a simple scale bar to the map canvas. You control the style and placement, as well as the labeling of the bar.

QGIS only supports displaying the scale in the same units as your map frame. So if the units of your layers are in meters, you can't create a scale bar in feet. Likewise if you are using decimal degrees, you can't create a scale bar to display distance in meters.

To add a scale bar:

1. Click on Plugins  $>$  Decorations  $>$   $\frac{1}{2}$  Scale Bar or use the  $\frac{1}{2}$  Scale Bar button from the Toolbar. 2. Choose the placement from the Placement Bottom Left  $\blacksquare$  drop-down list

### 12 USING QGIS CORE PLUGINS

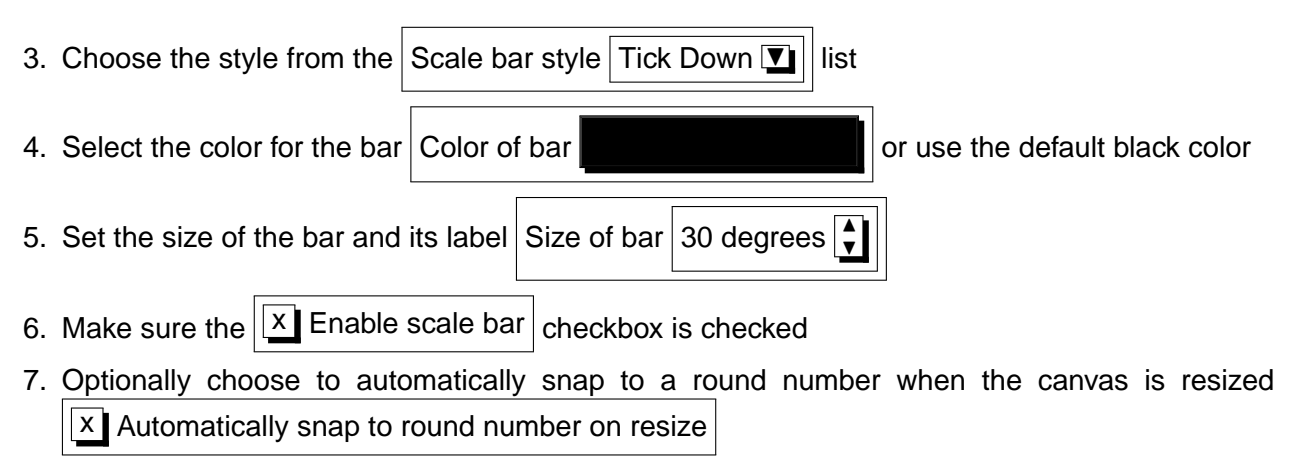

8. Click  $|OK|$ 

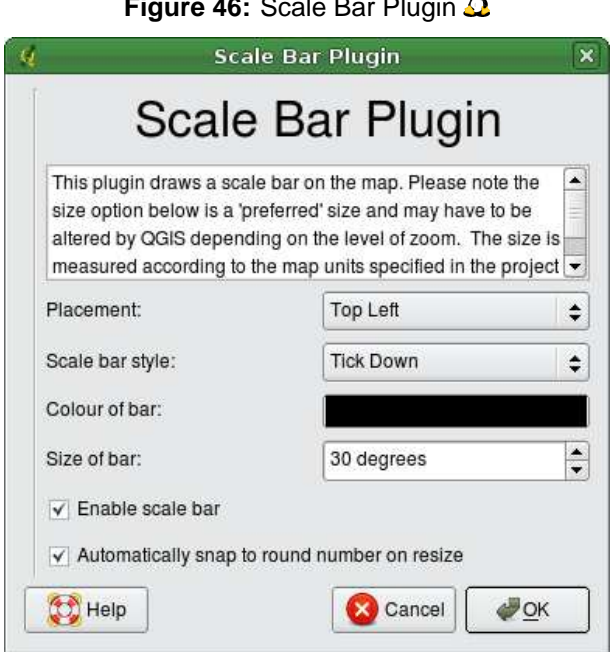

#### A **Figure 46:** Scale Bar Plugin

## **12.4 Dxf2Shp Converter Plugin**

The dxf2shape converter plugin can be used to convert vector data from DXF to Shapefile format. It requires the following parameters to be specified before running:

- **Input DXF file**: Enter path to the DXF file to be converted
- **Output Shp file**: Enter desired name of the Shapefile to be created
- **Output file type**: Specify the geometry type of the output Shapefile. Currently supported types are polyline, polygone, and point.
- **Export text labels**: When this checkbox is enabled, an additional Shapefile point layer will be created, and the associated dbf table will contain information about the "TEXT" fields found in the dxf file, and the text strings themselves.

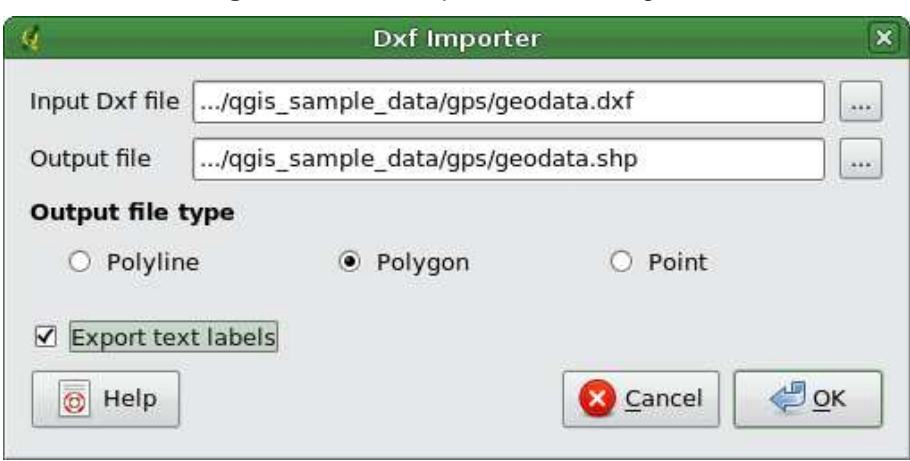

### <span id="page-132-0"></span>**Figure 47:** Dxf2Shape Converter Plugin  $\Delta$

#### **Using the Plugin**

1. Start QGIS, load the Dxf2Shape plugin in the Plugin Manager (see Section [11.1.1\)](#page-120-1) and click on the  $\frac{12}{5}$  Dxf2Shape Converter icon which appears in the QGIS toolbar menu. The

Dxf2Shape plugin dialog appears as shown in Figure [47.](#page-132-0)

- 2. Enter input DXF file, a name for the output Shapefile and the Shapefile type.
- 3. Enable the  $||x||$  Export text labels  $|$  checkbox if you want to create an extra point layer with labels.
- 4. Click  $\overline{Ok}$

## **12.5 Georeferencer Plugin**

The Georeferencer Plugin is a tool for generating world files for rasters. It allows you to reference rasters to geographic or projected coordinate systems by creating a world file, or by transforming the raster to a new coordinate system. The basic approach to georeferencing a raster is to locate points on the raster for which you can accurately determine their coordinates. The source of the coordinates can be:

- 1. The raster itself, sometimes coordinates are literally 'written' on the raster. In this case you can enter the coordinates manually.
- 2. Other georeferenced data, this can be either vector or raster data that contain the same objects/features that you have on the raster that you want to georeference. In this case you can enter the coordinates by clicking on the reference dataset loaded in QGIS map canvas.

The usual procedure for georeferencing an image involves selecting multiple points on the raster, specifying their coordinates, and choosing a relevant transformation type. Based on the input parameters and data, the plugin will compute the world file parameters. The more coordinates you provide, the better the result will be.

The first step is to start QGIS and load the Georeferencer Plugin (see Section [11.1.1\)](#page-120-1) and click on

the Georeferencer icon which appears in the QGIS toolbar menu. The Georeferencer Plugin dialog appears as shown in Figure [48.](#page-134-0)

For this example, we are using a topo sheet of South Dakota from SDGS. It can later be visualized together with the data from the GRASS spearfish60 location. You can download the topo sheet here: [http://grass.osgeo.org/sampledata/spearfish\\_toposheet.tar.gz](http://grass.osgeo.org/sampledata/spearfish_toposheet.tar.gz)

## **Entering ground control points (GCPs)**

- 1. To start georeferencing an unreferenced raster, we must load it using the  $\cdots$  browse button. The raster will show up in the main working area of the dialog. Once the raster is loaded, we can start to enter reference points.
- 2. Using the  $\bullet \bullet$  Add Point button, add points to the main working area and enter their coordinates (See Figure [49\)](#page-135-0). For this procedure you have two options:
	- a) Click on a point in the raster map and enter the X and Y coordinates manually
	- b) Click on a point in the raster map and choose the button  $\frac{1}{\sqrt{2}}$  from map canvas to add the X and Y coordinates with the help of a georeferenced map already loaded in  $\overline{Q}$ GIS.
- 3. Continue entering points. You should have at least 4 points, and the more coordinates you can provide, the better the result will be. There are additional tools on the plugin dialog to zoom and

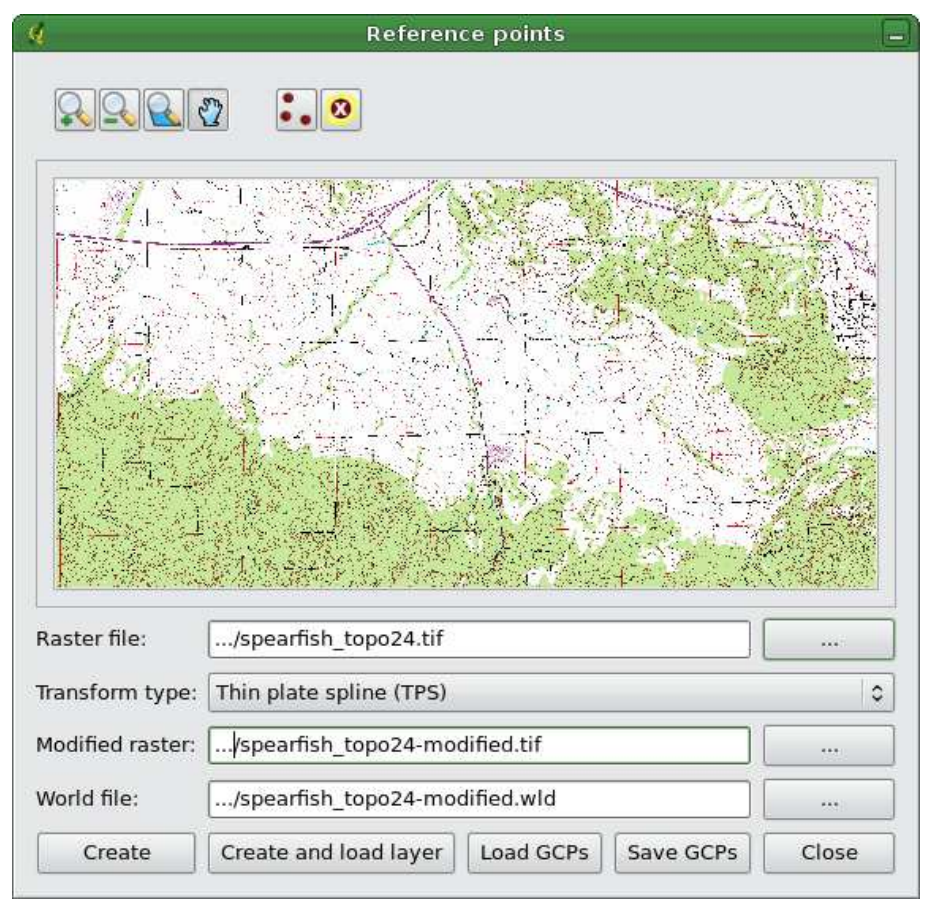

<span id="page-134-0"></span>**Figure 48:** Georeferencer Plugin Dialog  $\Omega$ 

pan the working area in order to locate a relevant set of GCP points.

The points that are added to the map will be stored in a separate text file ([filename].points) which is stored together with the raster image. This allows us to reopen the Georeferencer plugin at a later date and add new points or delete existing ones to optimize the result. The points file contains values of the form: mapX, mapY, pixelX, pixelY. You can also  $\lfloor$  Load GCPs  $\rfloor$  and  $\lfloor$  Save GCPs  $\rfloor$  to different directories if you like.

## **Choosing the transformation**

After you have added your GCPs to the raster image, you need to select the transformation type for the georeferencing process. Depending on how many ground control point you have captured, you may want to use different transformation algorithms. Choice of transformation algorithm is also dependent on the type and quality of input data and the amount of geometric distortion that you are willing to introduce to final result.

<span id="page-135-0"></span>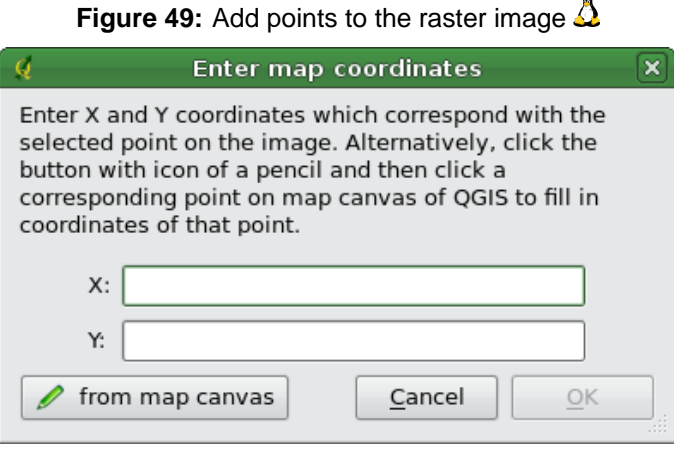

Currently, several algorithms are available:

- 1. Linear
- 2. Helmert
- 3. Polynomial 1
- 4. Polynomial 2
- 5. Polynomial 3
- 6. Thin plate spline (TPS)
- The Linear algorithm is used to create a world-file, and is different from the other algorithms, as it does not actually transform the raster. This algorithm likely won't be sufficient if you are dealing with scanned material.
- The Helmert transformation performs simple scaling and rotation transformations.
- The Polynomial algorithms are among the most widely used algorithms for georeferencing, and each one differs by the degree of distortion introduced to match source and destination ground control points. The most widely used polynomial algorithm is the second order polynomial transformation, which allows some curvature. First order polynomial transformation (affine) preserves colliniarity and allows scaling, translation and rotation only.
- The Thin plate spline (TPS) algorithm is a more modern georeferencing method, which is able to introduce local deformations in the data. This algorithm is useful when very low quality originals are being georeferenced.

### **Running the transformation**

1. When the GCPs have been collected, and the transformation has been chosen, press either Create to create a new raster or Create and load layer to automatically add the new raster to the layer list.

- 2. A warning message will appear that will inform you that a new raster (in GeoTIFF format) will be created.
- 3. After hitting OK, you will also be asked to choose a resampling method. There are three methods available:
	- a) Nearest neighbour
	- b) Linear
	- c) Cubic

## **Tip 44** CHOOSING THE RESAMPLING METHOD

The type of resampling you choose will likely depending on your input data and the ultimate objective of the exercise. If you don't want to change statistics of the image, you might want to choose Nearest neighbour, whereas a Cubic resampling will likely provide a more smoothed result.

## **12.6 Quick Print Plugin**

The  $\frac{d}{d}$  Quick Print Plugin makes it possible to export the current map canvas to PDF format quickly and easily, with minimal effort. The only parameters that need to be specified are a Map Title, a Map Name, and the Paper Size (See Figure [50\)](#page-137-0). If you require additional control over the map layout, please use the print composer plugin, described in Section [10.](#page-112-1)

<span id="page-137-0"></span>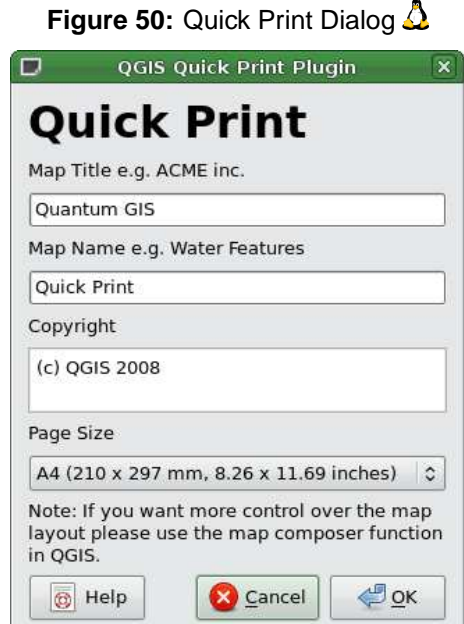

**Figure 51:** Quick Print result as DIN A4 PDF using the alaska sample dataset  $\Delta$ 

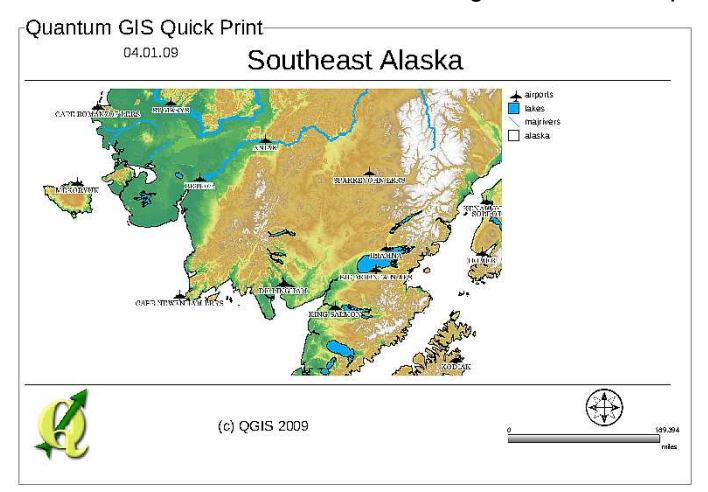

## **12.7 GPS Plugin**

## **12.7.1 What is GPS?**

GPS, the Global Positioning System, is a satellite-based system that allows anyone with a GPS receiver to find their exact position anywhere in the world. It is used as an aid in navigation, for example in airplanes, in boats and by hikers. The GPS receiver uses the signals from the satellites to calculate its latitude, longitude and (sometimes) elevation. Most receivers also have the capability to store locations (known as *waypoints*), sequences of locations that make up a planned *route* and a tracklog or track of the receivers movement over time. Waypoints, routes and tracks are the three basic feature types in GPS data. QGIS displays waypoints in point layers while routes and tracks are displayed in linestring layers.

## **12.7.2 Loading GPS data from a file**

There are dozens of different file formats for storing GPS data. The format that QGIS uses is called GPX (GPS eXchange format), which is a standard interchange format that can contain any number of waypoints, routes and tracks in the same file.

To load a GPX file you first need to load the plugin. Plugins  $\triangleright$  **Plugin Manager...** >

 $X$  GPS Tools  $\vert$  When this plugin is loaded a button with a small handheld GPS device will show up in the toolbar. An example GPX file is available in the QGIS sample dataset: /qgis\_sample\_- data/gps/national\_monuments.gpx. See Section [3.2](#page-20-0) for more information about the sample data.

- 1. Click on the  $\boxed{GPS \text{ Tools}}$  icon and open the Load GPX file tab (see figure ??).
- 2.  $\Box$  Browse to the folder  $qgis\_sample\_data/gps/$ , select the GPX file national\_monuments.gpx and click | Open |

Use the browse button  $\begin{bmatrix} \cdots \end{bmatrix}$  to select the GPX file, then use the checkboxes to select the feature types you want to load from that GPX file. Each feature type will be loaded in a separate layer when you click  $OK$ . The file national\_monuments.gpx only includes waypoints.

## **12.7.3 GPSBabel**

Since QGIS uses GPX files you need a way to convert other GPS file formats to GPX. This can be done for many formats using the free program GPSBabel, which is available at <http://www.gpsbabel.org>. This program can also transfer GPS data between your computer and a

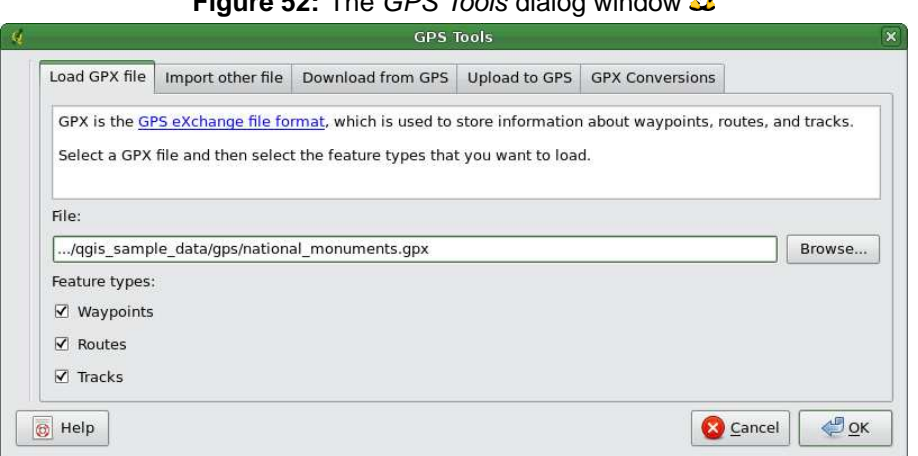

**Figure 52:** The GPS Tools dialog window  $\Lambda$ 

GPS device. QGIS uses GPSBabel to do these things, so it is recommended that you install it. However, if you just want to load GPS data from GPX files you will not need it. Version 1.2.3 of GPSBabel is known to work with QGIS, but you should be able to use later versions without any problems.

### **12.7.4 Importing GPS data**

To import GPS data from a file that is not a GPX file, you use the tool Import other file  $\parallel$  in the GPS Tools dialog. Here you select the file that you want to import (and the file type), which feature type you want to import from it, where you want to store the converted GPX file and what the name of the new layer should be. Note that not all GPS data formats will support all three feature types, so for many formats you will only be able to choose between one or two types.

### **12.7.5 Downloading GPS data from a device**

QGIS can use GPSBabel to download data from a GPS device directly as new vector layers. For this we use the Download from GPS  $\parallel$  tab of the GPS Tools dialog (see Figure [53\)](#page-140-0). Here, we select the type of GPS device, the port that it is connected to (or usb if your GPS supports this), the feature type that you want to download, the GPX file where the data should be stored, and the name of the new layer.

The device type you select in the GPS device menu determines how GPSBabel tries to communicate with your GPS device. If none of the available types work with your GPS device you can create a new type (see section [12.7.7\)](#page-140-1).

The port may be a file name or some other name that your operating system uses as a reference to the physical port in your computer that the GPS device is connected to. It may also be simply usb,

<span id="page-140-0"></span>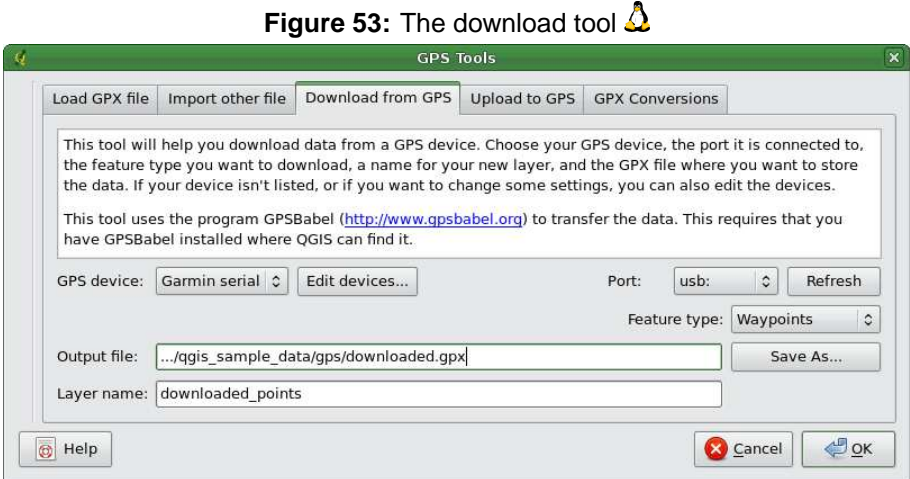

for usb enabled GPS units.  $\Delta$  On Linux this is something like /dev/ttyS0 or /dev/ttyS1 and on Windows it's COM1 or COM2.

When you click  $\overline{OK}$  the data will be downloaded from the device and appear as a layer in QGIS.

## **12.7.6 Uploading GPS data to a device**

You can also upload data directly from a vector layer in QGIS to a GPS device using the Upload to GPS iab of the GPS Tools dialog. To do this you simply select the layer that you want to upload (which must be a GPX layer), your GPS device type, and the port (or usb) that it is connected to. Just as with the download tool you can specify new device types if your device isn't in the list.

This tool is very useful in combination with the vector editing capabilities of QGIS. It allows you to load a map, create waypoints and routes, and then upload them and use them on your GPS device.

### <span id="page-140-1"></span>**12.7.7 Defining new device types**

There are lots of different types of GPS devices. The QGIS developers can't test all of them, so if you have one that does not work with any of the device types listed in the Download from GPS and Upload to GPS  $\vert$  tools you can define your own device type for it. You do this by using the GPS device editor, which you start by clicking the **Edit devices** button in the download or the upload tabs.

To define a new device you simply click the New device button, enter a name, a download command and an upload command for your device, and click the Update device button. The name

## 12 USING QGIS CORE PLUGINS

will be listed in the device menus in the upload and download windows, and can be any string. The download command is the command that is used to download data from the device to a GPX file. This will probably be a GPSBabel command, but you can use any other command line program that can create a GPX file. QGIS will replace the keywords %type, %in, and %out when it runs the command.

%type will be replaced by "-w" if you are downloading waypoints, "-r" if you are downloading routes and "-t" if you are downloading tracks. These are command line options that tell GPSBabel which feature type to download.

%in will be replaced by the port name that you choose in the download window and %out will be replaced by the name you choose for the GPX file that the downloaded data should be stored in. So if you create a device type with the download command "gpsbabel %type -i garmin -o gpx %in %out" (this is actually the download command for the predefined device type GPS device: Garmin serial  $\boxed{\blacksquare}$  and then use it to download waypoints from port "/dev/ttyS0" to the file "output.gpx", QGIS will replace the keywords and run the command "gpsbabel  $-w$ -i garmin -o gpx /dev/ttyS0 output.gpx".

The upload command is the command that is used to upload data to the device. The same keywords are used, but %in is now replaced by the name of the GPX file for the layer that is being uploaded, and %out is replaced by the port name.

You can learn more about GPSBabel and it's available command line options at <http://www.gpsbabel.org>

Once you have created a new device type it will appear in the device lists for the download and upload tools.

## **12.8 fTools Plugin**

The goal of the fTools python plugin is to provide a one-stop resource for many common vector-based GIS tasks, without the need for additional software, libraries, or complex workarounds. It provides a growing suite of spatial data management and analysis functions that are both fast and functional.

fTools is now automatically installed and enabled in new versions of QGIS, and as with all plugins, it can be disabled and enabled using the Plugin Manager (See Section [11.1\)](#page-120-0). When enabled, the fTools plugin adds a  $\overline{Tools}$  menu to QGIS, providing functions ranging from Analysis and Research Tools to Geometry and Geoprocessing Tools, as well as several useful Data Management Tools.

## **fTools functions**

Tables [6](#page-142-0) through [10](#page-144-0) list the functions available via the fTools plugin, along with a brief description of each function. For further information on an individual fTools function, please click the **fTools Information** menu item in the Tools menu.

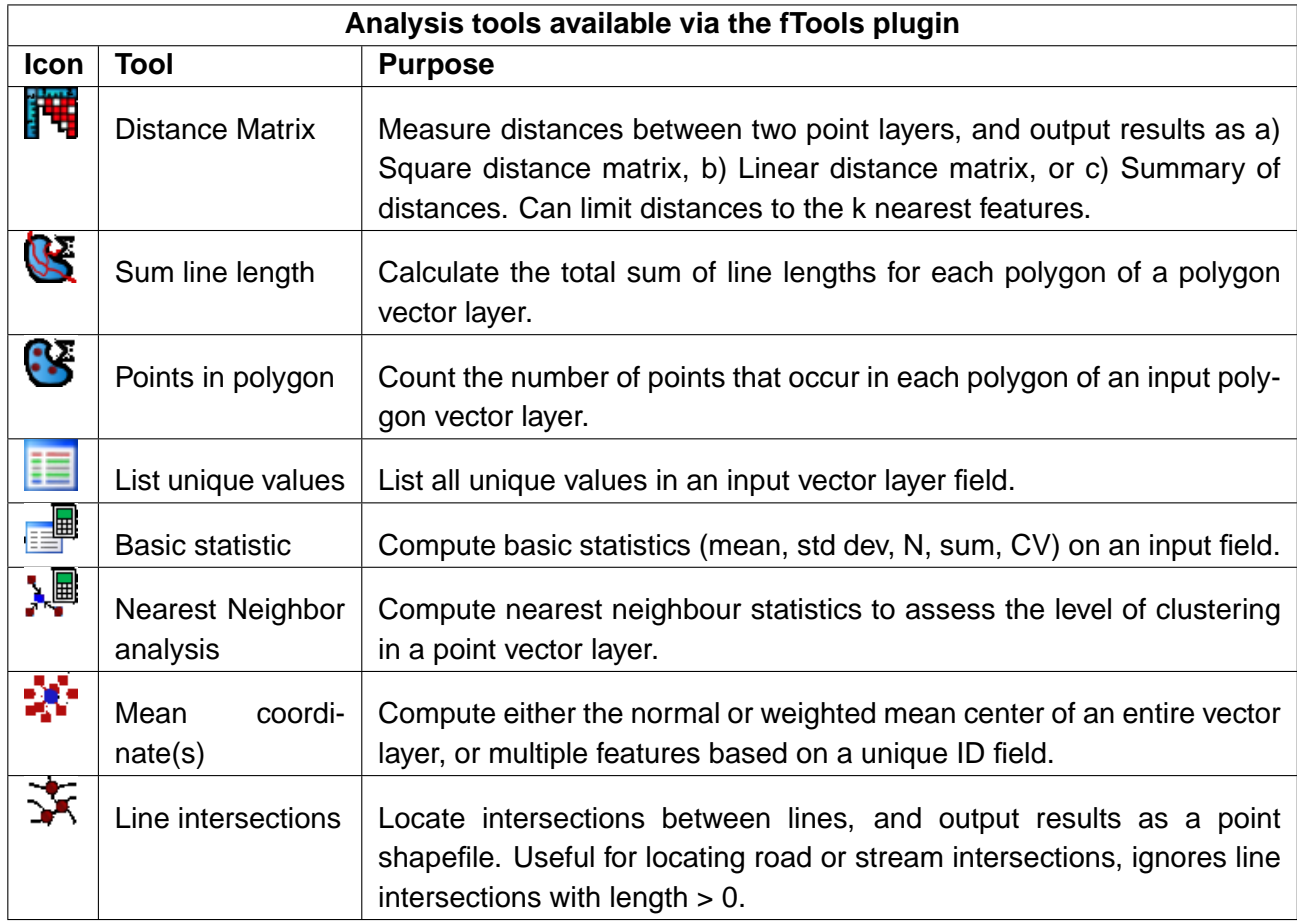

### <span id="page-142-0"></span>**Table 6:** fTools Analysis tools

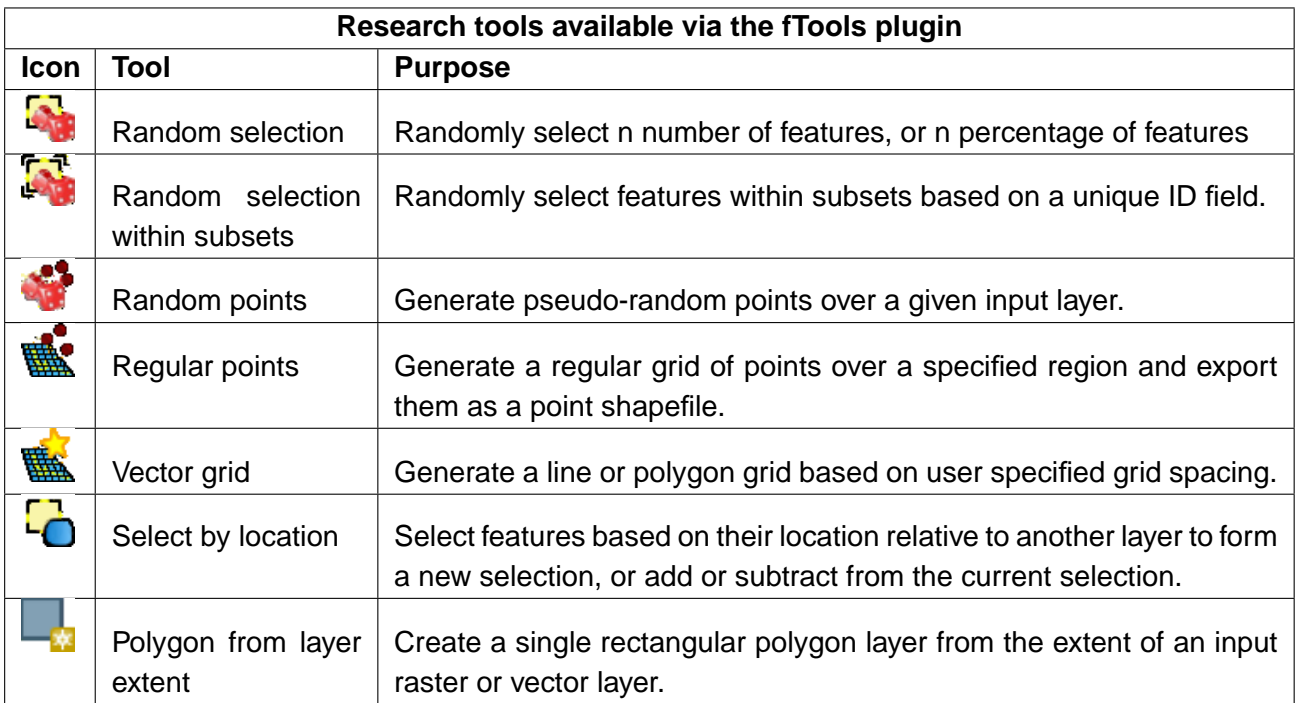

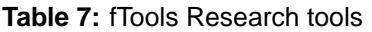

## **Table 8:** fTools Geoprocessing tools

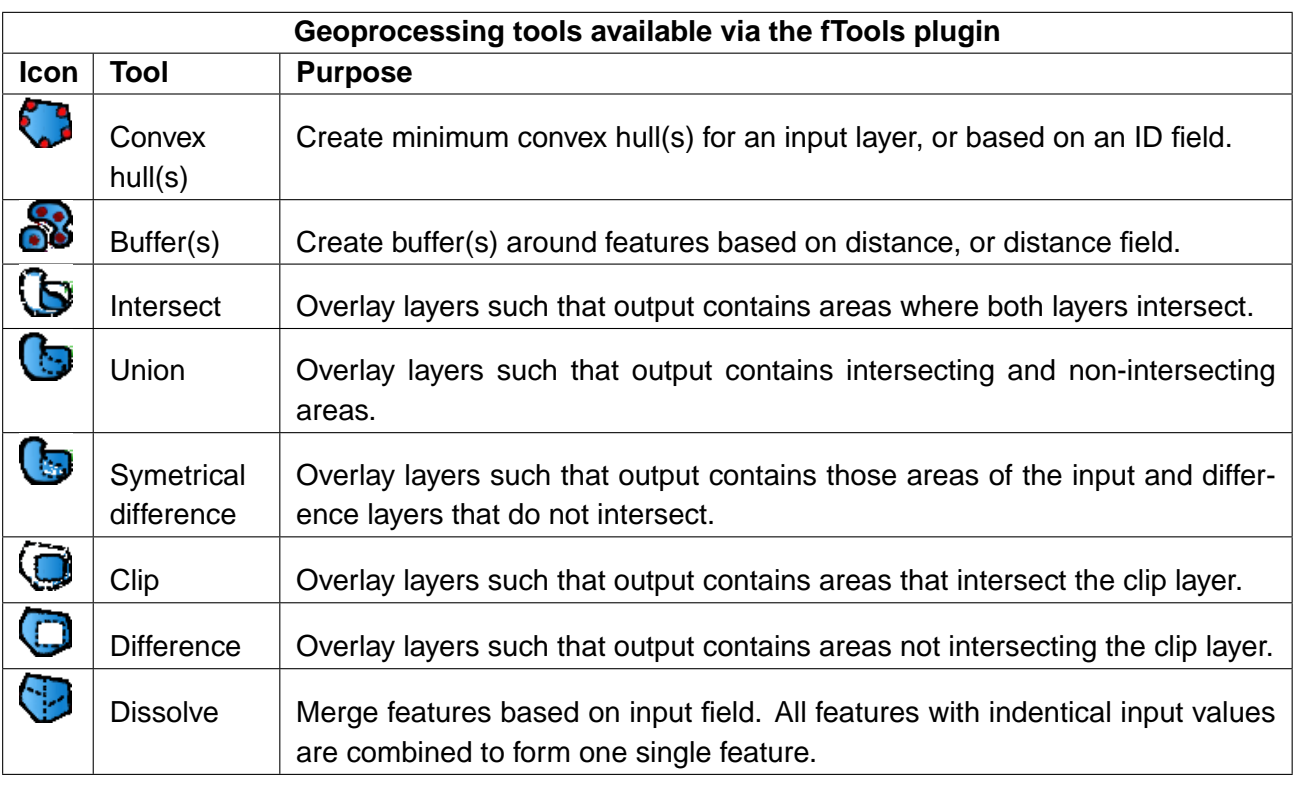
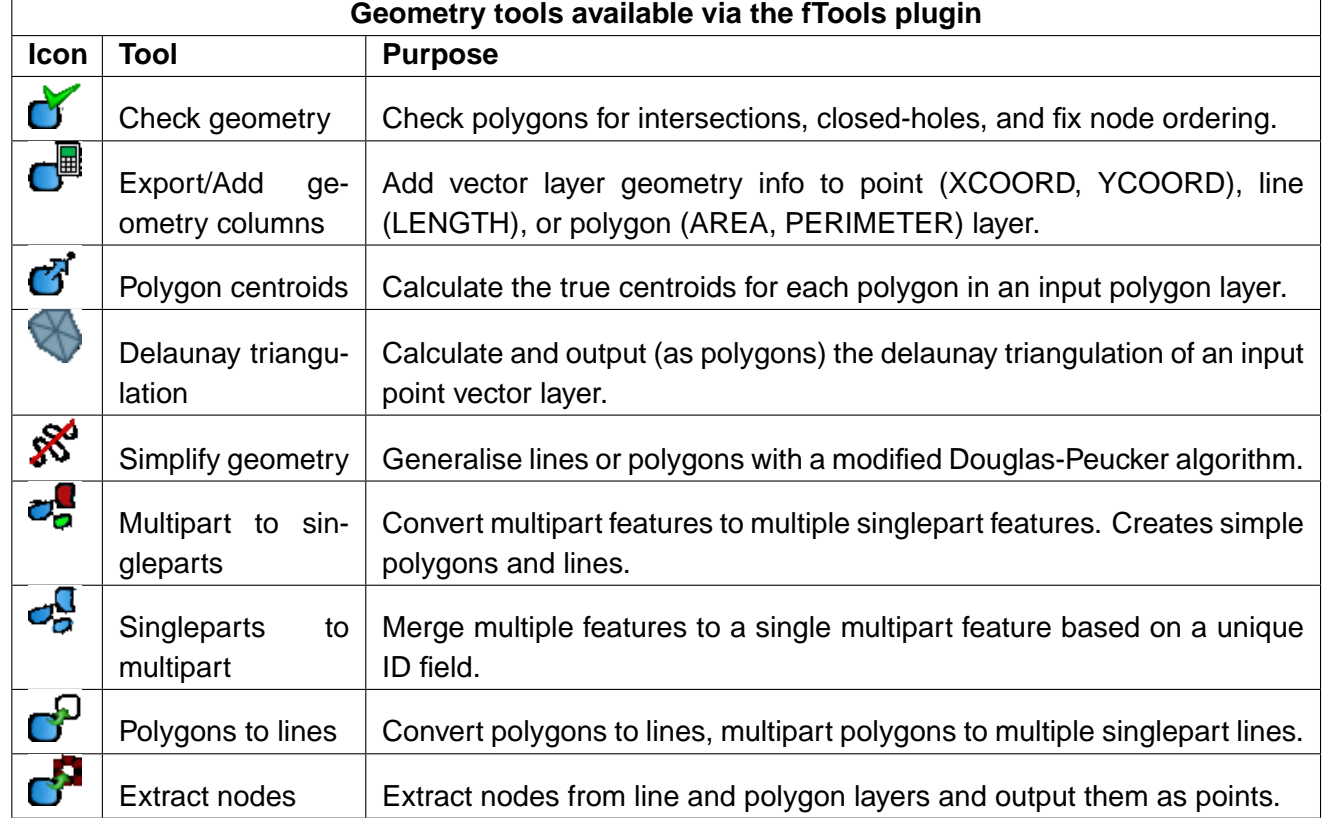

## **Table 9:** fTools Geometry tools

#### **Table 10:** fTools Data management tools

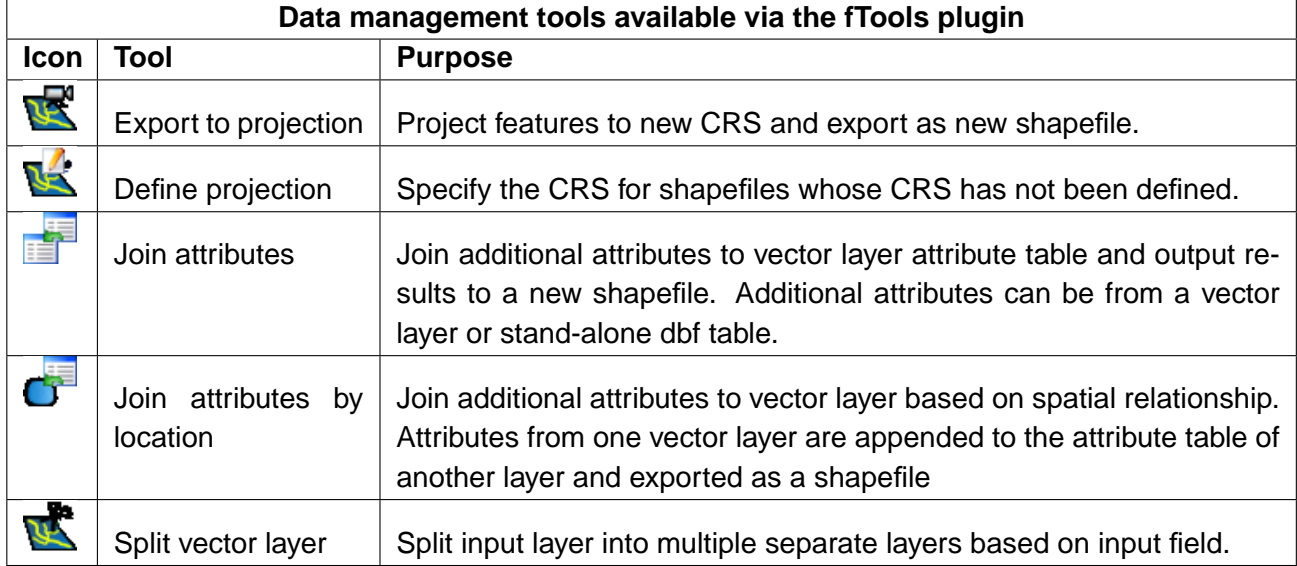

## **12.9 Interpolation Plugin**

The Interplation plugin can be used to generate a TIN or IDW interpolation of a point vector layer. It is very simple to handle and provides an intiuitive graphical user interface for creating interpolated raster layers (See Figure [54\)](#page-145-0). The plugin requires the following parameters to be specified before running:

- **Input vector layer**: Specify the input point vector layer from a list of loaded point layers.
- **Interpolation attribute**: Select attribute column to be used for interpolation or enable the  $\overline{X}$  Use Z-Coordinate  $|$  checkbox to use the layers stored Z values.
- **Interpolation Method**: Select interpolation method. This can be either Triangulated Irregular Network (TIN)  $\left| \ldots \right|$  or Inverse Distance Weighted (IDW)
- **Number of columns/rows**: Specify the number row and colums for the output raster file.
- **Output file**: Specify a name for the output raster file.

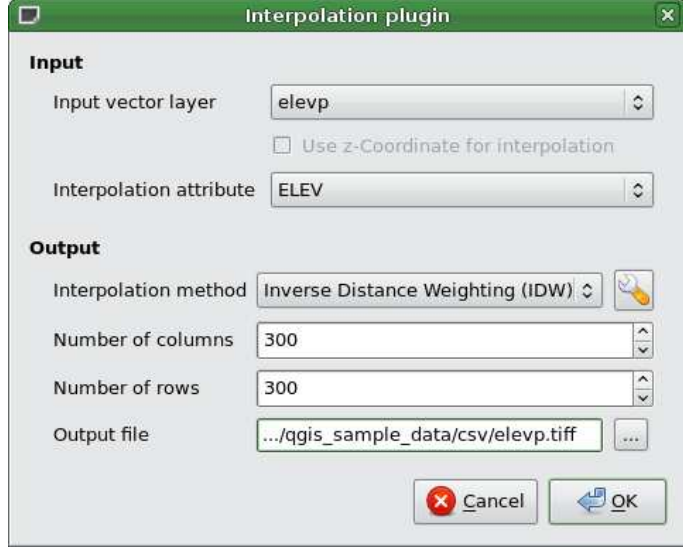

### <span id="page-145-0"></span>**Figure 54:** Interpolation Plugin  $\Delta$

#### **Using the plugin**

- 1. Start QGIS and load an point vector layer (e.g., elevp.csv).
- 2. Load the Interpolation plugin in the Plugin Manager (see Section [11.1.1\)](#page-120-0) and click on the Interpolation icon which appears in the QGIS toolbar menu. The Interpolation plugin dialog appears as shown in Figure [54.](#page-145-0)
- 3. Select an input layer (e.g., elevp  $\vert \ldots \vert \mathbf{V} \vert \vert$  and column (e.g. ELEV) for interpolation.
- 4. Select an interpolation method (e.g. Triangular interpolation  $\left| \ldots \right|$ ), and specify the number of rows and columns (e.g. 3663 cols and 1964 rows (this is equivalent to a 1000 meter pixel resolution)) as well as the raster output filename (e.g., elevation\_tin).
- 5. Click  $OK$ .
- 6. For the current example, double click elevation\_tin in the layer list to open the Raster Layer Properties dialog and select Pseudocolor  $\boxed{\ldots \boxed{\textbf{v}}}$  as Color Map in the Symbology tab. Or you can define a new color table as described in Section [6.3.](#page-74-0)

In Figure [55](#page-146-0) you see the IDW interpolation result with a 366 cols x 196 rows (10 km) resolution for the elevp.csv data visualized using the Pseudocolor color table. The processing only takes a few minutes, and covers the northern part of Alaska.

<span id="page-146-0"></span>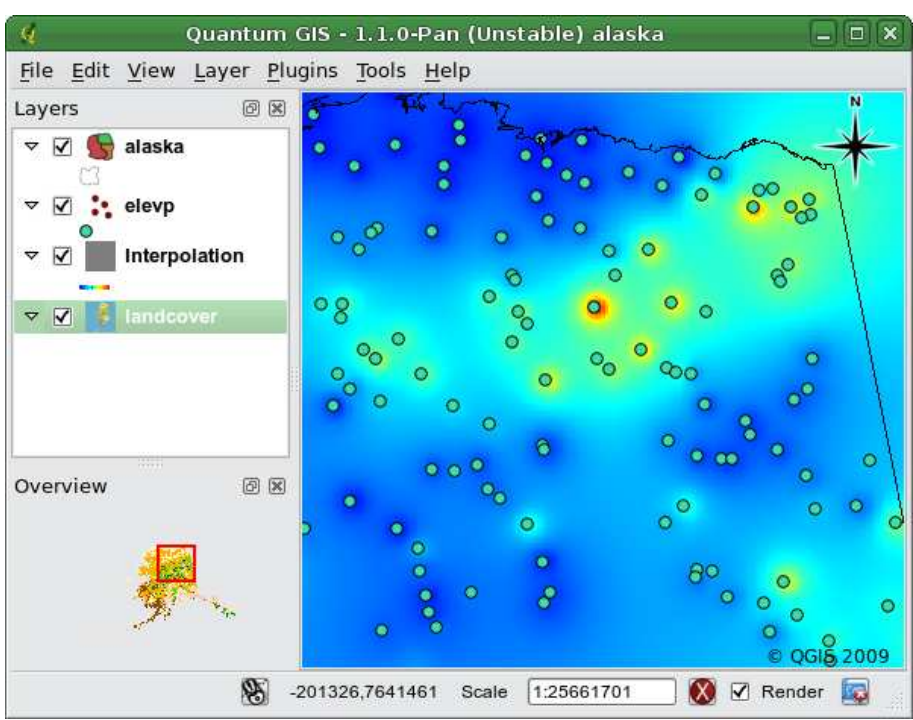

## **Figure 55:** Interpolation of elevp data using IDW method  $\Delta$

## **12.10 MapServer Export Plugin**

You can use QGIS to "compose" your map by adding and arranging layers, symbolizing them, customizing the colors and then creating a map file for MapServer.

## **12.10.1 Creating the Project File**

The MapServer Export Plugin operates on a saved QGIS project file and **not** on the current contents of the map canvas and legend. This has been a source of confusion for a number of users. As described below, before you start using the MapServer Export Plugin, you need to arrange the raster and vector layers you want to use in MapServer and save this status in a QGIS project file.

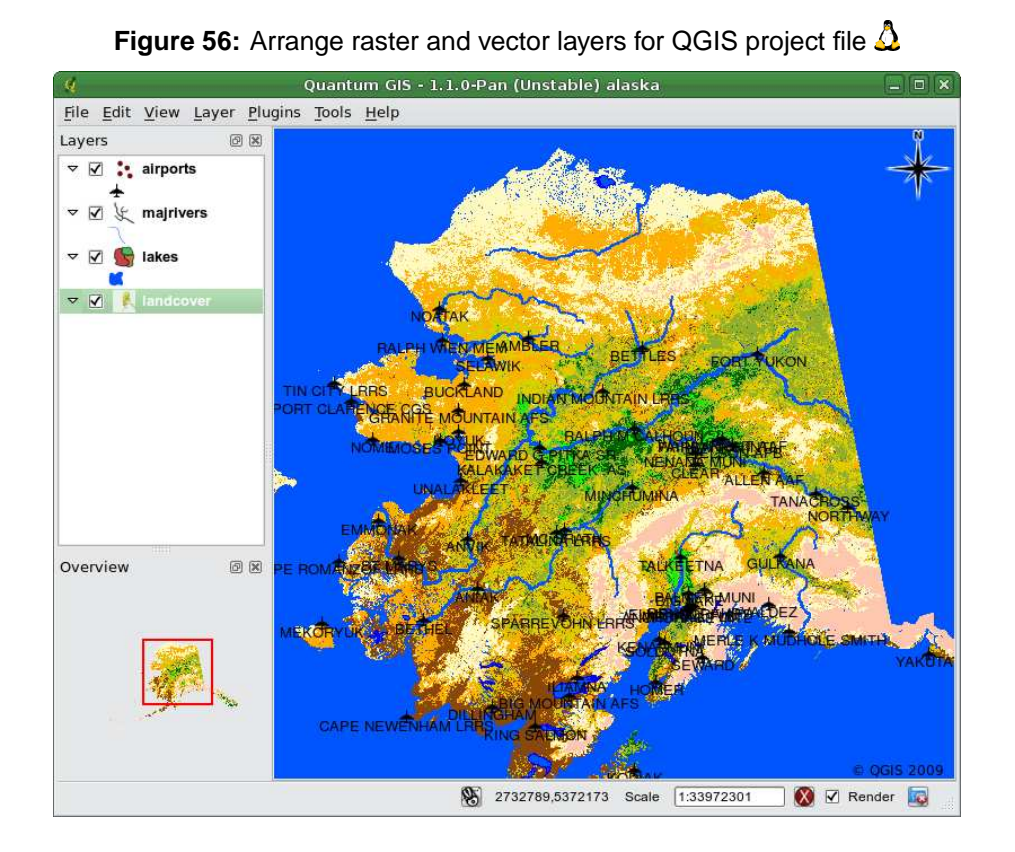

In this example, we demonstrate the four steps required to create a simple project file which can be used to create the MapServer map file. We use raster and vector files from the QGIS sample dataset [3.2.](#page-20-0)

1. Add the raster layer landcover.tif clicking on the  $\Box$  Add Raster Layer icon.

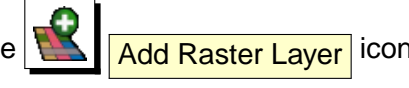

- 2. Add the vector Shapefiles lakes.shp, majrivers.shp and airports.shp from the QGIS sample dataset clicking on the  $\boxed{\blacktriangle}$   $\boxed{\text{Add Vector Layer}}$  icon.
- 3. Change the colors and symbolize the data as you like (For example see Figure **??**)
- 4. Save a new project named mapserverproject.qgs using  $\boxed{\text{File}}$  >  $\boxed{\text{H}$  Save Project.

### **12.10.2 Creating the Map File**

The tool msexport to export a QGIS project file to a MapServer map file is installed in your QGIS binary directory and can be used independently of QGIS. To use it from within QGIS, you need to enable the MapServer Export Plugin first using the Plugin Manager (see Section [11.1.1\)](#page-120-0).

<span id="page-148-0"></span>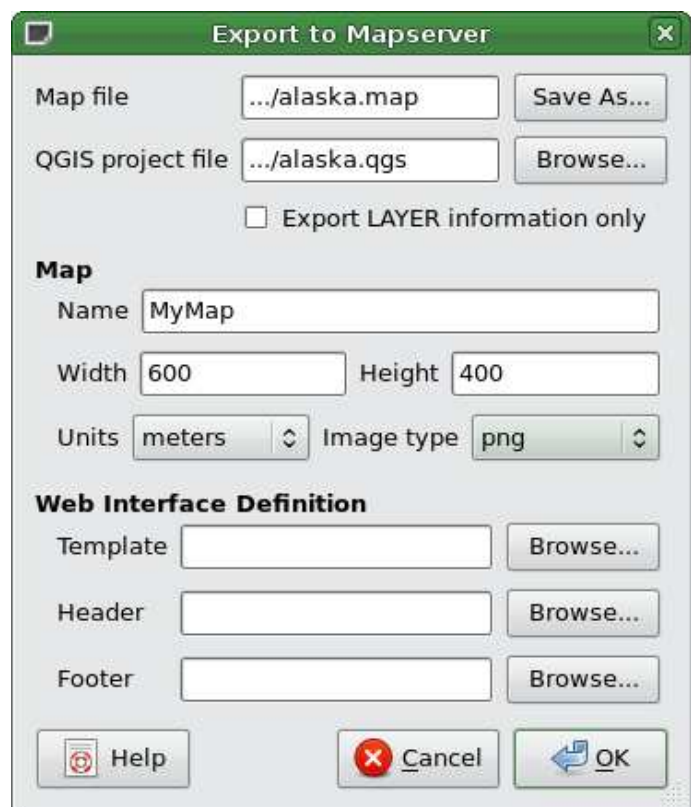

## **Figure 57:** Export to MapServer Dialog  $\Delta$

#### **Map file**

Enter the name for the map file to be created. You can use the button at the right to browse for the directory where you want the map file created.

#### **Qgis project file**

Enter the full path to the QGIS project file (.qgs) you want to export. You can use the button at the right to browse for the QGIS project file.

### **Map Name**

A name for the map. This name is prefixed to all images generated by the mapserver.

#### **Map Width**

Width of the output image in pixels.

#### **Map Height**

Height of the output image in pixels.

#### **Map Units**

Units of measure used for output

#### **Image type**

Format for the output image generated by MapServer

#### **Web Template**

Full path to the MapServer template file to be used with the map file

#### **Web Header**

Full path to the MapServer header file to be used with the map file

#### **Web Footer**

Full path to the MapServer footer file to be used with the map file

Only the Map file and QGIS project file inputs are required to create a map file, however by omitting the other parameters, you may end up creating a non-functional map file, depending on your intended use. Although QGIS is good at creating a map file from your project file, it may require some tweaking to get the results you want. For this example, we will create a map file using the project file mapserverproject.qgs we just created (see Figure [57\)](#page-148-0):

- 1. Start the MapServer dialog (see Figure [57\)](#page-148-0) by clicking the  $\|\mathbf{X}\|$  MapServer Export icon in the toolbar menu.
- 2. Enter the name (e.g., qgisproject.map) for your new map file.
- 3. Browse and find the QGIS project file (e.g., mapserverproject.qgs) you previously saved.
- 4. Enter a name (e.g., MyMap) for the map.
- 5. Enter the width and height (e.g., 600 for the width and 400 for the height) for your output image.
- 6. For this example, the layers are in meters, so we change the units to meters.
- 7. Choose "png" for the image type.
- 8. Click  $OK$  to generate the new map file  $q$ gisproject.map. QGIS displays the success of your efforts.

You can view the map file in any text editor or visualizer. If you take a look, you'll notice that the export tool adds the metadata needed to enable our map file for WMS.

## **12.10.3 Testing the Map File**

We can now test our work using the shp2img tool to create an image from the map file. The shp2img utility is part of MapServer and FWTools. To create an image from our map:

- Open a terminal window
- If you didn't save your map file in your home directory, change to the folder where you saved it.
- Run shp2img -m qgisproject.map -o mapserver\_test.png and display the image

This creates a PNG with all the layers included in the QGIS project file. In addition, the extent of the PNG will be the same as when we saved the project. As you can see in Figure [58,](#page-150-0) all information except the airport symbols are included.

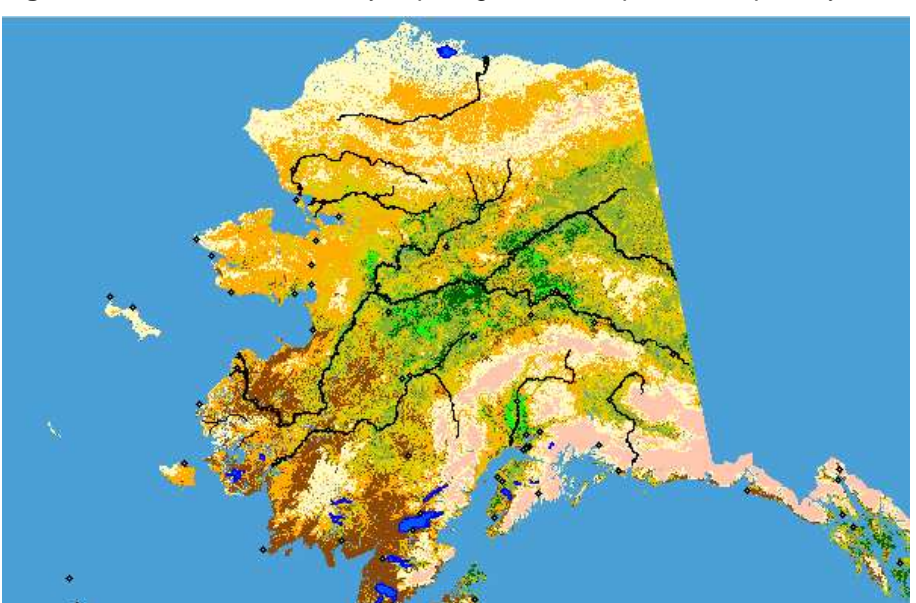

<span id="page-150-0"></span>**Figure 58:** Test PNG created by shp2img with all MapServer Export layers  $\Delta$ 

If you plan to use the map file to serve WMS requests, you probably don't have to tweak anything. If you plan to use it with a mapping template or a custom interface, you may have a bit of manual work to do. To see how easy it is to go from QGIS to serving maps on the web, take a look at Christopher Schmidt's 5 minute flash video. He used an older version of QGIS (version 0.8), but the demo applies equally well to newer versions. <sup>8</sup>

<sup>8</sup> <http://openlayers.org/presentations/mappingyourdata/>

## **12.11 OGR Converter Plugin**

The OGR Layer Converter plugin adds the ability to convert vector data from one OGR-supported vector format to another. The plugin is very simple to run, and only requires a few parameters to be specified before running:

- **Source Format/Datset/Layer**: Enter OGR format and path to the vector file to be converted
- **Target Format/Datset/Layer**: Enter OGR format and path to the vector output file

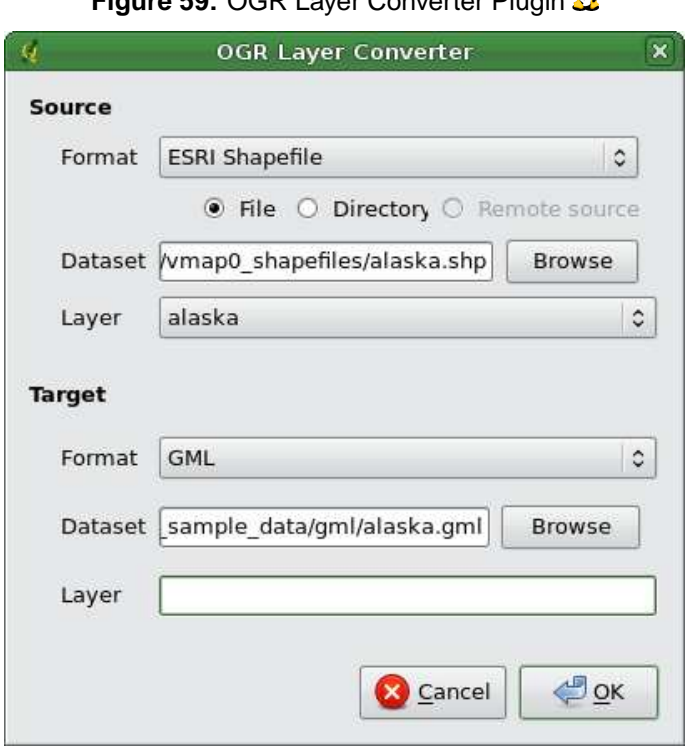

**Figure 59:** OCR Layer Converter Plugin  $\beta$ 

#### **Using the Plugin**

1. Start QGIS, load the OGR converter plugin in the Plugin Manager (see Section [11.1.1\)](#page-120-0) and

click on the **CDAL OGR Layer Converter** icon which appears in the QGIS toolbar menu. The OGR Layer Converter plugin dialog appears as shown in Figure **??**.

2. Select the OGR-supported format (e.g., ESRI Shapefile  $\left[\ldots \vert \blacktriangledown\vert\right]$  and the path to the vector input file (e.g., alaska.shp) in the Source area.

<sup>&</sup>lt;sup>8</sup>Supported formats may vary according to the installed GDAL/OGR package.

- 3. Select the OGR-supported format (e.g., GML  $\boxed{\ldots \boxed{\blacktriangledown}}$  and define a path and the vector output filename (e.g., alaska.gml) in the Target area.
- 4. Click  $\overline{Ok}$  .

## **12.12 Oracle GeoRaster Plugin**

In Oracle databases, raster data can be stored in SDO\_GEORASTER objects available with the Oracle Spatial extension. In QGIS, the  $\Box$   $\Box$  Oracle GeoRaster Plugin is supported by GDAL, and depends on Oracle's Database product being installed and working on your machine. While Oracle is proprietary software, they provide their software free for development and testing purposes. Here is one simple example of how to load raster images to GeoRaster:

\$ gdal\_translate -of georaster input\_file.tif geor:scott/tiger@orcl

This will load the raster into the default GDAL\_IMPORT table, as a column named RASTER.

## **12.12.1 Managing connections**

Firstly, the Oracle GeoRaster Plugin must be enabled using the Plugin Manager (see Section [11.1.1\)](#page-120-0). The first time you load a GeoRaster in QGIS, you must create a connection to the Oracle database

that contains the data. To do this, begin by clicking on the  $\Box$  Select GeoRaster toolbar button, it will open the Select Oracle Spatial GeoRaster dialog window. Click on New  $\parallel$  to open the dialog window, and specify the connection parameters (See Figure [60\)](#page-154-0):

- **Name**: Enter a name for the database connection.
- **Database instance**: Enter the name of the database that you will connect to.
- **Username**: Specify your own username that you will use to access the database.
- **Password**: The password associated with your username that is required to access the database.

Now, back on the main Oracle Spatial GeoRaster dialog window (See Figure [61\)](#page-155-0), use the drop-down list to choose one connection, and use the Connect button to establish a connection. You may also  $\mathsf{Edit}$  the connection by opening the previous dialog and making changes to the connection information, or use the Delete button to remove the connection from the drop-down list.

## **12.12.2 Selecting a GeoRaster**

Once a connection has been established, the sub-datasets window will show the names of all the tables that contains GeoRaster columns in that database in the format of a GDAL subdataset name.

Click on one of the listed subdatasets and then click on  $\vert$  Select to choose the table name. Now another list of subdatasets will show with the names of GeoRaster columns on that table. This is

<span id="page-154-0"></span>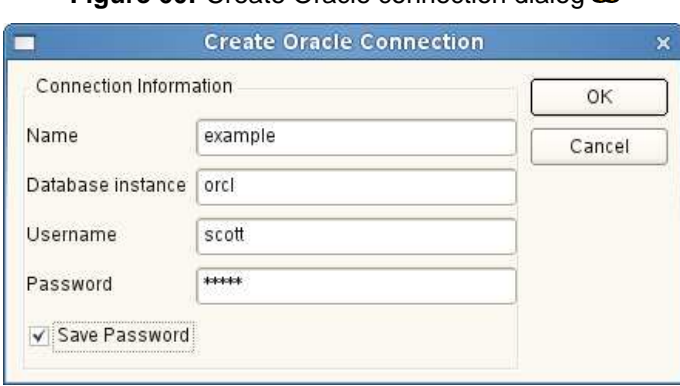

**Figure 60:** Create Oracle connection dialog  $\Delta$ 

usually a short list, since most users will not have more than one or two GeoRaster columns on the same table.

Click on one of the listed subdatasets and then click on  $\vert$  Select to choose one of the the table/column combination. The dialog will now show all the rows that contains GeoRaster objects. Note that the subdataset list will now show the Raster Data Table and Raster Id's pairs.

At anytime the Selection entry can be edited in order to go directly to a known GeoRaster or to go back to the beginning and select another table name.

The Selection data entry can also be used to enter a Where clause at the end of the identification string, e.g., "geor:scott/tiger@orcl,gdal\_import,raster,geoid=". See [http://www.gdal.org/frmt\\_georaster.html](http://www.gdal.org/frmt_georaster.html) for more information.

#### **12.12.3 Displaying GeoRaster**

Finally, by selecting a GeoRaster from the list of Raster Data Table and Raster Id's, the raster image will be loaded into QGIS.

The Select Oracle Spatial GeoRaster dialog window can be closed now and next time it opens it will keep the same connection, and will show the same previous list of subdataset making it very easy to open up another image from the same context.

**Note:** GeoRasters that contains pyramids will display much faster but the pyramids need to be generated outside of QGIS using Oracle PL/SQL or gdaladdo.

The following is example using gdaladdo:

```
gdaladdo georaster:scott/tiger@orcl,georaster\_table,georaster,georid=6 -r
nearest 2 4 6 8 16 32
```
<span id="page-155-0"></span>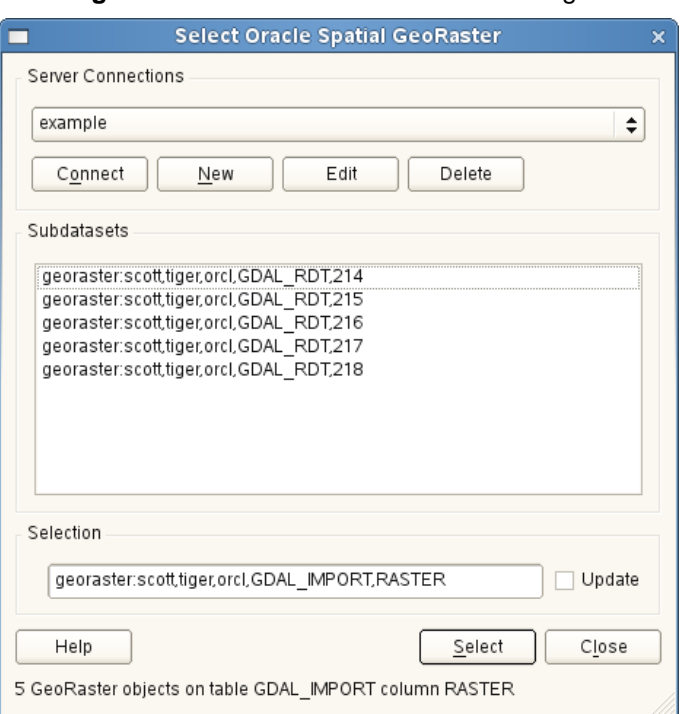

**Figure 61:** Select Oracle GeoRaster dialog  $\Delta$ 

This is an example using PL/SQL: cd ..

```
$ sqlplus scott/tiger
SQL> DECLARE
    gr sdo_georaster;
BEGIN
    SELECT image INTO gr FROM cities WHERE id = 1 FOR UPDATE;
    sdo_geor.generatePyramid(gr, 'rLevel=5, resampling=NN');
    UPDATE cities SET image = gr WHERE id = 1;
    COMMIT;
END;
/
```
# **12.13 Other core plugins**

The remaining core plugins are listed in Table [11,](#page-156-0) along with references to the chapters in this manual which cover their usage.

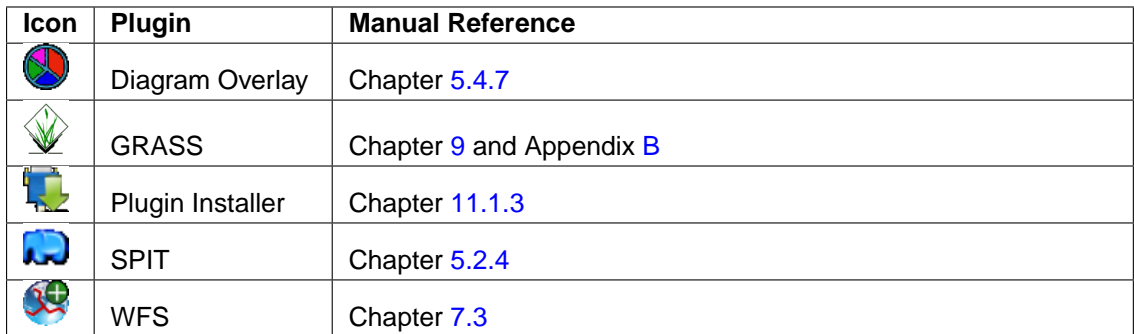

<span id="page-156-0"></span>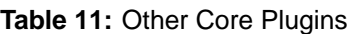

# **13 Using external QGIS Python Plugins**

External QGIS plugins are written in Python. They are stored in either the 'Official' or 'User contributed' QGIS Repostories, or in various other external repositories maintained by individual authors. Table [12](#page-157-0) shows a list of curently available 'Official' plugins, with a short description. Detailed documentation about the usage, minimum QGIS version, homepage, authors, and other important information are provided with the external plugins themselves and is not included in this manual. <sup>9 10</sup>

You will find an up-to-date list of 'Official' plugins in the Official QGIS Repository at <http://qgis.osgeo.org/download/plugins.html>. This list is also available automatically from the Plugins installer via Fetch Python Plugins...

<span id="page-157-0"></span>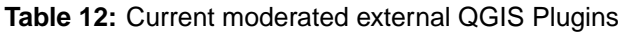

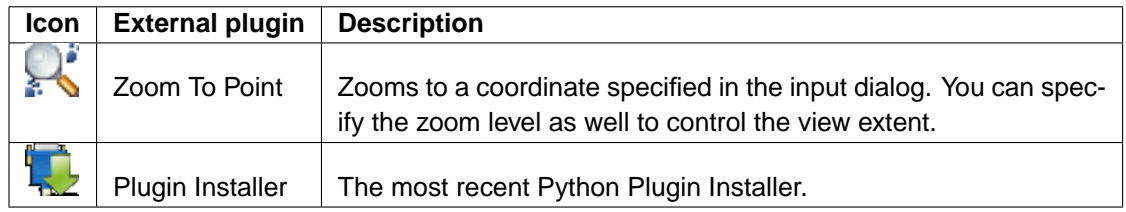

A detailed description of the installation procedure for external python plugins can be found in Section [11.1.2.](#page-121-1)

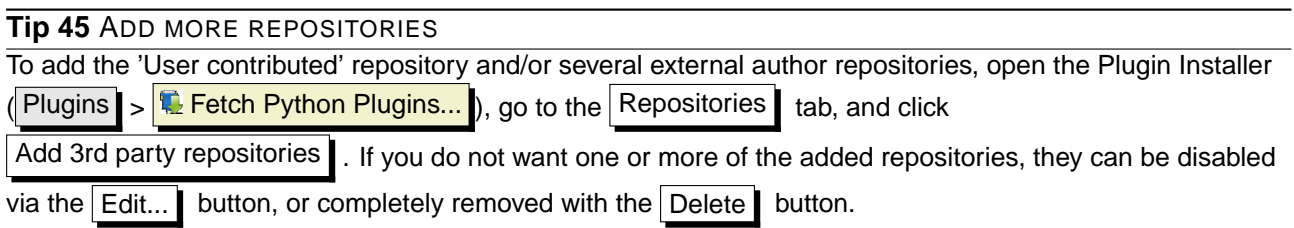

<sup>&</sup>lt;sup>9</sup>Updates of core plugins may be available in this repository as external overlays.

<sup>&</sup>lt;sup>10</sup>fTools, Mapserver Export, and the Plugin Installer are Python plugins, but they are also part of the QGIS sources, and are automatically loaded and enabled inside the QGIS Plugin Manager (see Section [11.1.2\)](#page-121-1).

# **14 Help and Support**

## **14.1 Mailinglists**

QGIS is under active development and as such it won't always work like you expect it to. The preferred way to get help is by joining the qgis-users mailing list.

#### **qgis-users**

Your questions will reach a broader audience and answers will benefit others. You can subscribe to the qgis-users mailing list by visiting the following URL: <http://lists.osgeo.org/mailman/listinfo/qgis-user>

#### **qgis-developer**

If you are a developer facing problems of a more technical nature, you may want to join the qgisdeveloper mailing list here:

<http://lists.osgeo.org/mailman/listinfo/qgis-developer>

#### **qgis-commit**

Each time a commit is made to the QGIS code repository an email is posted to this list. If you want to be up to date with every change to the current code base, you can subscribe to this list at: <http://lists.osgeo.org/mailman/listinfo/qgis-commit>

#### **qgis-trac**

This list provides email notification related to project management, including bug reports, tasks, and feature requests. You can subscribe to this list at:

<http://lists.osgeo.org/mailman/listinfo/qgis-trac>

#### **qgis-community-team**

This list deals with topics like documentation, context help, user-guide, online experience including web sites, blog, mailing lists, forums, and translation efforts. If you like to work on the user-guide as well, this list is a good starting point to ask your questions. You can subscribe to this list at: <http://lists.osgeo.org/mailman/listinfo/qgis-community-team>

#### **qgis-release-team**

This list deals with topics like the release process, packaging binaries for various OS and announcing new releases to the world at large. You can subscribe to this list at: <http://lists.osgeo.org/mailman/listinfo/qgis-release-team>

#### **qgis-psc**

This list is used to discuss Steering Committee issues related to overall management and direction of Quantum GIS. You can subscribe to this list at:

<http://lists.osgeo.org/mailman/listinfo/qgis-psc>

You are welcome to subscribe to any of the lists. Please remember to contribute to the list by answering questions and sharing your experiences. Note that the qgis-commit and qgis-trac are designed for notification only and not meant for user postings.

## **14.2 IRC**

We also maintain a presence on IRC - visit us by joining the #qqis channel on <irc.freenode.net>. Please wait around for a response to your question as many folks on the channel are doing other things and it may take a while for them to notice your question. Commercial support for QGIS is also available. Check the website <http://qgis.org/content/view/90/91> for more information.

If you missed a discussion on IRC, not a problem! We log all discussion so you can easily catch up. Just go to <http://logs.qgis.org> and read the IRC-logs.

## **14.3 BugTracker**

While the qgis-users mailing list is useful for general 'how do I do xyz in QGIS' type questions, you may wish to notify us about bugs in QGIS. You can submit bug reports using the QGIS bug tracker at <https://trac.osgeo.org/qgis/>. When creating a new ticket for a bug, please provide an email address where we can request additional information.

Please bear in mind that your bug may not always enjoy the priority you might hope for (depending on its severity). Some bugs may require significant developer effort to remedy and the manpower is not always available for this.

Feature requests can be submitted as well using the same ticket system as for bugs. Please make sure to select the type enhancement.

If you have found a bug and fixed it yourself you can submit this patch also. Again, the lovely trac ticketsystem at <https://trac.osgeo.org/qgis/> has this type as well. Select patch from the typemenu. Someone of the developers will review it and apply it to QGIS.

Please don't be alarmed if your patch is not applied straight away - developers may be tied up with other committments.

# **14.4 Blog**

The QGIS-community also runs a weblog (BLOG) at <http://blog.qgis.org> which has some interesting articles for users and developers as well. You are invited to contribute to the blog after registering yourself!

# **14.5 Wiki**

Lastly, we maintain a WIKI web site at <http://www.qgis.org/wiki> where you can find a variety of useful information relating to QGIS development, release plans, links to download sites, message translation-hints and so on. Check it out, there are some goodies inside!

# **A Supported Data Formats**

QGIS uses the GDAL/OGR library to read and write vector and raster data formats. Note that not all of the format listed below may work in QGIS for various reasons. For example, some require external commercial libraries or the GDAL installation of your OS was not build to support the format you want to use. Only those formats that have been well tested will appear in the list of file types when loading a vector or raster into QGIS. Other untested formats can be loaded by selecting \*.\*.

# **A.1 OGR Vector Formats**

At the date of this document, the following formats are supported by the OGR library [\[5](#page-186-0)]. A complete is also available at [http://www.gdal.org/ogr/ogr\\_formats.html](http://www.gdal.org/ogr/ogr_formats.html).

- Arc/Info Binary Coverage
- Comma Separated Value (.csv)
- DODS/OPeNDAP
- ESRI Personal GeoDatabase
- ESRI ArcSDE
- ESRI Shapefile
- FMEObjects Gateway
- GeoJSON
- Geoconcept Export
- GeoRSS
- GML
- GMT
- GPX
- GRASS Vector 11
- Informix DataBlade
- INTERLIS
- IHO S-57 (ENC)
- Mapinfo File
- Microstation DGN
- OGDI Vectors

<sup>&</sup>lt;sup>11</sup>GRASS support is supplied by the QGIS GRASS data provider plugin

- ODBC
- Oracle Spatial
- PostgreSQL<sup>12</sup>
- SDTS
- SQLite
- UK .NTF
- U.S. Census TIGER/Line
- VRT Virtual Datasource
- X-Plane/Flighgear aeronautical data

# **A.2 GDAL Raster Formats**

At the date of this document, the following formats are supported by the GDAL library [\[3](#page-186-1)]. A complete is also available at [http://www.gdal.org/formats\\_list.html](http://www.gdal.org/formats_list.html).

- Arc/Info ASCII Grid
- ADRG/ARC Digitilized Raster Graphics
- Arc/Info Binary Grid (.adf)
- Magellan BLX Topo (.blx, .xlb)
- Microsoft Windows Device Independent Bitmap (.bmp)
- BSB Nautical Chart Format (.kap)
- VTP Binary Terrain Format (.bt)
- CEOS (Spot for instance)
- First Generation USGS DOQ (.doq)
- New Labelled USGS DOQ (.doq)
- Military Elevation Data (.dt0, .dt1)
- ERMapper Compressed Wavelets (.ecw)
- ESRI .hdr Labelled
- ENVI .hdr Labelled Raster
- Envisat Image Product (.n1)
- EOSAT FAST Format
- FITS (.fits)

<sup>&</sup>lt;sup>12</sup>QGIS implements its own PostgreSQL functions. OGR should be built without PostgreSQL support

## A SUPPORTED DATA FORMATS

- Graphics Interchange Format (.gif)
- GMT compatible netCDF
- GRASS Rasters <sup>13</sup>
- Golden Software Binary Grid
- TIFF / BigTIFF / GeoTIFF (.tif)
- Hierarchical Data Format Release 4 (HDF4)
- Hierarchical Data Format Release 5 (HDF5)
- ILWIS Raster Map (.mpr,.mpl)
- Intergraph Raster
- Erdas Imagine (.img)
- Atlantis MFF2e
- Japanese DEM (.mem)
- JPEG JFIF (.jpg)
- JPEG2000 (.jp2, .j2k)
- NOAA Polar Orbiter Level 1b Data Set (AVHRR)
- Erdas 7.x .LAN and .GIS
- In Memory Raster
- Vexcel MFF
- Vexcel MFF2
- Atlantis MFF
- Multi-resolution Seamless Image Database MrSID
- NITF
- NetCDF
- OGDI Bridge
- Oracle Spatial Georaster
- OGC Web Coverage Server
- OGC Web Map Server
- PCI .aux Labelled
- PCI Geomatics Database File
- Portable Network Graphics (.png)
- Netpbm (.ppm,.pgm)

<sup>&</sup>lt;sup>13</sup>GRASS support is supplied by the QGIS GRASS data provider plugin

- USGS SDTS DEM (\*CATD.DDF)
- SAR CEOS
- USGS ASCII DEM (.dem)
- X11 Pixmap (.xpm)

# <span id="page-165-0"></span>**B GRASS Toolbox modules**

The GRASS Shell inside the GRASS Toolbox provides access to almost all (more than 300) GRASS modules in command line modus. To offer a more user friendly working environment, about 200 of the available GRASS modules and functionalities are also provided by graphical dialogs.

## **B.1 GRASS Toolbox data import and export modules**

This Section lists all graphical dialogs in the GRASS Toolbox to import and export data into a currently selected GRASS location and mapset.

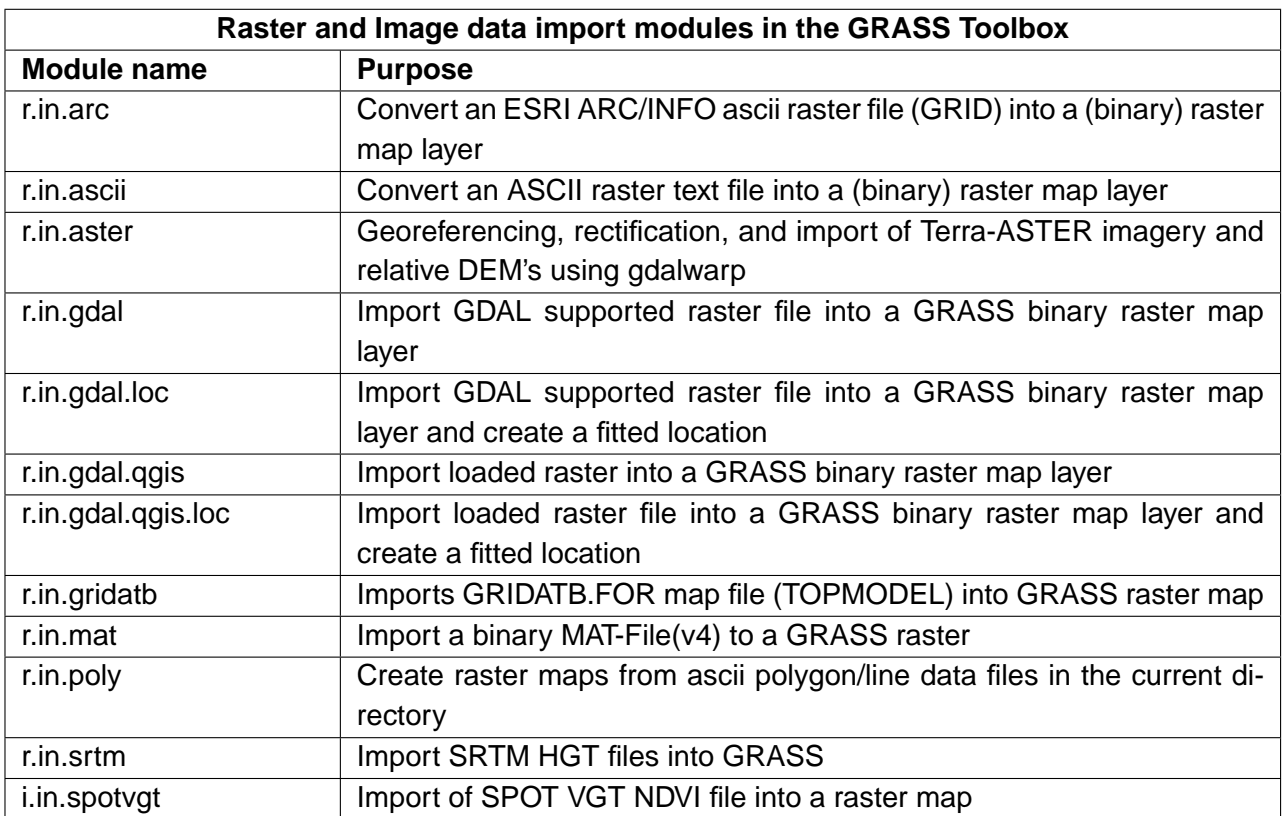

#### **Table 13:** GRASS Toolbox: Raster and Image data import modules

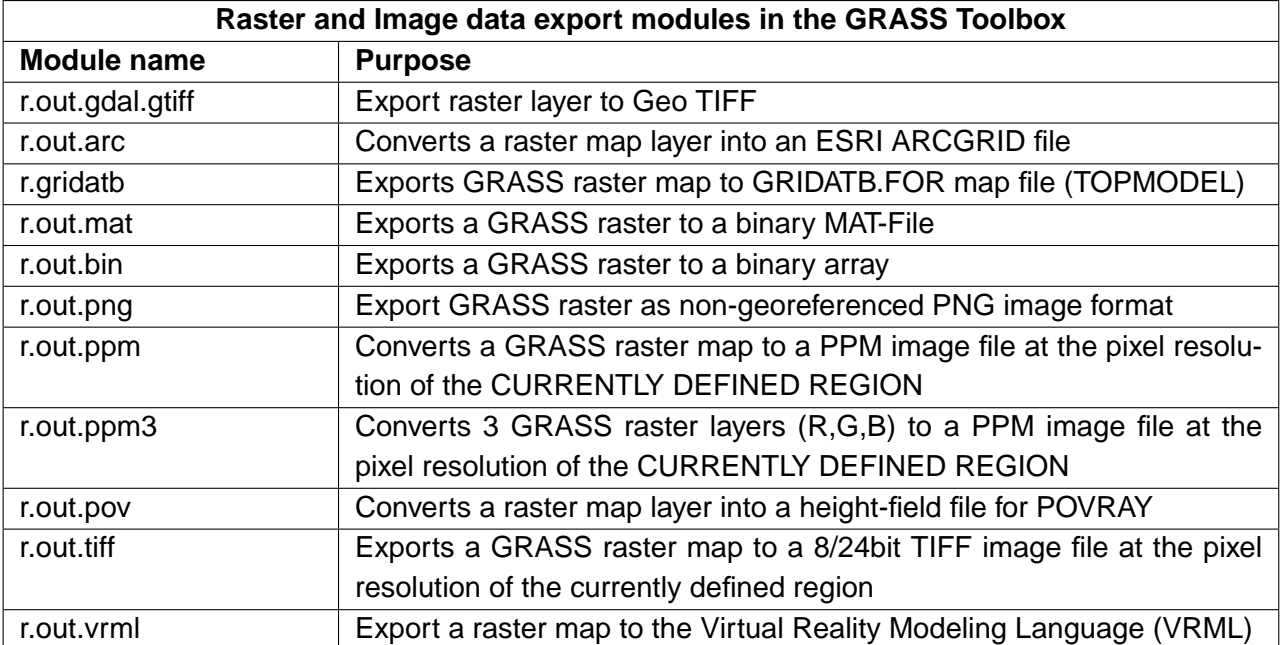

**Table 14:** GRASS Toolbox: Raster and Image data export modules

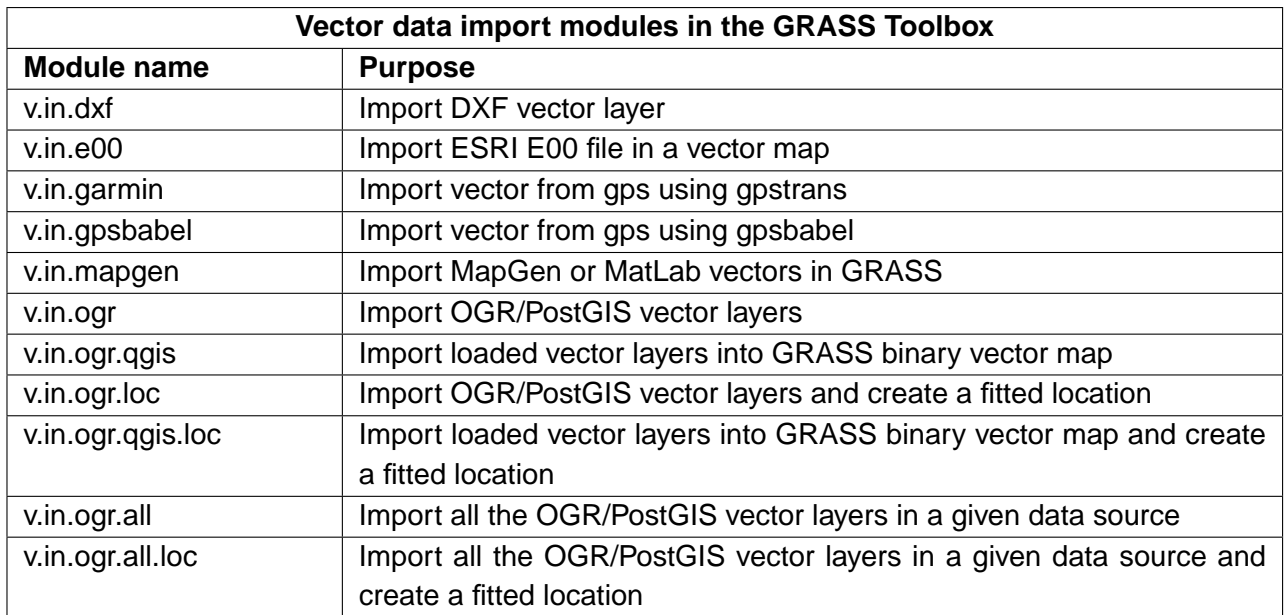

#### **Table 15:** GRASS Toolbox: Vector data import modules

**Table 16:** GRASS Toolbox: Vector data export modules

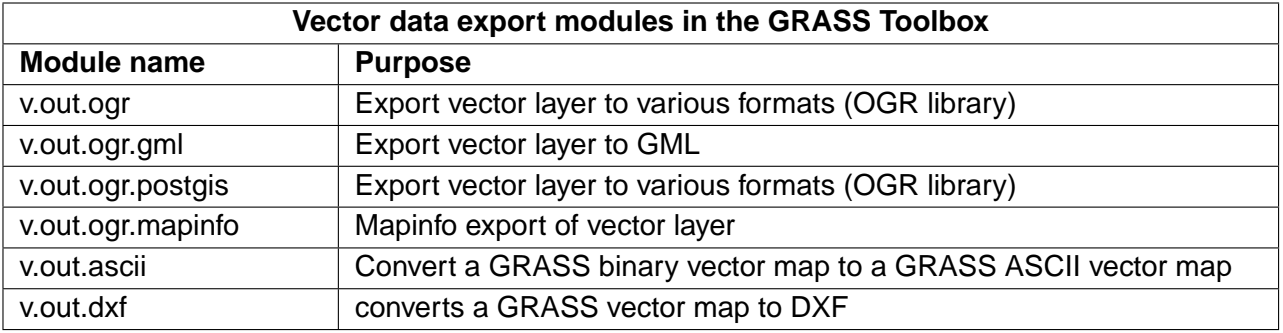

## **B.2 GRASS Toolbox data type conversion modules**

This Section lists all graphical dialogs in the GRASS Toolbox to convert raster to vector or vector to raster data in a currently selected GRASS location and mapset.

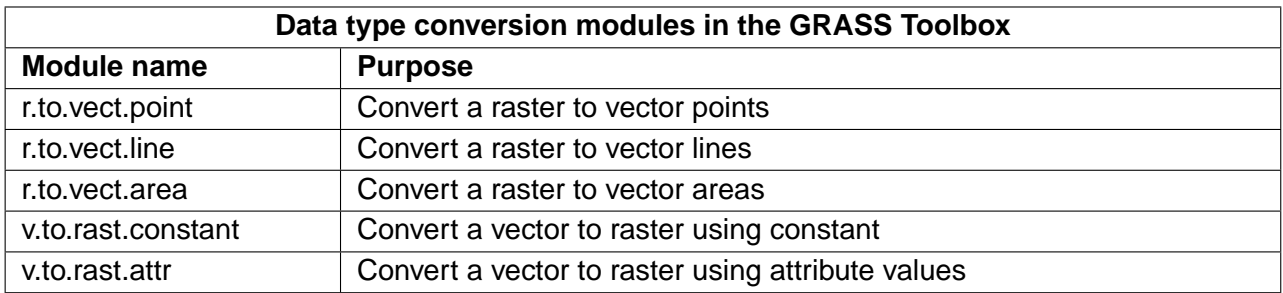

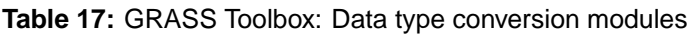

# **B.3 GRASS Toolbox region and projection configuration modules**

This Section lists all graphical dialogs in the GRASS Toolbox to manage and change the current mapset region and to configure your projection.

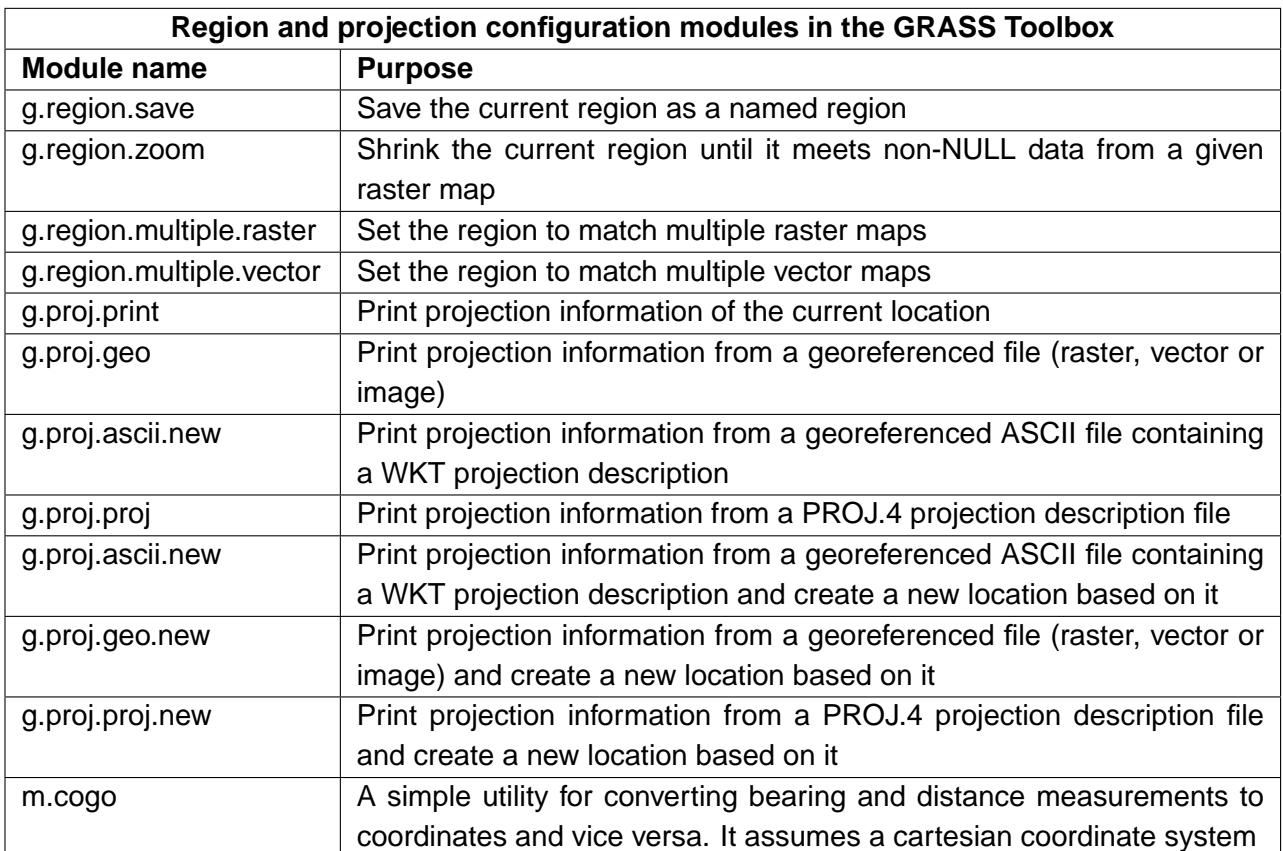

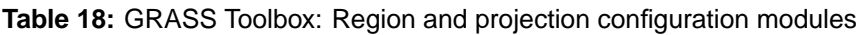

# **B.4 GRASS Toolbox raster data modules**

This Section lists all graphical dialogs in the GRASS Toolbox to work with and analyse raster data in a currently selected GRASS location and mapset.

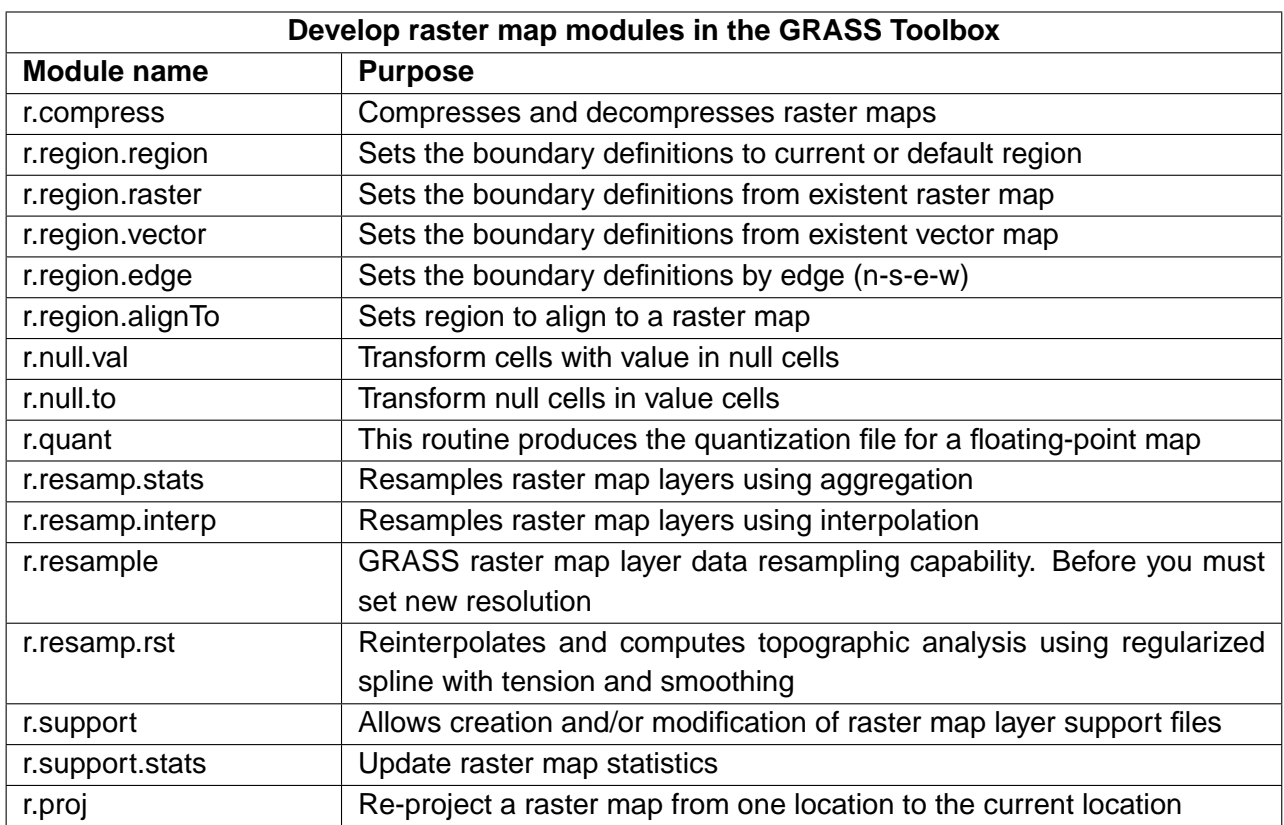

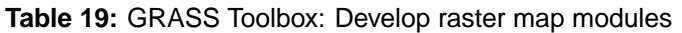

**Table 20:** GRASS Toolbox: Raster color management modules

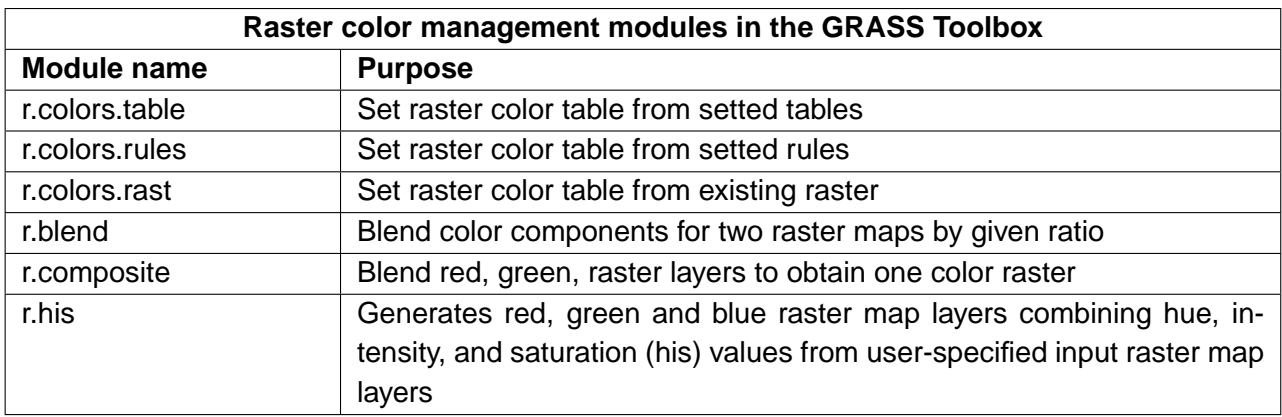

| Spatial raster analysis modules in the GRASS Toolbox |                                                                          |
|------------------------------------------------------|--------------------------------------------------------------------------|
| <b>Module name</b>                                   | <b>Purpose</b>                                                           |
| r.buffer                                             | <b>Raster buffer</b>                                                     |
| r.mask                                               | Create a MASK for limiting raster operation                              |
| r.mapcalc                                            | Raster map calculator                                                    |
| r.mapcalculator                                      | Simple map algebra                                                       |
| r.neighbors                                          | Raster neighbors analyses                                                |
| v.neighbors                                          | Count of neighbouring points                                             |
| r.cross                                              | Create a cross product of the category value from multiple raster map    |
|                                                      | layers                                                                   |
| r.series                                             | Makes each output cell a function of the values assigned to the corre-   |
|                                                      | sponding cells in the output raster map layers                           |
| r.patch                                              | Create a new raster map by combining other raster maps                   |
| r.statistics                                         | Category or object oriented statistics                                   |
| r.cost                                               | Outputs a raster map layer showing the cumulative cost of moving be-     |
|                                                      | tween different geographic locations on an input raster map layer whose  |
|                                                      | cell category values represent cost                                      |
| r.drain                                              | Traces a flow through an elevation model on a raster map layer           |
| r.shaded.relief                                      | Create shaded map                                                        |
| r.slope.aspect.slope                                 | Generate slope map from DEM (digital elevation model)                    |
| r.slope.aspect.aspect                                | Generate aspect map from DEM (digital elevation model)                   |
| r.param.scale                                        | Extracts terrain parameters from a DEM                                   |
| r.texture                                            | Generate images with textural features from a raster map (first serie of |
|                                                      | indices)                                                                 |
| r.texture.bis                                        | Generate images with textural features from a raster map (second serie   |
|                                                      | of indices)                                                              |
| r.los                                                | Line-of-sigth raster analysis                                            |
| r.clump                                              | Recategorizes into unique categories contiguous cells                    |
| r.grow                                               | Generates a raster map layer with contiguous areas grown by one cell     |
| r.thin                                               | Thin no-zero cells that denote line features                             |

**Table 21:** GRASS Toolbox: Spatial raster analysis modules

| Surface management modules in the GRASS Toolbox |                                                                           |
|-------------------------------------------------|---------------------------------------------------------------------------|
| <b>Module name</b>                              | <b>Purpose</b>                                                            |
| r.random                                        | Creates a random vector point map contained in a raster                   |
| r.random.cells                                  | Generates random cell values with spatial dependence                      |
| v.kernel                                        | Gaussian kernel density                                                   |
| r.contour                                       | Produces a contours vector map with specified step from a raster map      |
| r.contour2                                      | Produces a contours vector map of specified contours from a raster        |
|                                                 | map                                                                       |
| r.surf.fractal                                  | Creates a fractal surface of a given fractal dimension                    |
| r.surf.gauss                                    | GRASS module to produce a raster map layer of gaussian deviates           |
|                                                 | whose mean and standard deviation can be expressed by the user            |
| r.surf.random                                   | Produces a raster map layer of uniform random deviates whose range        |
|                                                 | can be expressed by the user                                              |
| r.bilinear                                      | Bilinear interpolation utility for raster map layers                      |
| v.surf.bispline                                 | Bicubic or bilinear spline interpolation with Tykhonov regularization     |
| r.surf.idw                                      | Surface interpolation utility for raster map layers                       |
| r.surf.idw2                                     | Surface generation program                                                |
| r.surf.contour                                  | Surface generation program from rasterized contours                       |
| v.surf.idw                                      | Interpolate attribute values (IDW)                                        |
| v.surf.rst                                      | Interpolate attribute values (RST)                                        |
| r.fillnulls                                     | Fills no-data areas in raster maps using v.surf.rst splines interpolation |

**Table 22:** GRASS Toolbox: Surface management modules

**Table 23:** GRASS Toolbox: Change raster category values and labels modules

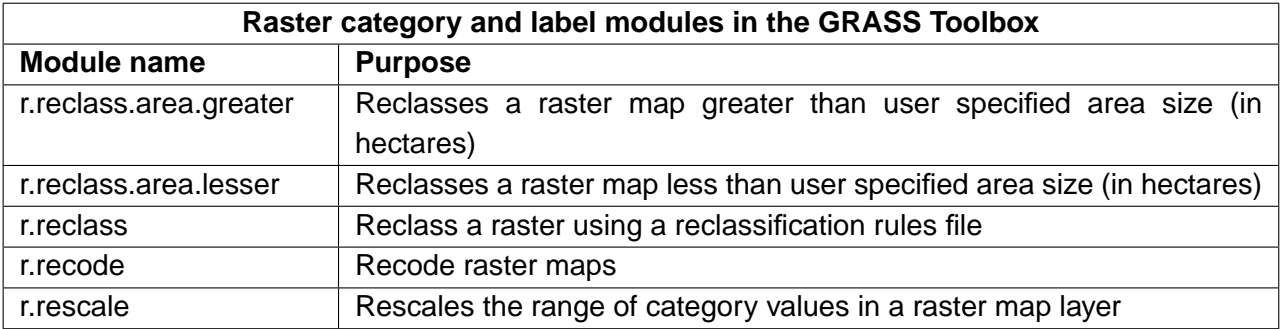

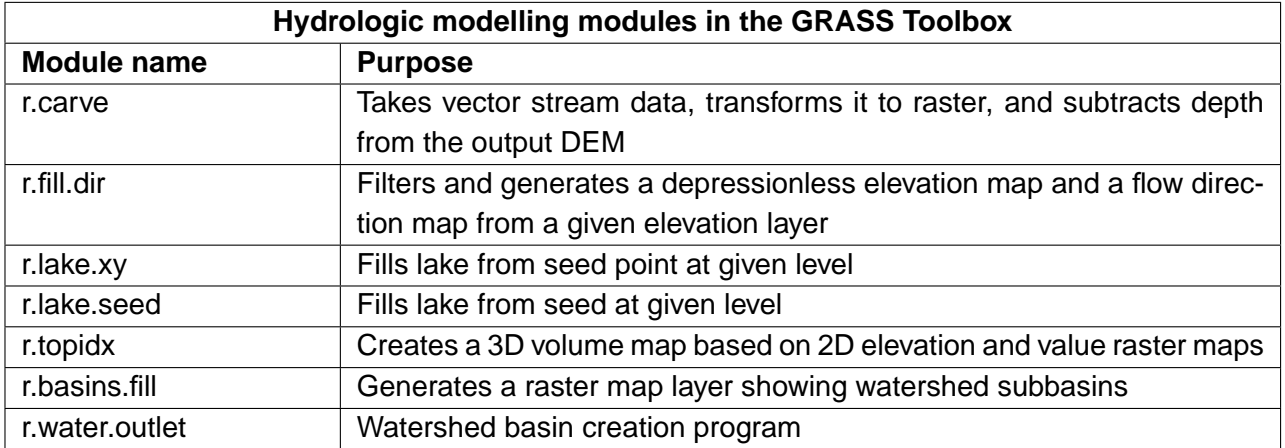

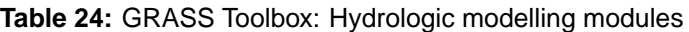

**Table 25:** GRASS Toolbox: Reports and statistic analysis modules

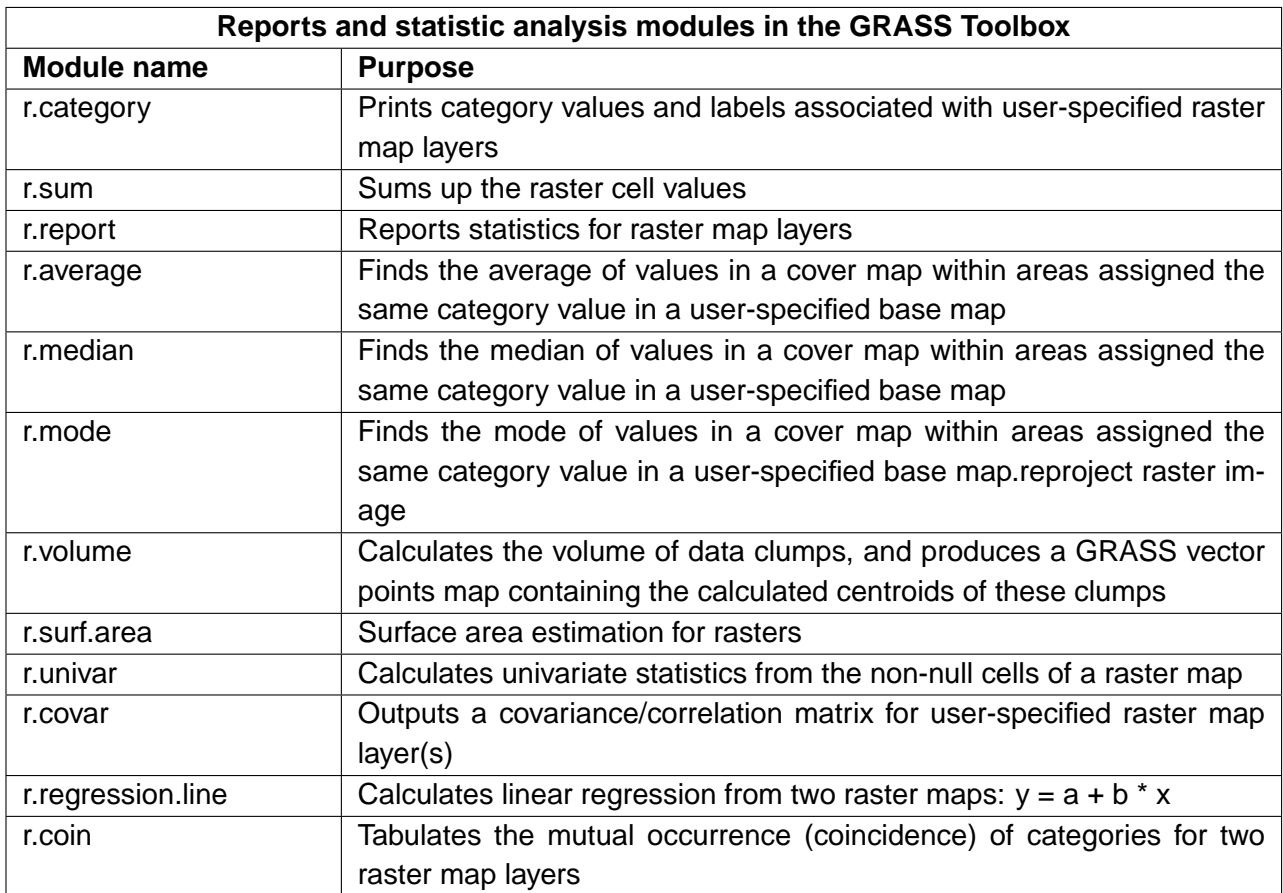

## **B.5 GRASS Toolbox vector data modules**

This Section lists all graphical dialogs in the GRASS Toolbox to work with and analyse vector data in a currently selected GRASS location and mapset.

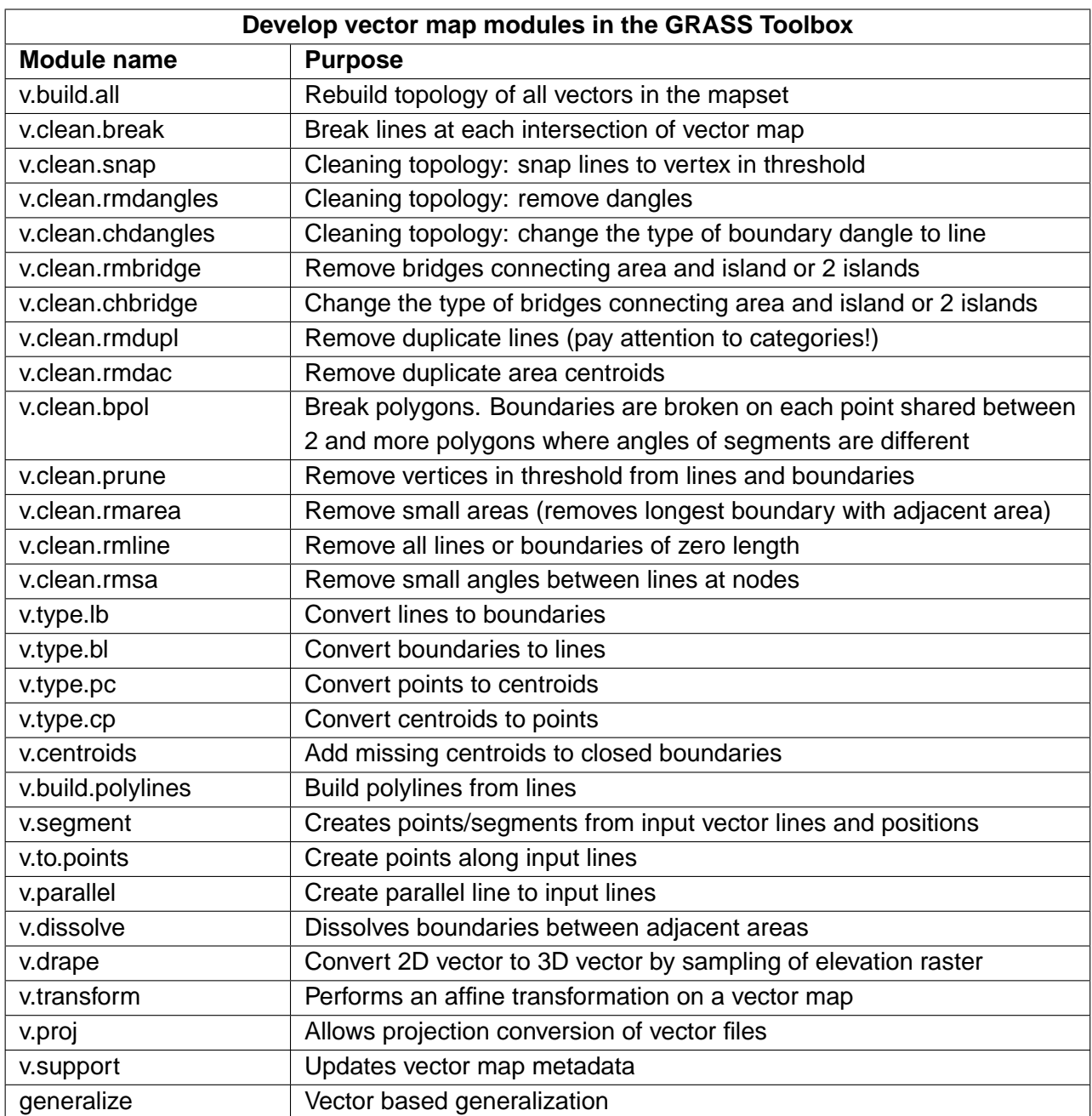

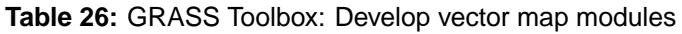

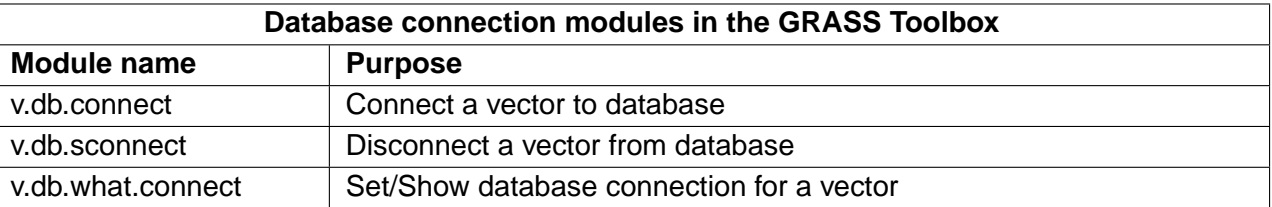

#### **Table 27:** GRASS Toolbox: Database connection modules

#### **Table 28:** GRASS Toolbox: Change vector field modules

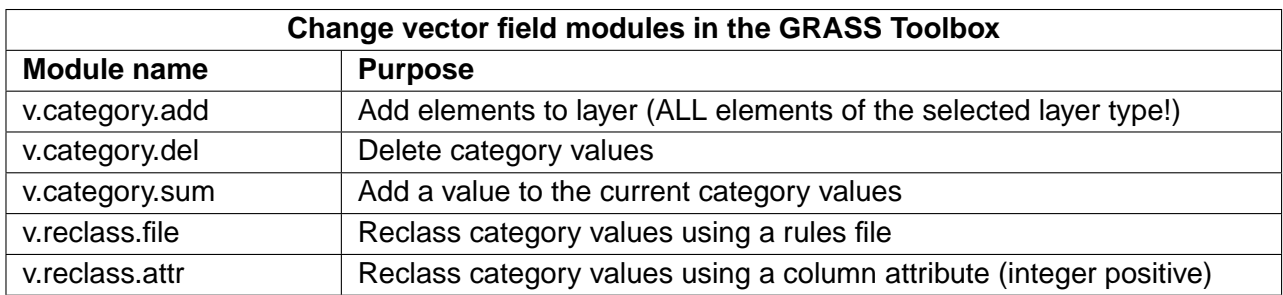

#### **Table 29:** GRASS Toolbox: Working with vector points modules

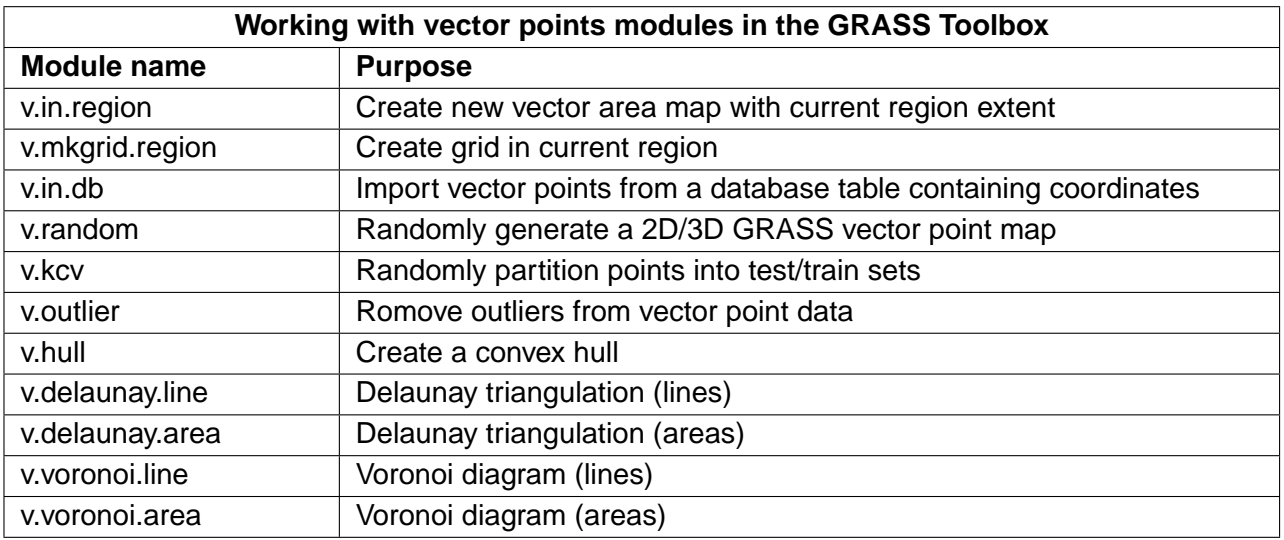

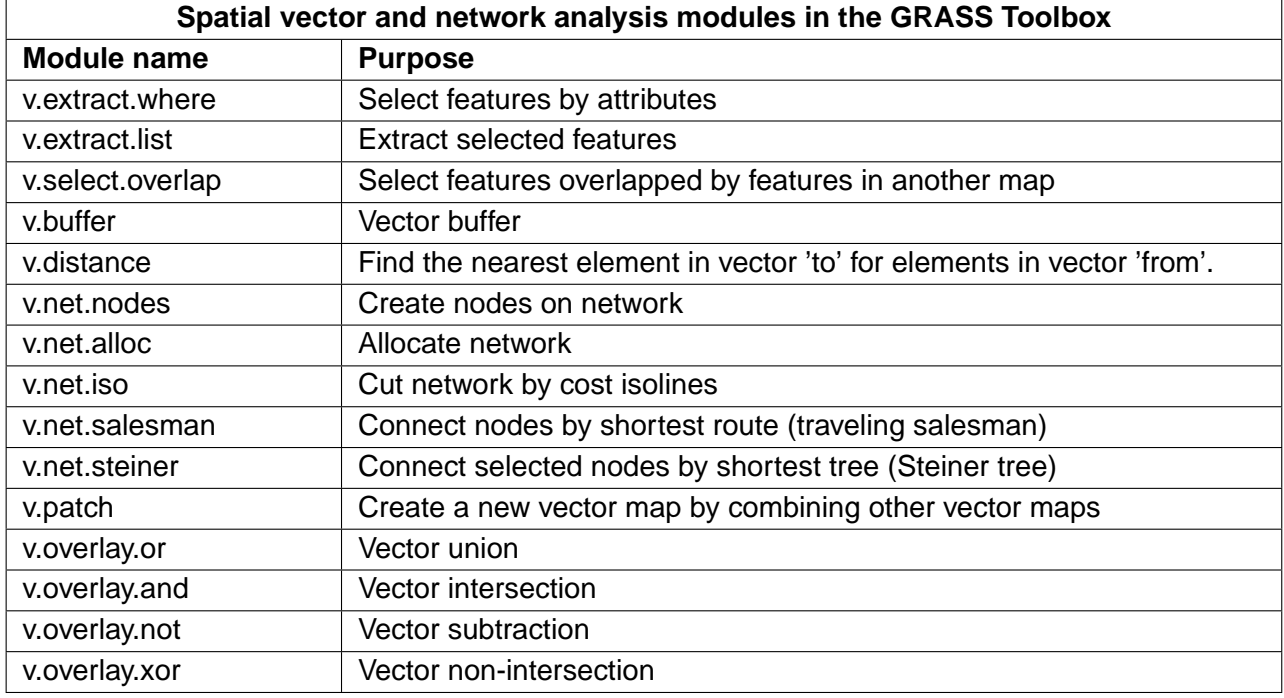

**Table 30:** GRASS Toolbox: Spatial vector and network analysis modules

#### **Table 31:** GRASS Toolbox: Vector update by other maps modules

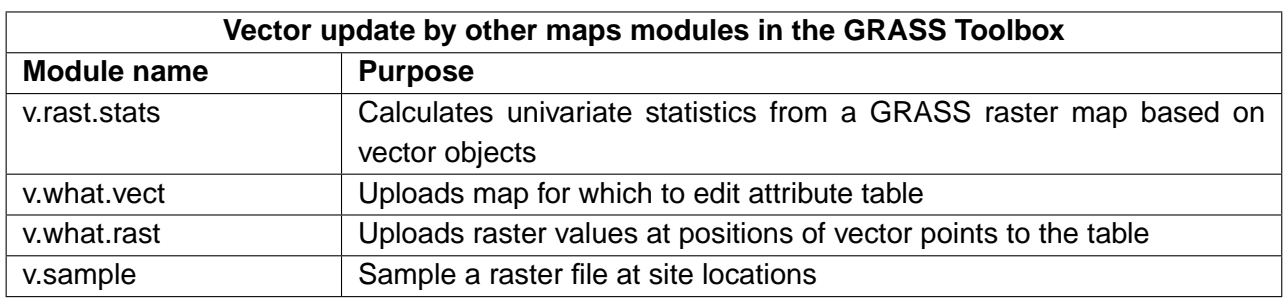

**Table 32:** GRASS Toolbox: Vector report and statistic modules

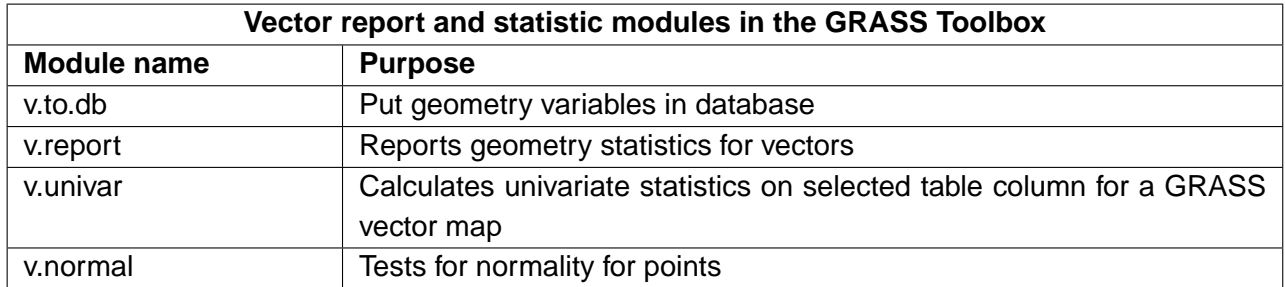

## **B.6 GRASS Toolbox imagery data modules**

This Section lists all graphical dialogs in the GRASS Toolbox to work with and analyse imagery data in a currently selected GRASS location and mapset.

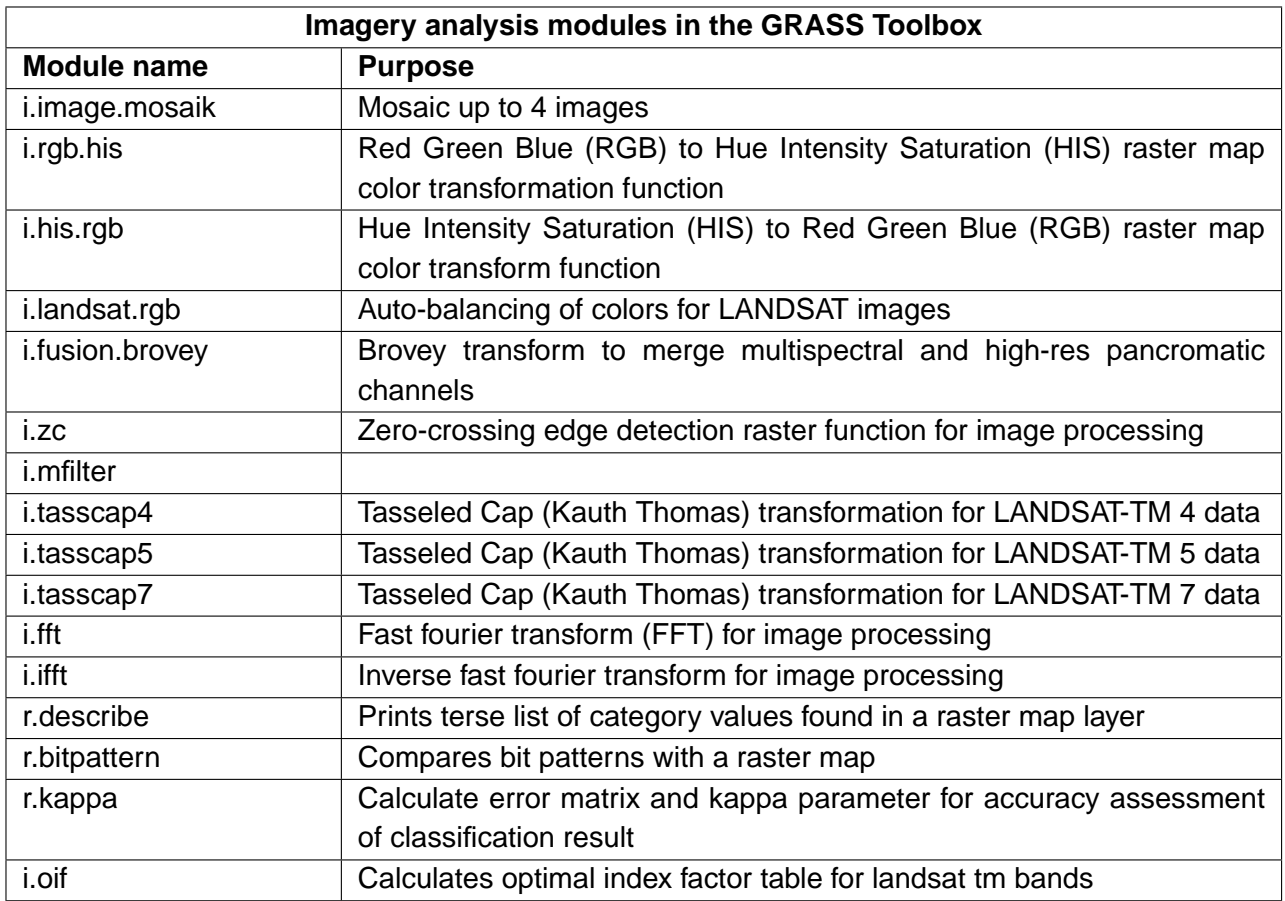

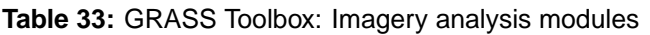

## **B.7 GRASS Toolbox database modules**

This Section lists all graphical dialogs in the GRASS Toolbox to manage, connect and work with internal and external databases. Working with spatial external databases is enabled via OGR and not covered by these modules.

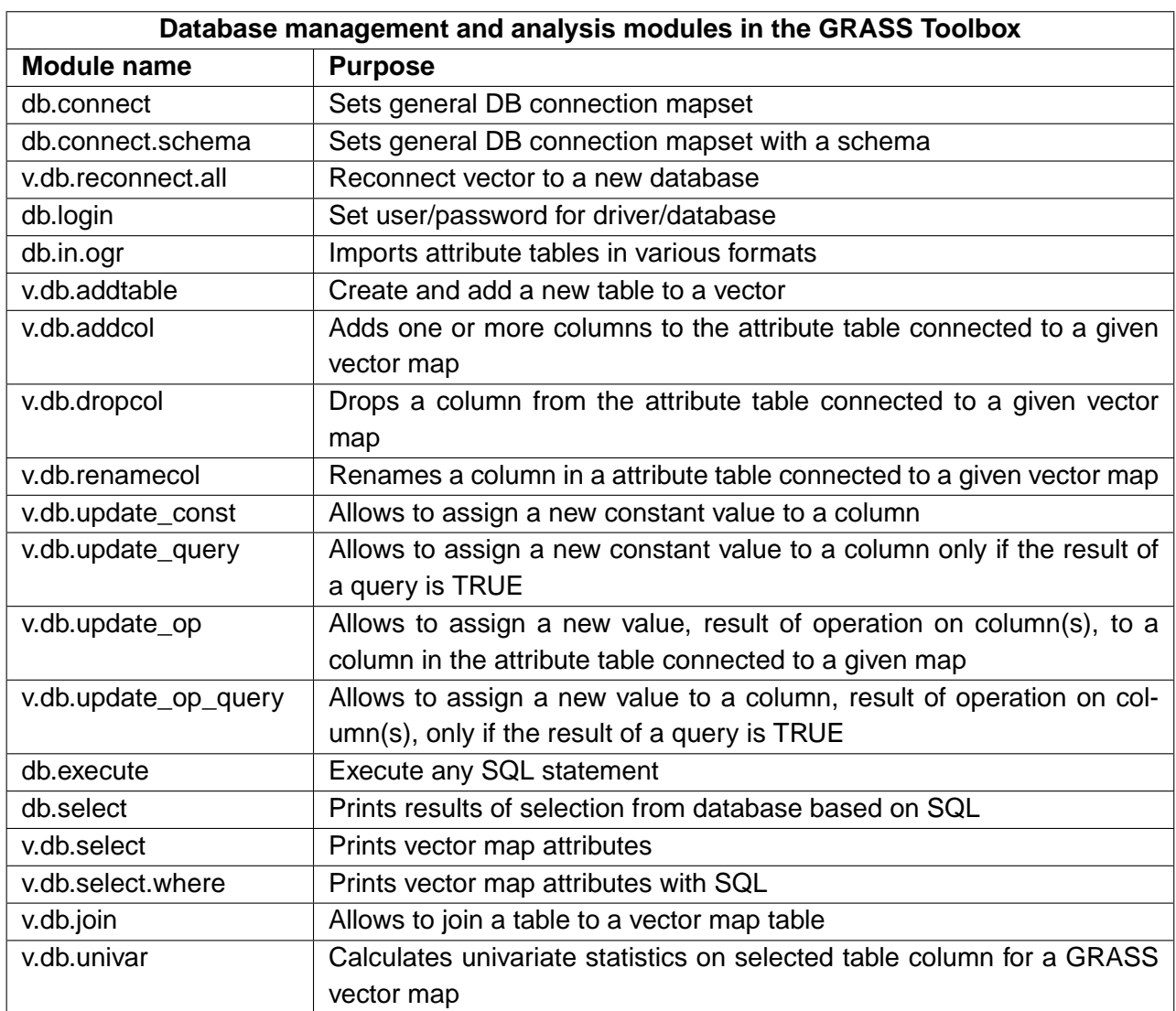

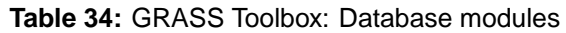

## **B.8 GRASS Toolbox 3D modules**

This Section lists all graphical dialogs in the GRASS Toolbox to work with 3D data. GRASS provides more modules, but they are currently only available using the GRASS Shell.

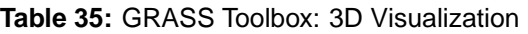

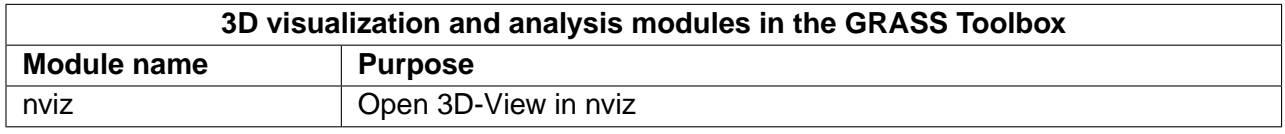

## **B.9 GRASS Toolbox help modules**

The GRASS GIS Reference Manual offers a complete overview of the available GRASS modules, not limited to the modules and their often reduced functionalities implemented in the GRASS Toolbox.

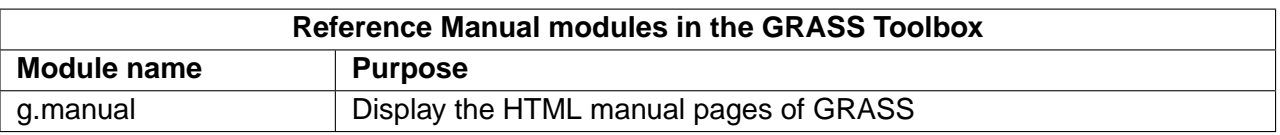

#### **Table 36:** GRASS Toolbox: Reference Manual
# <span id="page-180-0"></span>**C GNU General Public License**

### GNU GENERAL PUBLIC LICENSE

Version 2, June 1991

Copyright (C) 1989, 1991 Free Software Foundation, Inc. 59 Temple Place - Suite 330, Boston, MA 02111-1307, USA

Everyone is permitted to copy and distribute verbatim copies of this license document, but changing it is not allowed.

#### Preamble

The licenses for most software are designed to take away your freedom to share and change it. By contrast, the GNU General Public License is intended to guarantee your freedom to share and change free software–to make sure the software is free for all its users. This General Public License applies to most of the Free Software Foundation's software and to any other program whose authors commit to using it. (Some other Free Software Foundation software is covered by the GNU Library General Public License instead.) You can apply it to your programs, too.

When we speak of free software, we are referring to freedom, not price. Our General Public Licenses are designed to make sure that you have the freedom to distribute copies of free software (and charge for this service if you wish), that you receive source code or can get it if you want it, that you can change the software or use pieces of it in new free programs; and that you know you can do these things.

To protect your rights, we need to make restrictions that forbid anyone to deny you these rights or to ask you to surrender the rights. These restrictions translate to certain responsibilities for you if you distribute copies of the software, or if you modify it.

For example, if you distribute copies of such a program, whether gratis or for a fee, you must give the recipients all the rights that you have. You must make sure that they, too, receive or can get the source code. And you must show them these terms so they know their rights.

We protect your rights with two steps: (1) copyright the software, and (2) offer you this license which gives you legal permission to copy, distribute and/or modify the software.

Also, for each author's protection and ours, we want to make certain that everyone understands that there is no warranty for this free software. If the software is modified by someone else and passed on, we want its recipients to know that what they have is not the original, so that any problems introduced by others will not reflect on the original authors' reputations.

Finally, any free program is threatened constantly by software patents. We wish to avoid the danger that redistributors of a free program will individually obtain patent licenses, in effect making the program proprietary. To prevent this, we have made it clear that any patent must be licensed for everyone's free use or not licensed at all.

The precise terms and conditions for copying, distribution and modification follow. TERMS AND CONDITIONS FOR COPYING, DISTRIBUTION AND MODIFICATION

## C GNU GENERAL PUBLIC LICENSE

0. This License applies to any program or other work which contains a notice placed by the copyright holder saying it may be distributed under the terms of this General Public License. The "Program", below, refers to any such program or work, and a "work based on the Program" means either the Program or any derivative work under copyright law: that is to say, a work containing the Program or a portion of it, either verbatim or with modifications and/or translated into another language. (Hereinafter, translation is included without limitation in the term "modification".) Each licensee is addressed as "you".

Activities other than copying, distribution and modification are not covered by this License; they are outside its scope. The act of running the Program is not restricted, and the output from the Program is covered only if its contents constitute a work based on the Program (independent of having been made by running the Program). Whether that is true depends on what the Program does.

1. You may copy and distribute verbatim copies of the Program's source code as you receive it, in any medium, provided that you conspicuously and appropriately publish on each copy an appropriate copyright notice and disclaimer of warranty; keep intact all the notices that refer to this License and to the absence of any warranty; and give any other recipients of the Program a copy of this License along with the Program.

You may charge a fee for the physical act of transferring a copy, and you may at your option offer warranty protection in exchange for a fee.

2. You may modify your copy or copies of the Program or any portion of it, thus forming a work based on the Program, and copy and distribute such modifications or work under the terms of Section 1 above, provided that you also meet all of these conditions:

a) You must cause the modified files to carry prominent notices stating that you changed the files and the date of any change.

b) You must cause any work that you distribute or publish, that in whole or in part contains or is derived from the Program or any part thereof, to be licensed as a whole at no charge to all third parties under the terms of this License.

c) If the modified program normally reads commands interactively when run, you must cause it, when started running for such interactive use in the most ordinary way, to print or display an announcement including an appropriate copyright notice and a notice that there is no warranty (or else, saying that you provide a warranty) and that users may redistribute the program under these conditions, and telling the user how to view a copy of this License. (Exception: if the Program itself is interactive but does not normally print such an announcement, your work based on the Program is not required to print an announcement.)

These requirements apply to the modified work as a whole. If identifiable sections of that work are not derived from the Program, and can be reasonably considered independent and separate works in themselves, then this License, and its terms, do not apply to those sections when you distribute them as separate works. But when you distribute the same sections as part of a whole which is a work based on the Program, the distribution of the whole must be on the terms of this License, whose permissions for other licensees extend to the entire whole, and thus to each and every part regardless of who wrote it.

Thus, it is not the intent of this section to claim rights or contest your rights to work written entirely by you; rather, the intent is to exercise the right to control the distribution of derivative or collective works based on the Program.

In addition, mere aggregation of another work not based on the Program with the Program (or with a work based on the Program) on a volume of a storage or distribution medium does not bring the other work under

the scope of this License.

3. You may copy and distribute the Program (or a work based on it, under Section 2) in object code or executable form under the terms of Sections 1 and 2 above provided that you also do one of the following:

a) Accompany it with the complete corresponding machine-readable source code, which must be distributed under the terms of Sections 1 and 2 above on a medium customarily used for software interchange; or,

b) Accompany it with a written offer, valid for at least three years, to give any third party, for a charge no more than your cost of physically performing source distribution, a complete machine-readable copy of the corresponding source code, to be distributed under the terms of Sections 1 and 2 above on a medium customarily used for software interchange; or,

c) Accompany it with the information you received as to the offer to distribute corresponding source code. (This alternative is allowed only for noncommercial distribution and only if you received the program in object code or executable form with such an offer, in accord with Subsection b above.)

The source code for a work means the preferred form of the work for making modifications to it. For an executable work, complete source code means all the source code for all modules it contains, plus any associated interface definition files, plus the scripts used to control compilation and installation of the executable. However, as a special exception, the source code distributed need not include anything that is normally distributed (in either source or binary form) with the major components (compiler, kernel, and so on) of the operating system on which the executable runs, unless that component itself accompanies the executable.

If distribution of executable or object code is made by offering access to copy from a designated place, then offering equivalent access to copy the source code from the same place counts as distribution of the source code, even though third parties are not compelled to copy the source along with the object code.

4. You may not copy, modify, sublicense, or distribute the Program except as expressly provided under this License. Any attempt otherwise to copy, modify, sublicense or distribute the Program is void, and will automatically terminate your rights under this License. However, parties who have received copies, or rights, from you under this License will not have their licenses terminated so long as such parties remain in full compliance.

5. You are not required to accept this License, since you have not signed it. However, nothing else grants you permission to modify or distribute the Program or its derivative works. These actions are prohibited by law if you do not accept this License. Therefore, by modifying or distributing the Program (or any work based on the Program), you indicate your acceptance of this License to do so, and all its terms and conditions for copying, distributing or modifying the Program or works based on it.

6. Each time you redistribute the Program (or any work based on the Program), the recipient automatically receives a license from the original licensor to copy, distribute or modify the Program subject to these terms and conditions. You may not impose any further restrictions on the recipients' exercise of the rights granted herein. You are not responsible for enforcing compliance by third parties to this License.

7. If, as a consequence of a court judgment or allegation of patent infringement or for any other reason (not limited to patent issues), conditions are imposed on you (whether by court order, agreement or otherwise) that contradict the conditions of this License, they do not excuse you from the conditions of this License. If you cannot distribute so as to satisfy simultaneously your obligations under this License and any other pertinent obligations, then as a consequence you may not distribute the Program at all. For example, if a patent license would not permit royalty-free redistribution of the Program by all those who receive copies directly or indirectly through you, then the only way you could satisfy both it and this License would be to refrain entirely from

## C GNU GENERAL PUBLIC LICENSE

#### distribution of the Program.

If any portion of this section is held invalid or unenforceable under any particular circumstance, the balance of the section is intended to apply and the section as a whole is intended to apply in other circumstances.

It is not the purpose of this section to induce you to infringe any patents or other property right claims or to contest validity of any such claims; this section has the sole purpose of protecting the integrity of the free software distribution system, which is implemented by public license practices. Many people have made generous contributions to the wide range of software distributed through that system in reliance on consistent application of that system; it is up to the author/donor to decide if he or she is willing to distribute software through any other system and a licensee cannot impose that choice.

This section is intended to make thoroughly clear what is believed to be a consequence of the rest of this License.

8. If the distribution and/or use of the Program is restricted in certain countries either by patents or by copyrighted interfaces, the original copyright holder who places the Program under this License may add an explicit geographical distribution limitation excluding those countries, so that distribution is permitted only in or among countries not thus excluded. In such case, this License incorporates the limitation as if written in the body of this License.

9. The Free Software Foundation may publish revised and/or new versions of the General Public License from time to time. Such new versions will be similar in spirit to the present version, but may differ in detail to address new problems or concerns.

Each version is given a distinguishing version number. If the Program specifies a version number of this License which applies to it and "any later version", you have the option of following the terms and conditions either of that version or of any later version published by the Free Software Foundation. If the Program does not specify a version number of this License, you may choose any version ever published by the Free Software Foundation.

10. If you wish to incorporate parts of the Program into other free programs whose distribution conditions are different, write to the author to ask for permission. For software which is copyrighted by the Free Software Foundation, write to the Free Software Foundation; we sometimes make exceptions for this. Our decision will be guided by the two goals of preserving the free status of all derivatives of our free software and of promoting the sharing and reuse of software generally.

#### NO WARRANTY

11. BECAUSE THE PROGRAM IS LICENSED FREE OF CHARGE, THERE IS NO WARRANTY FOR THE PROGRAM, TO THE EXTENT PERMITTED BY APPLICABLE LAW. EXCEPT WHEN OTHERWISE STATED IN WRITING THE COPYRIGHT HOLDERS AND/OR OTHER PARTIES PROVIDE THE PROGRAM "AS IS" WITHOUT WARRANTY OF ANY KIND, EITHER EXPRESSED OR IMPLIED, INCLUDING, BUT NOT LIM-ITED TO, THE IMPLIED WARRANTIES OF MERCHANTABILITY AND FITNESS FOR A PARTICULAR PUR-POSE. THE ENTIRE RISK AS TO THE QUALITY AND PERFORMANCE OF THE PROGRAM IS WITH YOU. SHOULD THE PROGRAM PROVE DEFECTIVE, YOU ASSUME THE COST OF ALL NECESSARY SERVIC-ING, REPAIR OR CORRECTION.

12. IN NO EVENT UNLESS REQUIRED BY APPLICABLE LAW OR AGREED TO IN WRITING WILL ANY COPYRIGHT HOLDER, OR ANY OTHER PARTY WHO MAY MODIFY AND/OR REDISTRIBUTE THE PRO- GRAM AS PERMITTED ABOVE, BE LIABLE TO YOU FOR DAMAGES, INCLUDING ANY GENERAL, SPE-CIAL, INCIDENTAL OR CONSEQUENTIAL DAMAGES ARISING OUT OF THE USE OR INABILITY TO USE THE PROGRAM (INCLUDING BUT NOT LIMITED TO LOSS OF DATA OR DATA BEING RENDERED IN-ACCURATE OR LOSSES SUSTAINED BY YOU OR THIRD PARTIES OR A FAILURE OF THE PROGRAM TO OPERATE WITH ANY OTHER PROGRAMS), EVEN IF SUCH HOLDER OR OTHER PARTY HAS BEEN ADVISED OF THE POSSIBILITY OF SUCH DAMAGES.

## <span id="page-185-0"></span>**C.1 Quantum GIS Qt exception for GPL**

In addition, as a special exception, the QGIS Development Team gives permission to link the code of this program with the Qt library, including but not limited to the following versions (both free and commercial): Qt/Non-commerical Windows, Qt/Windows, Qt/X11, Qt/Mac, and Qt/Embedded (or with modified versions of Qt that use the same license as Qt), and distribute linked combinations including the two. You must obey the GNU General Public License in all respects for all of the code used other than Qt. If you modify this file, you may extend this exception to your version of the file, but you are not obligated to do so. If you do not wish to do so, delete this exception statement from your version.

## **Literature**

- [1] T. Mitchell. Web mapping illustrated, published by o'reilly, 2005.
- [2] M. Neteler and H. Mitasova. Open source gis: A grass gis approach. 3. edition, springer, new york, 2008.

## **Web-References**

- [3] GDAL-Software-Suite. <http://www.gdal.org>, 2009.
- [4] GRASS GIS. <http://grass.osgeo.org>, 2009.
- [5] OGR-Software-Suite. <http://www.gdal.org/ogr/>, 2009.
- [6] PostGIS. <http://postgis.refractions.net/>, 2009.
- [7] Web Map Service (1.1.1) Implementation Specification. <http://portal.opengeospatial.org>, 2002.
- [8] Web Map Service (1.3.0) Implementation Specification. <http://portal.opengeospatial.org>, 2004.

## **Index**

%%, [43](#page-54-0) actions, [43](#page-54-0) defining, [43](#page-54-0) examples, [44](#page-55-0) using, [44](#page-55-0) Allow Editing, [52](#page-63-0) Analysis tools, [131](#page-142-0) attributes, [46](#page-57-0) bookmarks, [27](#page-38-0) command line options, [12](#page-23-0) coordinate reference system, [72](#page-83-0) crashes, [109](#page-120-0) CRS, [72](#page-83-0) data sample, [9](#page-20-0) Data management tools, [133](#page-144-0) data providers, [113](#page-124-0) delimited text, [29](#page-40-0) documentation, [1](#page-12-0) editing, [49](#page-60-0) an existing layer, [51](#page-62-0) copying features, [56](#page-67-0) creating a new layer, [58](#page-69-0) cutting features, [56](#page-67-0) icons, [52](#page-63-0) pasting features, [56](#page-67-0) saving changes, [58](#page-69-0) snap, [58](#page-69-0) working with the attribute table, [58](#page-69-0) EPSG, [79](#page-90-0) ESRI shapefiles, [29](#page-40-0) GDAL supported formats, [151](#page-162-0) Geometry tools, [133](#page-144-0)

Geoprocessing tools, [132](#page-143-0) GRASS, [85](#page-96-0) attribute linkage, [91](#page-102-0) attribute storage, [91](#page-102-0) category settings, [92](#page-103-0) digitizing, [91](#page-102-0) digitizing tools, [92,](#page-103-0) [93](#page-104-0) display results, [98](#page-109-0) edit permissions, [95](#page-106-0) loading data, [86](#page-97-0) region, [96](#page-107-0) display, [96](#page-107-0) editing, [96](#page-107-0) snapping tolerance, [94](#page-105-0) starting QGIS, [85](#page-96-0) symbology settings, [94](#page-105-0) table editing, [95](#page-106-0) toolbox, [96](#page-107-0) Browser, [98](#page-109-0) customize, [99](#page-110-0) modules, [154](#page-165-0) topology, [91](#page-102-0) vector data model, [91](#page-102-0) identify WMS, [74](#page-85-0) installation, [9](#page-20-0) layer visibility, [17](#page-28-0) layers initial visibility, [21](#page-32-0) layout toolbars, [17](#page-28-0) legend, [17](#page-28-0) license exception, [174](#page-185-0) GPL, [169](#page-180-0) main window, [13](#page-24-0)

### map

overview, [19](#page-30-0) view, [19](#page-30-0) MapInfo MIF files, [29](#page-40-0) TAB files, [29](#page-40-0) measure, [22](#page-33-0) measure:areas, [22](#page-33-0) measure:line length, [22](#page-33-0) menus, [14](#page-25-0) MIF files, [29](#page-40-0)

## OGC

Authentication, [76](#page-87-0) coordinate reference system, [72](#page-83-0) CRS, [72](#page-83-0) introduction, [69](#page-80-0) search, [73](#page-84-0) WMS client, [69](#page-80-0) OGR, [29](#page-40-0) supported formats, [150](#page-161-0)

### pan

arrow keys, [19](#page-30-0) plugin georeferencer, [114](#page-125-0) grass toolbox, [114,](#page-125-0) [145](#page-156-0) plugins, [109,](#page-120-0) [146](#page-157-0) coordinate capture, [114](#page-125-0) copyright, [114](#page-125-0) core, [114](#page-125-0) delimited text, [114](#page-125-0) diagram, [114,](#page-125-0) [145](#page-156-0) DXF2Shape, [114](#page-125-0) ftools, [114](#page-125-0) georaster, [114](#page-125-0) gps, [114](#page-125-0) installing, [110](#page-121-0) Interpolation, [114](#page-125-0) manager, [109](#page-120-0) managing, [109](#page-120-0)

MapServer Export, [114](#page-125-0) north arrow, [114](#page-125-0) OGR converter, [114](#page-125-0) Plugin Installer, [114,](#page-125-0) [145,](#page-156-0) [146](#page-157-0) Python Plugin Installer, [110](#page-121-0) quick print, [114](#page-125-0) scalebar, [114](#page-125-0) spit, [114,](#page-125-0) [145](#page-156-0) types, [109](#page-120-0) upgrading, [110](#page-121-0) Zoom To Point, [146](#page-157-0) plugins settings, [114](#page-125-0) PostGIS, [29,](#page-40-0) [79](#page-90-0) Exporting, [36](#page-47-0) layers, [32](#page-43-0) query builder, [61](#page-72-0) spatial index, [37](#page-48-0) GiST, [37](#page-48-0) SPIT, [36](#page-47-0) editing field names, [36](#page-47-0) importing data, [35](#page-46-0) loading, [36](#page-47-0) reserved words, [36](#page-47-0) PostgreSQL connection, [32,](#page-43-0) [33](#page-44-0) testing, [34](#page-45-0) connection manager, [33](#page-44-0) connection parameters, [33](#page-44-0) database, [33](#page-44-0) host, [33](#page-44-0) layer details, [34](#page-45-0) loading layers, [32,](#page-43-0) [34](#page-45-0) password, [33](#page-44-0) port, [33](#page-44-0) PostGIS, [29](#page-40-0) query builder, [61](#page-72-0) sslmode, [33](#page-44-0) username, [33](#page-44-0) Print composer tools, [101](#page-112-0) **Projections** coordinate reference system, [72](#page-83-0)

CRS, [72](#page-83-0) custom, [81](#page-92-0) enabling, [81](#page-92-0) specifying, [79](#page-90-0) SRS, [72](#page-83-0) WMS, [72](#page-83-0) working with, [79](#page-90-0) projects, [23](#page-34-0) Query Builder, [60](#page-71-0) adding fields, [60](#page-71-0) changing layer definitions, [60](#page-71-0) generating sample list, [60](#page-71-0) getting all values, [60](#page-71-0) testing queries, [60](#page-71-0) query builder PostGIS, [61](#page-72-0) PostgreSQL, [61](#page-72-0) raster layer classify, [67](#page-78-0) raster layers, [62](#page-73-0) context menu, [63](#page-74-0) data formats, [62](#page-73-0) definition, [62](#page-73-0) GDAL implementation, [62](#page-73-0) georeferenced, [62](#page-73-0) histogram, [68](#page-79-0) loading, [63](#page-74-0) metadata, [67](#page-78-0) metadata), [68](#page-79-0) properties, [67](#page-78-0) pyramids, [67](#page-78-0) resolution pyramids, [67](#page-78-0) standard deviation, [65](#page-76-0) statistics, [68](#page-79-0) supported channels, [64](#page-75-0) supported formats, [151](#page-162-0) transparency, [65](#page-76-0) rasters metadata, [74](#page-85-0) properties, [74](#page-85-0)

WMS, [69](#page-80-0) rendering, [20](#page-31-0) options, [21](#page-32-0) quality, [22](#page-33-0) scale dependent, [21](#page-32-0) suspending, [21](#page-32-0) update during drawing, [22](#page-33-0) Research tools, [132](#page-143-0) scale, [21](#page-32-0) calculate, [20](#page-31-0) security, [34](#page-45-0) settings, [34](#page-45-0) shapefile format, [29](#page-40-0) loading, [29](#page-40-0) specification, [29](#page-40-0) shapefiles, [29](#page-40-0) SHP files, [29](#page-40-0) spatial bookmarks, seebookmarks27 spatial index shapefiles, [30](#page-41-0) **SpatiaLite** layers, [38](#page-49-0) SpatiaLite layers properties dialog, [38](#page-49-0) SRS, [72](#page-83-0) symbology changing, [40](#page-51-0) TAB files, [29](#page-40-0) Toggle Editing, [52](#page-63-0) toolbars, [17](#page-28-0) vector layers, [29](#page-40-0)-61 add island, [56](#page-67-0) ring, [56](#page-67-0) adding feature, [53](#page-64-0) vertex, [55](#page-66-0) ArcInfo Binary Coverage, [31](#page-42-0) copy feature, [56](#page-67-0) cut feature, [56](#page-67-0) deleting feature, [57](#page-68-0) vertex, [55](#page-66-0) diagram, [47](#page-58-0) editing, [51](#page-62-0) vertex, [55](#page-66-0) ESRI shapefiles, [29](#page-40-0) MapInfo, [31](#page-42-0) move feature, [54](#page-65-0) moving vertex, [55](#page-66-0) paste feature, [56](#page-67-0) PostGIS, see PostGIS properties dialog, [38](#page-49-0) renderers continuous color, [40](#page-51-0) graduated symbol, [40](#page-51-0) single symbol, [39](#page-50-0) unique value, [40](#page-51-0) SpatlaLIte, see SpatiaLite split feature, [54](#page-65-0) styles, [40](#page-51-0) symbology, [39](#page-50-0) transparency, [41](#page-52-0)

### **WFS**

authenticate remote server, [78](#page-89-0) remote server, [77](#page-88-0) secured WFS server, [78](#page-89-0) WKT, [79](#page-90-0) WMS authentification, [70](#page-81-0) capabilites, [74](#page-85-0) client, [69](#page-80-0) about, [69](#page-80-0)

connection parameters, [70](#page-81-0) layers, [71](#page-82-0) limits, [75](#page-86-0) coordinate reference system, [72](#page-83-0) CRS, [72](#page-83-0) GetFeatureInfo, [74](#page-85-0) identify, [74](#page-85-0) image encoding, [72](#page-83-0) layer settings editing, [75](#page-86-0) layer transparency, [72](#page-83-0) metadata, [74](#page-85-0) properties, [74](#page-85-0) remote server authentication, [75](#page-86-0) basic authentification, [75](#page-86-0) layer ordering, [72](#page-83-0) selection, [70](#page-81-0) URL, [71](#page-82-0) search, [73](#page-84-0) secured layers, [76](#page-87-0) serversearch, [73](#page-84-0) URL, [70](#page-81-0)

#### zoom

mouse wheel, [19](#page-30-0)